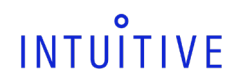

**첨부문서 번호:** 555801-05 **개정 버전:** A **페이지:** 1 of 94

**제/개정이력: 2022.05** 

**의료기기**

### **da Vinci® Si Surgical System, Model IS3000**

### **자동화시스템로봇수술기**

**허가번호 수허 09-1358 호**

**모 델 명 IS3000**

### **사용목적**

- 1) 자동화시스템로봇수술기 :Intuitive Surgical Endoscopic Instrument Control System 은 수술시에 사용하는 기구로써 내시경을 이용하여 담낭절제술, 전립선절제술, 일반 내시경, 복강경 외과 수술, 가슴 내의 동맥 이식술 같은 일반적 비심장혈관 흉강경 외과 수술과 흉강경을 보조적으로 사용하는 심장절개술 및 비뇨기과적 외과수술, 부인과적 외과 수술, 심장 혈관재형성술시에 관상동맥문합술을 위해 실시되는 보조종격동 절개술, 경구적 접근법에 의하여 수행되는 이비인후과적 외과수술 등에 사용한다. 본 시스템은 성인 및 소아 환자용(경구강 수술 제외)으로 사용할 수 있다.
- 2) 내시경용광원장치 : 광섬유 등을 이용하여 환부에 빛을 비치는 내시경용 광원 장치.
- 3) 내시경용전기수술기 : 내시경 시술시 의료용기구와 함께 사용하는 전기수술기.
- 4) 의료용카메라헤드 : 인체 외부 또는 내부의 영상을 보기 위해 인체 외부에서 사용하는 수동식 기구

### **사용방법**

### 가. 사용 전 준비사항

1. 사용하기 전에 사용 설명서에 나와 있는 주의 및 경고 사항을 비롯한 모든 내용을 미리 읽고 숙지한다.

2. 사용자는 시스템, 구성 장비, 기구, 부속품 등과 함께 제공 되는 모든 지침을 모두 준수한다.

3. 시술하는 데 필요한 이 시스템의 작동방법을 충분히 숙지하고, 당사에서 제공하는 교육 과정을 이수한 사용자만이 사용한다.

4. 내시경 장비 및 부속품이 결함이 없는지 다음 사항을 확인한다. 내시경의 조면 포트와 카메라 렌즈에는 불순물과 잔여물이 없어야 하고, 내시경 표면에 균열 등과 같은 손상이 없는지, 전기수술기나 그 외 기구의 부적절한 사용으로 인한 결함이 있는지 점검한다.

5. 전원 요구 사항

: 시스템에서 전원이 필요한 주요 구성 장비는 Surgeon Console, Patient Cart, vision Cart 로 접지가 잘된 AC 콘센트에 연결해야 한다. 6. 작동 환경

- 온도: 10 ~ 30 ℃
- 습도: 10 ~ 85 % non-condensing
- 기압: IS3000 523 mmHG (10,000 ft) ~ 774 mmHG (-500 ft)
- 526 mmHG (3,000 m) ~ 774 mmHG (-150 m)

#### 7. 시스템 배치

1) Surgeon Console

: Surgeon Console 는 멸균 구역 외에 배치하고, 측면에 있는 핸들을 사용하여 위치를 이동한다. 핸들 양쪽에 "PUSH"라는 라벨이 부착되어 있다.

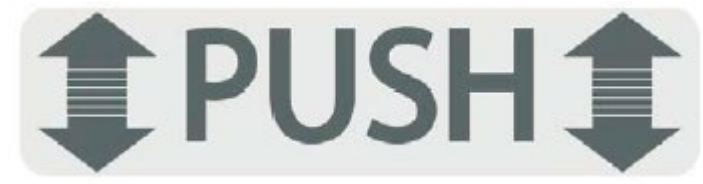

Surgeon Console 을 앞이나 뒤에서 밀거나 당기지 마십시오. Surgeon Console 뒷면 기둥 상단에 올바른 이동 방법을 보여 주는 라벨이 부착되어 있다. 이와 별도로, 양 측면 지지대에는 여기에 손을 대어 이동하지 않도록 "손 사용 금지"라는 라벨이 부착되어 있습니다.

**첨부문서 번호:** 555801-05 **개정 버전:** A **페이지:** 2 of 94

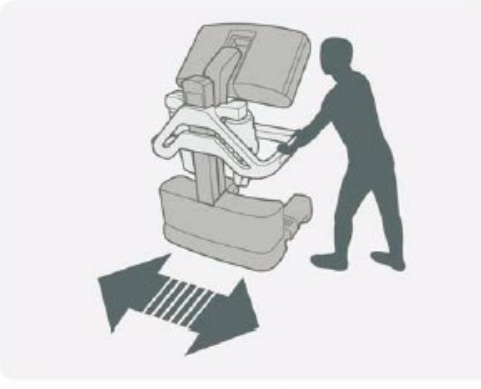

측면 핸들을 사용하여 서전 콘솔 이동

- Surgeon Console 시술자가 Patient Cart 의 시야를 확보할 수 있고 Patient Cart 보조자와 대화하는데 지장이 없도록 방향을 정한다. (그림 6)
- 브레이크는 Surgeon Console 밑부분의 측면에 있다. (그림 1) 브레이크 페달을 밟아 브레이크를 잠근다. 페달을 밟으면 잠금 기호가 표시되어 브레이크가 잠겨있음을 나타낸다. 풋페달 패널을 낮추기 위해서는 브레이크 하나만 사용하면 된다. 가능한 한, 양쪽 브레이크를 모두 잠궈 더 안정적으로 고정 한다. 브레이크 잠금을 해제하려면 눌려진 브레이크를 밟는다. 풋페달 패널을 올리고 Surgeon Console 을 이동하려면 양쪽 브레이크를 모두 풀어야 한다.

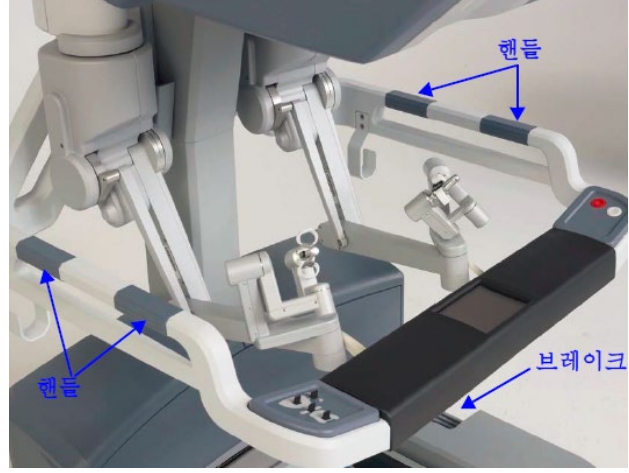

서전 콘솔 뒤쪽에서 이동 금지

<그림 1>

### 2) Patient Cart

: Patient Cart 는 멸균 구역 내에 배치한다. Patient Cart 를 안전하게 이동하기 위해서는 두 명이 옮기는 것이 좋다. 한 사람은 전동부를 작동하고(또는 주립(N) 상태일 때는 민다.) 다른 한 사람은 반대편에 서서 팔이나 카트가 부딪히지 않도록 한다.

- Patient Cart 를 수술 위치로 이동하기 전에 수술장에서 드레이프를 덮을 수 있는 공간을 마련해야 한다. 이 공간은 비멸균 물체와 쉽게 접촉하지 않고 다른 사람이 지나 다니는 데 지장을 주지 않는 곳이어야 한다. 환자가 수술대에 준비되고 포트가 배치되면, 드레이프로 덮은 Patient Cart 를 전동부를 사용하여 카트를 멸균 구역으로 옮긴다. (아래 전동부 작동 참조).
- Patient Cart 브레이크는 카트가 중립이 아닌 경우, 모터 드라이브를 사용하지 않을 때 자동으로 맞물리도록 설계되었다. 중립 상태인 경우, 캐뉼라가 설치될 때까지 브레이크가 자동으로 작동하지 않는다.
	- ※ 전동부 작동

: 전동부 손잡이 상단에는 아래 라벨(그림 2)이 부착되어 있다. 이 라벨에는 전동부 전환 스위치의 N=중립, D=운전 위치에 대한 설명과 그림이 나와 있다. 라발에 "IF NO CART POWER, USE NEUTRAL TO MOVE CART(카트 전원이 들어와 있지 않으면 중립 상태로 해서 이동 하십시오)" 라고 쓰여 있다.

**첨부문서 번호:** 555801-05 **개정 버전:** A **페이지:** 3 of 94

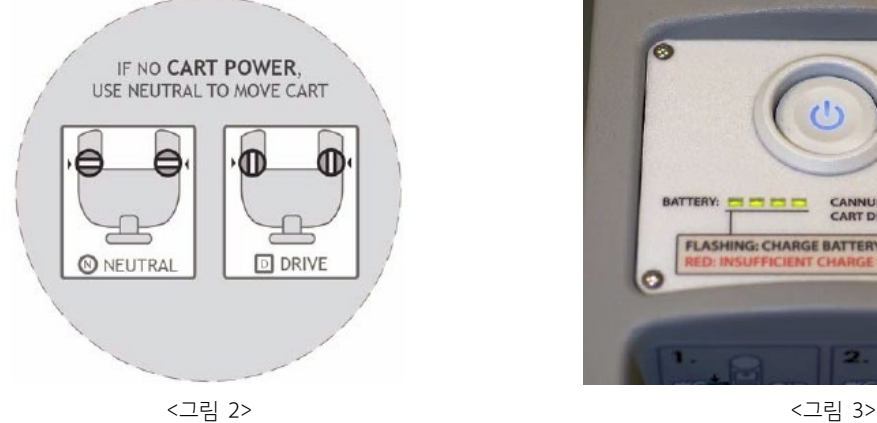

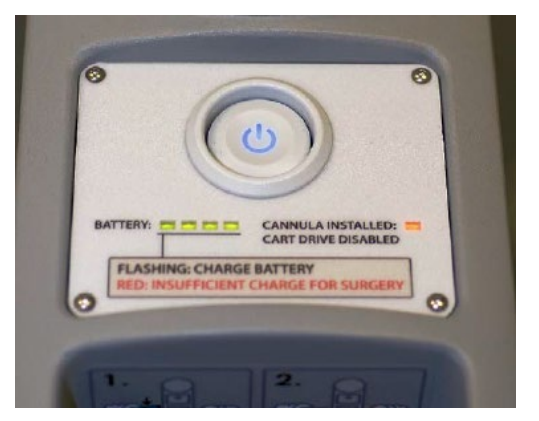

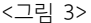

### ※ 전동부 작동 방법

- a. 먼저 patient Cart 의 전원을 켠다. (그림 3)
- b. 양쪽 전환 스위치를 D 에 위치시킨다. (그림 4)
- c. 스로틀 작동 스위치를 누른 채 스로틀을 이동방향에 따라 앞 또는 뒤로 돌려 이동한다. (그림 5)
	- 스로틀 활성화 스위치가 작동되면 카트 전원 버튼이 녹색으로 깜빡인다.
	- 스로틀을 어디까지 회전시키느냐에 따라 주행 속 도가 제어된다.
- d. 멈추려면 스로틀 작동 스위치를 놓는다.
- 수동으로 옮겨야 할 경우 (배터리가 충분하지 않은 상태) 양쪽 전환 스위치를 N 에 위치시킨 후 손으로 밀어 이동한다. 이동하고 나면 양쪽 전환 스위치를 D 에 위치시켜 고정한다.

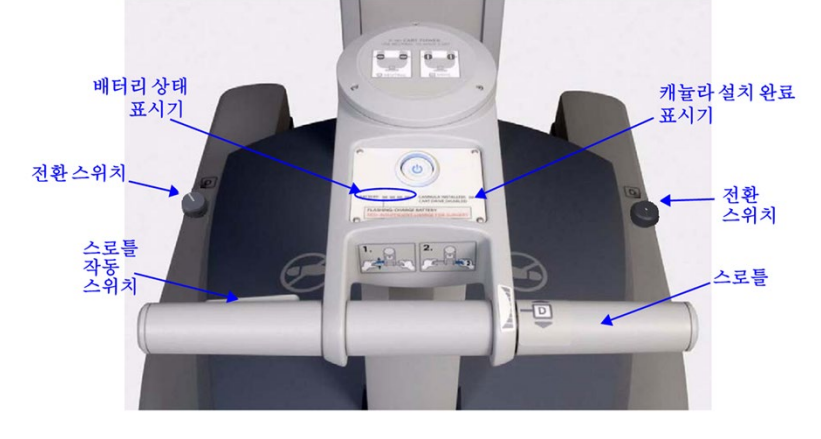

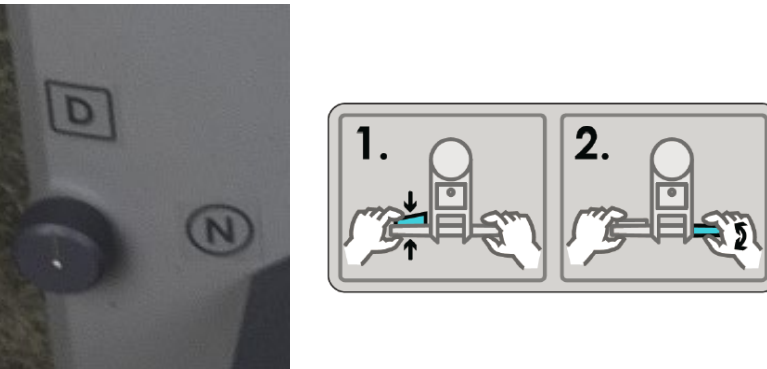

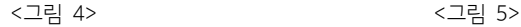

### 3) Vision Cart

: Vision Cart 는 멸균 구역 외에 배치하고, Patient Cart 작동자가 vision Cart 장비 및 터치스크린을 쉽게 보고 사용할 수 있도록 배치한다. vision Cart 선반에는 보조장비(ESU, 취입기(insufflator))를 배치할 수 있는 공간이 있다.

- Vision Cart 는 수술 중에 카메라 케이블이 움직이는데 지장이 없도록 Patient Cart 와 가까이 있어야 한다.
- Vision Cart 는 모든 바퀴에 고정 장치가 있다. 카트를 배치한 후 수술 중 움직이지 않도록 고정해야 한다(그림 6).

⦁ 보관 할 때는 vision Cart 측면에 있는 후크에 걸어 둔다.

⦁ 시스템이 작동하는 동안 비디오, 오디오, 데이터를 전송 한다.

⦁ Surgeon Console 또는 Patient Cart 에 연결 할 수 있다.

※ 시스템 케이블

<그림 7>

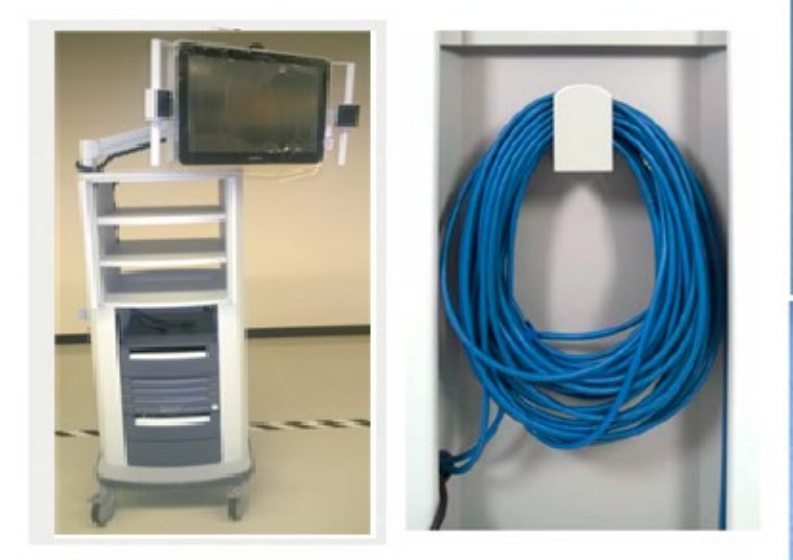

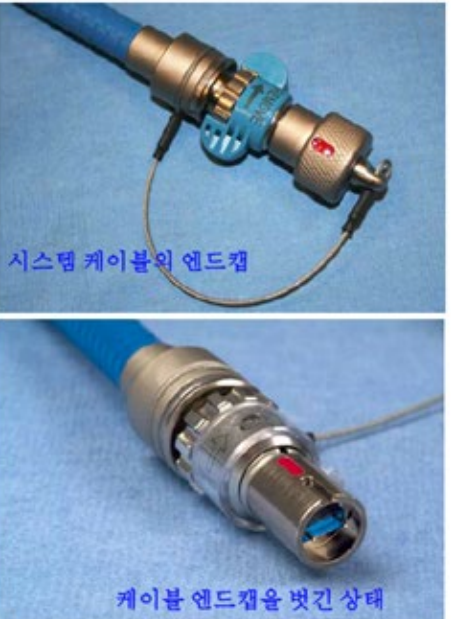

2) 시스템 케이블 연결 : 시스템 케이블(그림 7)은 길이가 20m 로, vision Cart 에 계속 연결해두어야 한다.

<그림 6>

: Surgeon Console, Patient Cart, vision Cart 의 AC 전원 코드를 벽 콘센트에 꽂는다. (전원 공급이 중단 되었을 때 시스템을 계속 사용 할

INTUITIVE

수 있도록 예비 전원이 공급되는 벽 콘센트(보통 빨간색)를 사용한다.)

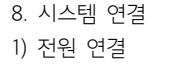

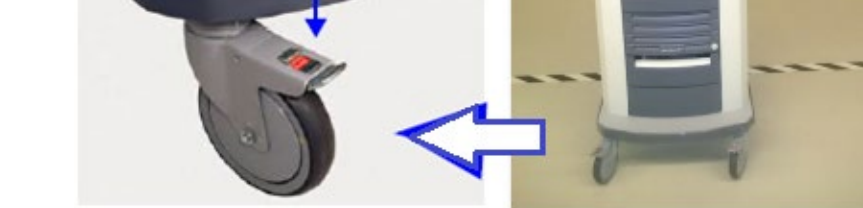

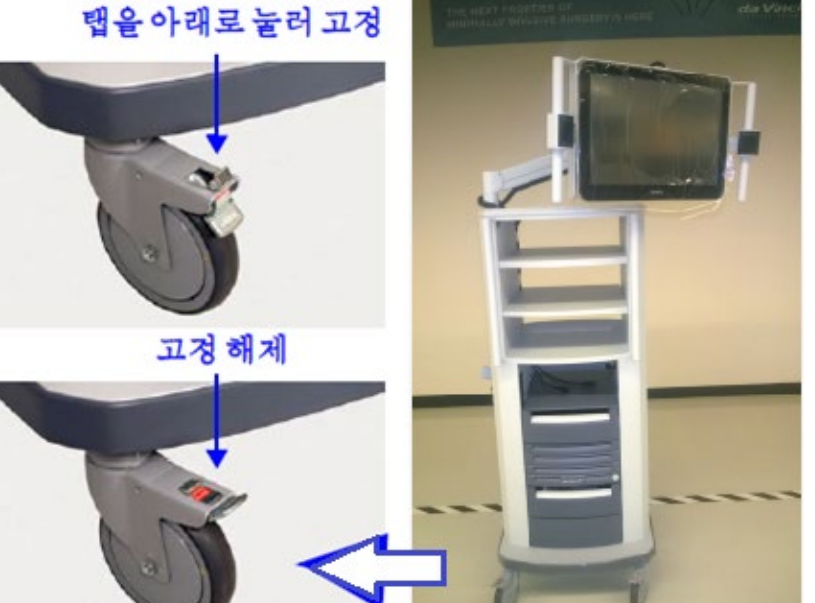

**첨부문서 번호:** 555801-05 **개정 버전:** A **페이지:** 4 of 94

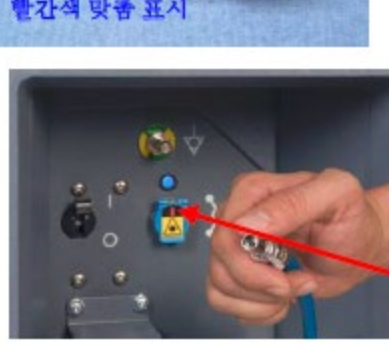

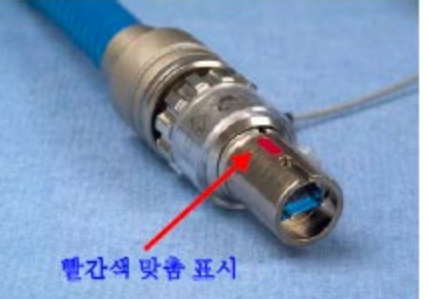

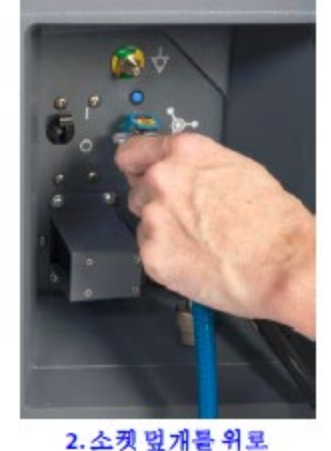

제껴연후삽입

<그림 9>

1. 빨간색 표시를 확인하고 맞춤

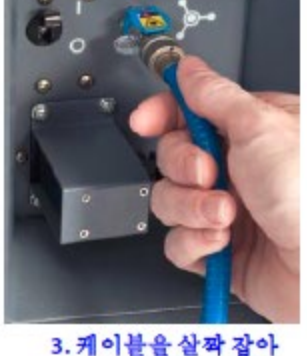

당겨연결상태확인

커넥터를 살짝 잡아 당겨 케이블이 제대로 삽입 되었는지 확인한다.

- 보호용 덮개가 있어 케이블을 연결 하려면 덮개를 열어야 한다. B. 그림 9, 10 과 같이 장비 사이에 시스템 케이블을 연결합니다. 케이블을 연결하려면 케이블 커넥터의 빨간색 표시를 소켓의 빨간색 표시와 맞춘 후 소켓 덮개를 위로 올린 후 커넥터를 삽입한다. 케이블이 제대로 연결되면 '찰칵'하는 소리가 난다.
- ② 시스템 케이블 연결 방법 A. 케이블의 보호 캡을 벗겨내고 케이블 컨넥터와 시스템 소켓에 파편이나 구부러진 핀이 있는지 점검한다. 시스템 소켓에는

<그림 8>

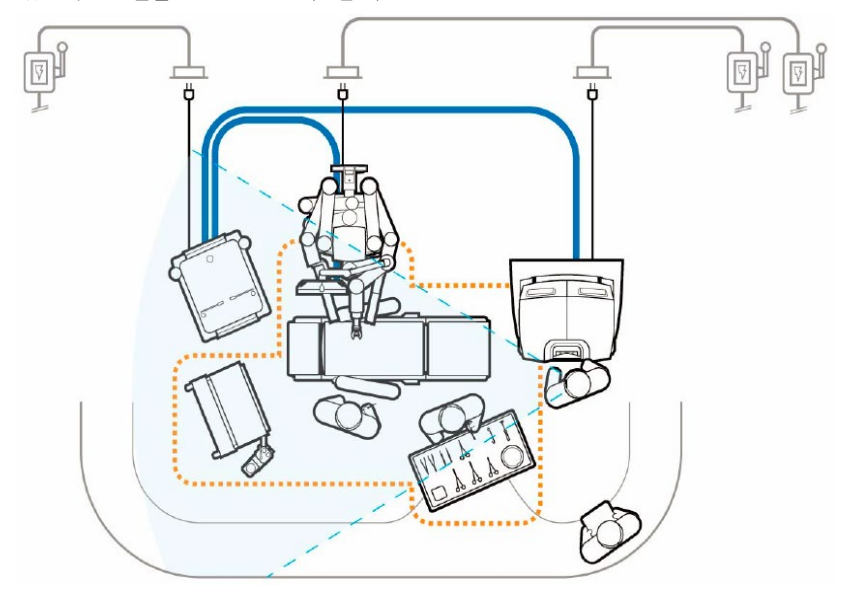

Cart 를 쉽게 이동할 수 있도록 케이블을 배치해야 한다(그림 8).

① 시스템 케이블 배치 : 케이블은 다른 장비 등의 이동 경로에 방해가 되지 않도록 배치하여 케이블이 손상되지 않도록 한다. 또한, 드레이프 후에 Patient

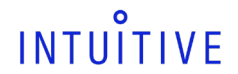

**첨부문서 번호:** 555801-05 **개정 버전:** A **페이지:** 5 of 94

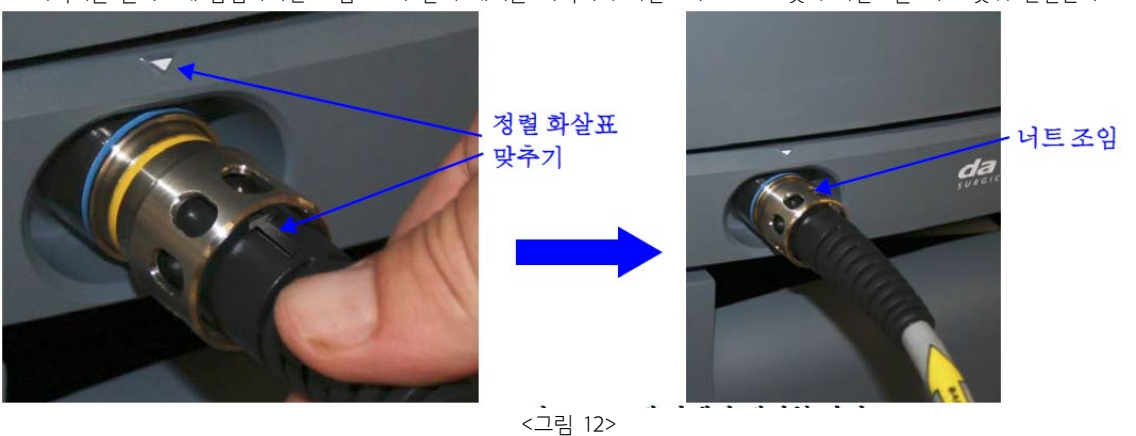

커넥터를 올바르게 삽입하려면 그림 12 와 같이 케이블 커넥터의 화살표와 CCU 소켓의 화살표를 서로 맞춰 연결한다.

① 카메라 케이블 연결 : 끝이 검정색인 카메라 케이블은(mail) CCU 컨넥터에 노란색 링이 있으며, 파란색 링이 있는 CCU 의 (female) 소켓에만 연결해야 한다. A. 카메라 케이블을 카메라 제어장치(Camera Control Unit)의 소켓에 연결한다. 커넥터는 홈을 끼워 맞추는 방식이다. 따라서

<그림 11>

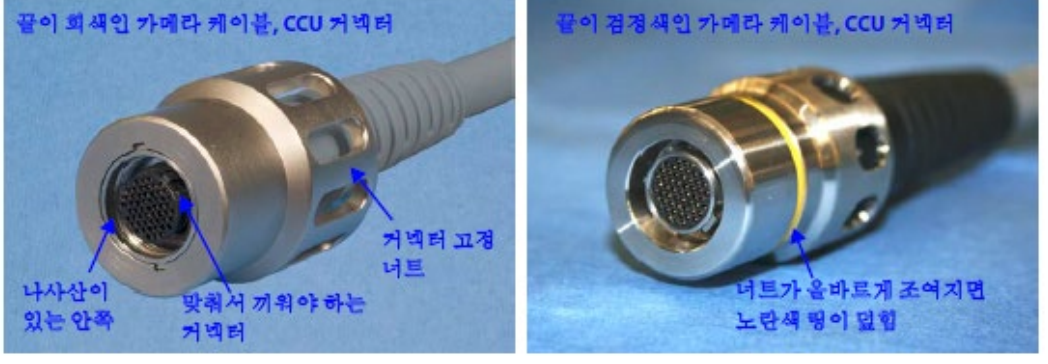

※ 시스템에 두 가지 다른 종류의 카메라 헤드 비디오 케이블을 제공하며, 케이블 끝의 색이 검정색 또는 회색으로 쉽게 구분할 수 있다(그림 11). 케이블과 카메라 헤드 및 CCU(Camera Control Unit)의 커넥터는 호환되지 않는다. 따라서 케이블 끝이 회색인 케이블과 호환 되는 시스템에 끝이 검정색인 케이블을 사용할 수 없다. 사용자는 카메라 케이블을 호환되지 않는 시스템에 연결하지 말아야 한다.

5.75m 이다.

3) 카메라 헤드 케이블 연결 : 카메라 헤드에는 비디오용, 광원장치용 총 두 개의 케이블이 있다. 카메라 헤드 비디오 케이블과 라이트 가이드 케이블의 길이는

※ 케이블을 시스템에 연결하지 않을 때에는 케이블에 부착된 보호용 금속 캡은 케이블 끝에 연결되어 있어야 한다.

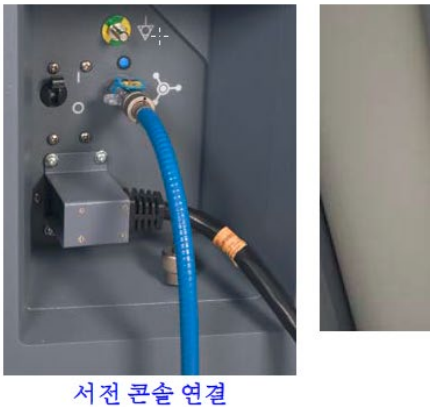

환자 카트 연결

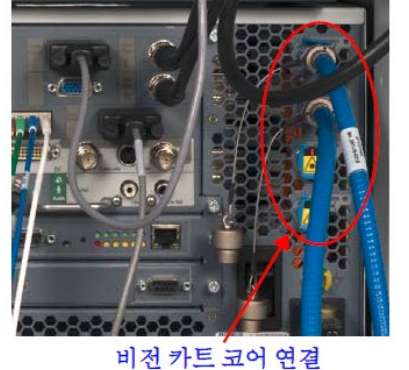

**첨부문서 번호:** 555801-05 **개정 버전:** A **페이지:** 6 of 94

INTUITIVE

<그림 10>

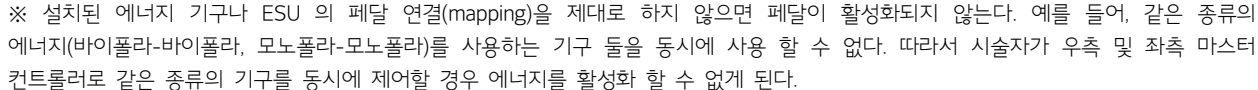

※ 설치된 에너지 기구나 ESU 의 페달 연결(mapping)을 제대로 하지 않으면 페달이 활성화되지 않는다. 예를 들어, 같은 종류의

설명서(PN550675)를 참고하십시오.

있다. 동시에 3 개 까지 ESU 를 연결할 수 있다. 케이블은 ESU 모델별로 색으로 구분되어 있다. 전체 케이블 목록은 기구 및 부속품 사용

4) 보조 장비 연결 : 호환되는 전기수술기(Electrosurgical Unit)는 Energy Activation 케이블을 da Vinci Si Core 후면의 보조 커넥터에 연결한 후 사용 할 수

보관 서랍의 연결된 카메라 헤드 <그림 14> <그림 15>

<그림 13>

케이블을 너무 꽉 죄거나 꼬이지 않게 유지할 수 있습니다. 카메라 헤드를 vision Cart 서랍 안에 넣고 카메라 케이블을 느슨하게 감은 다음 vision Cart 측면의 후크에 건다. 측면의 후크는 파란색의 시스템 케이블과 카메라 케이블을 모두 걸 수 있을 정도로 크다(그림 15).

- 소켓이 오염되는 것을 방지할 수 있다. 카메라 케이블에 있는 S 자형 후크를 사용하여 그림 14 와 같이 라이트 가이드 케이블과 카메라 헤드 비디오 케이블을 함께 묶는다. S 자형 후크는 두 케이블을 같이 묶고 풀 수 있어
- 따라 케이블을 관리한다. 케이블을 사용하지 않을 때 두 카메라 케이블 각 끝을 연결한다. 이렇게 하면 커넥터와

③ 카메라 케이블 관리 : 광섬유 라이트 가이드 케이블과 카메라 케이블은 꼬이거나 눌려 손상되기 쉽고, 연결되지 않은 상태에서는 커넥터가 오염되기 쉽다. 이로 인해 빛 전달력이 떨어지고 비디오 품질이 저하되거나 심지어는 케이블을 사용할 수 없게 될 수 있다. 케이블 수명을 유지하기 위해서는 다음 지침에

② 라이트 가이드(Light Guide) 케이블 연결 : 라이트 가이드 케이블 커넥터를 그림 13 과 같이 광원장치의 소켓에 연결 한다. 커넥터가 완전히 삽입되면 '찰칵'하는 소리가 난다. 커넥터를 살짝 당겨 제대로 연결되었는지 확인 한다.

- C. 끝이 검정색인 케이블의 경우, 컨넥터의 노란색 링 부분이 보이지 않을 때까지 너트를 조인다.
- B. 커넥터를 잘 맞춰 연결 한 후 너트를 시계 방향으로 돌려 조이기 시작합니다.

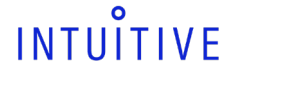

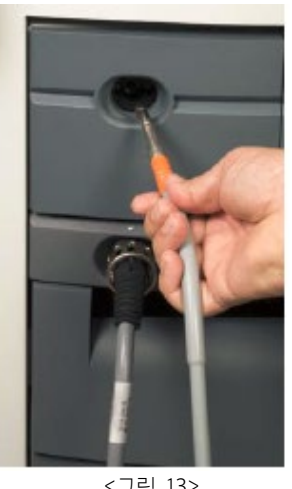

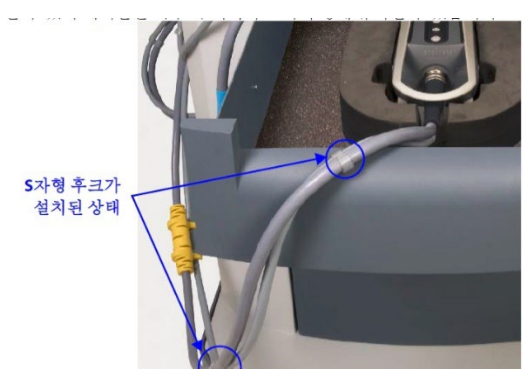

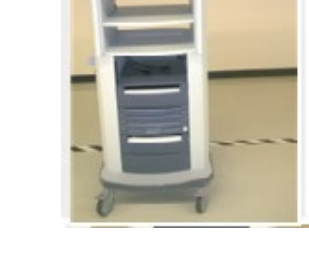

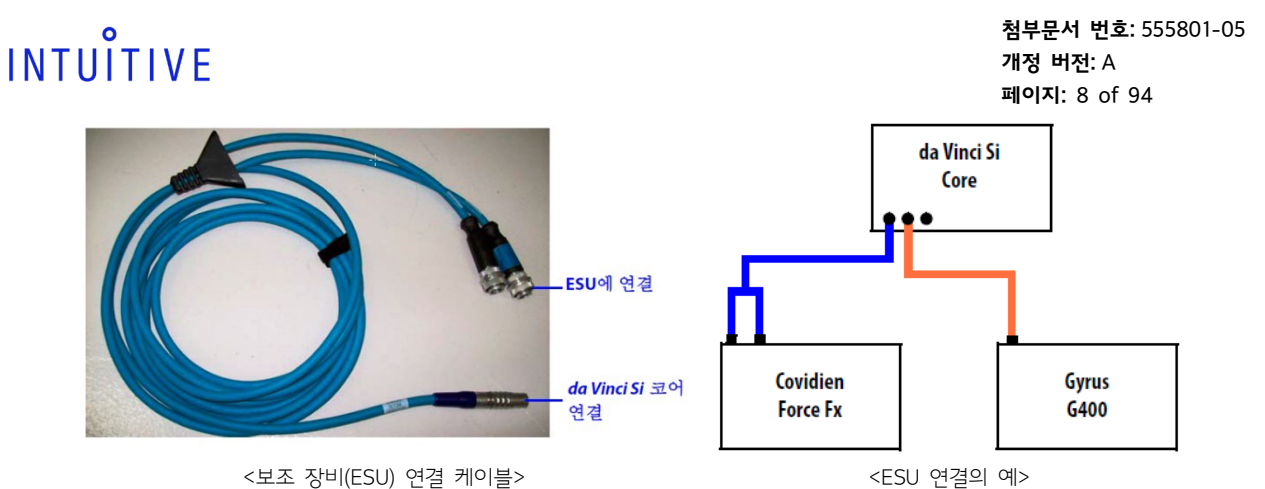

① 시스템과 보조 장비(ESU) 연결 방법

- A. 케이블을 보조 장비(ESU)의 해당 채널에 연결한다. screw lock 를 조여 케이블을 확실히 연결한다(그림 16).
- B. 시스템 케이블을 Core 후면(그림 17)의 Energy 소켓에 연결한다. 케이블 커넥터의 빨간색 점과 소켓 우측에 표시된 빨간색 점을 맞춘다. 케이블이 제대로 맞물리면 '찰칵'하는 소리가 난다. 케이블 커넥터를 부드럽게 당겨 케이블이 제대로 연결

되었는지 확인 한다. ESU 와 시스템의 전원이 켜지면 LED 표시기가 켜진다.

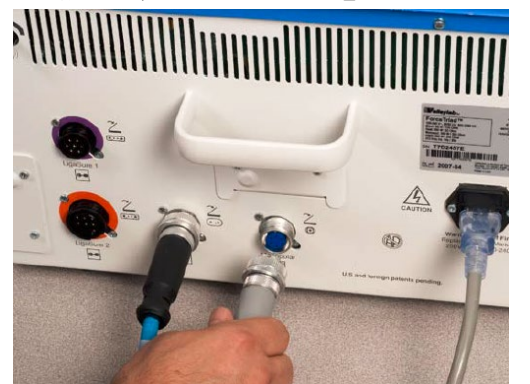

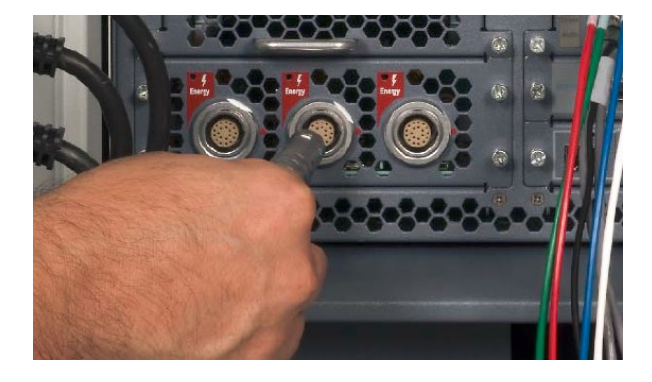

<그림 16> <그림 17>

※ Energy Activation 케이블이 없거나 작동되지 않으면 전기수술기 제조업체의 풋 페달을 사용할 수 있다. 이 경우, 시스템은 Surgeon Console Viewer 에 피드백을 제공하지 않는다.

### ② 풋 페달이 반응하지 않는 경우 해결 방법

- A. 기구와 전기수술기 사이의 케이블 연결 상태를 확인 한다.
	- a. 중성 전극을 확인 한다 (사용하는 경우)
	- b. 전기수술기의 AC 전원 연결 상태를 점검한다.
	- c. 전기수술기와 시스템 간 케이블 방향이 올바른지 확인한다.
- B. 전기수술기의 전원을 켠다.
- C. 문제가 지속되면 전기수술기의 전원을 끈다.
	- a. 전기수술기 제조업체의 풋 페달에 연결한다.
	- b. 전기수술기의 전원을 켠다.
	- d. 문제가 지속되면 당사에 연락한다.

### 5) 비디오 및 오디오 연결

: Core 후면은 비디오 input 2 개, 비디오 아웃풋 3 개, 오디오 input/아웃풋 1 개로 총 6 개까지 보조 연결을 지원한다. 각 bay 에는 3- 4 개의 커넥터가 있지만 한 번에 하나씩만 연결하여 사용할 수 있도록 되어 있다. Surgeon Console 후면의 연결 패널에는 기본적인 TilePro input 이 있다. 또한, 카메라 제어 장치(CCU) 후면에는 두 개의 컴포넌트 비디오 아웃풋이 있다.

※ 그림 18 에 표시된 네 개의 Input 및 Out bay(초록색 박스의 TilePro Input 및 Video Out Bay 1, 2)는 기본적으로 사용할 수 없으며 업그레이드 옵션 (예: dual console surgery 을 지원하는 console 구입 시)을 설치한 경우 사용할 수 있다. 오른쪽 아래 있는 Video Output Aux Bay 와 Audio In/Output Bay 는 기본적으로 사용 할 수 있다. 일반적인 TilePro Input 은 Surgeon Console 후면에 있다.

※ Input 및 Output Bay 는 비디오 포맷을 한 번에 한 가지씩만 지원한다.

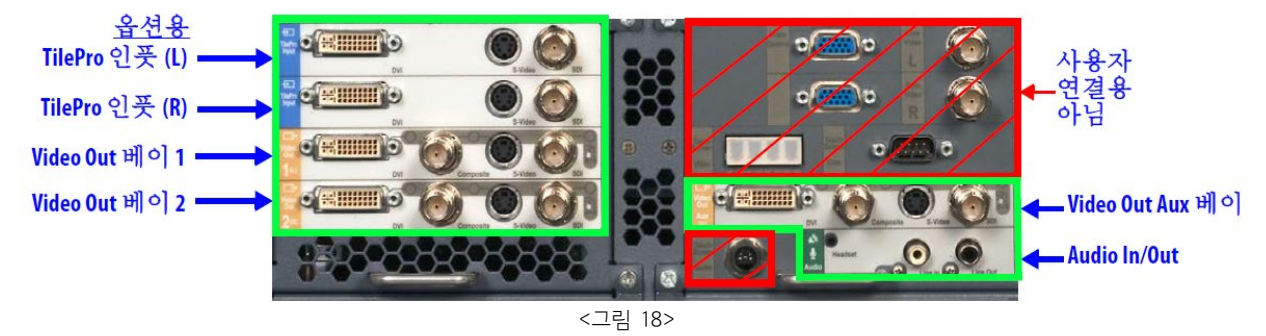

※ 흐린 배경의 회색 글자가 적힌 Core 뒷면의 커넥터(그림 18 의 빨간색 박스)는 시스템 설치 및 수리 시 필요한 경우 연결한다. 따라서 이 커넥터의 연결 지침은 나와 있지 않으며 연결된 케이블을 임의로 제거 하지 않도록 한다.

① Surgeon Console 연결(TilePro)

: Surgeon Console 후면에는 다영상 모드(TilePro)를 사용할수 있게 두 개의 비디오 Input Bay(그림 19)가 있다. 각 비디오 Input Bay 는 싱글 DVI, HD-SDI 또는 S-Video 신호를 수신할 수 있다.

- Surgeon Console 의 Video Out L 및 Video Out R Bay 는 DVI 연결을 통해 Surgeon Console 에서 보이는 비디오를 전송하는 역할을 한다. 이 Bay 는 Core 에서 Video Out 1 및 Video Out 2 Bay 와 별도로 작동된다. 옵션 Bay 는 업그레이드 옵션을 설치한 경우에만 사용할 수 있고 사용자가 터치스크린을 통해 프로그래밍 할 수 있는 비디오 출력을 지원한다.
- Audio Bay 는 RCA Output(LIne Out), RCA Input(Line In)과 2.5 mm Input/Output 헤드셋 잭(Headset) 커넥터를 통해 Surgeon Console 오디오를 전송한다.

### TilePro, 2D 및 3D

TilePro 다영상 모드에서는 시술자가 Surgeon Console 의 Stereo Viewer 에서 내시경 비디오 영상과 추가 비디오 Input 을 두 개 까지 볼 수 있다. 대부분의 비디오 소스는 하나의 Input 커넥터만을 사용해서 연결하므로 2 차원(2D) 영상을 표시한다.

- 3D TilePro: Stereo Viewer 에서 3D TilePro 비디오 소스를 표시하려면 호환되는(Stereo) 비디오 소스를 TilePro(L)과 (R) 커넥터에 동시에 연결하고 터치패드에서 3D 를 선택 한다.
- Core 에서 TilePro Input Bay 옵션을 사용할 수 있게 업그레이드 한 경우(그림 18 참고) TilePro Input 을 사용할 수 있지만 두 개까지만 가능하다. 시스템에서 자동으로 Core(있을 경우), Surgeon Console 순으로 TilePro 연결 상태를 확인한다. Core TilePro Input 이 사용 중이면 다른 것보다 우선시 된다.

<그림 19>

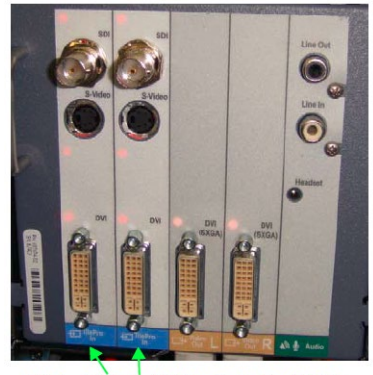

TilePro 인풋 (L), (R) Video Out L, R 오디오

② Core 비디오 Output

: 코어는 세 개까지 비디오 아웃풋 Bay 를 지원한다(그림 18 참고). 이 세 Bay 에서 출력되는 비디오는 Surgeon Console 에 아이콘과 텍스트 메시지가 표시된다. 각 비디오 Output Bay 는 싱글 DVI, HD-SDI, S-Video 또는 복합 신호(Composite signal)을 지원한다.

③ Core 오디오 Input 및 Output

- : 오디오 Bay 는 아래 세 개의 커넥터가 있다(그림 18).
- 2.5mm input/아웃풋 헤드셋 잭
- RCA Input
- RCA Output

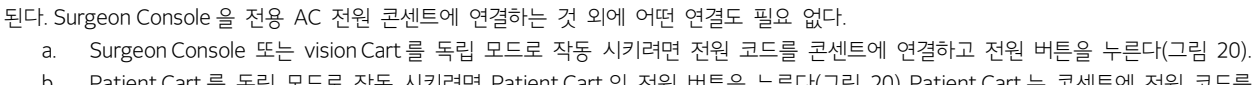

b. Patient Cart 를 독립 모드로 작동 시키려면 Patient Cart 의 전원 버튼을 누른다(그림 20). Patient Cart 는 콘센트에 전원 코드를 연결하지 않아도 독립 모드로 작동 한다.

Surgeon Console, Patient Cart, vision Cart 는 개별적으로 전원을 켤 수 있으며 이를 독립 모드라 한다. Surgeon Console 이 독립 모드일 때 인체공학적 컨트롤(ergonomic controls)을 조정할 수 있고, 터치패드 기능을 사용할 수 없다.

<그림 20>

Patient Cart 가 독립 모드이고 vision Cart 에 연결되지 않은 상태에서는 기구 Arm 의 LED 에 아무 반응이 없으며 시스템 부속품이 장착되지 않는다. Core 나 AC 전원에 연결되지 않더라도 Patient Cart 의 전동부와 클러치 버튼을 사용할 수 있다. vision Cart 가 독립

※ 듀얼 콘솔(dual console) 모드로 작동하려면 두 번째 콘솔 시스템 케이블을 Core 후면의 광섬유 포트 중 하나에 연결하기만 하면

모드일 때는 모든 비전 시스템 기능(예: 비디오 소스, 자동 교정(Auto-calibration), 화이트 밸런스 등)을 사용할 수 있다.

비전카트<br>전원버튼 환자카트 서전콘솔 전원버튼

: Surgeon Console, Patient Cart, vision Cart 의 전원 버튼은 대기 모드(AC 전원에 연결되어 있으나 전원을 켜지 않은 상태)에서는 황색으로 있다가 전원을 켜면 청색 불이 들어온다. AC 전원에 연결하지 않은 상태에서는 전원 버튼에 불이 들어오지 않는다.

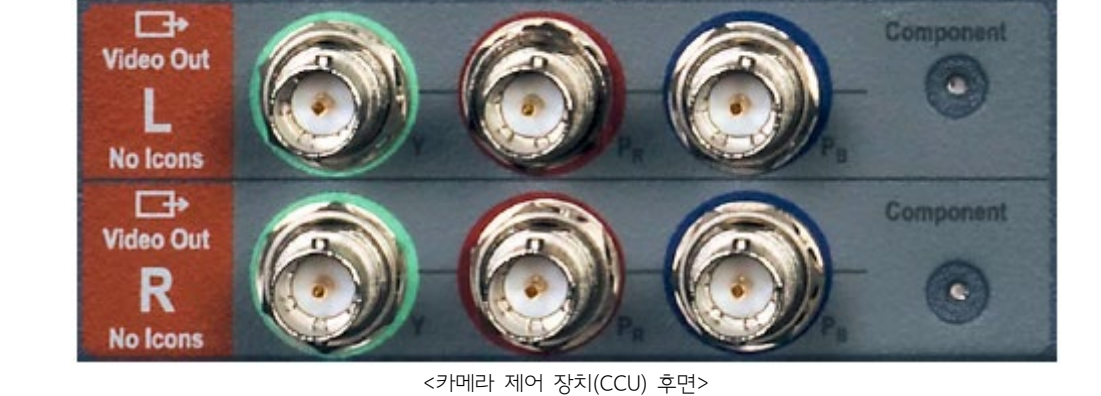

④ 카메라 제어 장치(CCU) 비디오 Output : CCU 후면에는 두 개의 비디오 Output 이 있다. 좌안(L) 및 우안(R) 비디오 Output 은 아이콘이나 텍스트 메시지 없이 수술 영상만을 전송한다. 이는 컴포넌트 비디오(component video)로 Y(녹색 포트), PR(빨간색 포트), PB(파란색 포트)로 구성되어 있다.

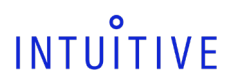

※ 오디오 작동이 안될 때 문제 해결 방법 1. 시스템 전원을 끈다.

4. 시스템 전원을 켠다.

7. 시스템 시작 1) 독립 모드

3. 모든 오디오 케이블을 다시 연결 한다.

전원버튼

5. 문제가 지속되면 당사에 연락한다.

2. 파편이나 구부러진 핀이 있는지 오디오 케이블을 점검한다.

A. vision Cart 와 Surgeon Console 의 오디오를 점검한다. 볼륨을 조절한다.

**첨부문서 번호:** 555801-05 **개정 버전:** A **페이지:** 10 of 94

### **첨부문서 번호:** 555801-05 **개정 버전:** A **페이지:** 11 of 94

※ Surgeon Console, Patient Cart, vision Cart 뒷면에는 서브시스템 전원을 켜기 위한 전원 회로 차단 스위치가 있다(스위치에 "I"로 표시됨). Core, 광원장치, 카메라 제어 장치(CCU)에도 장비 전원을 켜기 위한 장비 전원 스위치가 후면에 있다. 서브시스템 및 장비의 전원 스위치는 왼쪽에 위치해 있고, 비정상적인 전원 문제 해결에 필요한 특수 상황에서만 사용하도록 되어 있다.

### 2) 시스템 전원 ON

: Surgeon Console, Patient Cart, vision Cart 을 서로 연결하고 전원 코드를 벽 전원에 연결한 상태에서 하나의 시스템의 Power 버튼을 누르면 모든 장비의 전원이 켜진다.

※ 독립 모드인 상태에서 시스템 케이블이 연결된 경우 시스템이 자체적으로 전원을 킨다.

※ 시스템 케이블은 언제든지 연결할 수 있지만 일단 연결하고 나면 시스템 전원을 끌 때까지는 플러그를 뽑을 수 없다.

※ Patient Cart 배터리는 충전되어 있어야 한다. 배터리 양이 부족하면 모니터에 오류 메시지가 나타난다. Patient Cart 가 AC 전원에 연결되어 있는 경우 이 오류를 무시 할 수 있다.

### ① 비정상적인 전원 문제 해결

: da Vinci 시스템 전체적 또는 Surgeon Console, Patient Cart, vision Cart 중 하나에서 비정상적인 상황이 발생하여 정상적으로 전원을 켜지 못하거나 작동 중 자동으로 전원이 차단 될 수 있다. 시스템 전체적인 오류는 전원 연결 장애 등으로 발생할 수 있다. 개별 장비의 경우는 시스템 장비 과열 등으로 인해 발생할 수 있다.

### AC 전원 연결 확인

비정상적인 전원 문제가 발생하는 경우에 가장 우선적으로, 다음 단계에 따라 AC 전원 연결 상태를 점검한다.

- A. Surgeon Console, Patient Cart, vision Cart 각각의 전원 코드가 전용 AC 전원 콘센트에 제대로 연결 되었는지 확인한다.
- B. Surgeon Console, Patient Cart, vision Cart 각각의 메인 회로 차단기가 (스위치에 "I"로 표시)로 올바르게 위치되어 있는지 확인한다. 이 스위치는 각 장비 후면의 전원 코드 근처에 있다.

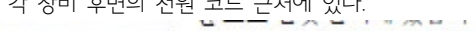

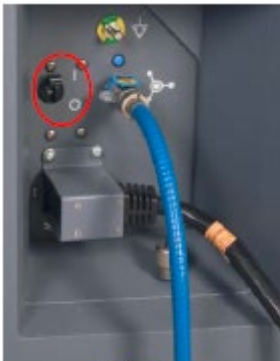

서전콘솔

코어

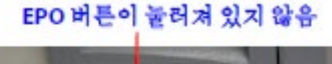

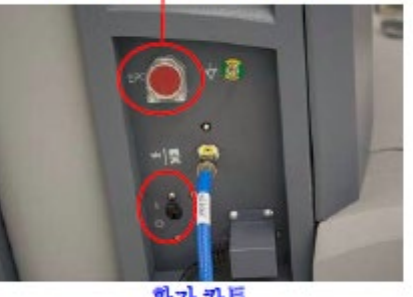

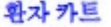

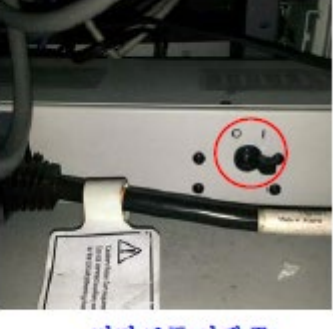

비전 카트(아래쪽)

 한번 사용한 후에 Patient Cart 를 리셋하기 위해서는 EPO 버튼을 한 번 더 눌러야 하기 때문에 Patient Cart 의 EPO 버튼이 눌려져 있지 않은지 확인 한다. 아래 "Hard-Cycle" Power 를 참조 하십시오.

<주요 장비의 회로 차단 스위치>

C. vision Cart 에서 Core, CCU, 광원장치의 전원 스위치가 올바르게 위치(스위치에 "I"로 표시)되어 있는지 확인한다. 이 구성 장비는 당사에서 지시하지 않는 한 전원을 끄거나 연결을 해제하면 안 된다. 또한, 각 vision Cart 의 구성 장비 전원 코드가 vision Cart 전원 Strip 에 연결되어 있는지 확인 한다.

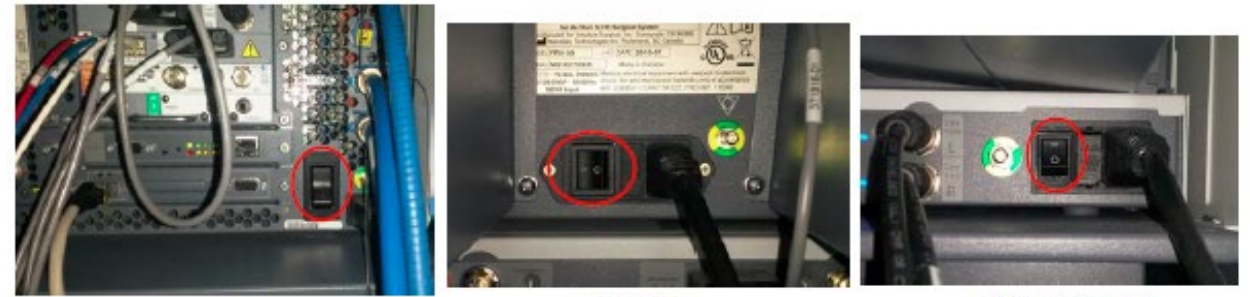

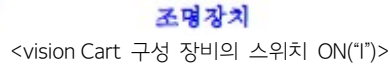

카메라 제어 장치

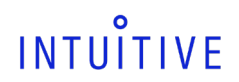

#### 시스템 케이블 연결 상태 확인

시스템의 파란색 케이블이 Core, Surgeon Console, Patient Cart 와 올바르게 연결되어 있는지 확인 한다.

#### "Hard-cycle" 전원

전체 시스템 또는 Surgeon Console, Patient Cart, vision Cart 중 하나가 전원이 정상적으로 켜지지 않으면 먼저, 위의 설명대로 AC 전원 연결 상태를 확인한다. 모든 AC 전원 연결 되면 다음 단계에 따라 전체 시스템의 전원을 "Hard-cycle" 한다.

- A. Surgeon Console 과 vision Cart 에서 메인 회로차단기 스위치를 Off 위치(스위치에 "O"로 표시)시켜 AC 전원을 끊는다. 다음 단계에서 다시 스위치를 켜라는 지시가 있을 때까지 꺼둔다.
- B. 메인 회로차단기 스위치를 꺼도 Patient Cart 가 배터리로 작동되므로 Patient Cart 후면의 EPO(긴급 전원 차단) 버튼(큰 빨간색 버튼)을 사용해야 한다. EPO 버튼은 Patient Cart 의 AC 전원을 차단하는 동시에 기본 대기 모드나 휴면 모드도 종료한다. EPO 버튼을 눌러 모든 전원을 차단한다. 버튼은 반쯤 눌러져 있는 상태가 된다. 적어도 2 초 정도 후 EPO 버튼을 다시 눌러 리셋하면 이전과 같이 위치한다.
- C. Surgeon Console 과 vision Cart 의 메인 회로차단기 스위치를 On 위치로 바꾼다. (Patient Cart 회로차단기 스위치는 이미 On 위치로 되어 있겠지만 한 번 더 확인한다.) 약 30 초 후 세 시스템 장비 모두 기본 대기 전원 상태로 돌아와 Power 버튼이 황색으로 점등 된다.
- D. Surgeon Console, Patient Cart, vision Cart 중 하나에서 Power 버튼을 눌러 시스템을 정상적으로 킨다.
- 하나의 시스템 장비의 전원을 독립 모드로 켤 때 비정상적인 전원 문제가 발생하면 해당 장비에서 위에 설명한대로 전원을 "Hardcycle" 한다.

#### 과열로 인한 자동 전원 차단 시 시스템 다시 시작

정상 작동 모드 중인 da Vinci 시스템은(유지보수모드 또는 독립 모드가 아닌) 장비나 서브시스템이 과열되는 경우 자동 제어 전원 차단 절차를 수행하도록 되어 있다. 시스템에서 과열이 감지되면 자동으로 전원 차단 절차가 시작되어 알림 메시지가 표시되고 60 초 카운트다운이 시작된다. 이때 전원 차단 절차는 중단할 수 없다. 절차가 완료되면 세 시스템의 Power 버튼이 모두 황색으로 점등되어 시스템이 기본 대기 모드나 휴면 상태임을 나타낸다.

 시스템의 과열된 부분이 식도록 5 분 정도 기다리고, 가능하면 시스템이 과열된 원인을 찾아 해결하는 것이 좋다. 예를 들어, 통풍장치가 있는 모든 시스템 덮개가 다른 물체로 인해 막혀 있지 않은지 확인하고, 시스템 통풍구의 공기 소통을 방해할 수 있는 물체를 시스템으로부터 떨어뜨려 놓는다.

대기 모드에서 시스템을 다시 시작하려면 일반적으로 다음 단계를 따른다.

- 1. 시스템 중 하나의 Power 버튼을 누른다. 버튼을 누르면 시스템에 정상적으로 전원이 들어오고 시동 중에는 Power 버튼의 LED 가 황색으로 점등되고 시동 절차가 완료되면 파란색이 점등 된다.
- 과열 문제가 또 다시 발생하면 위 복구 과정을 반복할 수 있지만 당사의 도움을 받아 과열의 근본적 원인을 해결하는 것이 좋다.

#### 독립모드에서 "쿨 모드"로 재시작

한 장비가 독립 모드로 작동 중일 때 과열로 인해 자동으로 전원 차단이 될 경우 해당 장비를 정상 작동 상태로 복구하기 위해서는 세 개 장비의 Power 버튼을 눌러야 한다. 이를 "쿨 모드"라 하며, 과열 상태가 된 시스템 장비의 열을 식히는 모드입니다. 버튼을 누르면 다음과 같이 반응한다.

- 1. 첫 번째 Power 버튼을 누르면 아무런 반응이 없다.
- 2. 두 번째 Power 버튼을 누르면 몇 초 후 시스템 장비의 Power 버튼이 황색으로 점등 되어 시스템 장비가 대기 상태로 돌아온다.
- 3. 세 번째 Power 버튼을 누르면 정상적으로 전원이 켜진다.
- 장비 또는 시스템이 유지보수 모드일 때 과열이 발생할 경우에도 재시작 된다. 유지보수 모드는 Intuitive Surgical 전문 기술자가 사용하도록 되어 있어 일반 사용자가 이 모드를 사용하는 경우는 없다.

#### 3) 시작 단계

: 시작 단계에서 시스템 무결성(integrity) 테스트가 수행된다. 이 테스트의 일부로, 마스터 컨트롤러(master controller)와 원 위치(Stow Position)에 있지 않은 Patient Cart Arm 이 자체 테스트를 수행한다. 마스터 컨트롤러가 시작 위치로 이동해야 시스템이 작동한다. 마스터 컨트롤러 움직임이 다소 멈칫거릴 경우 손으로 약간 움직여 주면 시작 위치로 이동한다. Patient Cart 의 기구 Arm 에 설치된 캐뉼라가 없고 원 위치에 있지 않을 잠시 동안 기계적 무결성 테스트를 수행한다. 기구 Arm 이 테스트 도중 다른 물체와 충돌하는 경우 포트 클러치(port clutch) 버튼을 사용하여 충돌하지 않도록 기구 Arm 을 이동한다. 장애물이 없어지면 포트 클러치 버튼을 눌렀다 놓아 테스트가 다시 시작되도록 한다. 시스템 무결성 테스트가 성공적으로 완료되면 기구 Arm 의 LED(원 위치에 있지 않은 모든 기구 Arm 의 LED)가 흰색으로 점등된다.

※ 시스템이 시작되기 전에 멸균 어댑터(sterile adapter), 기구, 또는 캐뉼라가 장착된 것이 감지되면 시작 단계에서 Patient Cart 의 Arm 이 움직이지 않는다. 이는 시작 단계에서 시스템이 환자와 안전하게 연결된 상태를 유지할 수 있게 하기 위한 기능이다.

### 4) 드레이프(Draping)를 위한 Patient Cart 준비

: 각 기구 Arm의 삽입축을 수직 위치(90º)로 위치시켜 Patient cart의 기구 Arm을 드레이프 할 준비를 한다. 기구 Arm 3을 드레이프 할 경우 기구 Arm 이 Patient Cart 타워의 정면에 있도록 한다(그림 21).

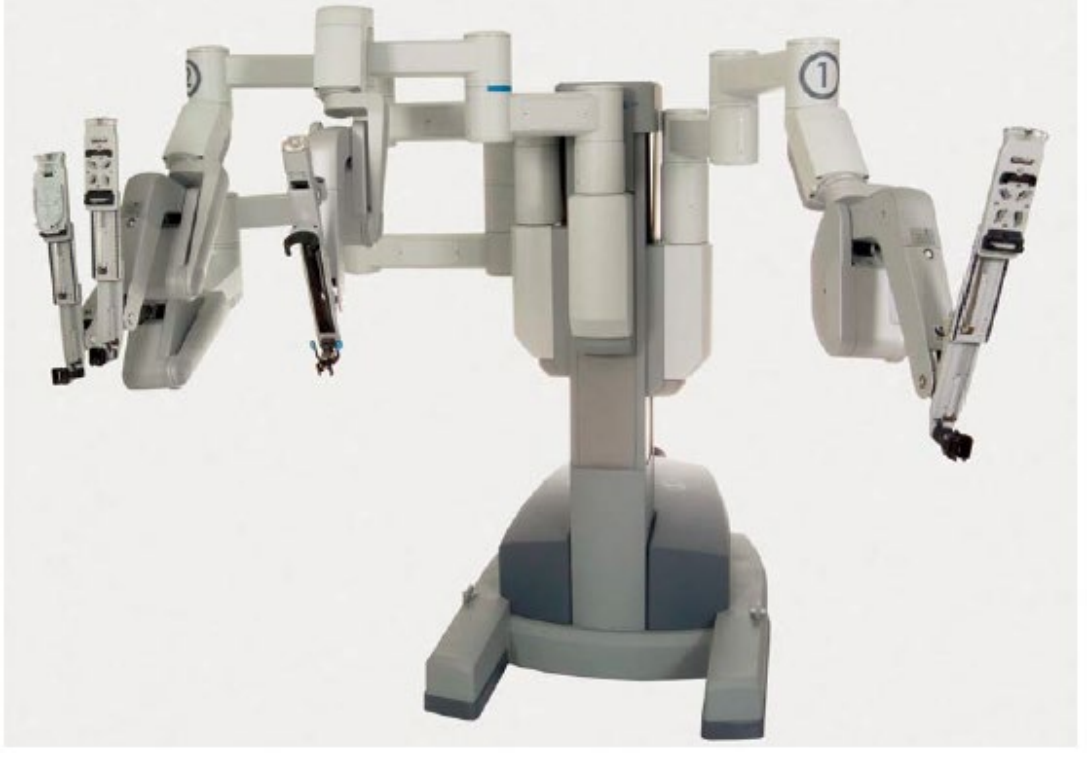

<그림 21. 드레이프를 위해 펴진 기구 Arm>

① Patient Cart 의 기구 Arm 3 을 다른 쪽으로 이동하려면 Patient Cart 타워에 가장 가까이 있는 셋업 조인트(setup joint) 연결부에서 래치(latch)를 푼다(그림 22).

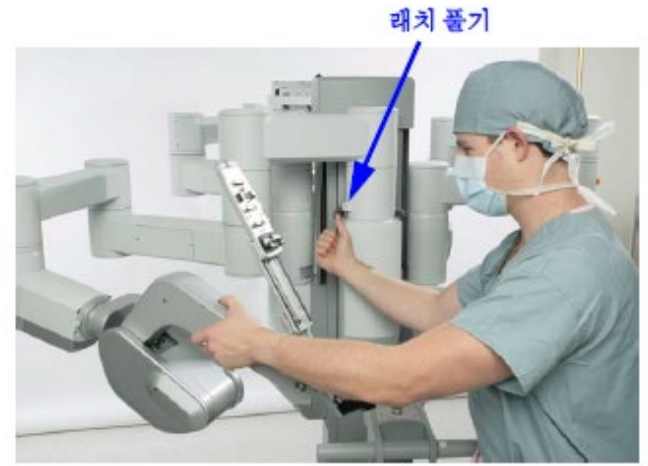

<그림 22. 기구 Arm 3 이동>

- ② 그 다음, 포트 클러치 버튼을 사용하여 Patient Cart 의 반대편으로 기구 Arm 을 이동한다.
- 기구 팔이 완전히 반대편으로 이동하면 셋업 조인트 축의 래치를 다시 잠근다. 필요에 따라 조정할 수 있도록 래치를 풀어 둘 수 있다. 시술 중 기구 Arm3 이 사용되지 않으면 팔을 원 위치에 둔다.

**첨부문서 번호:** 555801-05 **개정 버전:** A

5) 원 위치(Stow Position)

**페이지:** 14 of 94

② Arm 3 을 원 위치 시키는 방법

b. 셋업 조인트 연결부를 아래 그림 23 과 같이 조정한다.

a. Arm 을 Patient Cart 의 기둥 쪽으로 이동시킨다.

: 기구 Arm 은 이동하거나 사용 중이 아닐 때는 원 위치에 있도록 되어 있다. 원 위치 에 있을 동안 시작 단계에서 기구 Arm 은 움직이지 않는다. 기구 Arm 이 원 위치에 있으면 작동 할 수 없고 클러치 및 장애 상태를 확인할 수 있는 LED 만 작동된다.

- 
- 

b. Arm 1 또는 Arm 2 가 Patient Cart 의 기둥에 가까워지면 Arm 삽입축이 완전히 접혀 원 위치가 된다.

① Arm 1 또는 Arm 2 를 원 위치 시키는 방법

a. Arm 3 의 첫 번째 셋업 조인트 연결부가 Arm 2 쪽을 향하도록 한다.

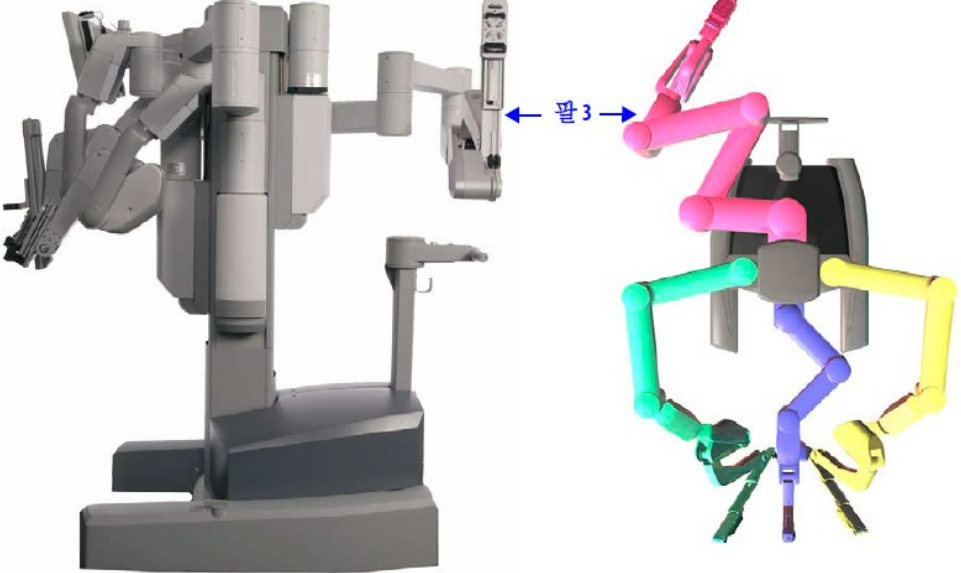

<그림 23>

- c. 삽입축이 완전히 접히고 back position 이 되게 이동하여 기구 Arm 을 가장 아래쪽 연결부 아래로 밀어 넣는다(그림 23). 셋업 조인트 연결부를 최대한 Patient Cart 타워 가까이에 위치시킨다.
- d. 기구 Arm 3 이 Patient Cart 타워 뒤쪽으로 가면 원 위치 될 수 있다. 전체 셋업 조인트를 수직 이동 범위 아래로 내린다(그림 24).

기구 Arm 3 은 포트 클러치 버튼을 사용하여 언제든지 원 위치에서 빼내 기구 Arm 을 움직일 수 있다. Patient Cart 타워 전면의 포트 클러치 버튼을 푸는 즉시, 기구 팔이 작동되고 드레이프 할 수 있게 삽입축이 펴진다.

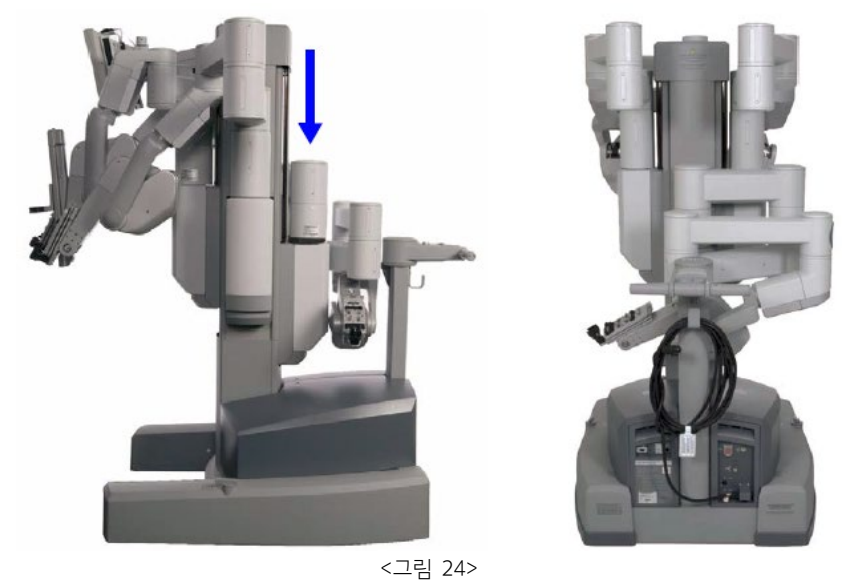

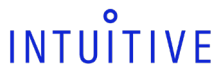

**첨부문서 번호:** 555801-05 **개정 버전:** A

8. 드레이프(Draping)

1) 드레이프 지침

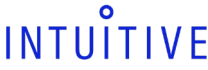

**페이지:** 15 of 94 : 드레이프(멸균포 씌우기)는 Patient Cart 의 Arm 을 멸균 상태로 만들고 수술에 적합하게 준비를 하는 과정이다.

<드레이프 할 준비가 된 Patient Cart>

- ② Patient Cart 의 기둥부를 7 부 드레이프를 씌운다. 드레이프를 가로 방향으로 사용한다. 위치를 다음과 같이 하여 드레이프를 씌운다.
	- 기구 Arm 1, 2 와 카메라 Arm 의 셋업 조인트 턱(ledge) 위 (그림 25)
	- 그림 26 과 같이 기구 Arm 3 의 셋업 조인트와 Patient Cart 기둥부 사이의 드레이프는 접혀있는 Arm 을 펼 수 있도록 하기 위한 것이다.

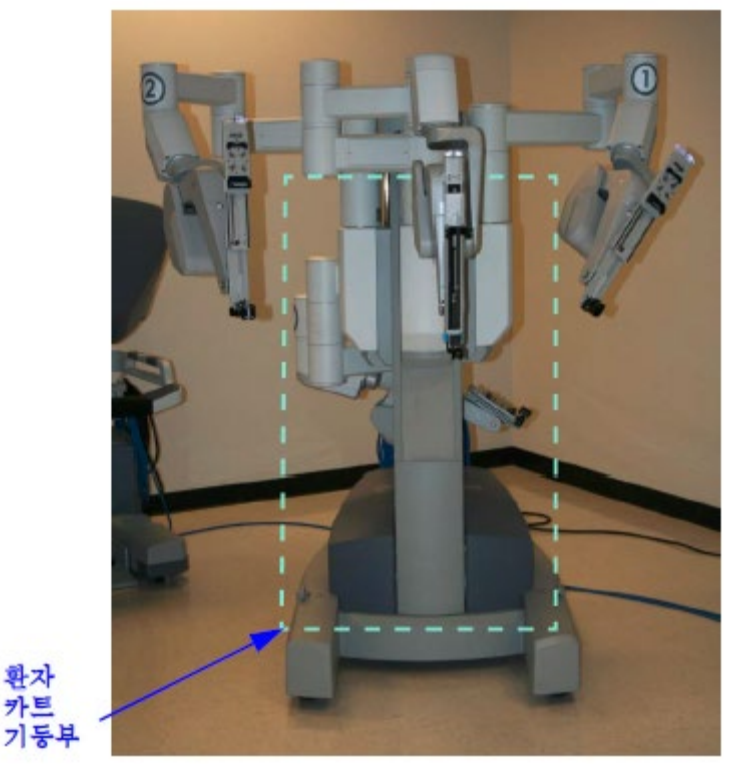

2) 기둥부 드레이프 절차

마친다.

할 준비를 한다.

: 이물질이 기둥부에 튈 수 있는 시술에서 7 부 드레이프를 사용하는 것을 권장합니다. 기구 Arm 과 카메라 Arm 을 드레이프 하기 전에 기둥부를 드레이프로 씌워야 한다.

Arm 한 개를 드레이프하고 나면 간호사는 드레이프된 Arm 을 드레이프 하지 않은 Arm 에서 떨어트려 놓고 다음 Arm 을 드레이프

: da Vinci Si 를 드레이프 하려면 기둥부에는 7 부 드레이프, 두 개 또는 세 개의 기구 Arm 드레이프, 카메라 Arm 드레이프, 카메라 헤드 드레이프가 필요하다. 터치스크린 드레이프는 선택적이다. 드레이프는 전체 키트 또는 개별로 주문할 수 있다. 시술에 들어가기 전에 시스템 셋업 중 부주의로 인한 오염에 대비할 수 있게 드레이프를 충분히 준비(최소 한 개 이상)하고, 내시경 배치 및 사용할 준비를

- 7 부 드레이프의 최소 길이 및 폭: 190.5cm x 127cm(75" x 50")
- 7 부 드레이프의 최대 길이 및 폭: 203.2 cm x 152.4 cm(80" x 60")
- ① 아래 그림과 같이 기둥부를 드레이프 할 수 있도록 Patient Cart 를 준비한다.

시간 단축과 멸균 및 안전상의 이유로 드레이프는 두명이 팀을 이뤄 작업해야 한다.

가장 먼저, 기둥부를 드레이프 한다. 그런 다음 기구 Arm 3(사용할 경우)을 드레이프 한다.

Circulating 간호사는 클러치 버튼을 사용하여 곧게 펴진 Arm 을 움직여 Arm 이 움직일 충분한 공간을 확보한다.

왼쪽에서 오른쪽 또는 오른쪽에서 왼쪽으로 이동하며 드레이프한다.

<Tower Clamp 로 고정 / Arm 3 맞은편의 Clamp>

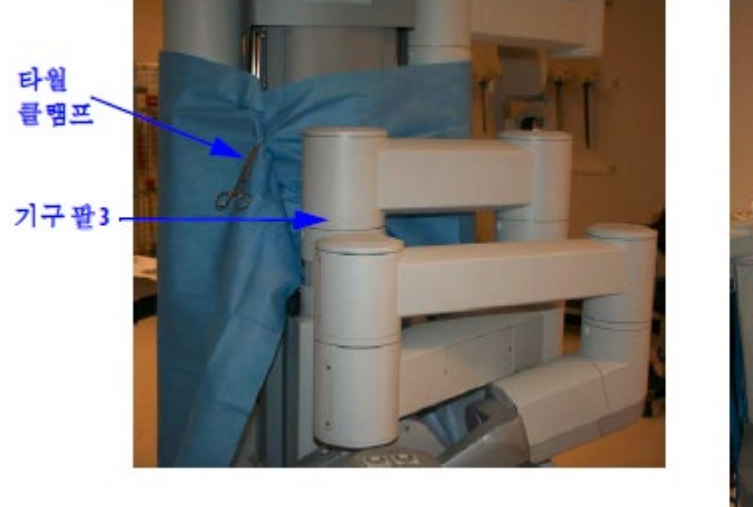

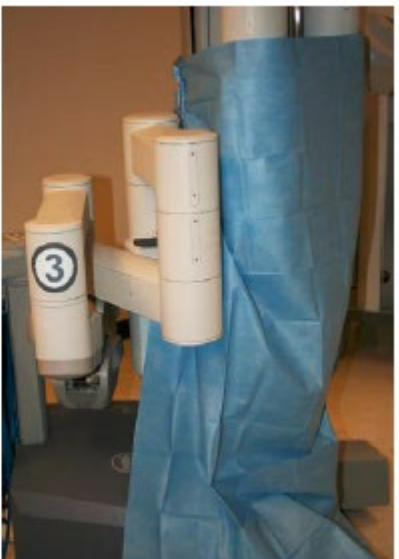

• 타월 클램프(towel clamp)로 고정한다. 타월 클램프로 고정한 드레이프를 기구 arm 3 셋업 조인트의 맞은편에 둔다.

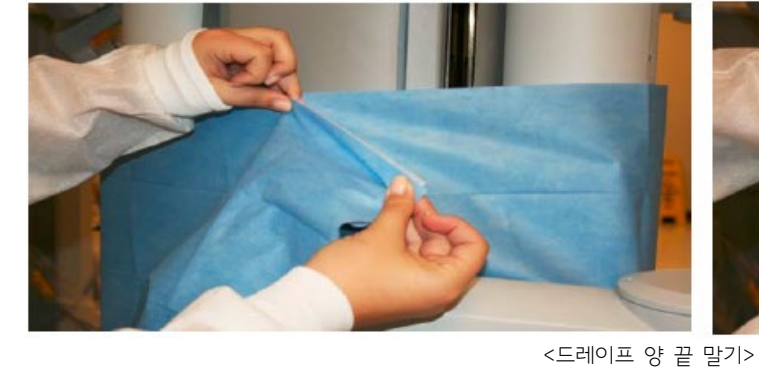

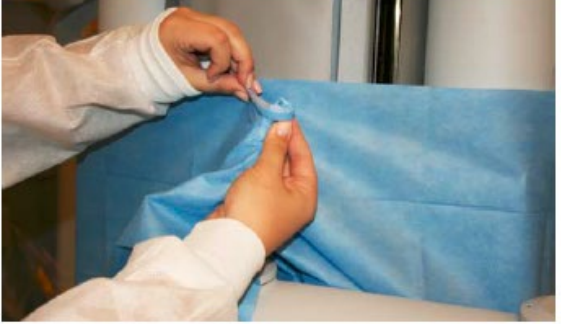

③ Patient Cart 기둥부 뒤쪽에서 드레이프를 타이트하게 고정한다. • 드레이프 양 끝을 함께 말아 타이트하게 한다.

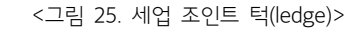

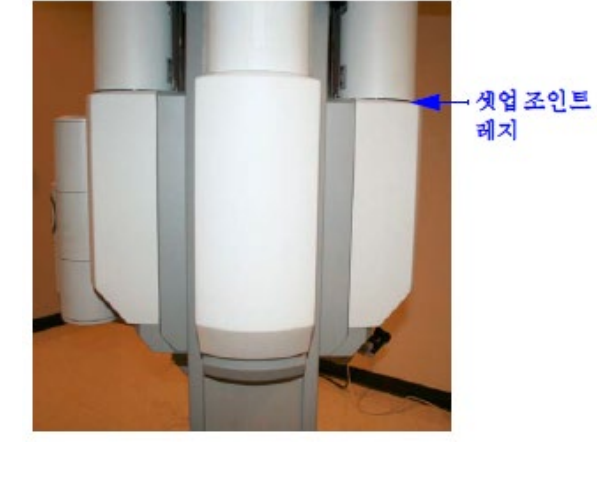

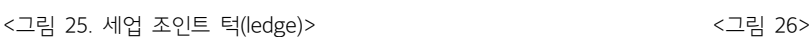

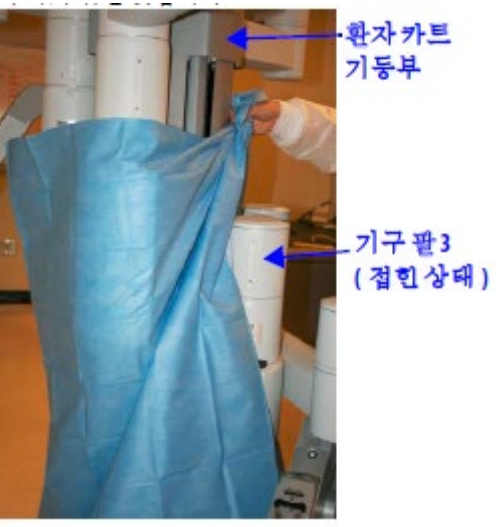

**첨부문서 번호:** 555801-05 **개정 버전:** A **페이지:** 16 of 94

### INTUITIVE

### **첨부문서 번호:** 555801-05 **개정 버전:** A **페이지:** 17 of 94

- ④ 기구 Arm 또는 카메라 Arm 셋업 조인트를 위나 아래로 이동한 후 7 부 드레이프를 다시 조정해야 한다. 드레이프가 기구 Arm 1, 2 와 카메라 Arm 의 셋업 조인트 턱(ledge) 위에서 항상 타이트하게 고정된 채로 유지되도록 해야 한다.
	- 셋업조인트 레지 셋업 조인트 레지 (덮힌상태)

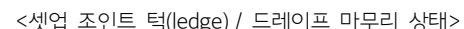

⑤ 드레이프를 곧게 펴 카트 밑 부분까지 잘 덮히도록 한다..

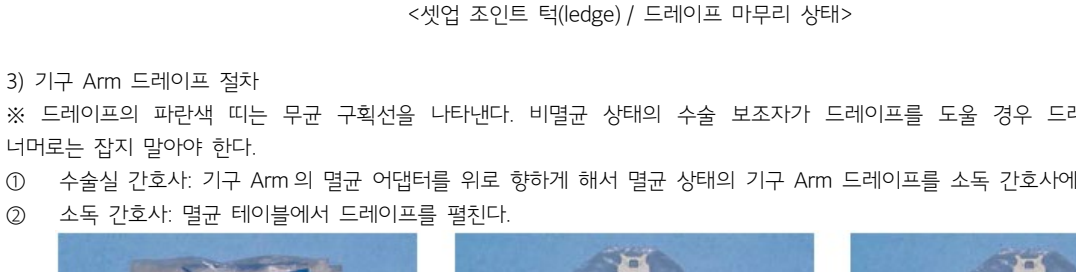

- ② 소독 간호사: 멸균 테이블에서 드레이프를 펼친다.
- 

너머로는 잡지 말아야 한다.

※ 드레이프의 파란색 띠는 무균 구획선을 나타낸다. 비멸균 상태의 수술 보조자가 드레이프를 도울 경우 드레이프의 파란색 띠

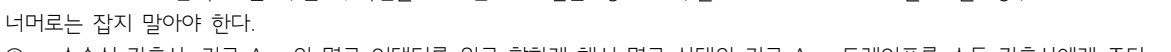

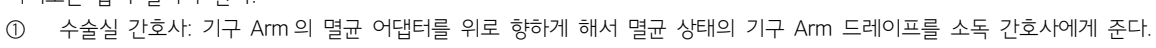

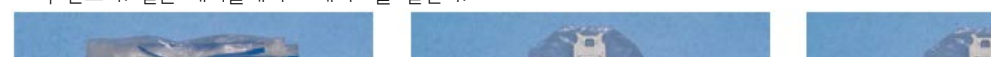

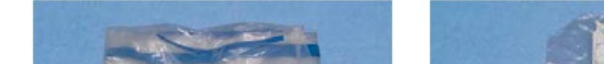

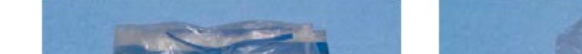

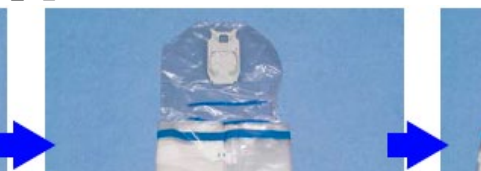

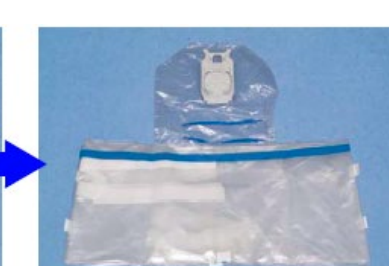

<기구 Arm 의 드레이프 펼치기>

③ 엄지와 나머지 손가락을 사용하여 드레이프의 입구를 벌리고 바깥쪽을 잡는다. 다른쪽 손으로 드레이프의 맨 위를 잡는다. 드레이프를 기구 Arm 삽입축 위에서 씌워고 아래로 내린다.

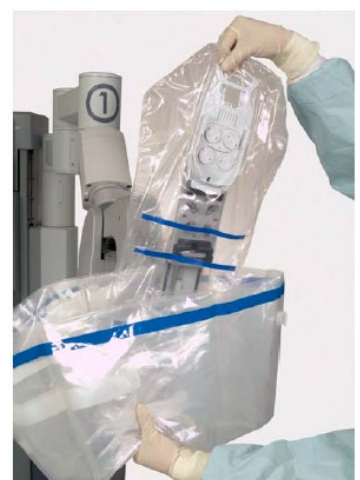

<드레이프를 삽입축 위에서 씌우고 아래로 내린다.>

### ⑦ 캐뉼라 마운트 몰딩(cannula mount molding)을 끼운다. 몰딩이 캐뉼라 마운트에 올바르게 끼워지도록 해야 한다(그림 29).

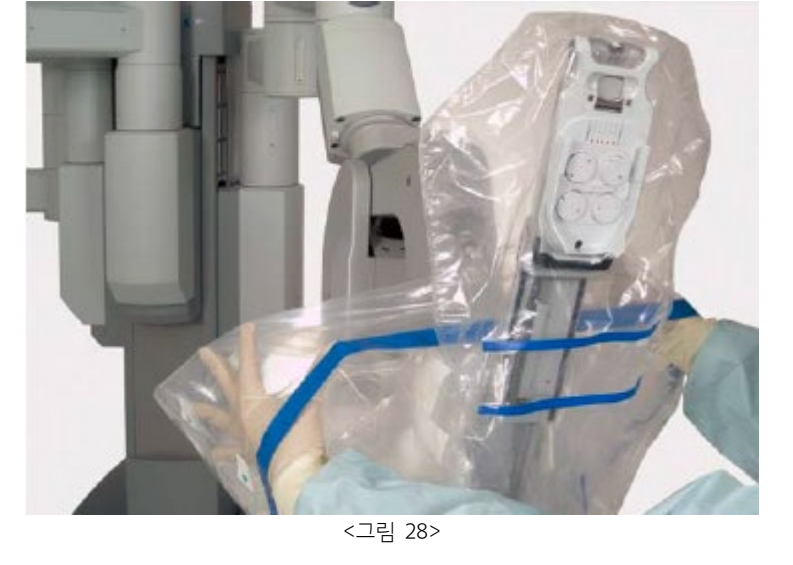

- ⑥ 드레이프의 커프(cuff)를 사용하여 Patient Cart 기둥부 쪽으로 드레이프를 펼친다(그림 28).
- ⑤ 드레이프 전면의 두 절취부를 제거한다.

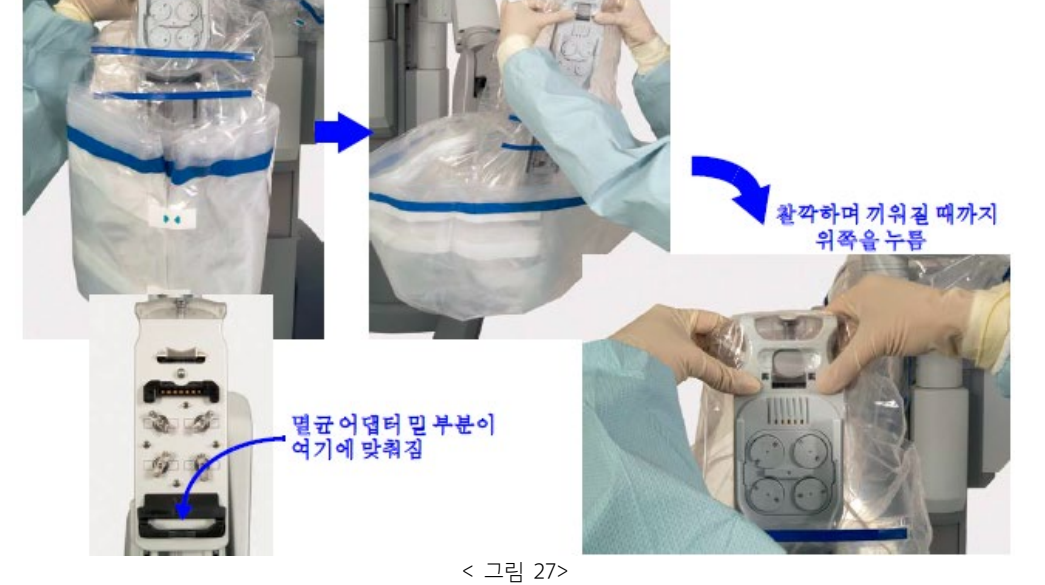

④ 멸균 어댑터의 밑 부분을 검정색 틀에 삽입한다. 양손의 엄지를 사용하여 멸균 어댑터가 '찰깍'하며 제 위치에 끼워질 때까지 기구 Arm 에 밀어 넣는다(그림 27). 멸균 어댑터가 맞물리지 않으면 멸균 어댑터를 제거하고 다시 장착한다. 멸균 어댑터의 휠이 회전하고 세 번의 신호음이 울리면 시스템에서 멸균 어댑터를 인식하고 있음을 나타낸다.

1

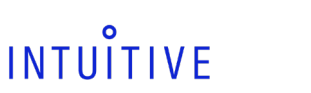

**첨부문서 번호:** 555801-05 **개정 버전:** A **페이지:** 18 of 94

<그림 30. 띠로 드레이프 고정> <그림 31. 파란색 띠 구부리기>

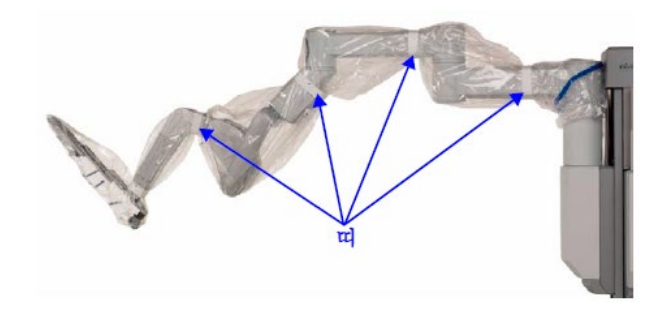

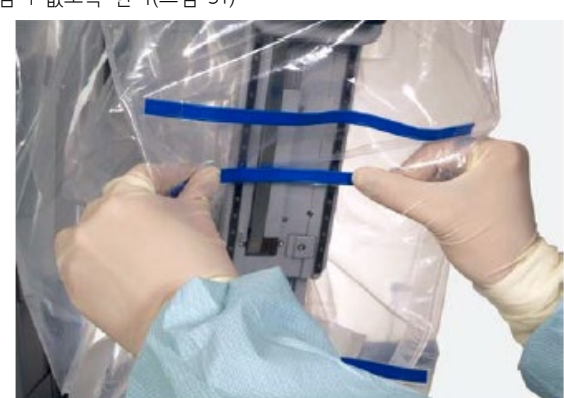

- 드레이프나 띠가 찢어지지 않고 기구 Arm 이 원활히 움직이는지 확인한다. ⑨ 파란색 띠를 구부려 기구 Arm 의 축을 따라 기구 삽입 경로에 걸림이 없도록 한다(그림 31)
- ⑧ 카메라 Arm 을 조이지 않게 흰색 드레이프 띠를 두르고 띠의 끝 부분을 붙인다.그림 30).

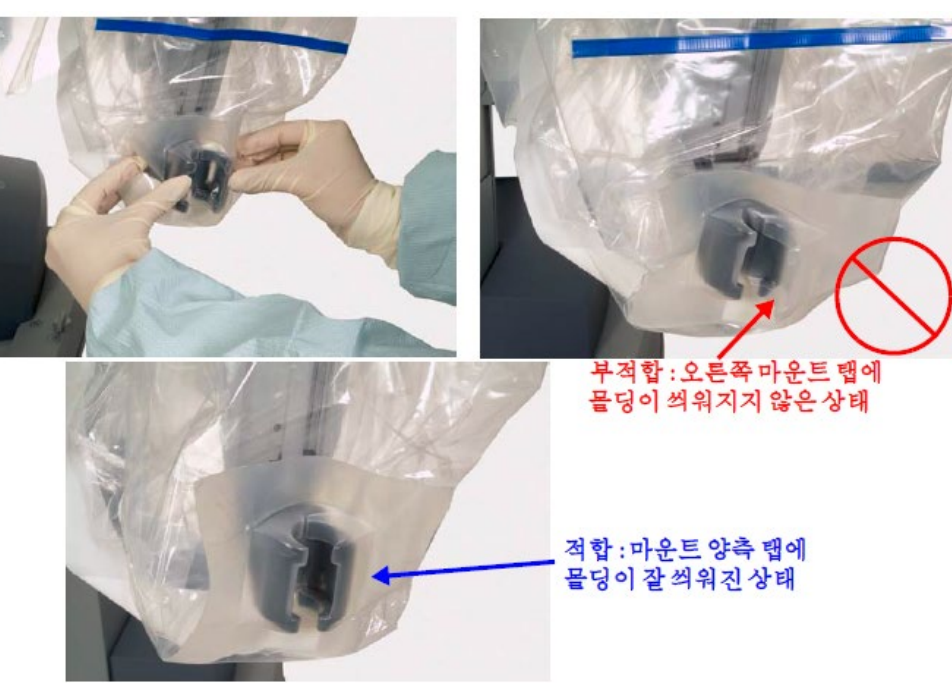

<그림 29>

# INTUITIVE

**첨부문서 번호:** 555801-05 **개정 버전:** A **페이지:** 19 of 94

mount)를 설치해야 한다.

걸어다닐 수 있는 공간을 확보한다. ※ 카메라 Arm 을 드레이프 하기 전에 수술 중에 사용할 내시경 캐뉼라에 맞춰 올바른 내시경 캐뉼라 마운트(endoscope cannula

: 카메라 Arm 을 드레이프 하기 전에 멸균된 상태의 사람은 드레이프한 기구 Arm 을 카메라 Arm 에서 적당히 떨어트려 Arm 사이를

다시 장착한다.

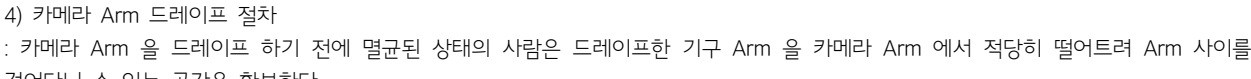

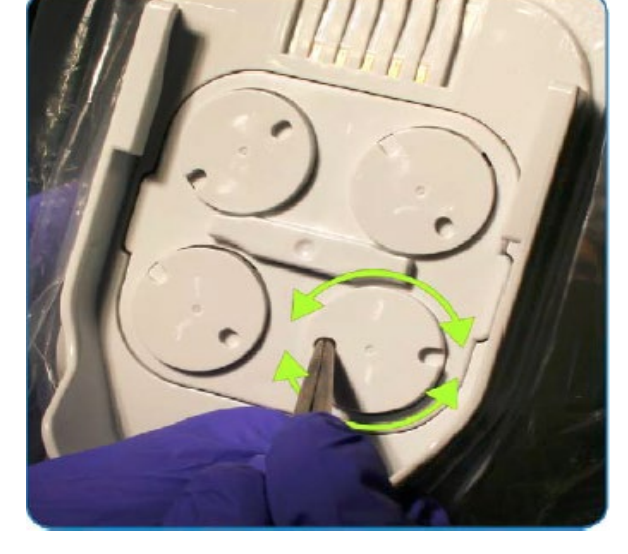

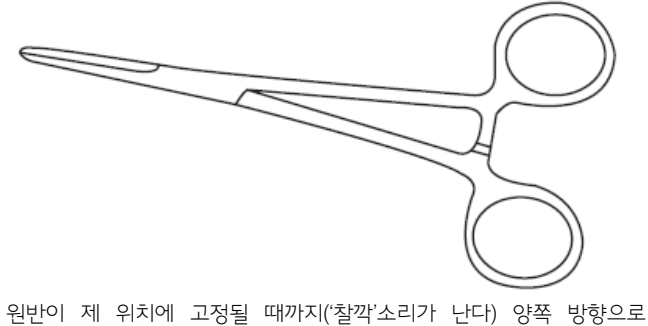

회전 한다. 원반이 올바르게 맞물리면 회전 되지 않아야 한다. 멸균 어댑터가 올바르게 장착되지 않으면 기구 Arm 드레이프를 제거하고

Open Notch 의 위치가 올바르지 않으면 멸균된 Kelly Forceps 또는 지혈 기구의 끝 부분을 사용해 원반을 직접 회전하도록 한다.

※ 멸균 어댑터가 기구 Arm 에 올바르게 맞물리고 나면 시술이 끝날 때까지 제거하거나 다시 장착하지 말아야 한다.

좌측 위부터 시계 방향: 7, 11, 3, 10

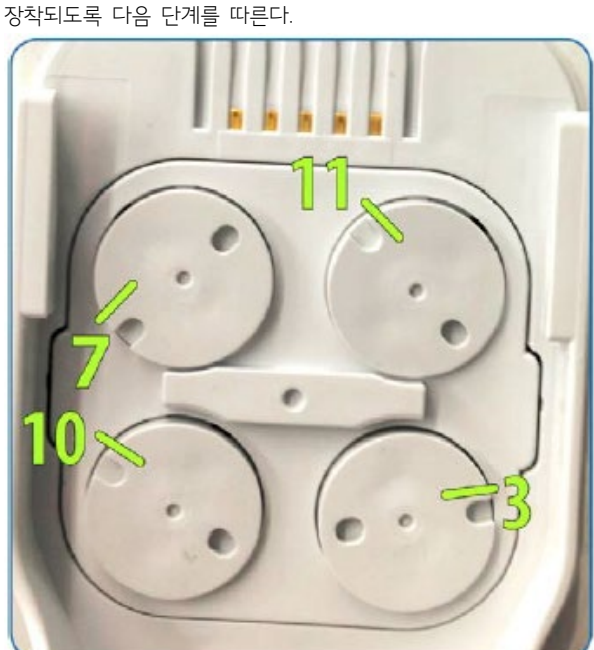

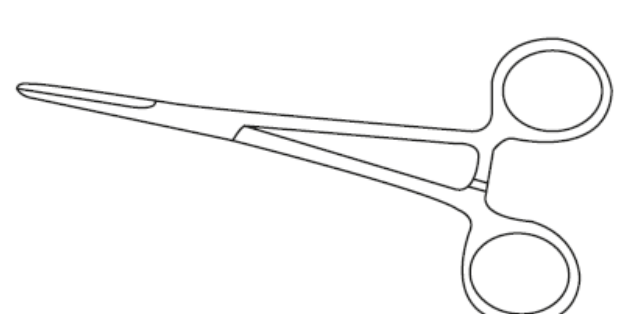

이 원반들은 드레이프하고 난 다음, 기구를 설치하기 전에 이 위치에 있어야 한다.

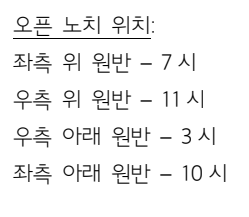

**Open Notch** 

: 드레이프 안의 멸균 어댑터가 기구 Arm 에 제대로 장착되어야 기구를 설치 할 때 올바르게 작동 한다. 멸균 어댑터가 올바르게 멸균 어댑터를 부착하고 원반이 앞뒤로 회전하고 난 후, 원반에서

Open Notch 의 위치를 확인한다.

**개정 버전:** A **페이지:** 20 of 94

**첨부문서 번호:** 555801-05

INTUITIVE

멸균 어댑터(Sterile Adapter) 고정 확인

### **첨부문서 번호:** 555801-05 **개정 버전:** A **페이지:** 21 of 94

※ 드레이프의 파란색 띠는 무균 구획선을 나타낸다. 비멸균 상태의 수술 보조자가 드레이프를 도울 경우 드레이프의 파란색 띠 너머로는 잡지 말아야 한다.

카메라 Arm 을 드레이프하는 방법:

- ① Circulating 간호사: 화살표 방향을 위로 향하게 해서 멸균 상태의 카메라 Arm 드레이프를 Scrub 간호사에게 건내 준다.
- ② Scrub 간호사; 멸균 테이블에서 드레이프를 펴고 멸균 어댑터에서 흰색 고정장치를 제거한다.

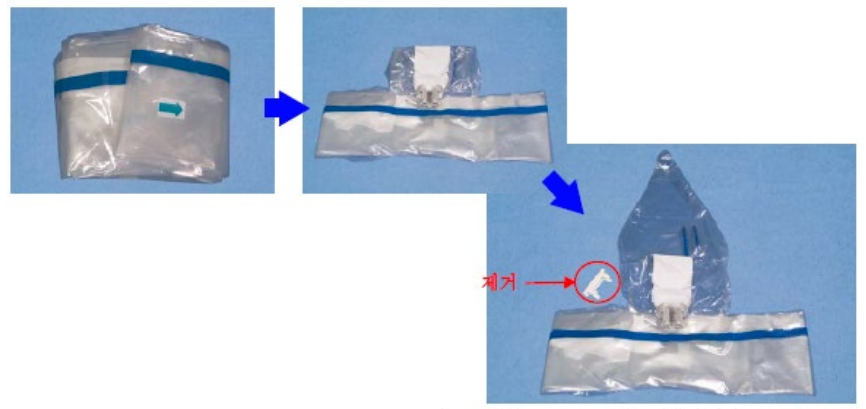

<카메라 Arm 드레이프를 펴고 흰색 고정장치 제거>

③ 드레이프 아래쪽 입구에 손을 집어넣고 다른 쪽 손으로 드레이프의 맨 위를 잡는다. 드레이프를 삽입축 위에서 씌우고 아래로 내린 후 Arm 의 삽입축 위로 드레이프의 윗부분을 잡아 올린다.

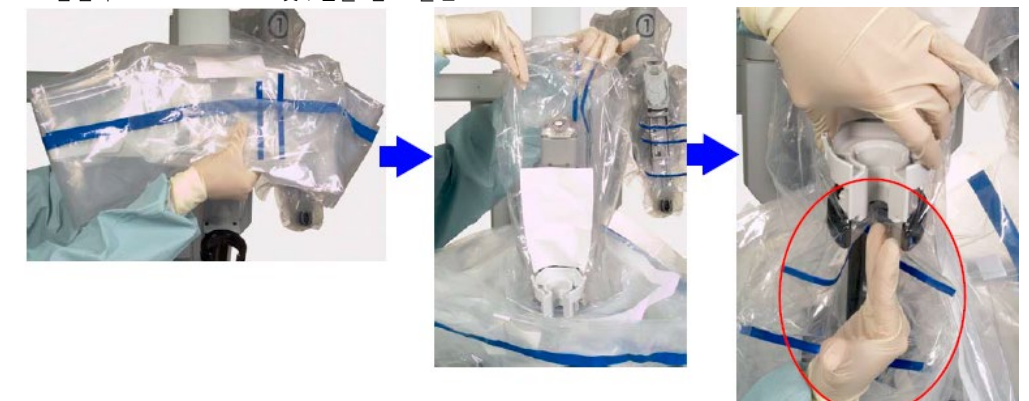

<그림 32. 드레이프를 삽입축 위에서 씌워 내린 후 멸균 어댑터 장착>

- ④ 이제 카메라 Arm 멸균 어댑터를 카메라 Arm 의 carriage 에 설치한다. 그림 32 와 같이 한쪽 손을 옆으로 해서 드레이프를 carriage 에 통과시켜 내시경이 통과할 공간을 만든다. 그런 다음, 카메라 Arm 멸균 어댑터를 꽉 눌러 고정시킨다(그림 32). 멸균 어댑터가 올바르게 장착되었는지 확인하려면 카메라 Arm 멸균 어댑터를 당겨 그대로 부착되어 있는지 확인한다. 필요에 따라 다시 장착하거나 다시 점검한다.
- ⑤ 드레이프의 커프(cuff)를 사용해 카메라 팔 셋업 조인트를 따라 Patient cart 의 가운데 기둥 쪽으로 드레이프를 아래로 씌운다(그림 33).

- ② 소독 간호사: 드레이프를 편 후 드레이프의 입구에 손을 집어넣고 카메라 헤드 멸균 어댑터를 잡는다.
- ① 수술실 간호사: 카메라 드레이프를 멸균 상태의 Scrub 간호사에게 건내 준다.

### 카메라 헤드를 드레이프하는 방법:

5) 카메라 헤드 드레이프 절차 ※ 카메라 헤드를 드레이프 하기 전에 렌즈에서 이물질이나 얼룩을 닦아 제거한다. : vision Cart 와 케이블은 멸균되지 않은 상태이므로 멸균된 상태의 사람(소독 간호사)이 드레이프 하고 비멸균 상태의 사람(수술실 간호사)은 카메라 헤드를 연결 하는 것을 보조해야 한다. (카메라 헤드 자체는 멸균하지 않고 고압증기멸균 처리를 하지 말아야 한다.)

<그림 34> <그림 35. 삽입축에 파란색 띠 구부리기>

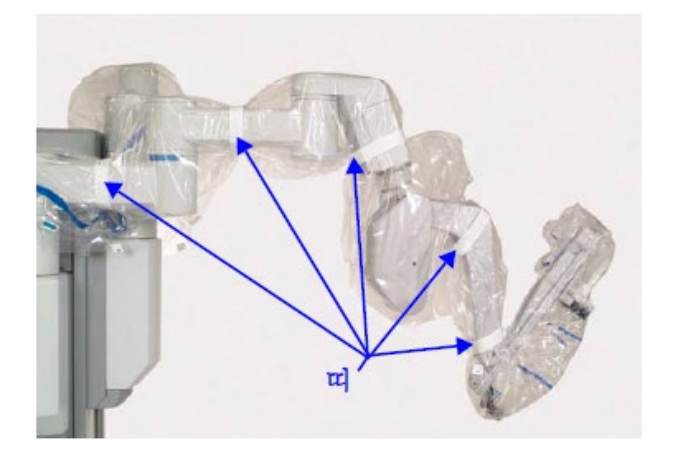

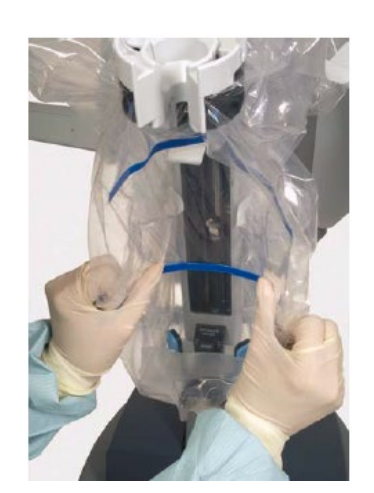

드레이프가 늘어나거나 찢어지지 않도록 한다.

- ⑨ 파란색 띠를 구부려 카메라 Arm 의 축을 따라 내시경이 걸리지 않고 통과 할수 있도록 하고 시스템 작동 중 카메라 Arm
- ⑧ 카메라 Arm 을 조이지 않게 흰색 드레이프 띠를 두르고 띠의 끝 부분을 붙인다(그림 34).
- ⑦ 카뉼라 마운트 몰딩(cannula mount molding)을 끼운다. 몰딩이 캐뉼라 마운트에 올바르게 씌워지도록 해야 한다(그림 29).
- ⑥ 드레이프 커프 안쪽에 손을 넣고 반대편 Velcro strips 에 붙인다.

<그림 33. 드레이프를 가운데 기둥까지 씌운 후 고정>

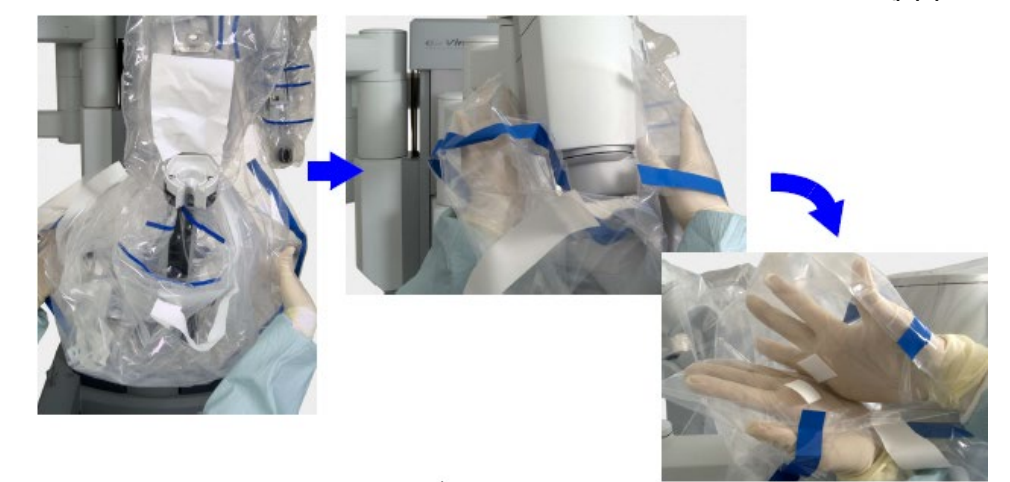

### INTUITIVE

**첨부문서 번호:** 555801-05 **개정 버전:** A **페이지:** 22 of 94

- ② 소독 간호사: 드레이프의 라벨이 위로 향하게 해서 멸균된 테이블에 놓는다.
- ① 순회 간호사: 멸균 포장에서 모니터 드레이프를 꺼낸다.

### 터치스크린을 드레이프하는 방법:

한다. 터치스크린 모니터 드레이프를 시작하려면 드레이프를 사용하기 전에 다음 절차에 따라 드레이프를 점검한다.

6) 터치스크린 드레이프 절차(선택적) ※ 드레이프의 파란색 띠는 멸균 구획선을 나타낸다. 부소독 상태의 수술 보조자가 드레이프 과정을 도울 경우 드레이프의 파란색 띠 너머로는 잡지 말아야 한다. 터치스크린의 드레이프는 크기 때문에 두 번째 소독 상태의 사람이 터치스크린 드레이프 과정을 도와야

※ 드레이프 한 장비와 케이블의 오염을 방지하기 위해 "S"자 모양으로 테이블 위에 놓거나 멸균 용기에 감아 놓는다.

⑤ 수술실 간호사: 케이블을 따라 드레이프를 씌운다.

<카메라 헤드 위로 드레이프를 뒤집어 케이블을 따라 씌운다.>

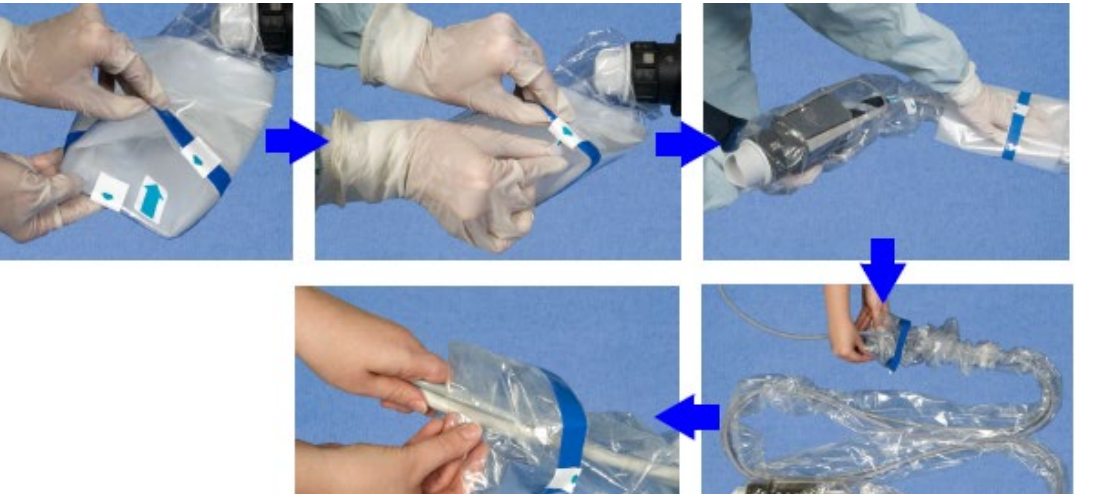

④ 소독 간호사: 메라 헤드 위로 드레이프를 뒤집는다.

③ 수술실 간호사: 카메라 헤드를 카메라 헤드 멸균 어댑터에 부착 한다. 이때 멸균 어댑터의 핀을 카메라 헤드 채널에 맞춘 후 누르고 돌려 고정시켜한다. 제 위치에 고정되면 '찰칵'하는 소리가 난다. 카메라 헤드 ring-nut 에 표시된 아이콘(오른쪽 그림)은 카메라 헤드에서 멸균 어댑터를 돌려서 고정하거나 풀어야함을 나타낸다.

<멸균 어댑터에 카메라 헤드 부착>

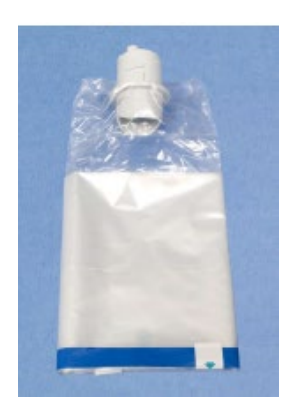

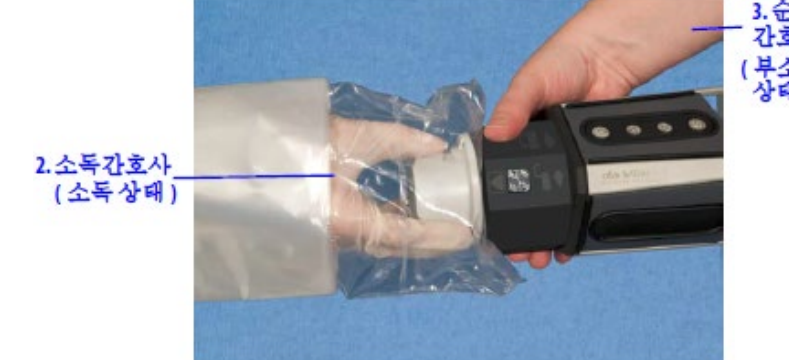

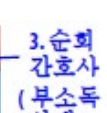

**첨부문서 번호:** 555801-05 **개정 버전:** A **페이지:** 23 of 94

### INTUITIVE

⑤ 모니터 Arm 둘레를 테이프로 고정시킨 후 모니터 Arm 밑부분 둘레를 조임끈으로 조여 고정한다. (그림 36). 여분의 조임끈을

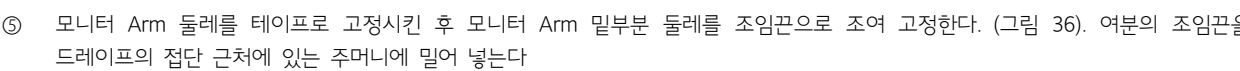

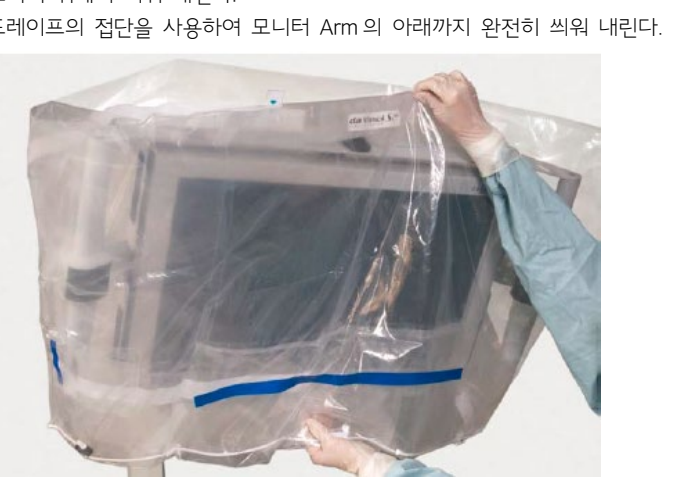

<모니터 위에서 드레이프를 씌워 내리기> <a>>>>>>>>>>><접단을 사용하여 드레이프 뒤로 밀기>

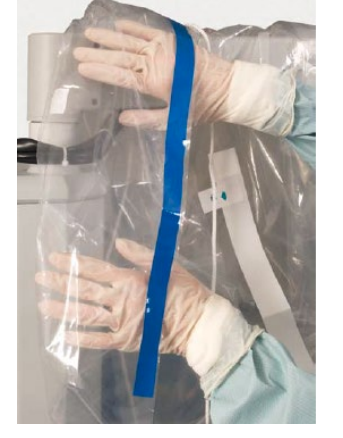

- ④ 드레이프의 접단을 사용하여 모니터 Arm 의 아래까지 완전히 씌워 내린다.
- <터치스크린의 드레이프를 펼치기> ③ 드레이프의 아래쪽 입구에 한 손을 넣고 다른 쪽 손으로 드레이프의 윗 부분을 잡는다. 드레이프의 라벨을 앞으로 향하게 해서 모니터 위에서 씌워 내린다.

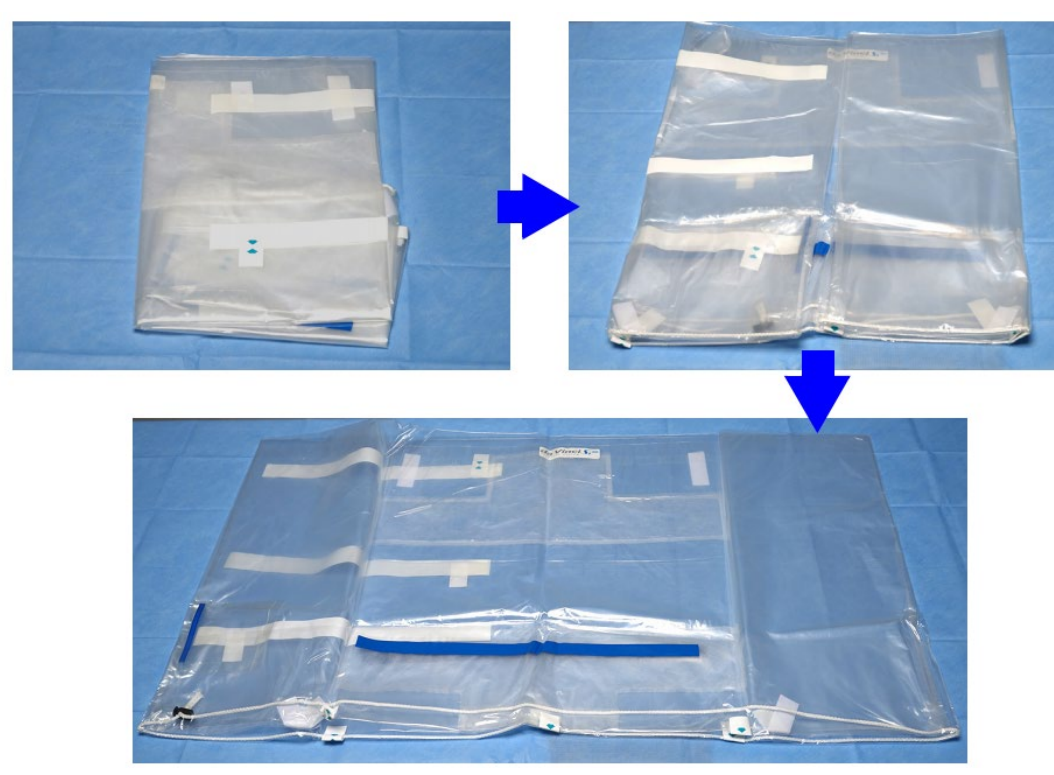

**첨부문서 번호:** 555801-05 **개정 버전:** A **페이지:** 24 of 94

### INTUITIVE

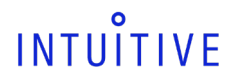

**첨부문서 번호:** 555801-05 **개정 버전:** A **페이지:** 25 of 94

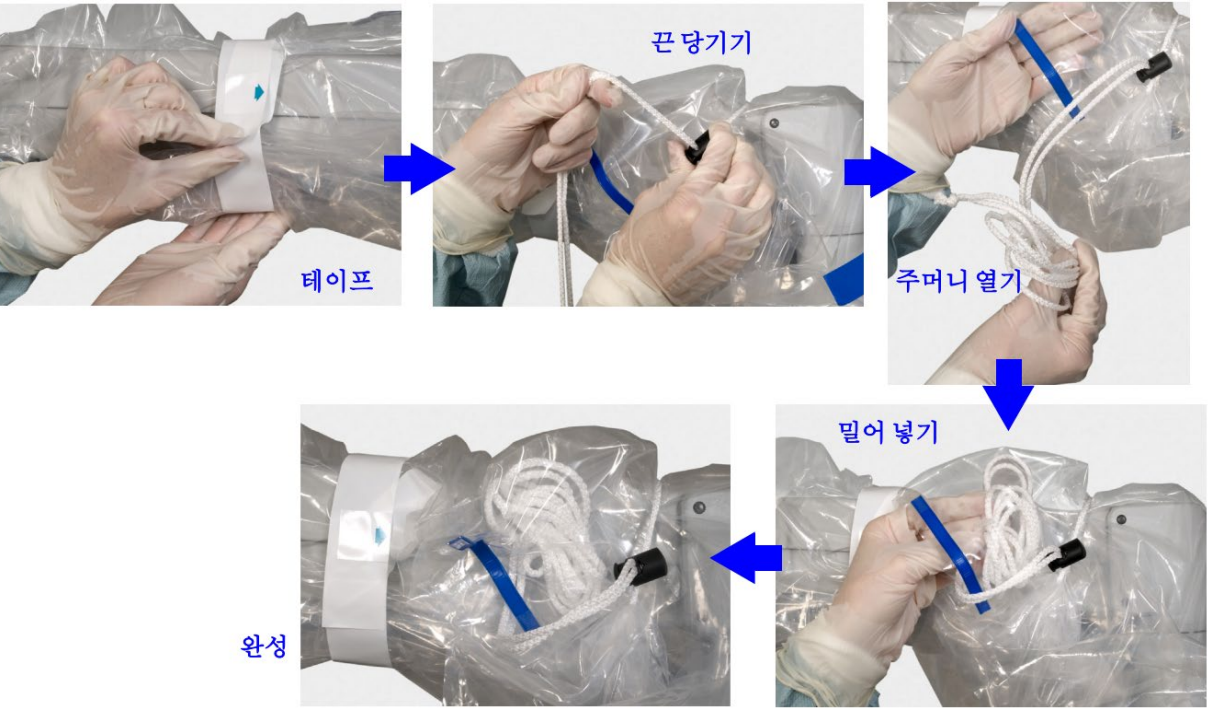

<그림 36 테이프 고정, 조임끈 당기기, 여분의 끈 안쪽으로 밀어넣기>

- ⑥ 드레이프 앞면을 모니터에 맞춘다.
- ⑦ 모니터 측면과 후면을 Velcro straps 으로 고정한다. 드레이프를 완료하고 나면 Arm 을 기둥쪽으로 밀어 넣고 수술을 위해 Patient Cart 를 준비한다.

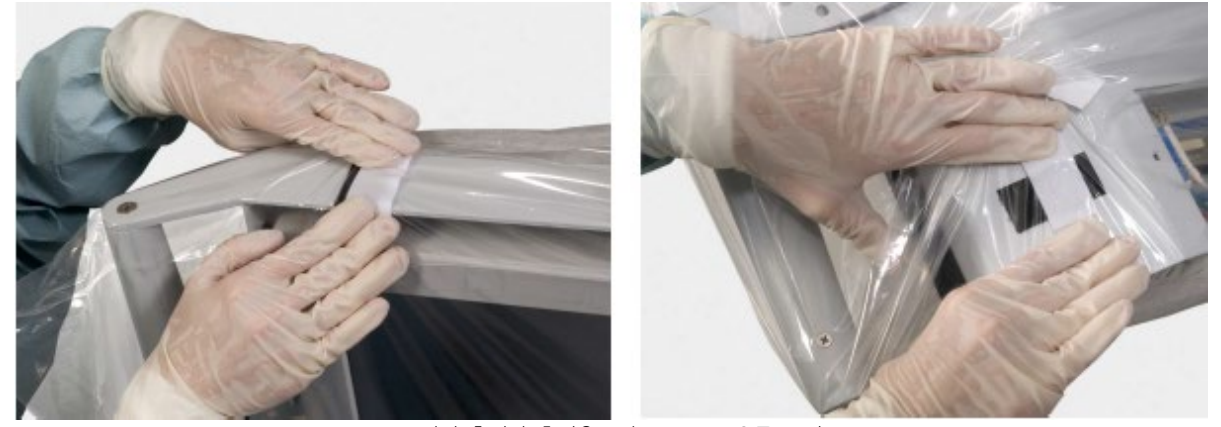

<모니터 측면과 후면을 Velcro straps 으로 고정>

### 나. 사용방법 및 조작 순서

1. Vision 시스템

: 3DHD Vision 시스템은 외과의(3D 뷰어)와 환자측 보조자(터치스크린)에게 고해상도 영상을 제공한다. 3DHD 내시경 구성품(내시경과 카메라 헤드)은 직접 사용하거나(기존 내시경 장치를 사용하는 것처럼 손으로 잡고) 카메라 팔에 장착하여 사용 할 수 있다.

**첨부문서 번호:** 555801-05 **개정 버전:** A **페이지:** 26 of 94

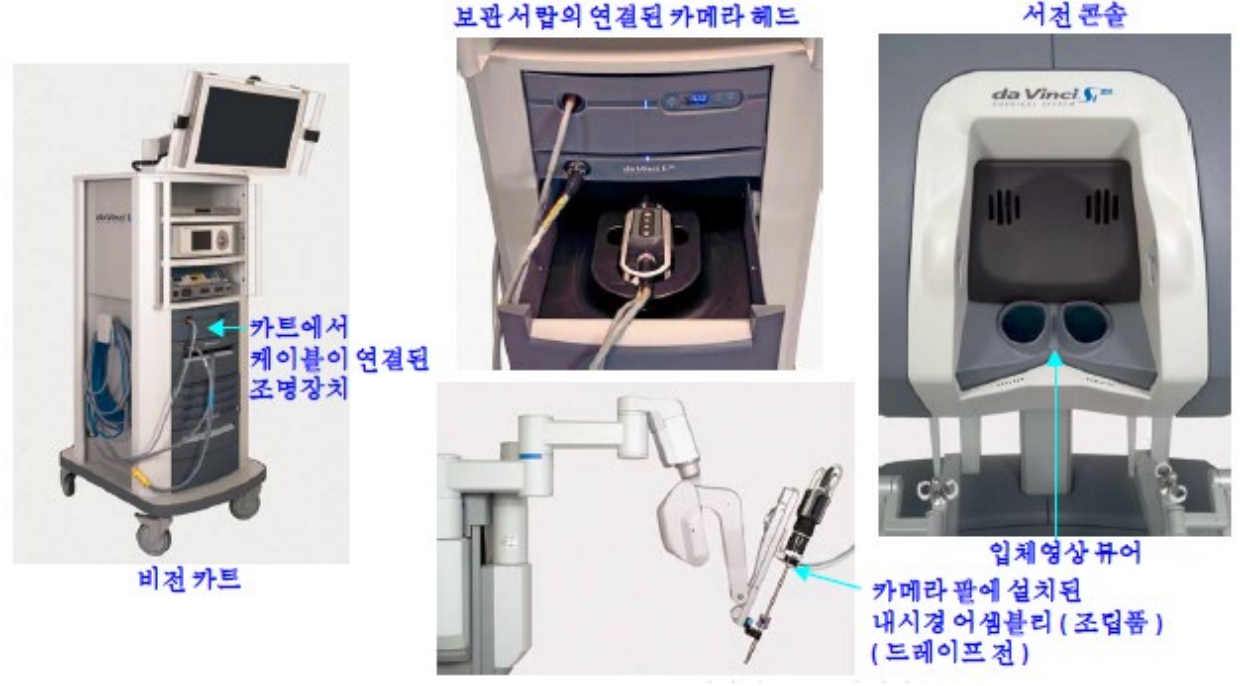

<비전 시스템 구성 장비>

### 광원장치

: 광원장치는 수술 부위에 조명을 비추는데 사용한다. 광원장치는 램프의 잔여 수명을 모니터링 하여 교체시기를 알려준다.

### 내시경

: 내시경은 좌측과 우측 광 채널을 통해 수술영상을 제공한다. 광원장치의 조명은 광섬유 채널을 통해 수술 부위에 비춰진다. 광섬유 채널로부터 발산되는 열은 내시경 렌즈의 김서림을 최소화하는 데 도움이 된다.

#### 카메라 헤드

: 3D 카메라 헤드에는 두 대의 HD 비디오카메라가 들어 있다. 카메라 한 대는 우안 , 다른 한 대는 좌안에 사용된다. HD Vision 시스템은 와이드스크린(16:9)과 디지털 줌 기능을 통해 확대 영상을 지원한다.

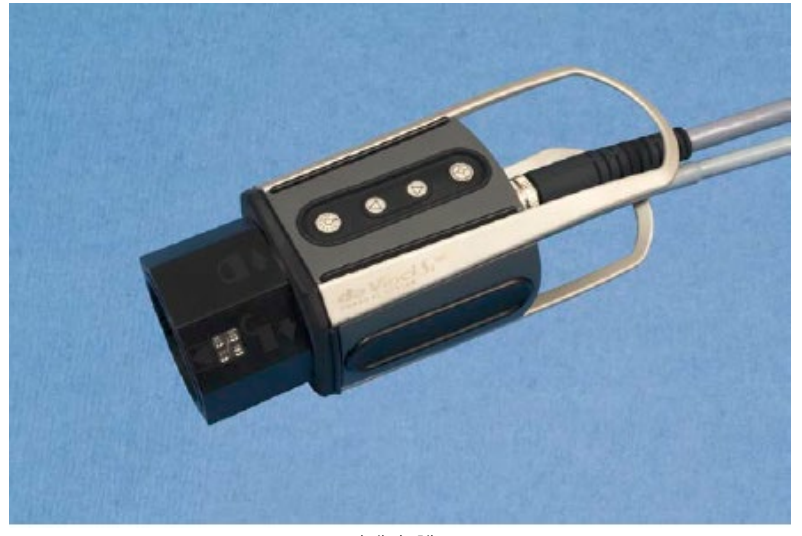

<카메라 헤드>

※ 카메라 케이블은 반복되는 동작으로 인해 손상될 수 있다. 이 같은 장애는 대개 카메라 헤드 부근에서 발샌 한다.

### 터치스크린 모니터

**첨부문서 번호:** 555801-05 **개정 버전:** A **페이지:** 27 of 94

: 터치스크린을 통해 수술 부위를 보고 telestrate 를 할 수 있고(선택적으로 비디오 Input 사용), 영상 및 시스템 설정을 조정할 수 있다. 터치스크린의 마이크와 스피커는 시술자와 환자측 보조자간의 의사소통용으로 사용된다.

1) Vision 시스템 셋업

### 글래스 표면과 내시경 표면 점검

다음과 같이 내시경 조명 포트와 광섬유 표면을 점검 한다. ① 내시경 위쪽을 천장 램프(lamp) 쪽으로 향하도록 잡는다. ② 조명 포트를 점검한다. 각 개별 섬유가 밝게 보여야 한다. ③ 내시경 위쪽을 약간 움직여 조명 포트 내에서 섬유의 밝기가 변화가 있는 지 관찰한다. 몇몇 섬유가 어둡게 보일 수 있지만 품질에는 별다른 영향을 주지 않고 다수의 섬유가 어둡게 보이면 사용에 부 적절할 수 있습니다.

### 카메라 헤드에 내시경 설치

카메라 헤드에 내시경을 설치하기 전에 멸균 어댑터를 설치해야 한다.

### 카메라 헤드에서의 내시경 방향과 Calibration

내시경 밑 부분에는 핀이 있어 카메라 헤드의 멸균 어댑터와 쉽게 연결할 수 있다.

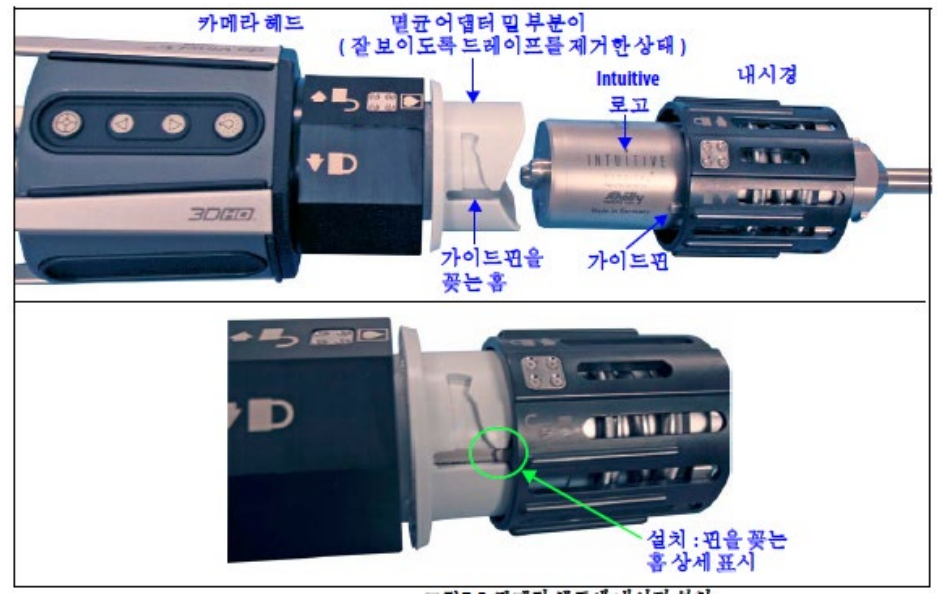

#### <그림 37. 카메라 헤드에 내시경 연결>

서로 마주 보고 있는 핀 두 개는 카메라 헤드와 내시경을 연결 할 수 있게 도와준다. Calibration 은 카메라 헤드의 내시경 방향에 민감하다. 내시경을 사용할 방향에 잘 맞춰 Calibration 해야 한다. Angle 내시경의 경우, 위/아래 30° 각도로 사용할 수 있도록 양쪽

방향에서 내시경을 Calibration 해야 한다.

- 경사형(angle) 내시경을 사용할 경우 설치하는 방향에 따라 내시경 렌즈 각도가 30 도 위가 될지, 30° 아래가 될지 결정된다.(어떤 식으로 설치하든, 시스템에서 자동으로 인식하고 표시한다.) 30° 위의 경우 경사진 끝 부분이 카메라 헤드 버튼과 같은 쪽 방향이 되도록 하고, 30° 아래의 경우 반대쪽 방향이 되도록 한다.
	- 30°^

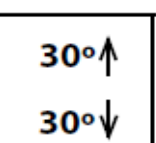

내시경 밑 부분에도 30°↑, 30°↓로 각각 표시되어 있어 어느 쪽인지 구분할 수 있게 되어 있다. 직선형(flat) 내시경(0°)을 사용할 경우, 위의 그림 37 에 표시된 대로 내시경 밑 부분에 표시 된 "Intuitive Surgical" 로고가 카메라 헤드 버튼과 같은 방향에 있도록 설치하는 것이 좋다.

다음 단계에 따라 내시경을 설치한다.

- ① 양 손에 내시경과 멸균 어댑터가 부착된 카메라 헤드를 떨어뜨리지 않도록 잡습니다. ② 내시경 밑 부분을 멸균 어댑터 위에 놓고 카메라 헤드의 멸균 어댑터 위에 내시경이 밀려 들어갈 때까지 내시경을 돌린다.
- ③ 내시경 바닥이 닿을 때까지 아래로 누르고 제 위치에 고정될 때까지 돌린다. 내시경이 멸균 어댑터에 고정되면 '찰칵'하는 소리가 들립니다. 내시경 밑 부분에 표시된 아이콘(오른쪽 그림)은 멸균 어댑터에서 내시경을 돌려서 고정하거나 풀어야 함을 나타낸다.

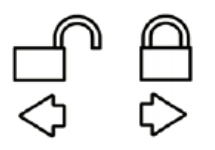

### 카메라 헤드에서 카메라/내시경 셋업

: da Vinci Si 시스템은 카메라 헤드의 버튼만을 사용해 화이트 밸런스, 자동 3D 보정 등의 카메라/내시경 셋업을 할 수 있도록 지원한다. 카메라 헤드 버튼만을 사용해 멸균 상태의 보조자 한 명이 터치스크린에 있는 옵션을 선택할 수 있다. 터치스크린을 터치할 필요는 없지만 터치스크린에서 직접 보정을 할 수도 있다.

카메라 헤드에는 Vision 시스템의 빠른 셋업을 위한 세 개의 버튼 있다.

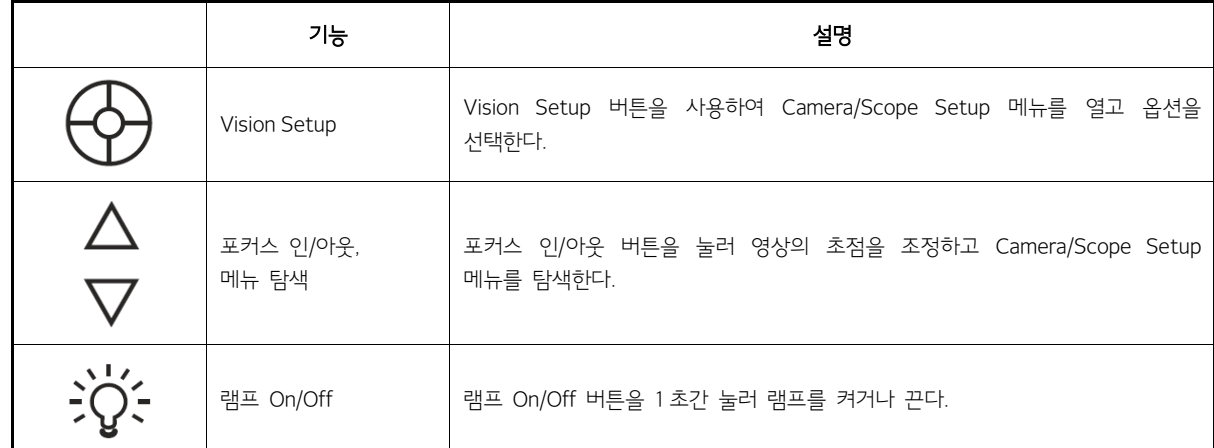

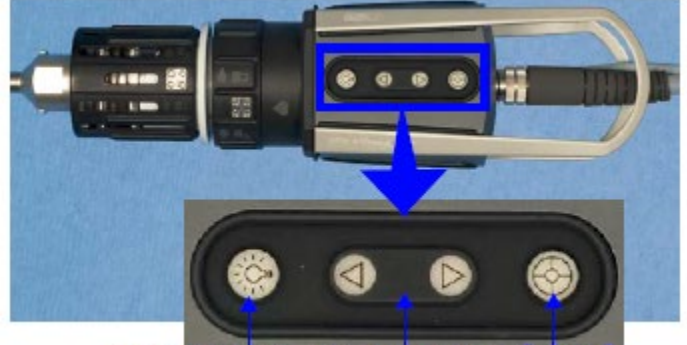

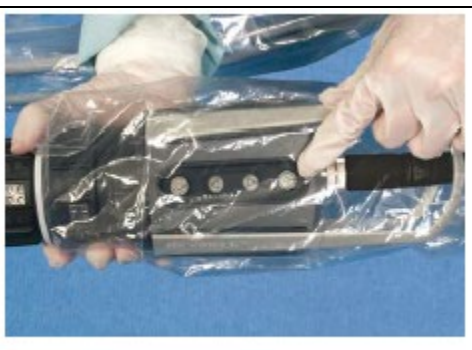

램프켜기 / 끄기 포커스인 / 아웃 비전셋업

<카메라 헤드 버튼 / 드레이프 한 상태>

### 카메라/내시경 셋업 시작 및 탐색

Following 모드로 작동 중인 기구가 없으면 카메라 헤드에서 Vision Setup 버튼을 1 초간 눌러 터치스크린에서 Camera / Scope Setup 메뉴를 열 수 있다. 다음 메뉴가 나타난다.

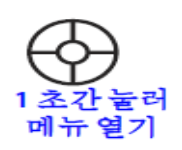

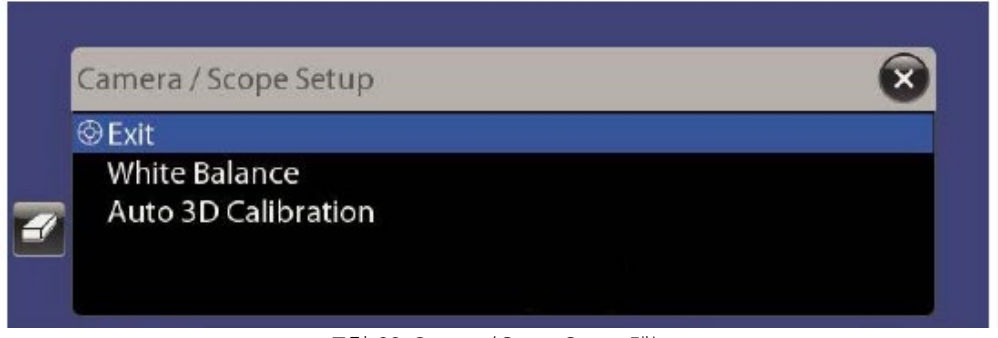

<그림 38. Camera / Scope Setup 메뉴>

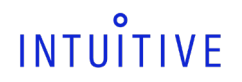

### **첨부문서 번호:** 555801-05 **개정 버전:** A **페이지:** 29 of 94

이 메뉴는 카메라 헤드의 Focus In / Out 버튼을 눌러서만 탐색할 수 있다. 터치스크린에서 직접 터치하여 이 옵션들을 선택할 수 없다(메뉴를 닫는 X 버튼 제외). 윗 방향의 화살표가 Lamp On/Off 버튼에 더 가까이 있는 것이다. 위 또는 아래 화살표를 눌러 위나 아래로 이동한다. Vision Setup 버튼을 선택 항목을 "선택" 한다.

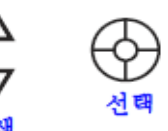

아래 그림과 같이 메뉴를 종료할 때까지"Auto-calibration in progress..."이라는 메시지가 stereo viewer 에 계속 나타난다.

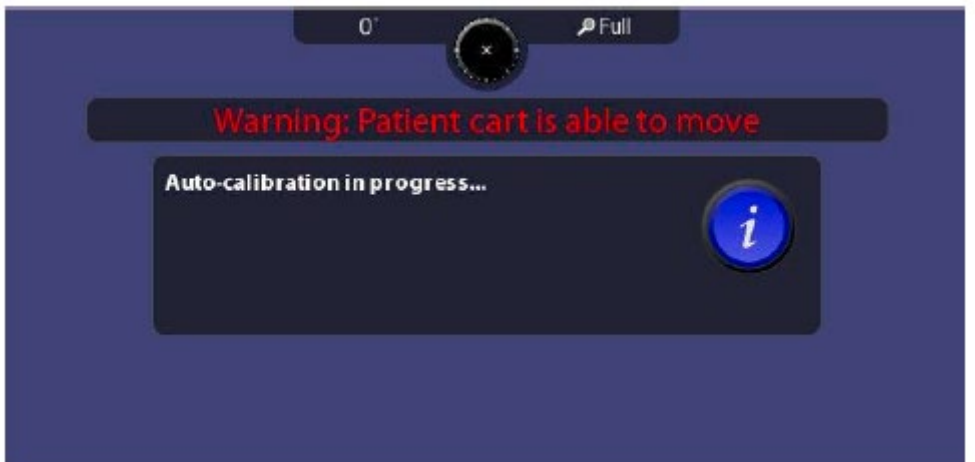

Camera / Scope Setup 메뉴를 완전히 끝내려면 메뉴에서 Exit 를 선택하거나(그림 38 참고) 터치스크린에서 X 버튼을 터치한다. Calibration 이 완료되고 이 메뉴를 종료하기 전까지는 시술자가 following 모드로 들어갈 수 없다.

### 화이트 밸런스 설정

화이트 밸런스는 매 시술을 시작하기 전과 카메라 헤드, 내시경, 램프 모듈, 또는 광원장치를 바꿀 때마다 설정해야 한다. 화이트 밸런스는 흰색을 기준으로 설정된다. 화이트 밸런스를 설정하려면 다음 단계를 따른다.

① 카메라 헤드나 광원장치의 전면 패널에서 Lamp On/Off 버튼을 눌러 램프를 킨다. (광원장치의 전원이 켜져 있어야 한다. 광원장치의 전원이 켜져 있지만 램프가 꺼져 있을 때는 디스플레이에 "OFF"가 표시되고 전면 패널에는 황색으로 점등되어 있다.)

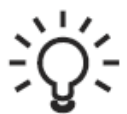

② 흰색의 목표 대상이 시야 전체를 가리도록 내시경을 향하게 한다. 흰색 물체는 내시경 끝 부분으로부터 10cm 간격 두어야 한다. 램프가 점등되는 동안 디스플레이에서 "OFF"가 깜빡인다. 램프가 켜지면 전면 패널의 LED 가 파란색으로 바뀌고 광도가 백분율로 표시된다. - 및 + 버튼 을 사용하여 광도를 10% 만큼 조정한다. 광도를 100%로 설정한다.

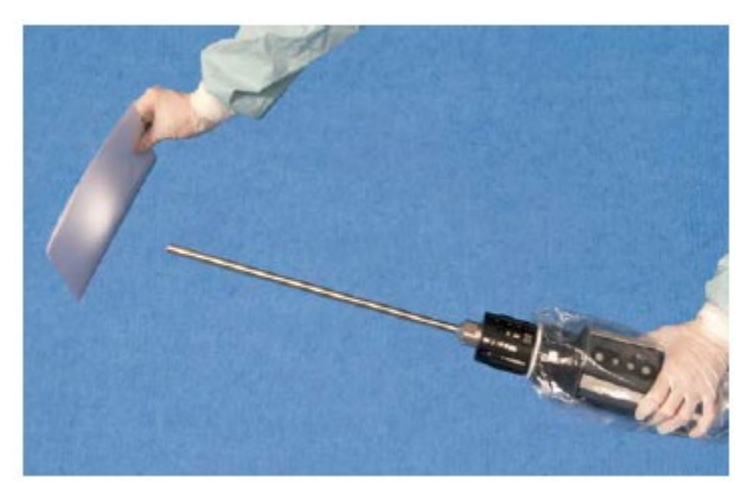

<종이를 사용해 화이트 밸런스 설정>

- ③ Camera / Scope Setup 메뉴가 열려 있지 않으면 카메라 헤드에서 Vision Setup 버튼을 1 초간 눌러서 연다(그림 38).
- ④ White Balance 를 선택한다. Focus In/Out 버튼을 사용해 이동하고 Vision Setup 버튼을 눌러 선택한다.) 완료될 때까지 자동으로 실행된다.

**첨부문서 번호:** 555801-05 **개정 버전:** A **페이지:** 30 of 94

 또는, 터치스크린이나 터치패드의 Camera / Scope Setup 화면에서 White Balance 버튼을 터치하여 화이트 밸런스를 시작할 수 있다. 터치스크린에서 White Balance 버튼을 액세스하려면 Video Settings(비디오 설정) 탭에서 Camera / Scope Setup 을 선택하고 터치패드에서는 Video(비디오) 탭의 Camera / Scope Setup 을 선택한다. 화이트 밸런스가 완료되면 메시지가 화면에 나타난 후, 메뉴로 돌아와 White Balance 옆에 체크 표시가 나타난다.

White Balance

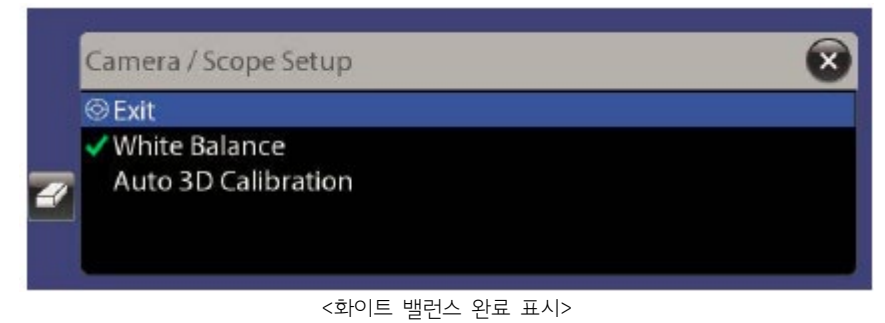

### 내시경 구성품의 3D Calibration

3D Calibration 은 3D 영상에서 내시경, 멸균 어댑터, 카메라 헤드로 구성된 구성품의 기계적 편차를 조정하는 것입니다

- da Vinci Si 시스템은 Calibration 에 필요한 내시경 렌즈의 각도를 자동으로 감지한다. 시스템에서 내시경 각도를 감지하지 못할 경우 터치스크린에서 내시경 각도를 직접 선택할 수 있다.
- 시술을 시작하기 전에 내시경 각도에 대한 Calibration 을 시행할 것을 권장한다. 시스템에 내시경, 각도, 카메라 헤드의 마지막 Calibration 내용이 저장되므로 시술 중에 다시 Calibration 할 필요 없이 각도(0도와 30도(위/아래) 모두 사용할 경우)를 변경할 수 있습니다.
- 수술 도중에 시술 전 Calibration하지 않은 카메라 헤드, 멸균 어댑터, 또는 내시경을 변경할 경우, 새 장비와 함께 사용하려는 모든 내시경 각도를 다시 Calibration 해야 한다.

### Auto 3D Calibration

Auto 3D Calibration(자동 3D 보정)은 카메라 헤드 버튼을 통해서만 실행 할 수 있다. 다음 단계에 따라 Auto 3D Calibration 을 실행한다. ① 내시경 Angle 에 따라 적절한 구멍 및 방향으로 내시경 alignment target 에 삽입하여 십자표시가 터치스크린 중앙에 오도록 한다.

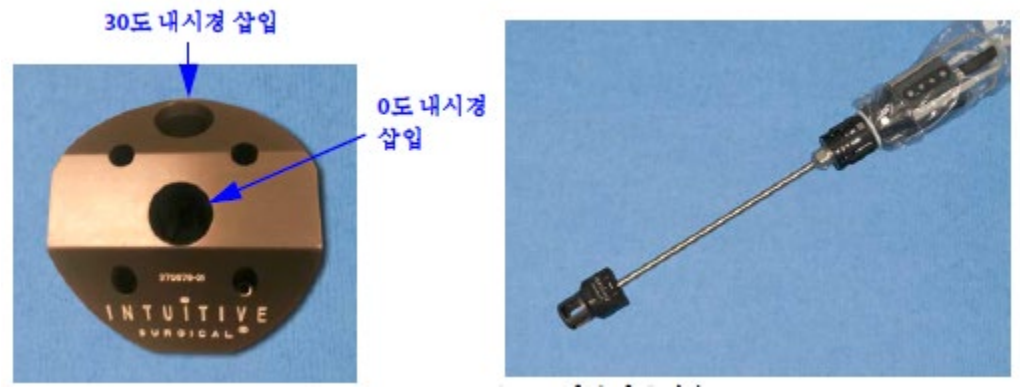

<Alignment Target>

※ 3D Calibration 이 잘 되려면 십자 표시가 화면 중앙에 표시되어야 하고 타겟은 내시경에 가능한 움직이지 않게 고정되어야 한다.

- ② Camera / Scope Setup 메뉴가 열려 있지 않으면 카메라 헤드에서 Vision Setup 버튼을 1 초간 눌러서 연다(그림 38).
- ③ Auto 3D Calibration 을 선택한다. (Focus In/Out 버튼을 사용해 이동하고 Vision Setup 버튼을 눌러 선택한다.) Calibration 이 시작되면 터치스크린에 Calibration 진행 중인 상태가 표시되고 완료될 때까지 몇 초간 계속 실행된다. (일단 Calibration 이 시작되면 중단하거나 취소할 수 없다.)

보정이 완료되면 "Does this calibration look correct?(보정이 올바르게 되었습니까?)"라고 묻는 메시지가 나타난다.

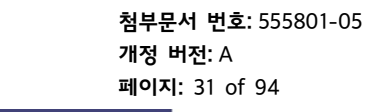

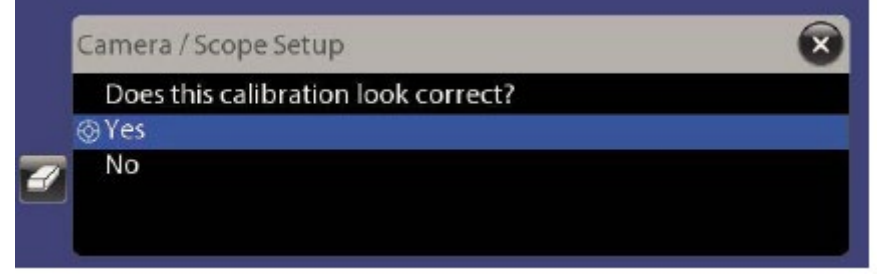

<Calibration 확인>

Yes 를 선택하면 이전 메뉴로 돌아가고 Auto 3D Calibration 옆에 체크 표시가 나타난다.

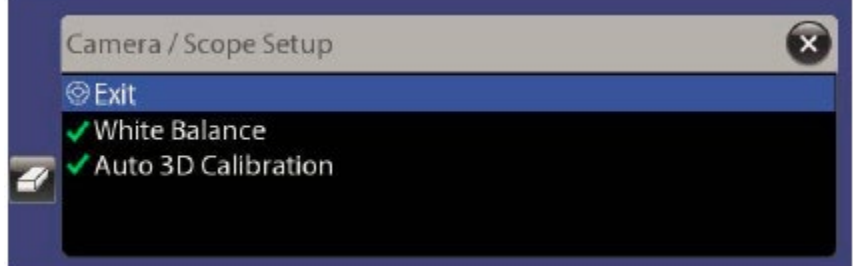

<그림 39. 완료되면 체크표시 된다.(터치스크린에만 나타남)>

No 를 선택하면 체크 표시는 나타나지 않지만 시스템에서 최상으로 평가된 Calibration 이므로 설정이 유지된다. 결과에 만족하지 않으면 Auto 3D Calibration 을 다시 실행한다. 터치스크린 Video Settings 탭이나 터치패드 Video 탭을 통해 직접 3D Calibration 할 수 있고, Camera / Scope Setup 을 이용해 실행 할 수 있다. Camera / Scope Setup 메뉴를 완전히 끝내려면 메뉴에서 Exit 를 선택하거나(그림 39) 터치스크린에서 X 버튼을 터치한다. 보정이 완료되고 이 메뉴를 종료하기 전까지는 시술자가 following 모드로 들어갈 수 없다. ※ 시술 중에 내시경을 Calibration 해야 할 경우가 없도록 하려면 카메라 헤드와 멸균 어댑터에 사용할 모든 내시경과 각도에 대한 Calibration 을 실행한다.

### 수동 3D Calibration

INTUITIVE

다음 단계에 따라 수동 3D Calibration 을 실행한다.

① 터치스크린 또는 터치패드에서 3D Calibration(3D 보정)을 터치합니다.(해당 화면이 아직 나타하지 않았으면 Video 또는 Video Settings 탭에서 Camera / Scope Setup 으로 이동한다.) 시스템이 Calibration 모드로 전환되어 터치스크린과 Surgeon Console Viewer 양쪽에 초록색과 자홍색으로 대비된 색상이 좌안 및 우안 영상에 나타난다.

3D Calibration

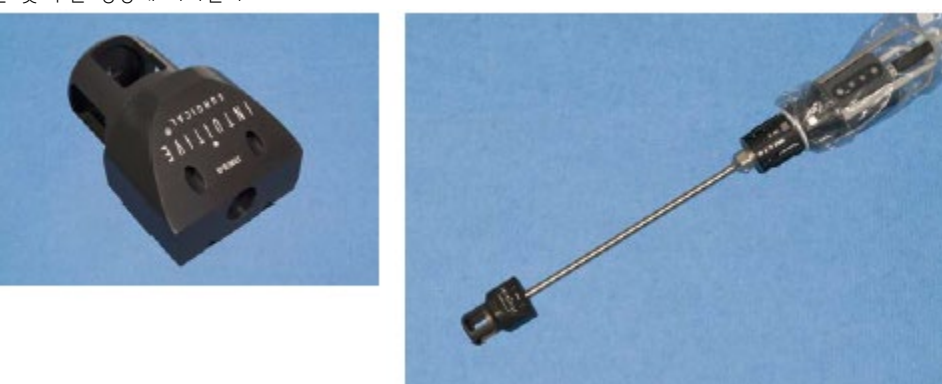

<Alignment target / 내시경 끝에 삽입>

② 내시경 Angle 에 따라 적절한 구멍 및 방향으로 내시경 alignment target 에 삽입하여 십자표시가 터치스크린 중앙에 오도록 한다.

**첨부문서 번호:** 555801-05 **개정 버전:** A **페이지:** 32 of 94

※ 3D Calibration 이 잘 되려면 십자 표시가 화면 중앙에 표시되어야 하고 타겟은 내시경에 가능한 움직이지 않게 고정되어야 한다.

- ③ 카메라 헤드에서 Focus In/Out 버튼을 사용해 영상의 포커스를 맞춘다.
- ④ 터치스크린 또는 터치패드에서 화살표를 터치해 초록색 십자 표시가 자홍색 십자 표시에 맞춰질 때까지 이동한다(그림 40).

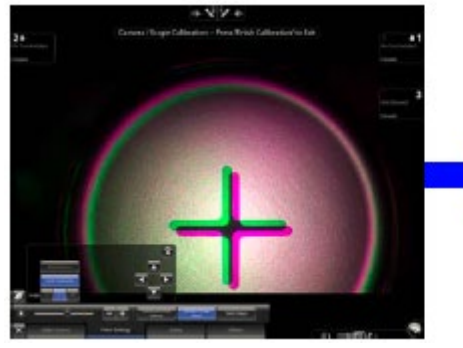

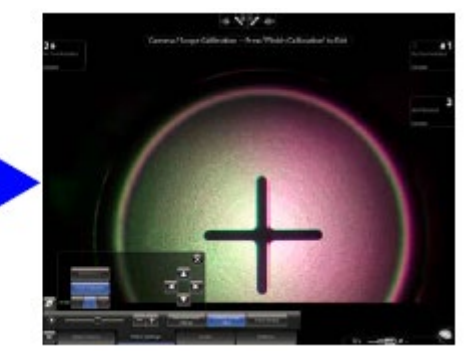

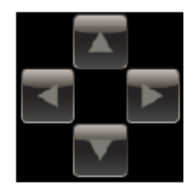

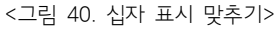

터치스크린 또는 터치패드에서 Finish Calibration(보정 마침)을 터치해 Calibration 설정을 저장 하고 Calibration 모드를 끝낸다. ※ 시술 중에 내시경을 Calibration 해야 할 경우가 없도록 하려면 카메라 헤드와 멸균 어댑터에 사용할 모든 내시경과 각도에 대한 Calibration 을 실행한다.

### 수술 전, 수술 중 내시경 관리

내시경을 사용하기 전에 끝 부분의 온도를 적당히 높여 수술 부위에 들어갈 때 김서림이 없도록 한다. 내시경 끝 부분의 온도를 높이려면 가열된 멸균수가 든 용기에 담근다. 멸균 거즈를 용기 바닥에 넣어 내시경 끝 부분이 손상되지 않도록 한다.

### 수술 중 내시경 세척

수술 중 내시경 끝 부분에 김이 서리거나 잔여물이 있는 경우 내시경을 빼내 습기가 있는 멸균 거즈로 닦는다.

#### Stereo Viewer 에서 라이브 영상 확인

내시경을 설치하거나 수술 중에 Viewer 모드 또는 설정을 변경할 때마다 Stereo Viewer 에 라이브 영상이 보이고 방향이 올바른지 확인하도록 한다. 필요한 경우 내시경 방향을 조정한다. 영상이 보이지 않으면 아래 그림과 같이 램프의 광도가 100% 인지 확인한다.

2. 광원장치 설정

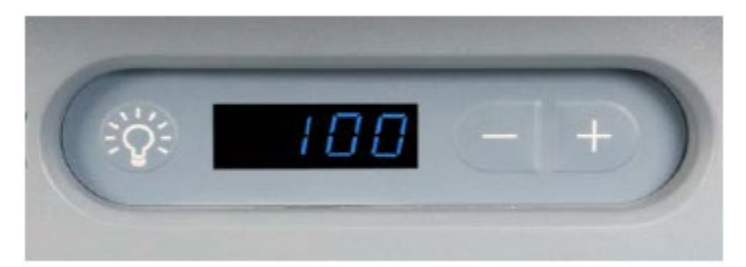

<광원 장치 컨트롤 및 광도 표시>

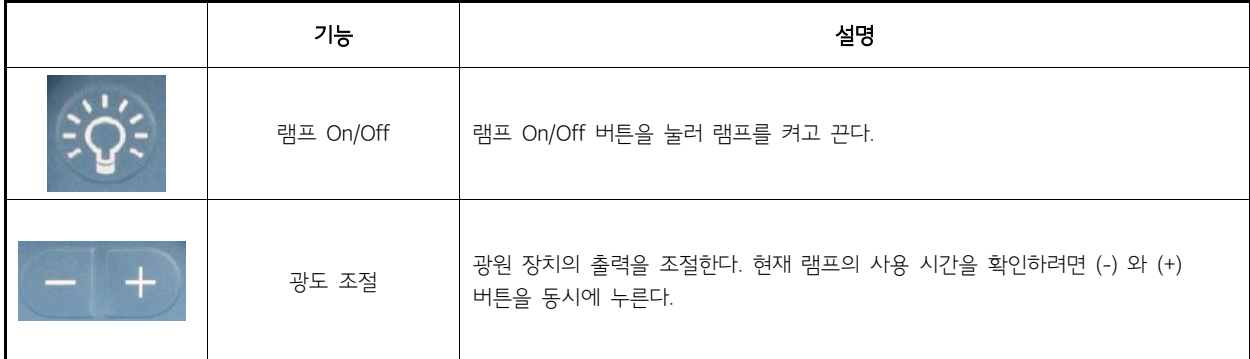

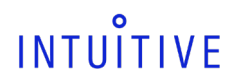

**개정 버전:** A **페이지:** 33 of 94

※ 렌즈의 김서림을 최소화하려면 광원장치의 밝기를 100%로 설정하여 내시경 끝 부분이 계속 가열된 상태로 있게 한다.

: 터치스크린 모니터에서 Vision 시스템의 기능을 조정할 수 있다. 아래 그림에는 터치스크린 디스플레이에 표시되는 항목이 나와 있다.

3. 터치스크린 Vision 시스템 조작

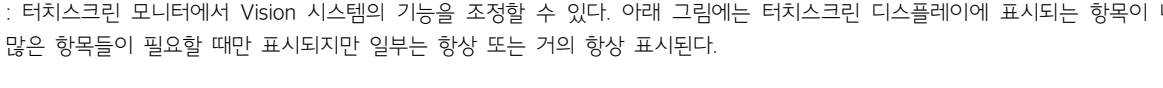

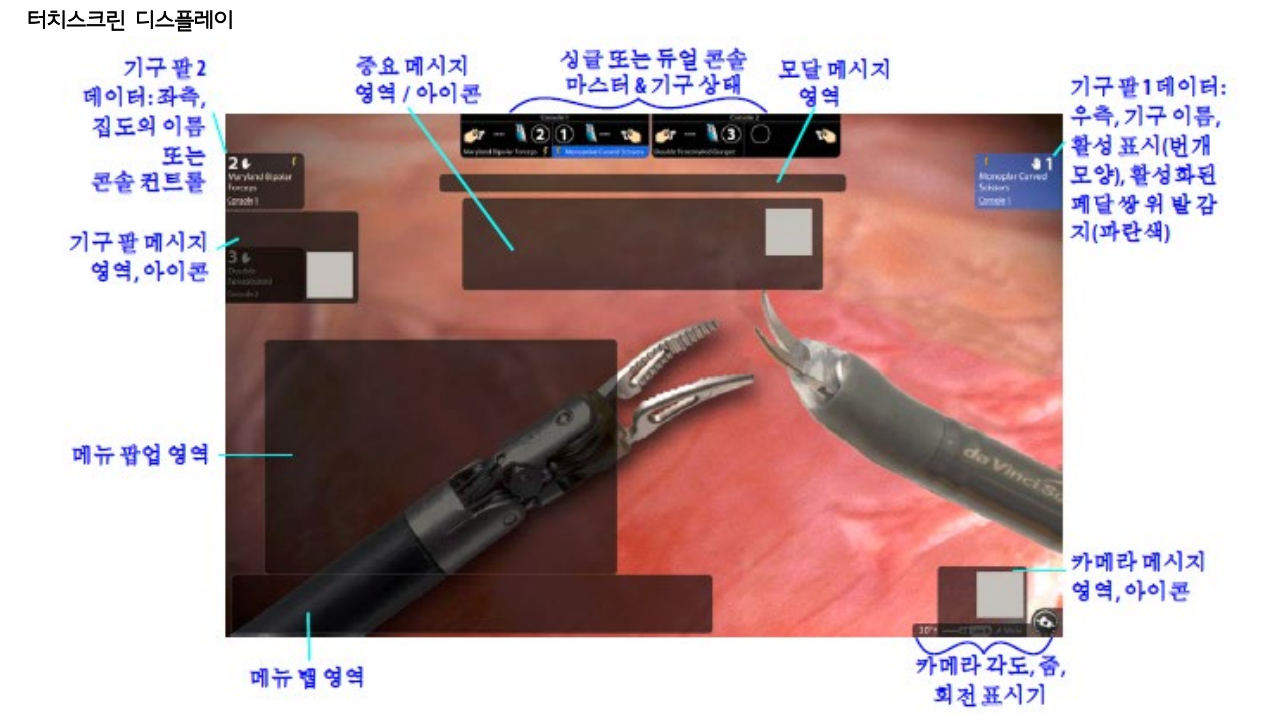

### 싱글 또는 듀얼 Console 마스터 & 기구 상태 표시

Surgeon Console 한 대가 사용 중일 경우 터치스크린에 아래 그림 41 에 표시된 것과 같이 중앙 상단에 하나의 상태 표시로 마스터와 기구 상태가 표시된다. 듀얼 Console 모드에서는 두 개의 작은 상태 표시(그림 41 참조)가 터치스크린 중앙 상단에 나란히 나타난다.

<터치스크린 디스플레이>

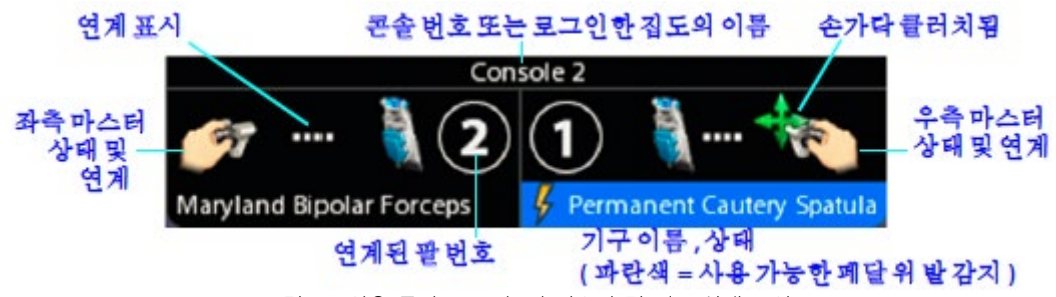

<그림 41. 사용 중인 Console 의 마스터 및 기구 상태 표시>

위 화면에는 사용 중인 콘솔의 마스터 및 상태 정보가 다음과 같이 표시됩니다.

- 상단에 콘솔 번호 또는 시술자가 로그인한 경우 사용자 이름
- 좌측 및 우측 마스터에 대해서는 연결된 기구 이름, Arm 번호, 에너지 상태(활성 상태(주황색), 비활성 상태 등)
- 다른 곳에 나타나는 것과 같은 상태 아이콘이 표시되고 마스터가 클러치(clutch)되었음(손가락 클러치)을 보여주는 추가 아이콘이 우측 상단에 표시된다.

※ 듀얼 Console 모드일 때는 Stereo Viewer 에서 다른 Surgeon Console 의 기구 상태를 보여주는 화면 하나만 왼쪽 위에 나타난다. Video Source(비디오 소스) 탭에서 시술자의 Viewer 를 선택하면 터치스크린에서 추가의 Console Viewer 와 아이콘 선택 항목이 나타난다.

### 터치스크린 메뉴 사용

터치스크린 좌측 하단에서 Open(열기) 버튼을 터치하면 다음 메뉴를 표시한다.

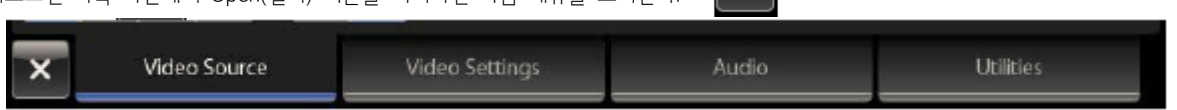

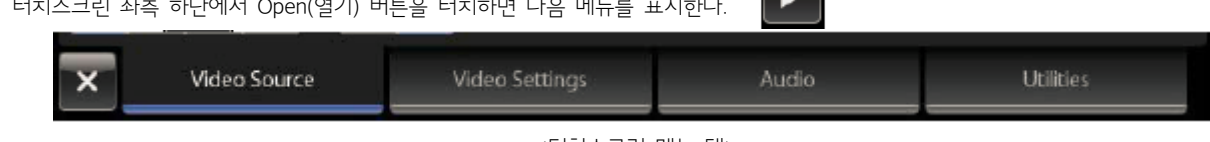

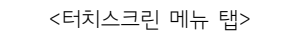

: 텔레스트레이션은 기본적으로 사용할 수 있다. 터치스크린 모니터에서 표시된 비디오 소스와 상관 없이 텔레스트레이트 할 수 있다. 텔레스테이션 하려면 모니터 위에 손가락을 살짝 누르며 드래그 하여 비디오 이미지 위에 컬러 라인을 그린다. 이렇게 그려진 텔레스트레이션은 터치스크린에서 어떤 비디오 채널(좌측 또는 우측)이 사용되든 그 위에 겹쳐 Surgeon Console Viewer 에 나타난다.

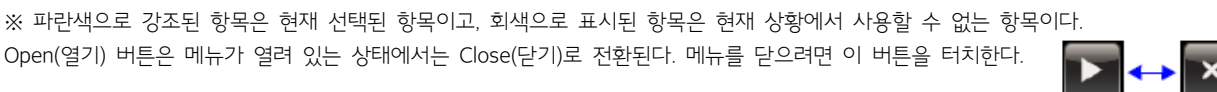

**첨부문서 번호:** 555801-05

**개정 버전:** A **페이지:** 34 of 94

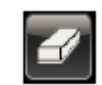

시술자는 텔레스트레이션이 나타나는 것을 차단할 수 없지만 카메라 페달을 눌러 제거할 수 있다. Erase(지우기) 버튼: Erase 버튼은 텔레스트레이션을 사용할 수 있으면 항상 나타난다. 터치스크린과 Surgeon Console 에서 모든 텔레스트레이션 마크를 지우려면 이 버튼을 터치한다. 다음과 같이 텔레스트레이션 마크를 지울 수 있다.

- 카메라 풋페달 누르기
- 카레라 팔 또는 카메라 팔 셋업 조인트 클러치 작동
- 내시경 변경

텔레스테이션(Telestration)

• 비디오 소스 선택 변경

### Video Source(비디오 소스) 탭

Video Source(비디오 소스) 탭을 터치하면 터치스크린에 표시할 비디오 소스를 선택할 수 있다. 또한, 표시할 비디오 영상을 좌안 또는 우안 중에서 선택할 수 있고 텔레스트레이션 사용 여부를 선택할 수 있다.

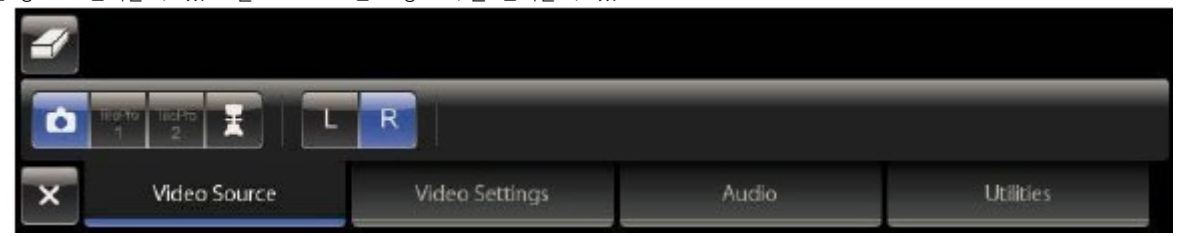

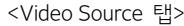

- Endoscope(내시경): 이 카메라 아이콘을 터치하여 내시경 비디오 영상을 표시한다. 터치스크린에 좌안 또는 우안 비디오가 표시되고 L(좌) 또는 R(우) 버튼을 사용하여 선택할 수 있다. L / R 옵션은 한쪽 또는 다른쪽 비디오에 문제가 있을 때 유용하다.
- TilePro 1 또는 Tile Pro 2: 둘 중 하나를 터치하여 Core 또는 Surgeon Console 후면의 TilePro 1 또는 TilePro 2 연결에서 수신되는 비디오 Input 을 표시한다.
- Surgeon View: 이 버튼을 터치하여 overlay 가 포함된 시술자의 View 를 표시한다. (이 View 중 기구의 에너지 상태를 나타나는 View가 있다.) 버튼을 선택하면 L(좌) 또는 R(우) 버튼을 사용하여 시술자의 좌안 또는 우안 비디오 영상을 선택할 수 있는 옵션이 있다. L / R 옵션은 한쪽 또는 다른쪽 비디오에 문제가 있을 때 유용하다. 두 대의 Surgeon Console 을 사용할 경우 표시할 Console View 를 선택할 수 있는 추가 옵션이 있다. 둘 중 하나를 선택하여 해당 Console View 와 아이콘을 표시한다. Surgeon View 를 닫고 메뉴 탭을 사용하려면 X 버튼을 클릭한다.

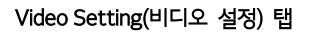

: Video Settings(비디오 설정) 탭에서는 수술 영상의 밝기를 조정하고 Advanced Video Adjustments(고급 비디오 조정), Camera / Scope Setup(카메라/내시경 셋업), Video Output( 비디오 출력) 기능을 사용할 수 있다.

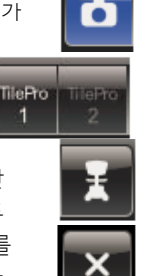

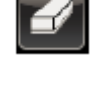

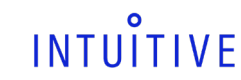

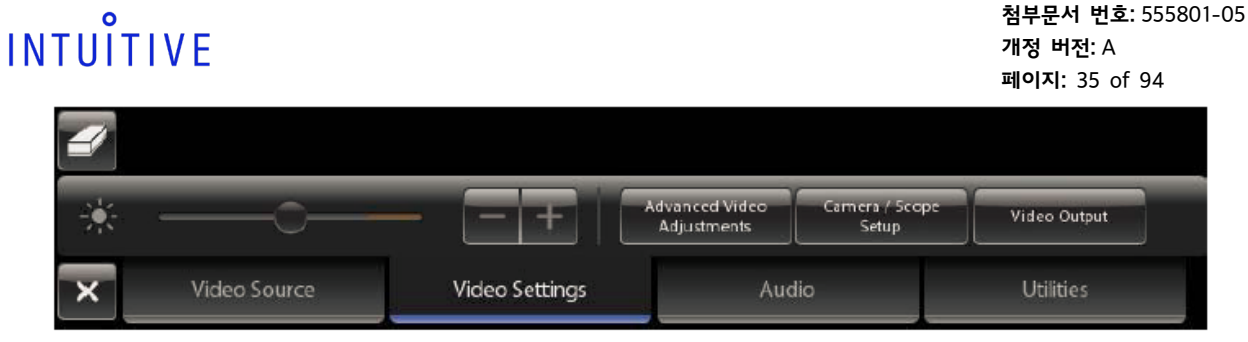

<sup>&</sup>lt;Video Settings(비디오 설정) 탭>

#### Advanced Video Adjustments

: Brightness(밝기), Contrast(대비), Red(빨간색), Yellow(노란색), Edge Enhancement, Illuminator(광원장치)를 조정할 수 있다. Restore Factory Settings(원래 설정으로 복원)을 터치하여 최초 기본 설정으로 복원할 수도 있다.

**Advanced Video Adjustments** 

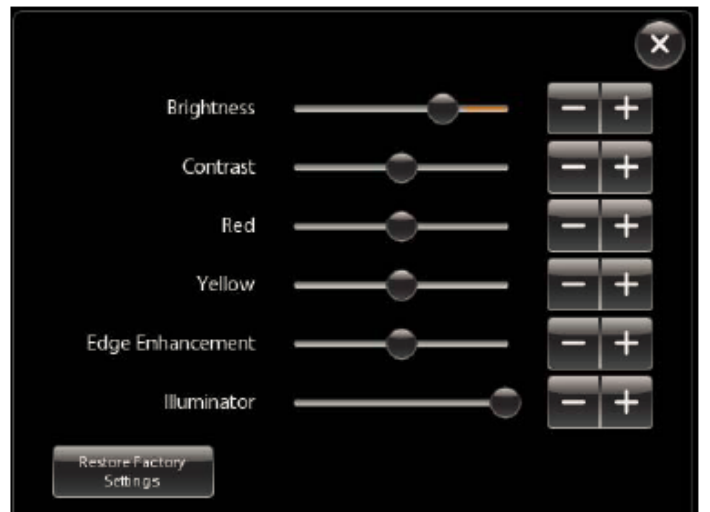

#### <Advanced Video Adjustments 항목>

※ 이 설정은 시술자에 맞게 조정한다. 조정 가능한 여타 비디오 영상과 마찬 가지로, 일부 설정은 다른 설정에 영향을 미치고 그 결과 특정 설정은 서로 상반되는 결과를 나타낼 수 있다. 예를 들어, 영상의 한 부분은 지나치게 밝아지는 반면, 다른 부분은 가시성이 향상되는 경우이다. 이 설정들은 언제든지 다시 조정할 수 있다.

- Brightness(밝기): 슬라이더를 끌어 수술 영상의 밝기를 조정한다. 이는 실제 조명과는 다른 비디오 밝기이다.
- Contrast(대비): 슬라이더를 끌어 수술 영상의 대비를 조정한다.
- Red(빨간색): 슬라이더를 끌어 수술 영상의 빨간색을 조정한다.
- Yellow(노란색): 슬라이더를 끌어 수술 영상의 노란색을 조정한다.
- Edge Enhancement(에지 강조): 슬라이더를 끌어 수술 영상의 에지 강조를 조정한다. 에지 강조를 증가하면(오른쪽으로 슬라이더 이동) 노이즈도 증가할 수 있다.
- Illuminator(광원장치): 슬라이더를 끌어 수술 부위에 비춰지는 실제 조명 출력을 10% 만큼 조절한다.
- Restore Factory Settings(초기 설정 복원): 모든 비디오 설정을 기본값으로 복원하려면 이 버튼을 터치한다.

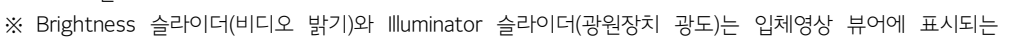

영상의 밝기에 적용된다. 김서림을 최소화하고 내시경 끝 부분의 온도를 유지하려면 Illuminator(광원장치) 슬라이더를 최대로 설정한 다음 Brightness(밝기) 슬라이더를 사용해 영상 밝기를 조정한다. 조직 가까이서 작동할 경우 Illuminator 슬라이더를 사용해 광원장치 광도를 줄이고 필요에 따라 Brightness 슬라이더를 사용해 영상 밝기를 밝게 한다. 영상이 너무 어두우면 Illuminator 와 Brightness 슬라이더를 모두 확인해 조직과 내시경 끝의 거리에서 각 슬라이더가 충분히 오른쪽으로 설정되어 있는지 확인하도록 한다.

#### Camera / Scope Setup(카메라/내시경 셋업)

: 화이트 밸런스, 내시경 Calibration 을 수행하고 시스템에서 내시경 각도를 자동으로 감지 못할 경 우 내시경 각도를 직접 설정할 수 있는 기능이 있다.

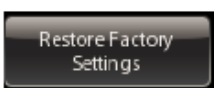

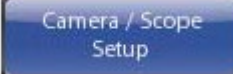

**첨부문서 번호:** 555801-05 **개정 버전:** A **페이지:** 36 of 94

Video Output

### Video Output(비디오 출력)

: 비디오 출력 형식과 비디오 출력에 대한 그래픽 소스를 세 개까지 지정할 수 있다 (Video Out Aux 는 기본적으로 사용할 수 있으며 Video Out 1, 2 는 업그레이드 옵션의 일부로 사용할 수 있음). 아래 예를 참고하십시오.

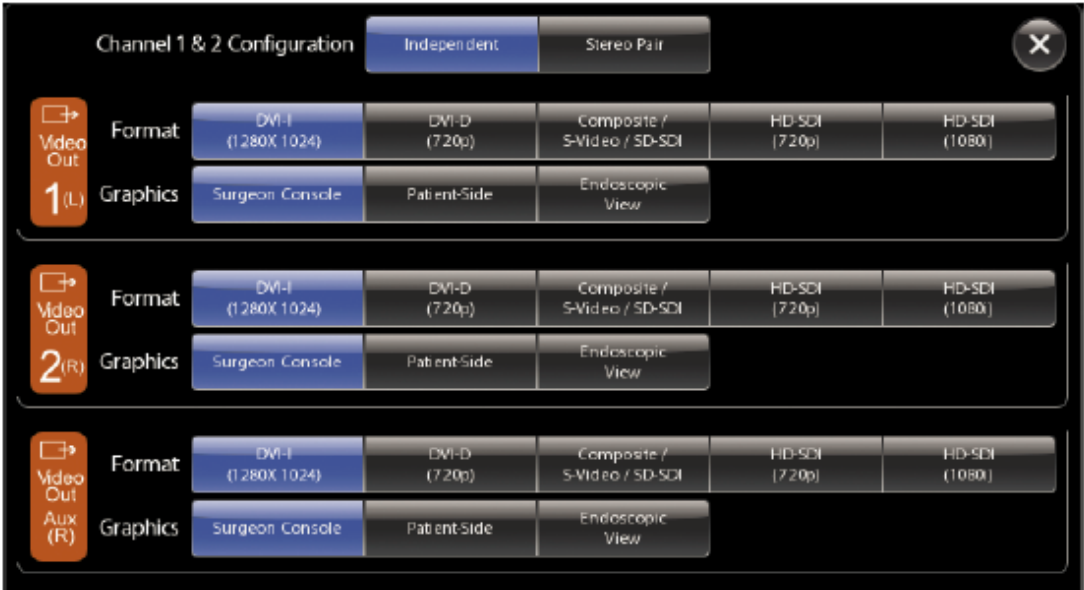

<그래픽 출력 설정 옵션>

※ 한 개의 비디오 출력이 일반적이며 업그레이드를 통해 비디오 아웃풋을 두 개까지 추가할 수 있다. 이 화면의 소프트웨어 버튼은 적용 가능한 Video Out 커넥터 베이(bay)에 해당되는 버튼이다.

### Audio(오디오) 탭

: Audio(오디오) 탭에서는 터치스크린 스피커 볼륨을 조정하고 터치스크린의 마이크로폰을 음소거할 수 있다.

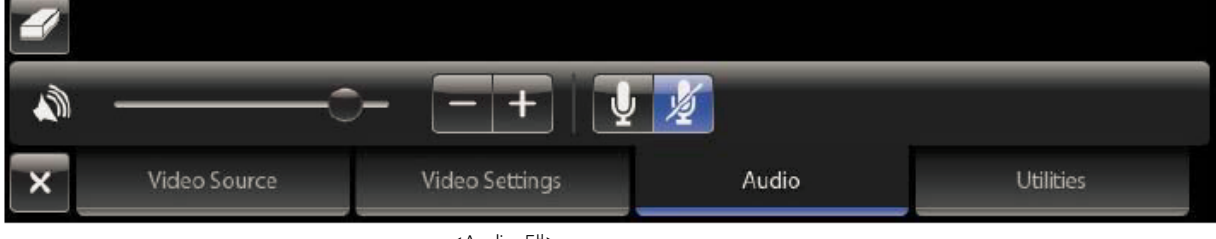

<Audio 탭>

- Microphone On/Off(마이크로폰 켜기/끄기): 기본적으로 음소거 선택하여 터치스크린의 마이크로폰을 음소거 한다.
- Volume Adjustment(볼륨 조절): 슬라이더를 사용하거나(오른쪽으로 이동하면 볼륨 증가) Volume Decrease (-) 또는 Increase (+) 버튼을 사용한다.

#### Utilities(유틸리티) 탭

: Utilities(유틸리티) 탭에서는 Inventory Management(인벤토리 관리), Event Logs(이벤트 로그), Troubleshooting(문제 해결) 기능을 사용할 수 있다.

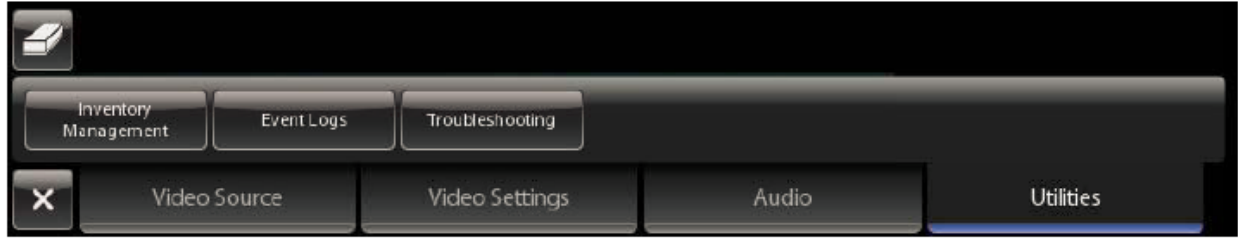
- Inventory Management(인벤토리 관리): 시술 중 사용된 구성품을 표시한다.
- 램프 사용 시간 보기: 램프 모듈의 사용 시간을 보려면 Inventory Management(터치스크린 또는 터치패드)를 선택합니다. 광원장치에서 감소(–) 및 증가 (+) 버튼을 동시에 눌러 램프 사용 시간을 확인할 수도 있다.
- Event Logs(이벤트 로그): 오류 로그를 비롯한 시스템 이벤트 로그를 볼 수 있다.
- Troubleshooting(문제 해결): 시스템 이름과 시스템 소프트웨어 버전을 표시하고 L(좌), R(우) 버튼이 있어, 좌측 또는 우측 비디오 채널에 개별적으로 색상 바 테스트 패턴을 표시한다.
- 4. 터치스크린 모니터 설정

: 터치스크린 모니터 영상을 설정하는 하드웨어 컨트롤은 잠겨 있다. 터치스크린의 Video Settings(비디오 설정) 탭을 통해 비디오 설정을 조정할 것을 권장한다. 모니터의 비디오 설정을 변경하려면 당사에 문의하십시오.

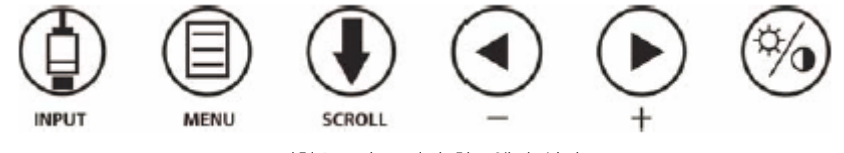

<터치스크린 모니터 하드웨어 설정>

5. 영상품질 문제 해결

### 영상이 표시 안됨(한쪽 또는 양쪽)

- 1. 화이트 밸런스를 재실행합니다.
- 2. 카메라 케이블이 완전하게 연결되어 있는지 확인한다.
- 3. 카메라 헤드와 카메라 케이블을 교체한다.

### 영상 상태 불량

: 수술 중에 조정이 필요한 두 가지 상황, 즉 1. 영상이 너무 밝게 표시되는 상황. 2 영상이 너무 어둡게 표시되거나 색상이 불량한 상황이 생길 수 있다. 따라서 각 상황을 가장 잘 해결할 수 있는 권장 사항을 제시한다.

### 밝은 오버레이 영상

1. 터치스크린이나 터치패드의 Video Settings(비디오 설정) 탭에서 밝기를 원하는 레벨로 줄인다.

※ 김서림이 더 심해질 수 있으므로 영상 밝기를 조정할 때 광원장치를 사용하지 마십시오.

### 어두운 영상 또는 색상 불량

- 1. 터치스크린이나 터치패드에서 초기 설정 북원: Video Settings > Advanced Video Adjustments > Restore Factory Settings
- 2. 터치스크린이나 터치패드에서 비디오 밝기 증가: Video Settings > Advanced Video Adjustments

※ 밝기를 증가시키면 영상에 노이즈가 증가하거나 영상 품질이 떨어질 수 있다.

- 3. 화이트 밸런스 실행
- 4. 광원장치에 라이트 가이드가 제대로 연결되어 있는지 확인한다.
- 5. 문제가 지속되면 내시경을 교체한다.
- 6. 문제가 지속되면 카메라 헤드와 카메라 케이블을 교체한다.
- 7. 화이트 밸런스 실행
- 8. 가능하면 내시경 끝 부분을 습기가 있는 멸균 거즈로 닦아 이물질을 제거한다. 혈액이나 단백질 성분이 끝 부분에 축적되면 조명량이 감소된다.

### 영상 깜박임

영상이 한쪽 또는 양쪽 뷰어에서 깜박일 경우:

- 1. 시스템 전원을 끈다.
- 2. CCU 에서 카메라 케이블을 비롯한 비전 케이블 연결 상태를 점검하고 다시 연결한다.
- 3. 시스템의 전원을 킨다.
	- a. Surgeon Console 에서의 영상이 선명해지면 계속 사용 한다.
	- b. 깜박임이 문제가 지속되면 당사에 지원을 요청한다.
	- c. 에너지 기구를 사용할 때만 깜박임 현상이 생기면 4 단계로 이동한다.

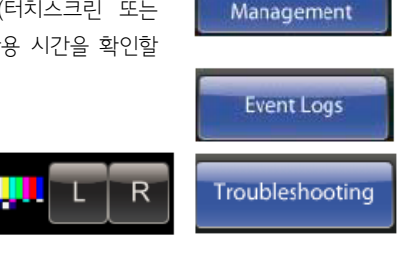

**첨부문서 번호:** 555801-05 **개정 버전:** A **페이지:** 37 of 94

nventor

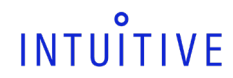

- 4. vision Cart 에서 ESU 를 제거한다.
	- a. Surgeon Console 에서의 화질이 선명해지면 계속 사용한다.
	- b. 문제가 지속되면 당사에 지원을 요청한다.

## "소프트" 영상

- 1. 카메라 페달을 누르고 Surgeon Console 의 마스터를 돌리거나 카메라 헤드에서 Focus In/Out 버튼을 눌러 포커스를 조정한다.
- 2. 가능하면 내시경 끝 부분을 습기가 있는 멸균 거즈로 닦아 이물질을 제거한다. 혈액이나 단백질 성분이 끝 부분에 축적되면 조명량이 감소된다.
- 3. 에지 강조 설정을 조정하여 영상의 선명도를 높인다.

### 흐릿한 영상

- 1. 내시경을 제거하고 카메라 헤드에서 분리한다. 내시경 팁과 카메라 헤드에 연결되어 있는 끝 부분을 모두 깨끗하게 닦는다. 가능하면 카메라 헤드 렌즈를 닦는다.
- 2. 영상 포커스 맞춤
- 3. 한쪽 Viewer 가 포커스가 맞고 다른 한쪽 Viewer 는 포커스가 맞지 않을 경우 내시경을 교체 한다.
	- a. Surgeon Console 에서 화질을 점검한다. 영상이 선명하면 정상적인 사용을 계속한다.
	- b. 문제가 지속되면 3 단계로 이동한다.
- 4. 시스템 전원을 끄고 카메라를 교체한다.
- 5. 시스템의 전원을 켠다.
	- a. 화이트 밸런스와 3D 보정을 실행한다.
	- b. Surgeon Console 에서 화질을 점검합니다. 영상이 선명하면 정상적인 사용을 계속합니다.
	- c. 문제가 지속되면 당사에 지원을 요청한다.

## 포커스를 맞출 수 없음

- ① 내시경 끝 부분을 습기가 있는 멸균 거즈로 닦아 이물질을 제거한다.
	- a. Surgeon Console 에서 화질을 점검한다. 포커스가 맞으면 정상적인 사용을 계속한다.
	- b. Surgeon Console 의 영상이 포커스가 맞지 않으면 다음 단계로 이동한다.
- ② 영상 포커스를 맞춘다. (카메라 헤드에서 포커스 인/아웃 버튼을 사용한다. Surgeon Console 에서 카메라 페달을 누르고 마스터 컨트롤 하나를 회전한다.)
- ③ 시스템 전원을 끈다.
- ④ 카메라 헤드와 카메라 케이블을 교체한다.
- ⑤ 시스템 전원을 켠다.
	- a. 한쪽 눈에만 이미지 초점이 맞으면 내시경을 변경한 다음 Surgeon Console 에서 이미지 품질을 확인한다. 이미지 초점이 맞으면 정상적인 사용을 계속한다.
	- b. 이미지의 초점이 맞지 않으면:
- ⑥ Surgeon Console 에서 화질을 점검한다.
	- a. 포커스가 맞으면 정상적인 사용을 계속한다.
	- b. 문제가 지속되면 당사에 지원을 요청한다.

#### 램프 모듈 교체

램프가 켜지지 않거나 조명을 100%로 설정해도 조명이 희미할 경우 램프 모듈을 교체해야 한다.

2. 환자 준비, 포트 배치, 도킹

1) 환자 준비 지침

: 환자 위치를 결정하는 것은 시행되는 시술에 따라 다르며 시술자의 재량에 따른다. da Vinci Si 수술에 대한 시스템 배치 방법은 다음과 같다.

Patient Cart 의 Arm 을 환자와 닿지 않도록 설치한다.

※ 도킹(docking) 전에 환자의 위치를 결정해야 한다.

2) 포트 배치 및 캐뉼라 삽입

#### 포트 배치 지침

: 성공적인 da Vinci Si 시술을 위해서는 포트 배치가 매우 중요하다. 포트 배치의 목표는 Patient Cart 의 Arm 이 충돌하지 않고 기구와 내시경의 동작 범위를 최대한 확보하는 것이다. 포트 배치는 시술과 환자별로 다르며, 포트 배치가 부적절하면 da Vinci 수술에 지장을 줄

평행선 패턴을 기반으로 포트 배치를 결정한다. 측정 전에 취입을 시행합니다.

포트 배치 및 캐뉼라 삽입

당사에 하시기 바랍니다.

연결되지 않은 상태로).

상황에서만 해야 한다.

Patient Cart 를 배치하도록 한다.

수 있으므로 경험 있는 의사와 충분히 상의한 후 결정해야 한다. 시술에 따른 포트 배치에 대해서는 출간된 Intuitive Surgical Procedure

<그림 41. 포트 배치 원리의 예>

선을 따라 da Vinci 포트를 배치하고 대상 부위로부터 10-20cm 간격을 유지하며 다른 da Vinci 포트와 8-10cm 의 간격을 둔다.

: 첫 포트 위치는 해당 시술, 수술 대상 부위, 사용되는 부품 유형(예를 들어, 내시경과 카메라 조합, 캐뉼라 길이 등)을 고려하여 선택해야 한다. 시술에 따른 포트 배치에 대해서는 Intuitive Surgical Procedure Guide 를 참조하십시오. Procedure Guide 이용 문의는

환자는 드레이프 및 수술 자세를 표준 수술 절차에 따라 위치해야 한다. 흡입 후, 모든 기구 및 부속품 포트의 대상 위치를 표시한다. 표준 수술 기법을 사용하여 모든 포트를 배치한다. 카메라 헤드와 내시경 조립품은 포트 배치 중 직접 사용할 수 있다(Patient Cart 에

특정 시술(예를 들어, 심장 또는 흉부 시술)은 기구 Arm 에 캐뉼라가 연결되어 있는 상태에서 포트 배치가 가능하다. 이러한 경우, 캐뉼라를 삽입하기 전에 Patient Cart 를 먼저 배치해야 한다. 다른 포트 배치와 같이 이 경우도 내시경 비디오에서 볼 수 있는

※ 기구 Arm 에 캐뉼라가 부착된 상태에서 캐뉼라를 환자에게 삽입할 때는 기구 Arm 과 셋업 조인트가 동작 범위 중심에 가깝도록 하여

※ 캐뉼라를 삽입하는 중에는 옵츄레이터(obturator) 끝 부분이 계속 보이도록 할 것을 권장한다. (내시경 비디오 시야에서).

Guide 를 참조하십시오. Procedure Guide 이용 문의는 당사에 하시기 바랍니다. 기본 포트 배치 원리의 예는 그림 41 에 나와 있다.

Camera Arm © Arm 2 å

다음은 포트 배치 선택에 대한 일반적인 지침이다. 수술 부위의 제약에 따른 대체 위치를 설정해야 할 수 있다.

부속품 포트의 경우 다른 포트와 최소 5cm 간격을 유지해 대상 부위의 동선 궤도에서 벗어나 있어야 한다.

카메라 위치를 센터 포인트로 사용한다(대상 부위로부터 10-20cm 간격 유지).

두 사분면 이상에서 시술하는 경우 Patient Cart 를 다시 도킹한다.

※ 카메라 헤드를 조작하는 중에는 전기배선장치에 손상을 주지 않도록 본체를 잡는다.

da Vinci 기구 캐뉼라는 무디거나 날이 없는 옵츄레이터를 사용해 배치할 수 있다.

대상 부위에서 카메라 포트로 연결되는 선을 기준으로 8-10cm 간격으로 평행선을 그린다.

※ 8mm 캐뉼라용 게이지 핀 및 캐뉼라를 사용하기 전에 기구 및 부속품 사용 설명서의 지침을 따른다.

 수술 절차에 따라 따라 대상 부위에서 시작되거나 끝나게 da Vinci 포트를 삼각화 한다. 수술 대상 영역 내에선 포트를 배치하지 않는다(대상 부위와 10-20cm 간격 유지).

**첨부문서 번호:** 555801-05 **개정 버전:** A **페이지:** 40 of 94

### 원격 센터(Remote Center)

da Vinci 수술 시스템의 기구 Arm 과 카메라 Arm 은 원격 센터 기술을 사용한다. 이 원격 센터 기술을 통해 환자의 체벽에 최소한의 힘을 가하면서 기구와 내시경을 원활 하게 조종할 수 있다. 원격 센터는 da Vinci 시스템이 기구 Arm 과 카메라 Arm 을 움직이는 기준점이다. 캐뉼라의 원격 센터를 환자의 체벽에 올바르게 설치하면 원격 센터를 기준으로 Patient Cart Arm 이 움직일 때 포트 부위에 최소한의 끌고 당기는 힘이 가해져 절개 부위의 통증이 덜하고 치유가 빠르게 된다.

## 기구 캐뉼라 원격 센터 셋업

기구 팔의 원격 센터는 기구 캐뉼라의 가운데 굵은 검은색 띠 모양으로 표시되어 있다.

- 원격 센터가 올바른 위치에 있도록 하려면 da Vinci 캐뉼라에 표시된 굵은 검은색 띠(원격 센터 표시)가 환자의 체벽 경계 안에 있도록 삽입해야 한다. 원격 센터의 위치가 올바르면 기구가 적은 마찰력으로 매우 정확하게 회전되어 조직 손상이 줄어든다. (그림 42 a)
- 캐뉼라의 올바른 위치는 내시경 카메라를 통해 캐뉼라 끝 부분을 보면서 확인해야 한다(캐뉼라는 항상 내시경을 통해 눈으로 확인하면서 삽입해야 한다). 캐뉼라 끝 부 분의 첫 번째 가는 선만 보이도록 해야 한다. 이는 원격 센터가 환자의 체벽 경계 안에서 올바른 위치에 있음을 나타낸다(그림 42 b).
- 내시경 view 에 캐뉼라의 두꺼운 검정색 띠가 보이면 원격 센터가 너무 깊게 삽입된 것이다. 원격 센터의 위치가 잘못된 상태에서 기구 Arm 이 움직이면 포트 부위에 마찰력이 증가하고 정확도가 떨어지며 조직 손상률이 높아진다(그림 42 c).

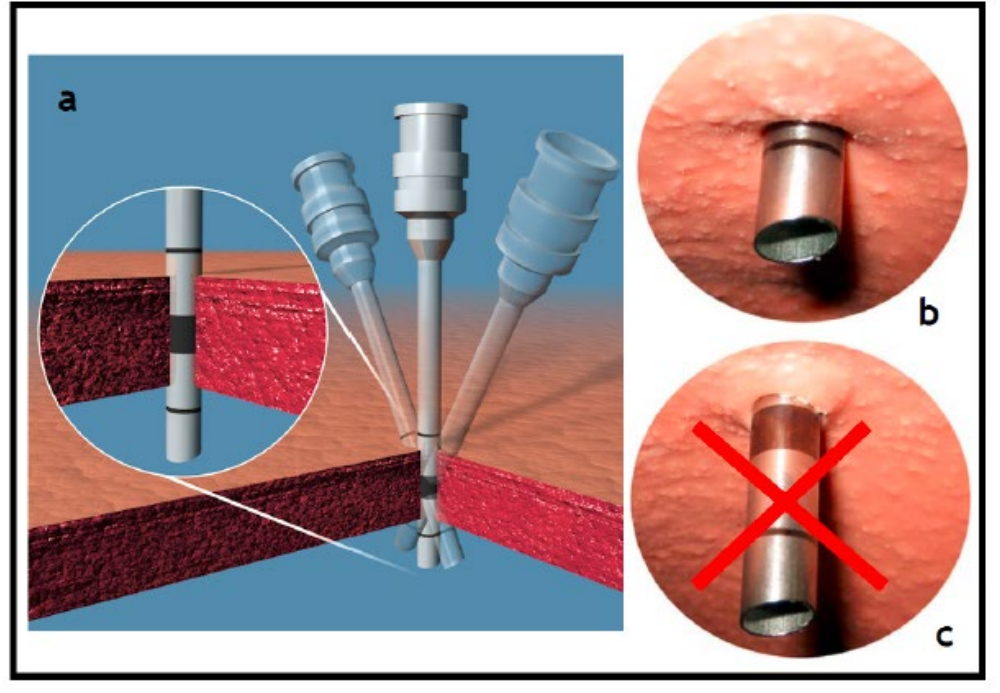

<그림 42. 기구 캐뉼라 원격 센터의 올바른 위치>

Surgeon Console 작동자는 기구 Arm 원격 센터 위치를 움직일 수 없다. 그러나 Patient Cart 작동자는 포트 클러치 버튼을 누르고 기구 Arm 의 위치를 조정하여 원격 센터 위치를 재조정할 수 있다.

### 내시경 캐뉼라 원격 센터 셋업

da Vinci 시스템에 사용되는 내시경 캐뉼라에는 원격 센터를 표시하는 띠나 별다른 표시가 없다. 따라서, 내시경 캐뉼라를 마운트에 올바르게 부착하는 것이 중요 하다.

캐뉼라의 원격 센터가 올바른 위치에 있도록 하려면 캐뉼라를 캐뉼라 외함 바로 아래 부착해야 한다(그림 43 참고).

**첨부문서 번호:** 555801-05 **개정 버전:** A **페이지:** 41 of 94

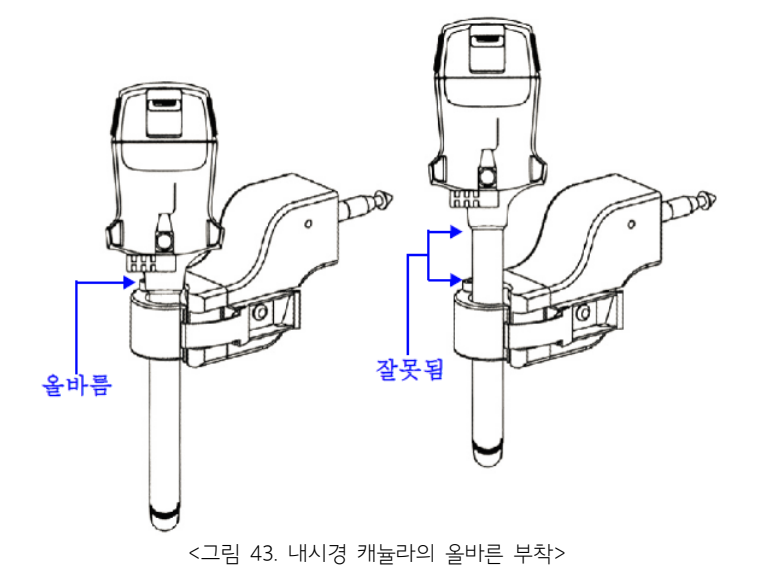

### 3) 도킹(Docking)

: 도킹은 Patient Cart 를 수술대 쪽으로 이동하고 Patient Cart Arm 을 환자에 연결하는 과정이다.

#### Patient Cart 배치

캐뉼라를 환자에 삽입하고 나면, 비멸균 상태의 수술 보조자가 Patient Cart 전동부를 작동해 Patient Cart 를 멸균 지역으로 이동한다. Patient Cart 를 도킹할 때는 의사소통이 매우 중요하다. 한 사람만 비멸균 상태의 보조자에게 방향을 지시하여 환자에 접근했을 때와 충돌 가능성을 알려 줘야 한다. 비멸균 상태의 보조자가 Cart 를 이동할 때 신체 부위 또는 기준 방향을 지시한다(예: "머리쪽으로" 또는 "vision Cart 와 떨어지게"). 왼쪽 또는 오른쪽과 같은 모호한 용어는 가급적 사용하지 않도록 한다.

① 카메라 Arm 원격 센터가 Patient Cart 타워와 충분히 떨어져 Patient Cart Arm 이 자유롭게 움직일 수 있는 공간이 확보되도록 한다. 이 상태를 "스위트스팟(sweet spot)" 이라고 한다. "스위트스팟"을 설정하려면 카메라 Arm 을 카메라 Arm 셋업 조인트(좌측 또는 우측) 가운데 있는 파란색 띠 한계 사이에 파란색 화살표가 맞춰지도록 이동한다.

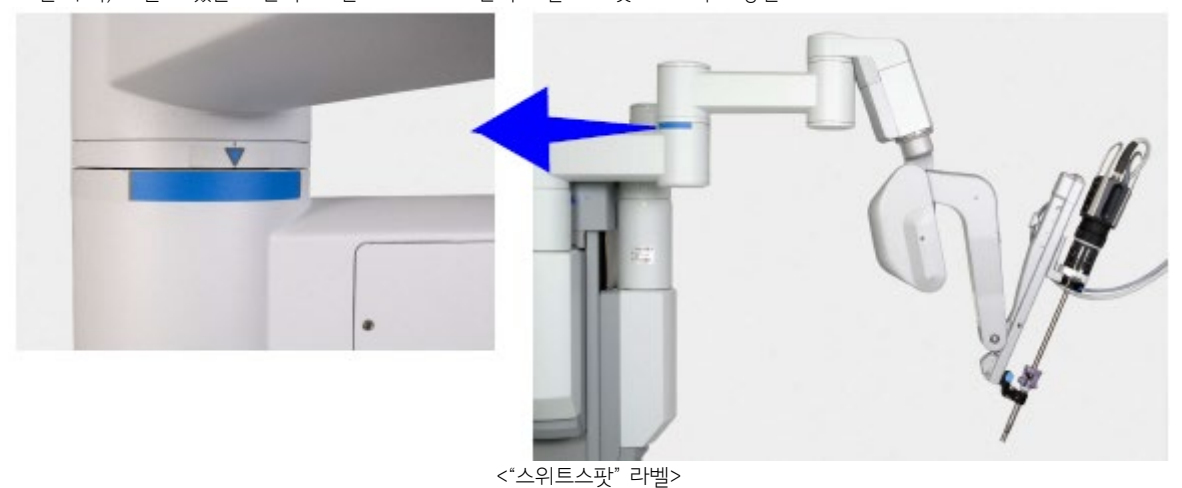

② Patient Cart 전동부를 사용해 환자 쪽으로 이동한다. Patient Cart 의 타워가 카메라 캐뉼라, 수술 부위와 일직선상으로 정렬되도록 환자 쪽으로 이동한다.

**첨부문서 번호:** 555801-05 **개정 버전:** A **페이지:** 42 of 94

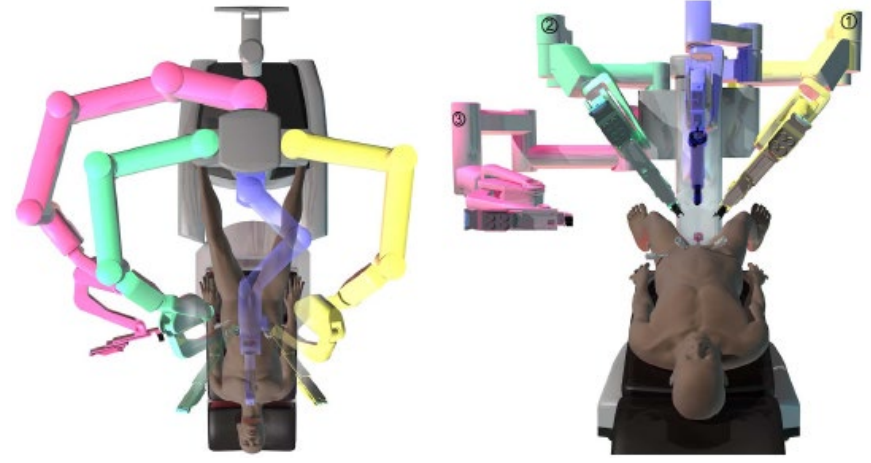

<Patient Cart 타워, 카메라 캐뉼라, 카메라 포트 정렬>

③ Patient Cart 를 카메라 팔 캐뉼라 마운트가 카메라 캐뉼라 바로 위에 있도록 배치한다.

## 카메라 Arm 도킹

① 카메라 캐뉼라 마운트가 카메라 캐뉼라 위에 오면, 카메라 Arm 포트 클러치 버튼을 사용 하여 캐뉼라 마운트를 캐뉼라 쪽으로 움직인다.

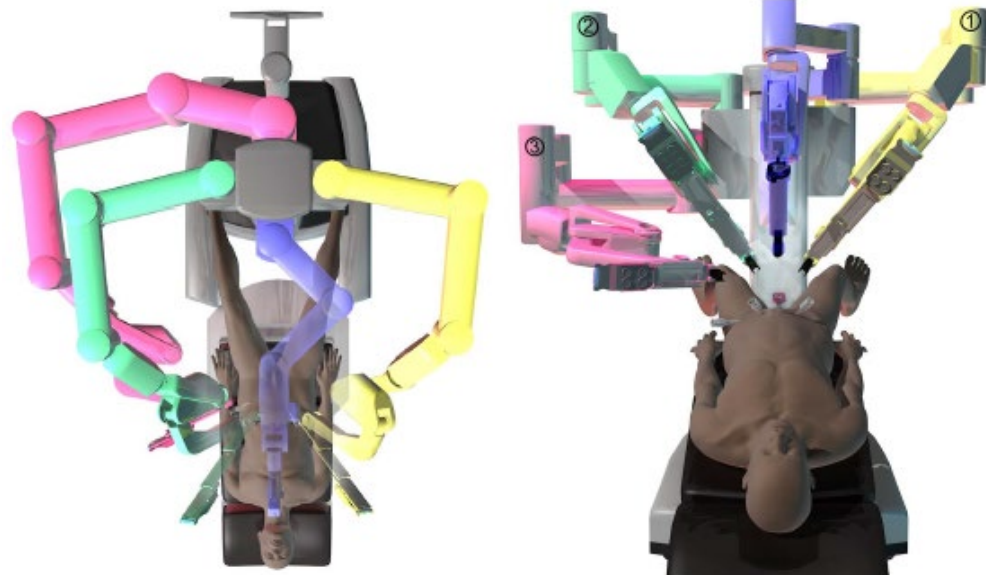

<도킹 위치로 이동하기 위해 카메라 팔 클러칭>

- ② 카메라 Arm 클러치 버튼을 사용하여 캐뉼라 마운트를 정렬한다. 정렬 후에는 카메라 Arm 클러치를 풀도록 한다.
- ③ 드레이프 부트(boot)가 캐뉼라 마운트에 올바르게 정렬되도록 한다. 캐뉼라 마운트에 있는 래치(latch)를 사용하여 캐뉼라 마운트를
- 캐뉼라에 연결한다. 양쪽 래치가 모두 닫히도록 한다.
- 

※ 수술 중 카트가 움직이지 않도록, 캐뉼라가 도킹되면 Patient Cart 의 전동부 브레이크가 자동으로 걸린다.

### 기구 Arm 도킹

- ① 기구 Arm 포트 클러치 버튼을 사용하여 캐뉼라 마운트를 캐뉼라 쪽으로 이동한다.
- ② 기구 Arm 클러치 버튼을 사용하여 캐뉼라 마운트를 기구 캐뉼라에 정렬한다. 정렬 후 에는 기구 Arm 의 클러치를 풀어 Arm 이 제 위치에 고정되도록 한다.
- ③ 드레이프 부트(boot)가 캐뉼라 마운트에 올바르게 정렬되도록 한다. 캐뉼라 마운트에 있는 래치(latch)를 사용하여 캐뉼라 마운트를 캐뉼라에 연결한다. 양쪽 래치가 모두 닫히도록 한다.
- ④ 기구 Arm 후미를 카메라 Arm 과 멀어지게 회전시킨다. 한 쪽에 2 개의 기구 Arm 이 있는 경우, 카메라 Arm 과 가장 가까이 있는 기구의 충돌을 최대한 피하면서 적당히 움직일 수 있도록 조정한다.

**첨부문서 번호:** 555801-05 **개정 버전:** A **페이지:** 43 of 94

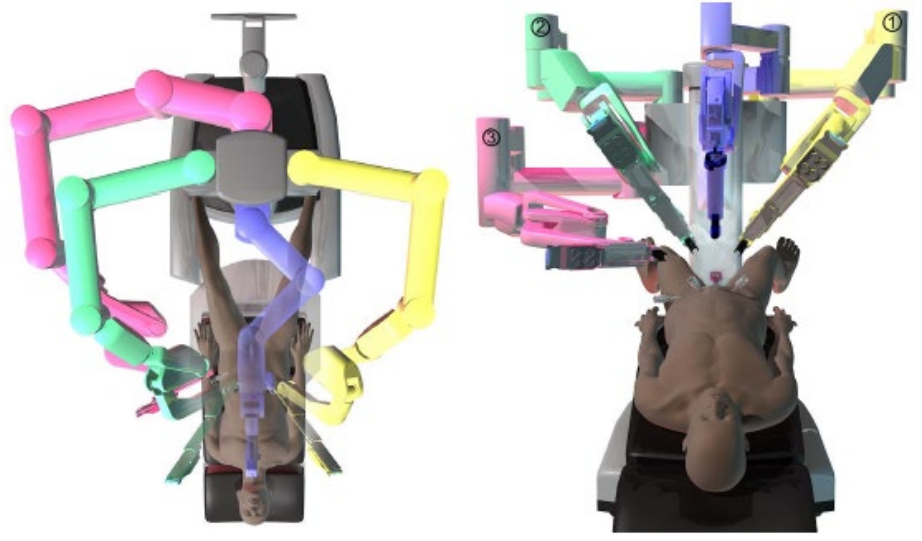

<도킹 완료>

※ Patient Cart Arm 을 도킹하고 나면 포트 클러치 버튼은 원격 센터의 위치를 조정 하는 데만 사용해야 한다. 포트 클러치 버튼을 사용할 경우 캐뉼라가 포트 부위에서 빠져 나오지 않도록 주의해야 한다.

수술 중에 수술대를 움직여야 할 경우 da Vinci Si 시스템 도킹을 분리하고 수술대를 움직 인 후 시스템을 다시 도킹하도록 한다.

※ 수술 중에 마스터를 움직일 때 기구가 동작하지 않을 경우 기구 또는 기구 Arm, 기구 Arm 과 환자 간에 충돌이 있을 수 있다. 수술을 계속 진행하기 전에 충돌 문제를 해결하도록 한다.

※ 기구 Arm 간에 충돌이 일어나면 기구 Arm 간의 공간을 좀 더 확보하기 위해 포트 클러치를 사용해 셋업 조인트의 위치를 약간 조정할 수 있다. 포트 클러치 버튼을 누르기 전에 기구를 제거하고 셋업 조인트 위치를 조정하는 동안 포트 부위에서 캐뉼라가 미끄러지지 않도록 주의를 기울이도록 한다.

※ 기구 Arm 간에 충돌이 있으면 기구가 기구 Arm 에 완전히 맞물려 있는지 확인한다.

3. Patient Cart 사용 1) Patient Cart 개요 : Patient Cart 는 사용자가 조작할 수 있는 5 가지의 주요 구성 부품이 있다.

- 셋업 조인트
- 기구 Arm
- 카메라 Arm
- EndoWrist 기구
- 내시경 조립품

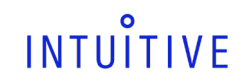

2) Patient Cart Arm 위치 조정 Arm 클러치 및 포트 클러치 버튼

Arm 위치를 직접 조정하기 위한 Arm 클러치

클러치

브레이크가 다시 걸린다.

누른다.

교대로 깜박인다. 다음 두 가지 방식으로 클러치를 작동할 수 있다.

**첨부문서 번호:** 555801-05 **개정 버전:** A

## LED 상태 표시기

LED 빠른 참조 ¡ 짐도 준비 안됨 점멸 -팔 또는 포트 클러치 점멸 -유도식 기구 교체 집도 준비 완료 경고 : 사용자 작동 필요 자세한 사항은 화면 내용 참조 오류 : 시스템 재시작 필요 자세한 사항은 화면 내용 참조 시즈템이 작동 준비 중입니다. 접멸 잠시 기다려주십시오.

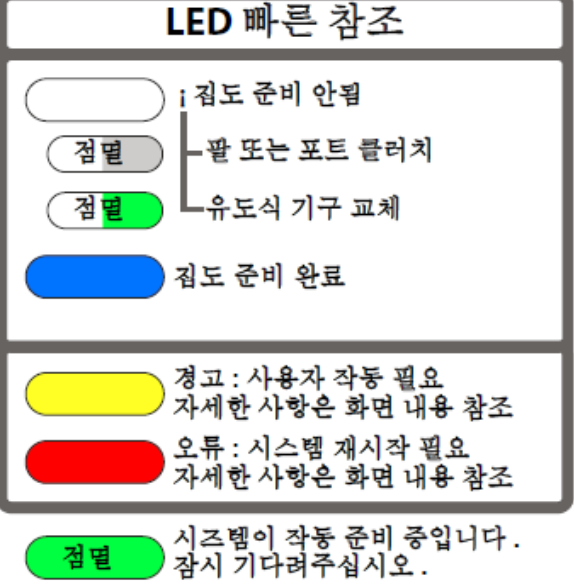

<LED Quick Reference>

<그림 44. Arm 클러치 및 포트 클러치 버튼>

포트 클러치

草耳 클러치

: 수술 부위에서 기구와 내시경의 위치를 직접 조정하기 위해 Arm 의 클러치 버튼을 사용 할 수 있다(그림 44). Arm 클러치를 사용할 동안 원격 센터를 축으로 해서 Arm 을 움직일 수 있지만 원격 센터는 움직이지 않는다. 클러치가 작동되면 Arm 의 흰색 LED 가 좌우

누르고 있기: Arm 클러치 버튼을 누른 채로 Arm 의 고정을 풀고 움직인다. 클러치 버튼을 놓으면 Arm 의 클러치가 풀리고

빠르게 누르기: Arm 클러치 버튼을 빠르게 눌러 Arm 의 고정을 풀고 움직인다. 클러치 모드를 끝내려면 다시 클러치 버튼을 빠르게

※ 기구 Arm 에서 기구를 빼낼 때 접이식 삽입축이 완전히 확장되어 기구를 다시 설치할 때까지 확장된 상태로 있다.

해당 LED 아이콘(LED 상태를 나타내는 그래픽)이 터치스크린과 Stereo Viewer 에 동시에 나타난다.

: Arm 클러치와 포트 클러치 버튼(그림 44)을 사용하여 기구 및 카메라 Arm 의 위치를 조정한다.

: 각 기구 및 카메라 Arm 의 삽입축 상단에 있는 LED 는 기구와 카메라 Arm 의 상태를 표시한다. 각 색이 나타내는 의미는 다음과 같다.

**페이지:** 44 of 94

### 셋업 조인트를 직접 조정하기 위한 포트 클러치

※ "포트 클러치(port clutch)"라는 용어는 "셋업 팔 클러치"와 번갈아 사용되며 둘 다 버튼을 의미하는 것으로서 이 버튼을 눌러 셋업 Arm 의 위치를 직접 조정할 수 있게 셋업 조인트를 푼다.

: Patient Cart 의 셋업 조인트를 포트 클러치 버튼을 사용하여 이동할 수 있다. 기구 Arm 과 카메라 Arm 에는 Arm 아래 부분에 두 개의 클러치 버튼이 있는데, 한 개는 캐뉼라 마운트 뒤에, 다른 한 개 는 Arm 중간 부분에 있다(위의 그림 44 참고). 셋업 조인트를 이동하면 원격 센터의 위치(포트 위치)가 바뀐다. 셋업 조인트의 클러치가 작동된 상태에서는 흰색 LED 가 좌우 교대로 깜박인다. 셋업 조인트를 이동하려면 우선, Arm 을 잡은 후 포트 클러치를 다음 방법에 따라 시행한다.

 누르고 있기: 포트 클러치 버튼을 누른 채로 셋업 조인트의 고정을 풀고 이동한다. 버튼을 놓으면 셋업 조인트의 클러치가 풀리고 브레이크가 다시 걸린다.

포트 클러치 버튼 윗부분 왼쪽에 라벨이 부착되어 있다. 이 라벨에는 아래와 같이 영문이 표시되어 있고 독일어와 프랑스어로 번역되어 있다.

#### "BRAKE RELEASE

HOLD ARM BEFORE RELEASING(브레이크 풀기: 브레이크를 풀기 전에 팔을 잡고 있으십시오.)"

※ 판독기로 이 정보를 판독하려면 라벨과의 거리가 15cm 가 될 때까지 판독기를 갖다 대야 할 수 도 있다.

#### 갑작스런 셋업 조인트 움직임

갑작스런 셋업 조인트의 움직임은 셋업 조인트 브레이크에 과도한 힘을 가했을 때 발생한다. 이 문제는 여러 가지 요인으로 해서 발생할 수 있는데 그 중 환자에 가해진 과도한 힘, Patient Cart 구성 부품(Arm, 셋업 조인트, 부근의 물체)간의 충돌 등을 들 수 있다. 시스템에 갑작스런 셋업 조인트의 움직임이 감지되면 Arm 의 LED 가 노란색으로 바뀌고 화면에 메시지가 나타난다.

오류를 없애려면 해당 Arm 의 포트 클러치 버튼을 누른다. 이렇게 하면 환자에 과하게 가해졌을 수 있는 힘도 완화된다.

※ 기구 Arm 간에 충돌이 일어나면 기구 Arm 간의 공간을 좀 더 확보하기 위해 포트 클러치를 사용해 셋업 조인트의 위치를 약간 조정할 수 있다. 포트 클러치 버튼을 누르기 전에 기구를 제거하고 셋업 조인트 위치를 조정하는 동안 포트 부위에서 캐뉼라가 미끄러지지 않도록 주의를 기울이도록 한다.

※ 기구 Arm 간에 충돌이 있으면 기구가 기구 Arm 에 완전히 맞물려 있는지 확인한다.

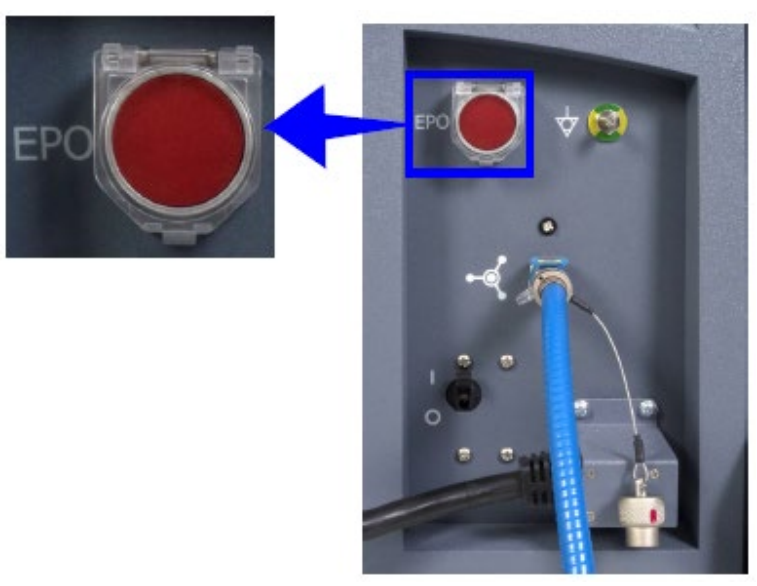

## EPO(긴급 전원 차단)

EPO(Emergency Power Off: 긴급 전원 차단) 버튼은 Patient Cart 후면에 있다. 이 버튼을 누르면 Patient Cart 의 전원이 완전히 차단된다. 시스템은 이 상황을 복구할 수 없는 오류로 분류한다. 이 경우 시스템을 다시 시작해야 한다.

<sup>&</sup>lt;Patient Cart 후면의 EPO 버튼>

## <그림 47. 기구를 삽입 중인 상태의 삽입축, 멸균 어댑터, 캐뉼라>

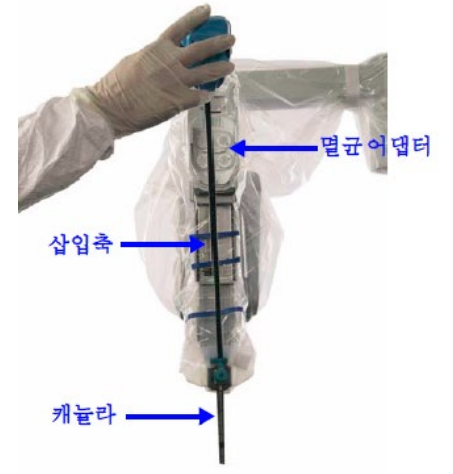

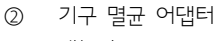

① 삽입축

- 
- ③ 캐뉼라

<그림 46. 기구 외함의 원반>

기구 외함의 밑 부분에서는 몇 개의 원반이 있는데, 이 원반들은 기구 축 속의 케이블을 통해 기구 관절부와 연결된다. Surgeon Console 에서 마스터 콘트롤러를 움직이면 도르래를 통해 EndoWrist 기구 관절부로 전달된다. 케이블 기능을 확인하거나 기구 삽입 전 관절부를 조절하기 위해 이들 원반을 손으로 돌릴 수 있다(멸균 어댑터에 부착되지 않은 상태).

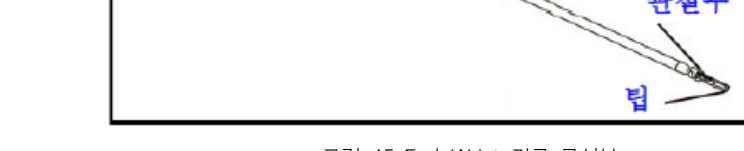

구하우징

- <그림 45. EndoWrist 기구 구성부>
- 
- ① 끝 부분(Tip): 기구의 끝단부(그래스퍼(grasper), 소작기 후크(cautery hook), 수술용 메스(scalpel) 등)
- 

Endo Wrist 기구는 다섯 가지 주요 구성부로 이루어져 있다. (그림 45 참조)

- ② 관절부(Wrist): 인체의 손목부를 모방해 설계한 인공 관절부
- 
- ③ 축(Shaft): 기구의 회전식 "팔"
- 
- ④ 릴리즈 레버(Release Levers): 기구 제거용 장치

기구 Arm 의 기구 인터페이스는 다음 세 부분으로 이루어져 있다(그림 47).

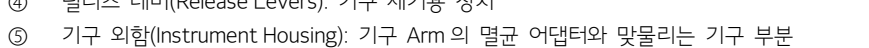

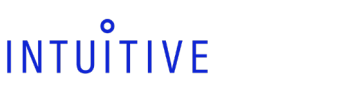

3) Endo Wrist 기구 조작

**첨부문서 번호:** 555801-05 **개정 버전:** A **페이지:** 46 of 94

**첨부문서 번호:** 555801-05 **개정 버전:** A **페이지:** 47 of 94

## 삽입축

접기식 삽입축은 수술 부위에 기구를 전달한다. 기구가 삽입되지 않은 상태에서는 삽입 축이 완전히 접혀 있다.

## 기구 멸균 어댑터

기구 멸균 어댑터는 기구 Arm 드레이프의 일부로, 기구와 기구 Arm 간의 접촉부이다.

## 캐뉼라

캐뉼라는 환자의 체벽을 통한 포트를 제공한다.

※ 8mm 캐뉼라용 게이지 핀 및 캐뉼라를 사용하기 전에 기구 및 부속품 사용 설명서의 지침을 따른다.

4) 기구 설치, 삽입, 제거 및 수술 중 관리

## 설치

- ① 기구가 파손되거나 흠집이 있거나 마모된 부분이 없는지 점검하고 기구에 손상된 부분이 있으면 사용하지 않는다.
- ② 캐뉼라를 통해 기구를 쉽게 삽입하고 기구가 손상되지 않도록 기구 외함 뒷면의 원반을 돌려 기구 관절부를 똑바로 핀다. 이때 관절부를 직접 조정하지 않도록 한다.
- ③ 기구 끝 부분을 캐뉼라에 삽입하고 기구 외함을 멸균 어댑터로 밀어 넣는다. 기구가 맞물리면 신호음이 세 번 울린다.

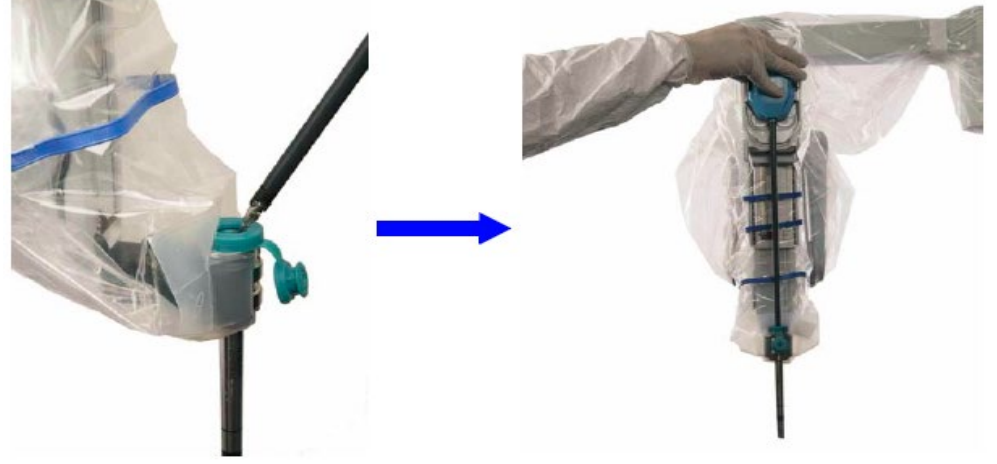

<기구를 캐뉼라에 삽입하고 멸균 어댑터에 부착>

※ 기구가 Surgeon Console(following mode)을 통해 사용될 때마다 기구의 1 회 사용분이 사용 된다. 다음 모드로 들어가기 전에 기구를 제거함으로써 "수명"을 사용하지 않고 기구의 잔여횟수를 조회할 수 있다. 잔여횟수가 남지 않은 경우 시스템에 장착되지 않고 터치스크린에 기구가 만료되었다는 메시지가 나타난다.

## 올바른 기구 설치 과정

① 기구를 설치하기 전에 위의 과정에 따라 멸균 어댑터 원반이 ② 기구를 멸균 어댑터에 설치하는 동안에는 릴리즈 레버를 꽉 맞춰져 있는지 확인 한다.

누르지 마십시오.

## Arm 에 첫 번째 기구를 삽입할 경우 Arm 클러치 버튼을 눌러 기구를 직접 삽입해야 한다(그림 48 참고). Arm 클러치 중에 백색 LED 가 번갈아 깜박인다. Surgeon Console 작동자는 기구가 캐뉼라 밖으로 나올 때까지는 기구를 조정할 수 없으며 클러치할 수 없다. Arm 클러치 버튼을 계속 누른 상태로 있지 않고 눌렀다 놓을 경우에는 시술자에게 기구 제어권을 주기 위해 기구를 삽입할 때 캐뉼라를 통해 삽입한 후 Arm 클러치 버튼을 다시 눌렀다 놓아야 한다.

기구가 Arm 에 설치된 것이 시스템에 인식되면, 환자의 몸에 직접 또는 Guided Tool Change(유도식 기구 교체)를 사용하여 기구를 삽입할 수 있다.

플러그 앤 플레이 도중 오류가 발생하면 기구를 다시 설치한다.

삽입

직접 삽입

플러그 앤 플러그

: 새로 출시된 기구를 사용하려면 관련된 새 매개변수를 da Vinci Si 시스템에 다운로드받아야 할 수 있다. 이 과정은 새로운 기구 종류별로 한 번씩만 필요하며 15 초 정도 걸린다. 다운로드가 진행되는 동안 Arm LED 가 녹색으로 빠르게 깜박이고 메시지가 표시된다.

③ 문제가 해결되지 않으면 기구 Arm 을 다시 드레이프 한다. 지원이 필요하면 당사에 문의 하십시오.

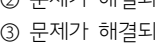

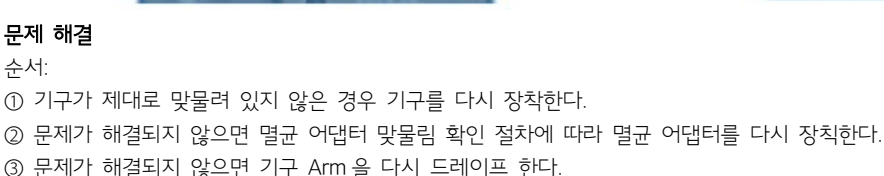

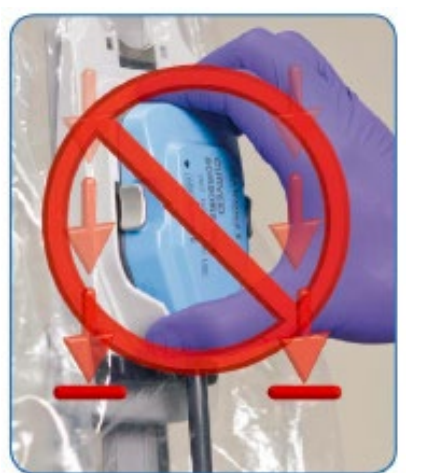

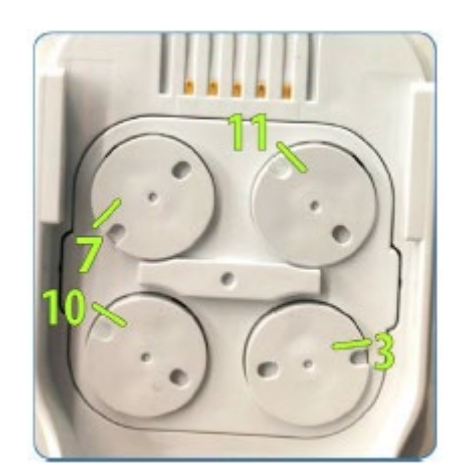

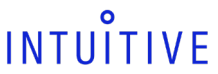

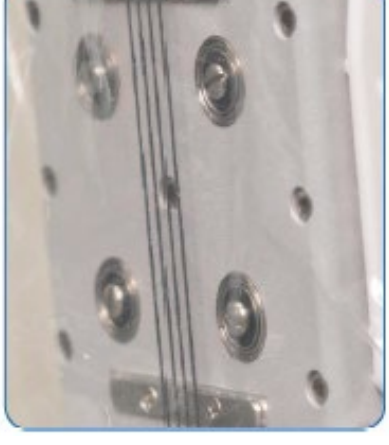

③ 기구를 설치할 <sup>때</sup> 지나치게 힘을 가하지 마십시오. ④ 기구 Arm 뒤편에서 핀이 돌출되지 않고 <sup>잘</sup> 삽입되어 있는지 확인 한다.

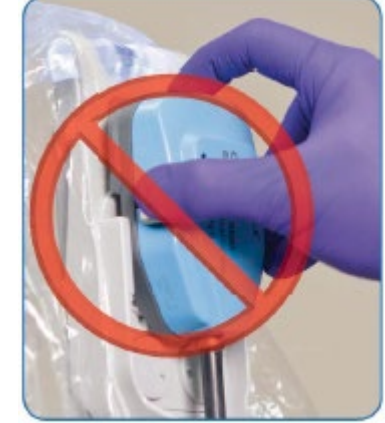

**첨부문서 번호:** 555801-05 **개정 버전:** A **페이지:** 48 of 94

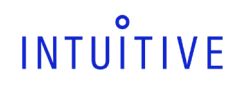

**첨부문서 번호:** 555801-05 **개정 버전:** A **페이지:** 49 of 94

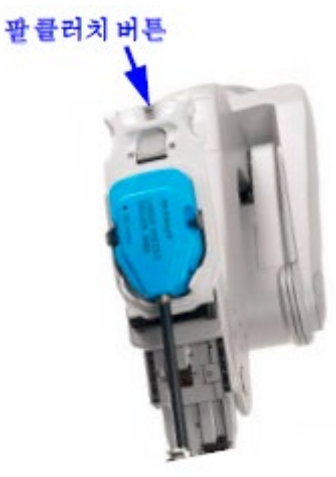

<그림 48. 팔 클러치 버튼을 사용하여 직접 기구 삽입>

## Guided Tool Change (유도식 기구 교체)

안전하고 효율적인 기구 삽입을 위해 환자측 보조자가 환자 체내에 기구를 삽입하는 과정을 도와주는 시스템 기능을 사용할 수 있다. Guided Tool Change(유도식 기구 교체) 기능은 기구를 교체할 때만 사용할 수 있다. 다음 기구를 설치하면 삽입축의 고정이 풀리고 기구 끝 부분이 이전에 설치된 기구 끝 부분의 최종 위치 바로 직전까지 안내된다(그림 49).

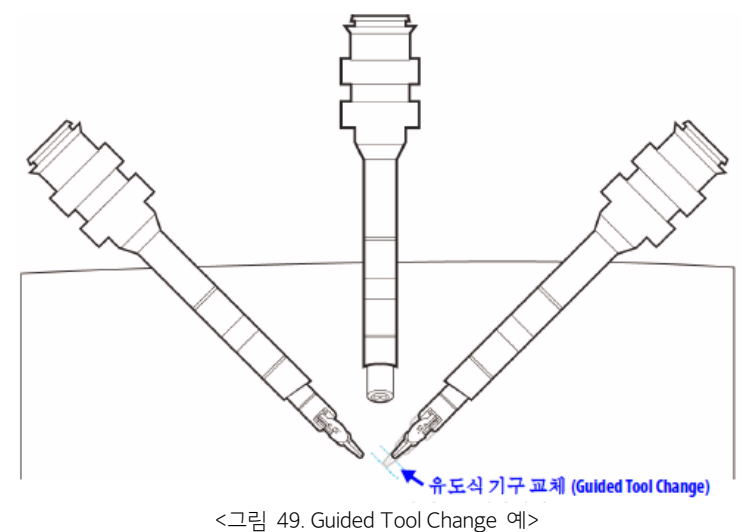

유도식 기구 교체(Guided Tool Change)가 사용되면 기구 Arm 의 LED 가 흰색과 초록색으로 번갈아 깜박인다.

※ 유도식 기구 교체(Guided Tool Change) 과정에서 기구를 제거하고 설치하기 전에 시술자는 Stereo viewer 에서 시선을 떼어 기구를 확인해야 한다.

 유도식 기구 교체가 사용되지 않으면 기구 Arm 의 흰색 LED 가 켜지고, 깜박이지 않는다. 또한, 시스템은 캐뉼라 끝을 지나 삽입할 것을 지시하는 아이콘과 메시지로 나타낸다.

다음의 경우에는 유도식 기구 교체가 작동되지 않는다.

- 기구 Arm 또는 포트 클러치 버튼을 누른 경우
- 오류가 발생한 경우
- 기구 끝 부분이 캐뉼라에 너무 가까이 있을 경우 다음 경우에 유도식 기구 교체가가 작동되지 않습니다.

유도식 기구 교체 또는 클러치 버튼을 사용해 기구를 성공적으로 삽입하고 나면 기구 팔의 LED 가 파란색으로 바뀌어 시술자가 팔을 조정할 수 있음을 알려준다.

**첨부문서 번호:** 555801-05 **개정 버전:** A **페이지:** 50 of 94

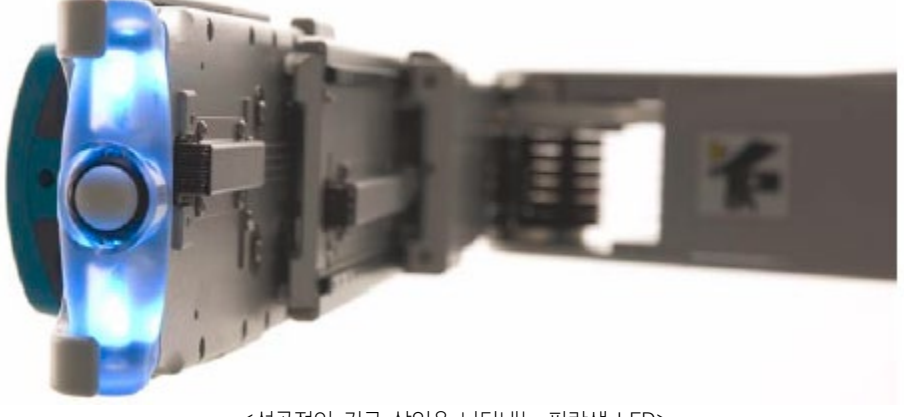

<성공적인 기구 삽입을 나타내는 파란색 LED>

※ 특정 기구를 설치하면 수술 중 기구가 움직이지 않도록 기구 Arm 에 더 강한 압력이 가해진다. Arm 에 300 ms 이상의 외력이 작용할 경우 시스템에 의해 Arm 의 작동이 저지되고 그 힘이 사라질 때까지 오류 경고음이 울린다. ※ 유도식 기구 교체가 작동하지 않거나 시작되지 않으면 Arm 클러치 버튼을 사용해 기구를 직접 삽입한다.

### 문제 해결: 유도식 기구 교체가 시작되지 않음

① 기구와 기구 Arm 의 멸균 어댑터를 제거하고 다시 장착한다. ② Arm 클러치 버튼을 사용해 기구를 육안으로 확인하면 서 직접 삽입한다. ③ 다음 기구 교체 시에 기구를 똑바로 잡아당기고 클러치 버튼을 누르지 않은 상태로 새 기구를 다시 삽입한다. 문제가 지속되면 당사에 지원을 요청하십시오.

## 누출액 조치

EndoWrist 기구는 수술 중 시술 요건에 따라 수평이 되거나 끝이 위로 올려질 수 있게 되어 있다. 여타 복강경 기구와 마찬가지로 이러한 위치는 혈액이나 기타 액체가 기구 축을 타고 근위부로 흐를 수 있다. EndoWrist 기구는 이러한 상태의 액체 흐름을 방지하고 근위부에서의 누출액을 최소화하도록 제작되었다. 그러나, 수술 중 혈액이나 기타 액체가 기구에서 흘러나오고 기구 Arm 드레이프나 멸균 어댑터에 흐를 경우 다음 조치를 취하도록 하십시오.

① 기구 Arm 에서 기구를 제거하고 끝 부분을 아래로 향하게 해 액체가 빠져 나오게 한다.

② 다른 기구를 삽입하기 전에 멸균 어댑터와 드레이프에서 액체를 완전히 닦아 낸다.

③ 수술이 끝난 후에는 기구를 다시 사용하기 전에 IFU 의 세척 지침에 따라 기구를 완전히 세척한다.

또한, (기구 Arm 의) 드레이프 안쪽에 혈액이나 기타 액체가 묻어 있으면 다시 사용하기 전에 당사에 문의하십시오. Intuitive 담당 직원이 기구 Arm 을 세척하는 방법을 안내해 줄 것이다.

### 기구 제거

기구를 제거하기 전에 시술자가 준비되었는지 확인 한다.

① 기구를 제거하기 전에 Surgeon Console 작동자는 다음을 따라야 한다.

a. 기구 팁이 시야에 있고 환자 조직에 닿아있지 않아야 한다.

b. 기구 관절부를 똑바로 편다.

c. 환자측 보조자에게 제거할 기구가 무엇인지 명확히 알린다. 기구 이름 또는 기구 팔 번호를 확인 한다. (예: 기구 팔 1, 2, 3). ② 기구를 제거할 준비가 되면 환자측 보조자는 기구 측면의 릴리즈 레버를 꽉 누르고 기구를 밖으로 잡아당긴다.

**첨부문서 번호:** 555801-05 **개정 버전:** A **페이지:** 51 of 94

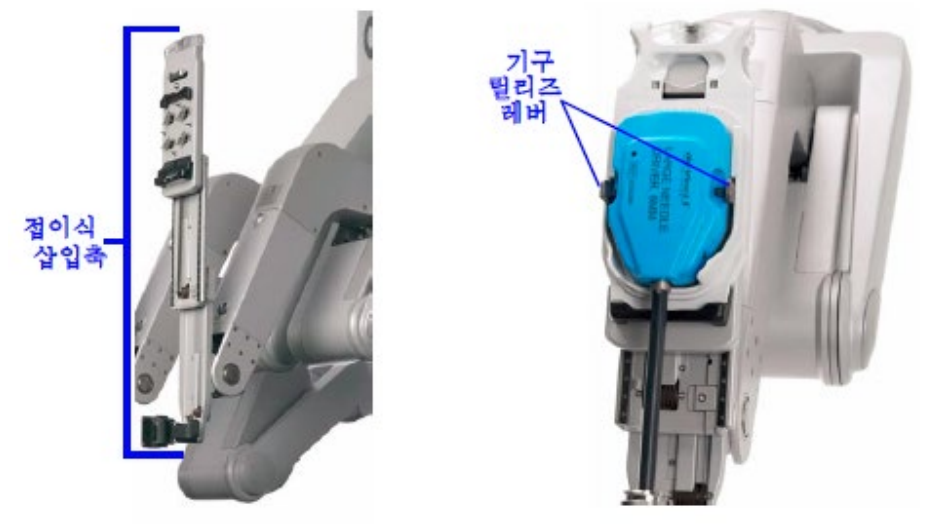

<접이식 삽입축과 릴리즈 레버>

※ 기구가 제거되면 기구 Arm 삽입축이 자동으로 접힌다. 기구를 제때 제거하지 않으면 삽입축이 접히는 동안 기구가 기구 멸균 어댑터에 다시 맞물릴 수 있다. 이 경우, 기구 Arm 에서 기구를 제거하기만 하면 된다.

## 그립 해제

※ 가능하면 Surgeon Console 컨트롤을 사용해 기구 그립을 해제하도록 한다.

※ EndoWrist 기구 릴리즈 키트(PN 381270)는 그림 안내지침서에 부착되어 있다. 필요할 때 사용할 수 있도록 따로 보관 하십시오. 그립 해제 장치는 시스템 장애나 전원 차단 시에 기구를 제거할 수 있게 해준다. 예를 들어, 기구 끝이 조직을 잡고 있을 경우 그립 해제 도구를 사용해 환자측 작동자가 그립을 직접 풀 수 있다. 기구 그립을 직접 해제하려면 수술 부위를 육안으로 확인할 수 있는 상태에서 다음 단계를 수행한다.

- ① Surgeon Console 우측에 있는 비상 정지 버튼을 누른다.
- ② 그립 해제 도구를 기구 외함의 그립 해제 소켓에 삽입한다(그림 50). 도구가 소켓에 꽂히도록 한다. 도구가 꽂히게 되면 도구를 부드럽게 돌릴 때 약간 뻑뻑하게 느껴진다.
- ③ 8mm 클립 어플라이어(Applier) 및 Harmonic 기구의 경우 그립 해제 도구를 시계방향(대략 1/4 정도 회전)으로 조심스럽게 돌리면 기구 그립이 열린다. 다른 기구의 경우 그립 릴리즈 도구를 시계반대 방향으로 (대략 1/4 정도 회전) 조심스럽게 돌리면 기구 그립이 열린다.
- ④ 육안으로 확인하면서 그립에서 조직을 제거한다. 필요한 경우 기구가 조직과 떨어지게 기구 Arm 을 조정하고, 기구가 잘못 움직이지 않도록 클러치 하기 전에 기구 팔을 지탱하고 있는다.
- ⑤ 조직이 그립에서 풀려나면 기구에서 그립 해제 도구를 제거한다.
- ⑥ 기구 외함 측면의 릴리즈 레버를 꽉 누르고 기구를 밖으로 빼낸다. 기구를 재사용하지 마십시오.

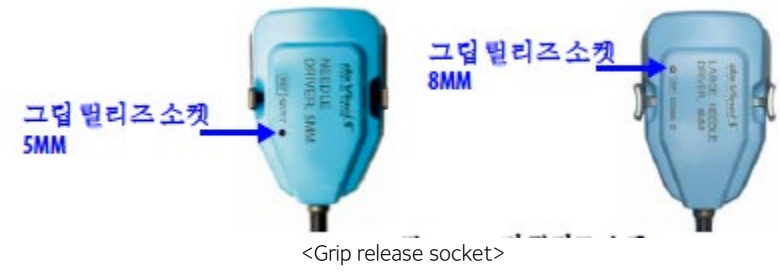

기구 릴리즈 키트를 사용한 후 당사에 연락해 해당 기구를 반환 하십시오.

### 수술 중 기구 관리

다음 사항에 따라 EndoWrist 기구를 최상의 상태로 관리 한다.

- ⦁ 기구를 교체하면서 기구 끝 부분을 깨끗이 닦는다.
- 체내에서 기구를 닦기 위해 다른 기구를 사용하지 마십시오.

**첨부문서 번호:** 555801-05 **개정 버전:** A **페이지:** 52 of 94

### 기구 사용

EndoWrist 기구는 미리 정해진 사용횟수만큼 사용할 수 있다. 이는 EndoWrist 기구를 사용할 동안 항상 안정적이고 일관된 성능을 발휘할 수 있도록 하기 위해 고안된 장치이다. 시스템에 기구가 처음 설치되면 사용횟수가 1 이 차감되고 수술 중에 모방 동작 모드(following mode)로 들어간다. 대부분의 기구가 미리 정해진 시술 횟수만큼 사용하도록 되어 있지만 일부(예: 대형 및 소형 클립 어플라이어)는 미리 정해진 활성 횟수만큼 사용하도록 되어 있다.

※ 기구의 수명이 활성 횟수를 기준으로 할 경우, 시술 횟수를 기준으로 하는 기구와 비교해 상대적으로 많은 활성 횟수가 부여된다. 이러한 기구의 경우 시스템에 기구가 설치되고 모방 동작 모드로 들어갈 때마다 사용횟수가 1 회씩 차감된다.

### 잔여 횟수 확인

시술 중 사용된 모든 기구의 잔여 횟수는 터치스크린 또는 터치패드의 Utilities(유틸리티) 탭에서 Inventory Management(인벤토리 관리)를 눌러 확인할 수 있다.

 설치된 기구가 다음 모드에 사용될 경우 해당 기구에 대해 일회분의 사용이 차감된다. 설치된 기구가 다음 모드에 들어가지 않을 경우 잔여 사용횟수 차감 없이 제거할 수 있다.

마지막 1 회 사용횟수가 남은 기구를 사용하기 시작하면 "Instrument will expire after procedure.(시술 후 기구 사용이 만료됩니다.)"라는 시스템 메시지가 나타난다. 이 경우와 Inventory Management(인벤토리 관리) 화면에 설치된 기구에 대해 잔여횟수가 "0"으로 표시되면 시술 중에는 기구를 사용할 수 있지만 새 시술에는 사용할 수 없다.

### 사용 만료 및 처분

기구 사용이 만료되면 자동으로 비활성화 되고 더 이상 사용할 수 없게 된다. 사용이 만료된 기구는 해당 국가의 법에 따라 처분해야 한다.

5) 환자측의 내시경 조작

#### 내시경 조립품

내시경 설치, 삽입, 제거, 수술 중 카메라 관리는 환자측 보조자가 담당한다. 내시경 기구는 매우 예민하고 떨어뜨리거나 부딪힐 경우 쉽게 파손될 수 있으므로 작동자가 내시경을 취급할 때는 세심한 주의를 기울여야 한다. 내시경을 사용하기 위해 조립하고 준비에 대한 지침은 비전 시스템 셋업을 참고하십시오. 내시경 조립품은 다음 2 개의 주요 구성 부품으로 이루어져 있다.

- 내시경: 교체 가능한 멸균 내시경
- 카메라 헤드: 드레이프된 비디오 캡처 장치

카메라 Arm 의 내시경 인터페이스는 다음 네 부분으로 이루어져 있다.

 카메라 Arm 멸균 어댑터: 내시경과 카메라 Arm 의 접합부이다. 캐뉼라 마운트: 캐뉼라를 제 위치에 고정하기 위한 장치이다.

캐뉼라: 환자 체벽을 통과하는 포트를 제공하며 이를 통해 내시경이 삽입된다.

삽입축: 내시경을 수술 부위로 보낸다.

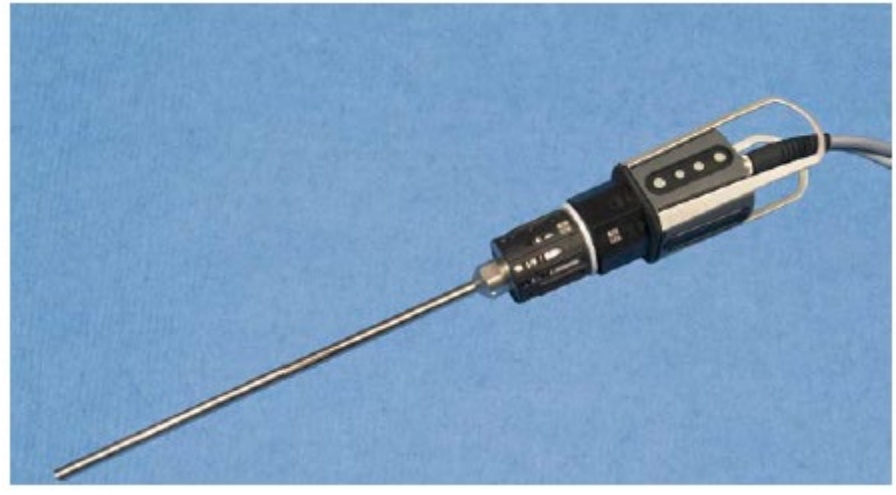

<내시경 조립품>

**첨부문서 번호:** 555801-05 **개정 버전:** A **페이지:** 53 of 94

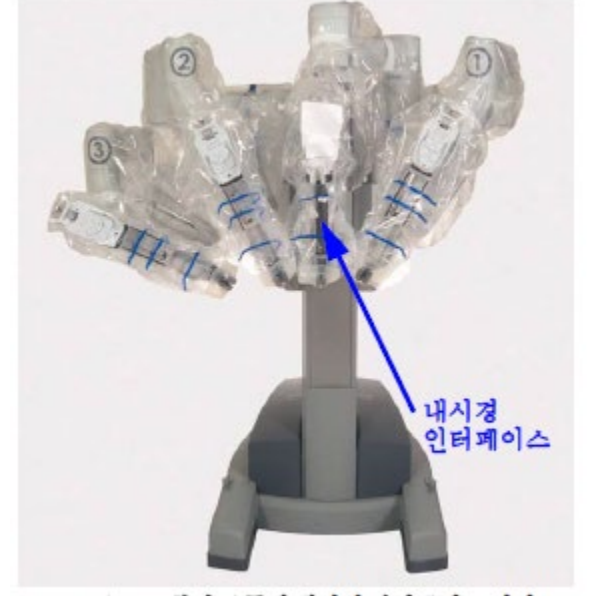

<환자 키트의 내시경 인터페이스 위치>

4. Surgeon Console 사용

## 마스터 컨트롤러

: 마스터 콘트롤러(마스터)를 사용하여 Surgeon Console 작동자는 Patient Cart 기구와 내시경을 조정 할 수 있다. 마스터는 방향 플랫폼, 위치조정 Arm 로 구성 되어 있다.

- 방향 플랫폼(그림 50)은 기구 끝 부분을 회전하고 기구의 그립을 열고 닫는다.
- 위치 조정 Arm(그림 50)은 수술 환경에서 기구를 움직인다. 위치 이동은 3:1(미세), 2:1(일반), 또는 1.5:1(빠르게) 비율로 설정할 수 있다.

※ 기구를 원활하게 조정할 수 없으면 당사에 문의하십시오.

※ 기구가 직관적으로 움직이지 않으면 당사에 문의하십시오.

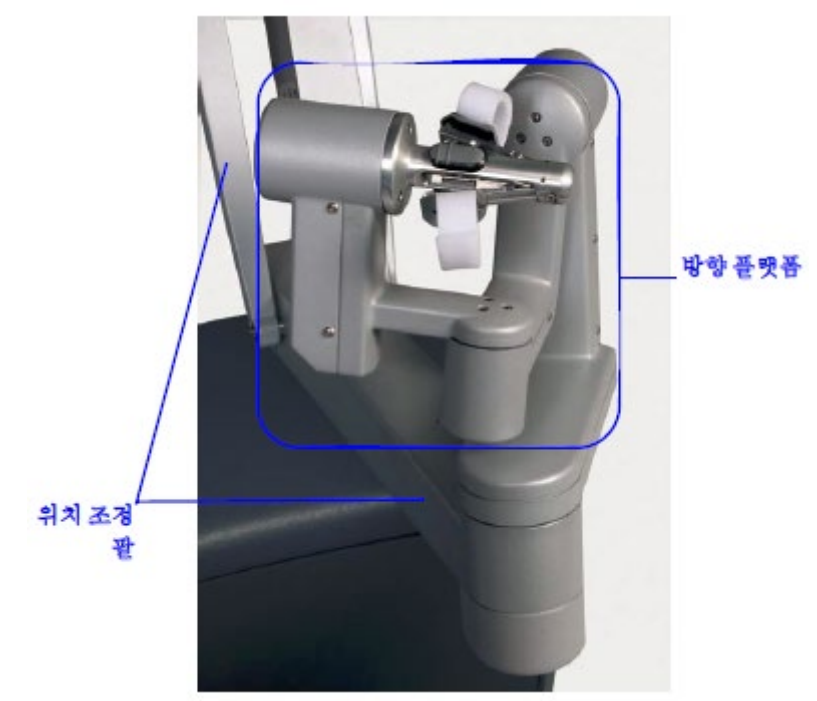

<그림 50. 마스터 컨트롤러>

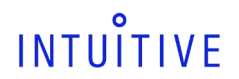

**첨부문서 번호:** 555801-05 **개정 버전:** A **페이지:** 54 of 94

## 입체영상뷰어(Stereo Viewer)

: 입체영상 뷰어에는 Surgeon Console 작동자인 시술자가 보게 되는 비디오 영상을 보여준다. 시술자는 뷰어에 눈을 댄 상태로 3D 영상을 전체 화면 모드로 보거나 TilePro™ 모드로 전환해 두 개의 보조 영상과 3D 영상을 볼 수 있다. 비디오 화면상에 표시 되는 아이콘과 텍스트 메시지는 시술자에게 관련 정보를 전달한다. 이 시스템은 뷰포트 아래 부분의 마이크로폰과 머리 받침대에 있는 2 개의 스피커를 통해 Patient Cart 작동자와 양방향 음성 통신 기능을 제공한다.

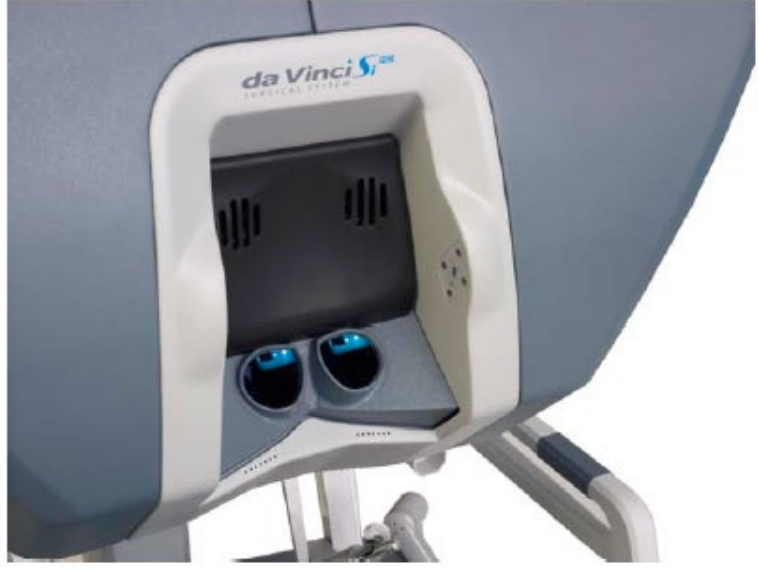

<입체 영상 뷰어(Stereo Viewer)>

### 터치패드

: 터치패드는 Surgeon Console 의 메인 컨트롤 인터페이스이다.

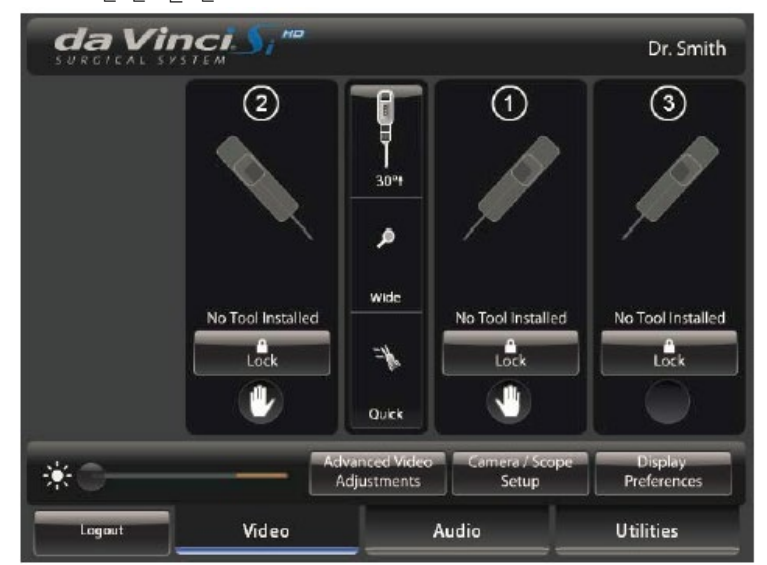

<터치패트(홈 화면)>

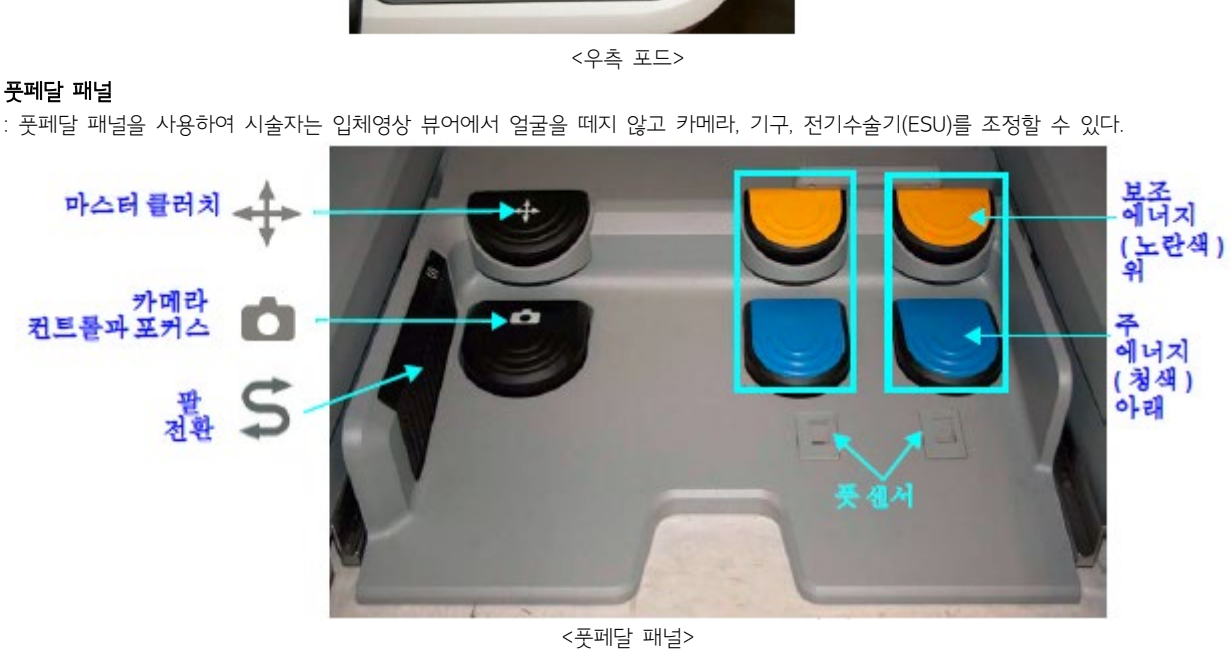

: 풋페달 패널을 사용하여 시술자는 입체영상 뷰어에서 얼굴을 떼지 않고 카메라, 기구, 전기수술기(ESU)를 조정할 수 있다.

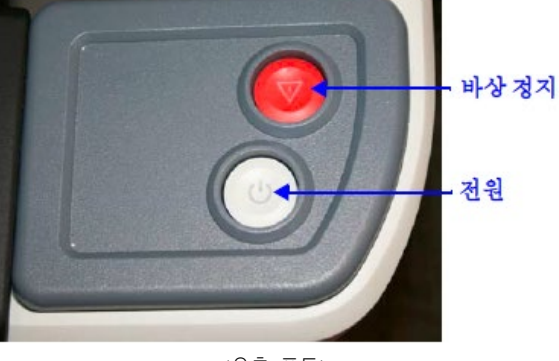

: Surgeon Console 우측 포드에는 전원 및 비상 정지 버튼이 있다. 시스템 작동을 정지해야 할 때 언제든지 빨간색 비상 정지 버튼을 누를 수 있다. 비상 정지 버튼은 기구와 내시경의 제어를 중단시킨다. 기구와 내시경은 마지막으로 제어된 위치에서 그대로 멈춰 있게 된다. 비상 정지 버튼을 누를 때 기구 그립이 닫혀 있을 경우 그립이 닫힌 상태로 있게 된다. 하지만, 기구의 쥐는 힘은 줄어들 수 있다. 비상 정지 버튼을 누르면 복구할 수 있는 장애가 발생해 터치스크린이나 터치패드에서 Recover 버튼을 눌러 없앨 수 있다. 비상 정지 버튼은 장애가 복구될 때까지 켜져 있다.

## 우측 포드 **–** 전원 및 비상 정지

<좌측 포드(pod) - 인체공학적 컨트롤>

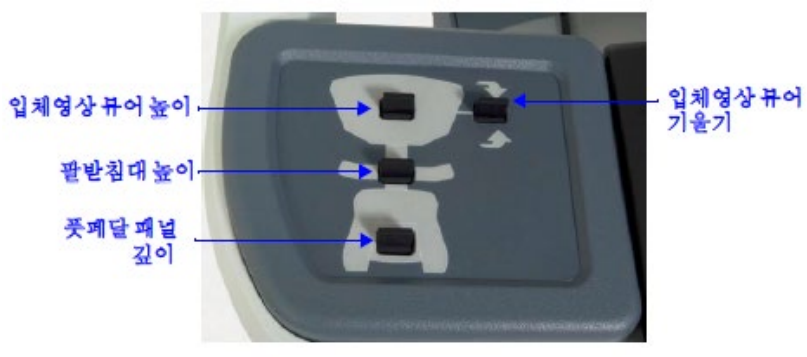

**첨부문서 번호:** 555801-05 **개정 버전:** A **페이지:** 55 of 94

## INTUITIVE

좌측 포드(pod) - 인체공학적 컨트롤

: 좌측 포드는 아래 그림과 같이 Surgeon Console 의 인체공학적 컨트롤이 있다.

1) Surgeon Console 설정

## 로그인 및 설정

: da Vinci Si 시스템은 사용자가 조정할 수 있는 설정의 마지막 설정을 사용자 이름과 함께 자동으로 저장한 후, 다음 번 해당 사용자 이름으로 로그인할 때 자동으로 그 기본 설정을 적용함으로써 사용의 편리함을 제공한다. 이 기능을 최대한 활용하려면 Surgeon Console 을 사용할 때마다 본인의 사용자 이름으로 로그인할 것을 권장한다. (로그인 과정은 건너 뛸 수 있으며 이 경우 본인의 기본 설정을 저장할 수 없다.) 아래 표 1 에 나오는 각 설정은 사용자가 로그인할 때 현재 사용자 프로파일에 대해 마지막으로 선택한 설정이 저장된다. 표 2 에는 사용자 프로파일에는 저장되지 않지만 다시 변경할 때까지 적용되는 설정 목록이 나와 있다. 모든 설정의 두 번째 열에는 듀얼 콘솔 모드일 동안 한쪽 Surgeon Console 에서 변경한 사항이 변경한 다른 콘솔에 영향을 미치는지 여부가 표시되어 있다.

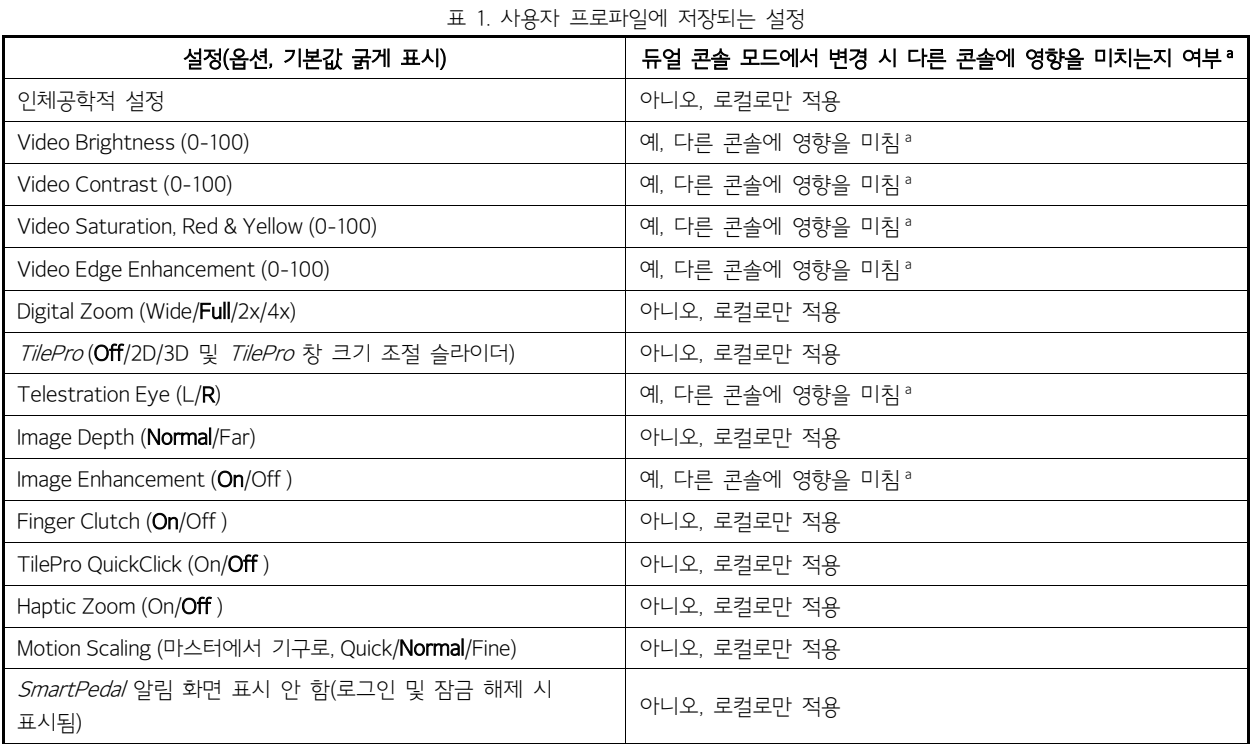

a. 비디오 영상 디스플레이에 영향을 미치는 변경 사항은 터치스크린 및 코어의 비디오 아웃풋 포트의 Video Out Aux 베이로 출력되는 비디오에도 영향을 미친다.

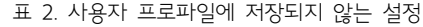

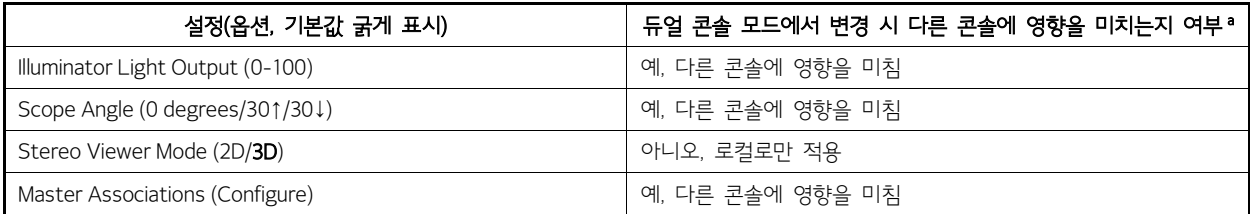

다음 단계에 따라 시스템에 로그인한다.

## 기존 사용자

사용자 이름이 이미 있는 경우 해당 이름을 터치하여 로그인한다. 필요한 경우 화살표 키를 사용하여 스크롤한다. 터치패드에서 사용자 이름을 선택하면 아래 화면과 같이 Surgeon Console 의 인체공학적 설정이 실행되는 것을 알려준다.

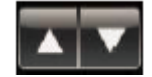

**첨부문서 번호:** 555801-05 **개정 버전:** A **페이지:** 57 of 94

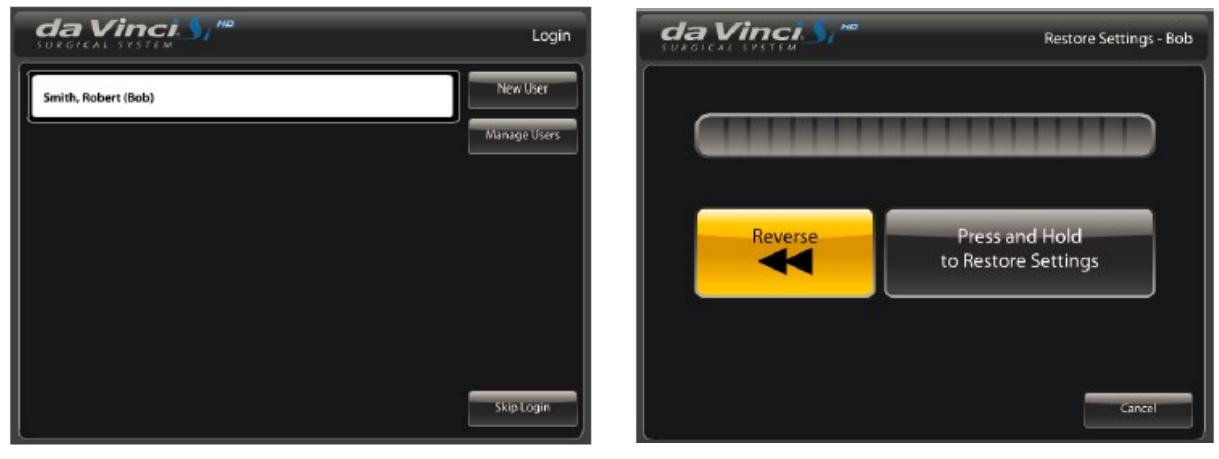

<로그인 화면> <인체공학적 설정 복원>

Press and Hold to Restore Settings(설정을 복원하려면 누르고 있기) 버튼이 표시되면 Surgeon Console 주변에 사람과 물체가 없도록 한다. 해당 사용자의 마지막 인체공학적 설정이 적용되면서 파란색 막대로 진행률이 표시된다. Reverse(되돌리기) 버튼을 누르고 있으면 Surgeon Console 이 이전 상태로 되돌려지고 진행률 막대가 역으로 줄어든다. 어떤 버튼이든, 누르고 있던 버튼에서 손을 떼면 움직임이 정지되고 진행률 막대도 정지된다. 원하는 버튼을 다시 누르고 있으면 해당 방향으로 다시 움직이게 된다. 복원 설정 과정을 마치면 Restore Settings(설정 복원) 화면이 자동으로 닫히고 터치패드 홈 화면이 다시 나타난다. (언제든지 Cancel(취소)을 터치하여 현재 인체공학적 설정으로 로그인할 수 있다.)

## New User(새 사용자)

시스템에 로그인한 적이 없는 경우 다음과 같이 하여 사용자 계정을 설정한다.

1. 터치패드의 로그인 화면에 있는 New User(새 사용자) 버튼을 터치한다. New User(Step 1 of 6) 화면이 나타난다(그림 51).

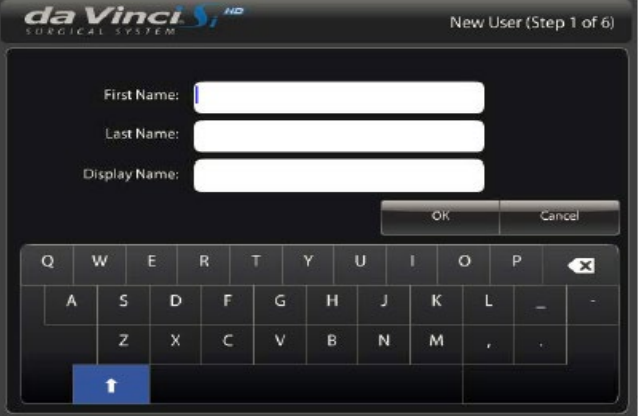

<그림 51. New User(Step 1 of 6) 화면>

2. 터치패드 키보드를 사용하여 이름을 입력하고 OK 를 터치한다.

이제 시스템이 인체공학적 설정 단계로 넘어 간다. 이 과정은 새 계정을 만들 때 한 번만 필요하다. 다음 New User(새 사용자) 화면이 순서대로 나타난다.

**첨부문서 번호:** 555801-05 **개정 버전:** A **페이지:** 58 of 94

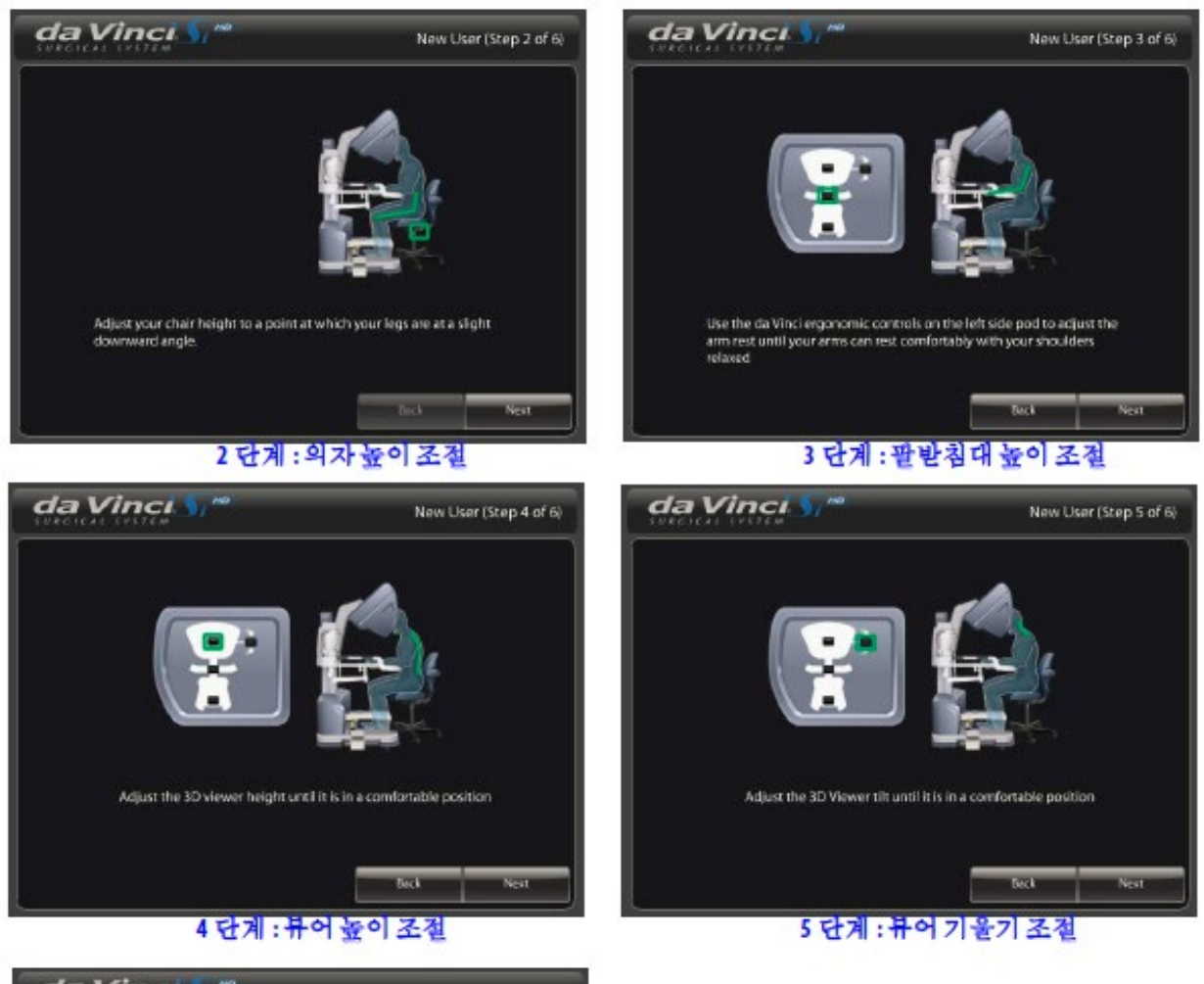

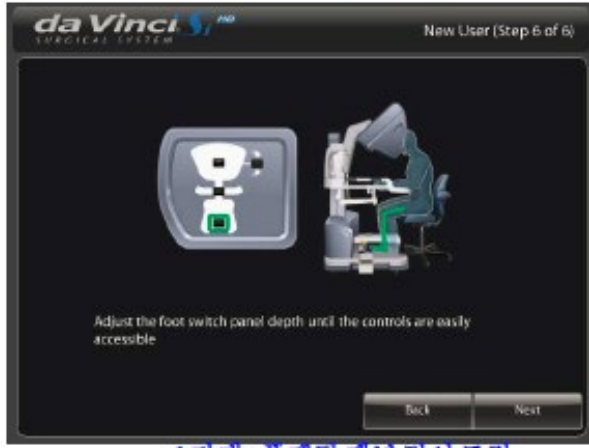

6 단계 : 풋폐달 패널 깊이 조절

<New User 인체공학적 설정 화면>

이제 시스템에 로그인하게 된다. 사용자가 변경한 시스템 설정이 해당 사용자의 프로파일에 저장된 후 다시 로그인할 때마다 이 프로파일이 자동으로 적용된다. 로그아웃하려면 홈 화면 왼쪽 하단에 있는 Logout(로그아웃) 버튼을 터치한다.

## Manage Users(사용자 관리)

Manage Users(사용자 관리) 화면으로 가려면 Manage Users(사용자 관리)를 터치한다. 이 화면에서는 사용자를 삭제할 수 있다.

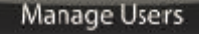

- 뻐른 설정 버튼: 세 개의 빠른 설정 버튼이 화면 가운데 세로로 표시된다(오른쪽 그림 참조). 위에서 부터 내시경 각도, 줌 레벨(입체영상 뷰어), 동작 크기의 현재 설정을 나타낸다. 이 버튼들을 선택하면 다음 설정을 조정할 수 있는 관련 화면이 열린다.
	- Camera / Scope Setup(카메라/내시경 셋업)

기구 Arm 의 제어권을 넘겨주거나 받을 수도 있다.

■ 일반적으로 터치스크린 메뉴 항목의 상태는 다음과 같다.

위치에 있고 사용할 수 없음을 확인할 수 있다. 파란색으로 강조 표시된 항목은 선택된 항목이다.

- 줌 레벨, Display Preferences(디스플레이 기본 설정)
- Control Preferences(컨트롤 기본 설정)

<그림 52. 좌측 포드 조정>

: 터치패드 홈 화면에는 기구 Arm, 카메라 Arm, 에너지 컨트롤 등의 시스템 상태가 표시된다. 듀얼 콘솔 모드에서는

회색으로 흐려진 항목은 현 상황에서 활성화되지 않거나 사용할 수 없는 항목이다. 그림 53 에서 Arm 3 이 원

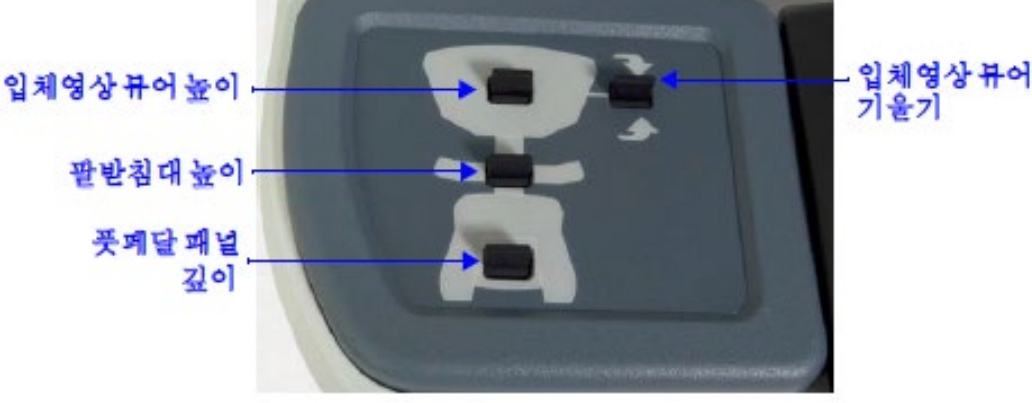

- 5. 풋페달 패널 깊이를 자신에 맞게 조절한다(그림 52).
- 뷰어에서 손과 기구가 더 잘 맞춰진다.
- 4. 입체영상 뷰어 기울기를 자신에 맞게 조절한다(그림 52). 위로 기울이면 목의 각 도가 더 편안해지고 아래로 기울이면 입체영상
- 3. 입체영상 뷰어 높이를 자신에 맞게 조절한다(그림 52).
- 2. 팔받침대 높이는 어깨의 긴장을 풀고 팔받침대에 편안히 내려놓을 수 있게 조절 한다(그림 52).
- Surgeon Console 의 인체공학적 기능을 자신에 맞게 조절하려면 다음을 따른다. 1. 의자 높이는 허벅지 각도가 바닥을 기준으로 약간 아래쪽으로 기울어지도록 조정한다. 이렇게 하면 풋페달을 밟을 때 다리를 편하게 움직일 수 있다.

인체공학적 설정 : 사용자가 변경한 시스템 설정이 해당 사용자의 프로파일에 저장된 후 다시 로그인할 때마다 이 프로파일이 자동으로 적용된다.

# INTUITIVE

2) 터치패드 컨트롤

**첨부문서 번호:** 555801-05 **개정 버전:** A **페이지:** 59 of 94

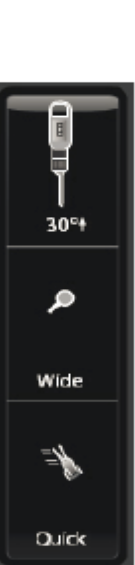

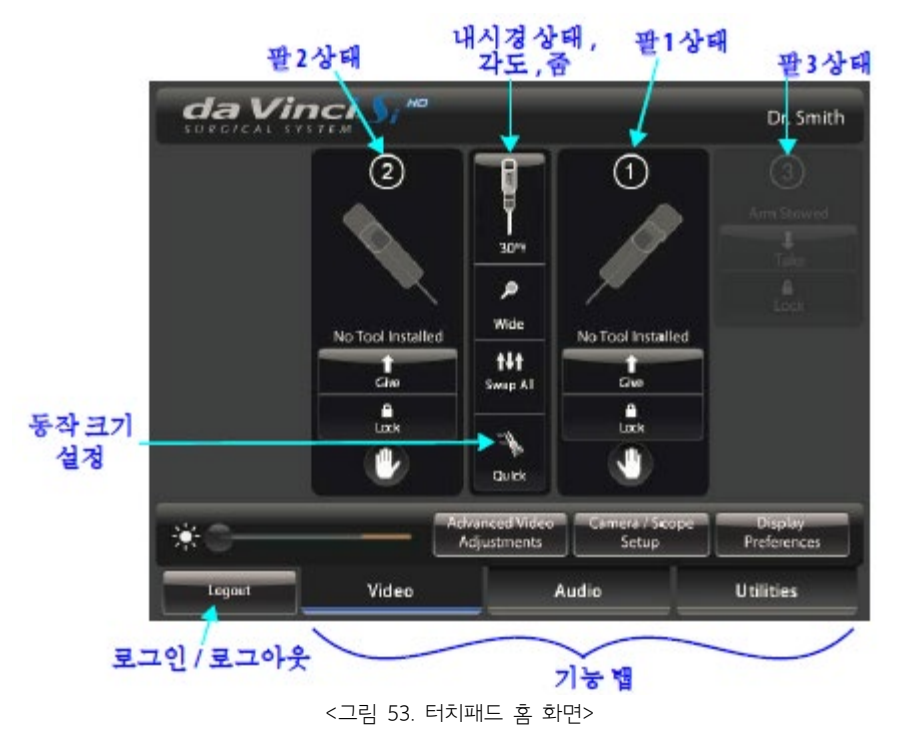

■ Lock(잠금): 팔의 위치를 고정하고 그립 기능(예: 조직 retracting 또는 stabilizing)을 수행하고 있는 기구를 잘못 사용 하지 않도록 하려면 Lock(잠금)을 터치한다. 기구 Arm 을 잠그면 그 위치에서 고정된 상태로 있다. 잠금 버튼을 선택하면 파란색으로 강조 표시되어 잠김 상태임을 나타낸다. Arm 을 다시 조정할 수 있게 하려면 Lock(잠금)을 다시 터치해야 한다.

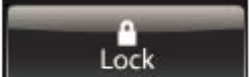

### 터치패드 잠금 해제

: 시술자가 기구를 following mode 로 설정 하면 터치패드가 자동으로 잠겨 예기치 않은 동작이 일어나지 않게 할 수 있다.

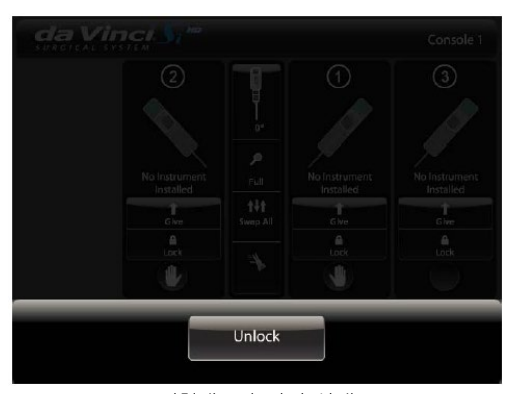

<터치패드가 잠긴 상태>

터치패드를 다시 사용하려면 Unlock(잠금 해제)를 터치한다.

### Video(비디오)

: Video(비디오) 탭에서는 밝기 조정 컨트롤과 Advanced Video Adjustments(고급 비디오 조정), Camera/Scope Setup(카메라/내시경 셋업), Display Preferences(디스플레이 기본 설정) 기능을 빠르게 접근(access)할 수 있다.

**첨부문서 번호:** 555801-05 **개정 버전:** A **페이지:** 61 of 94

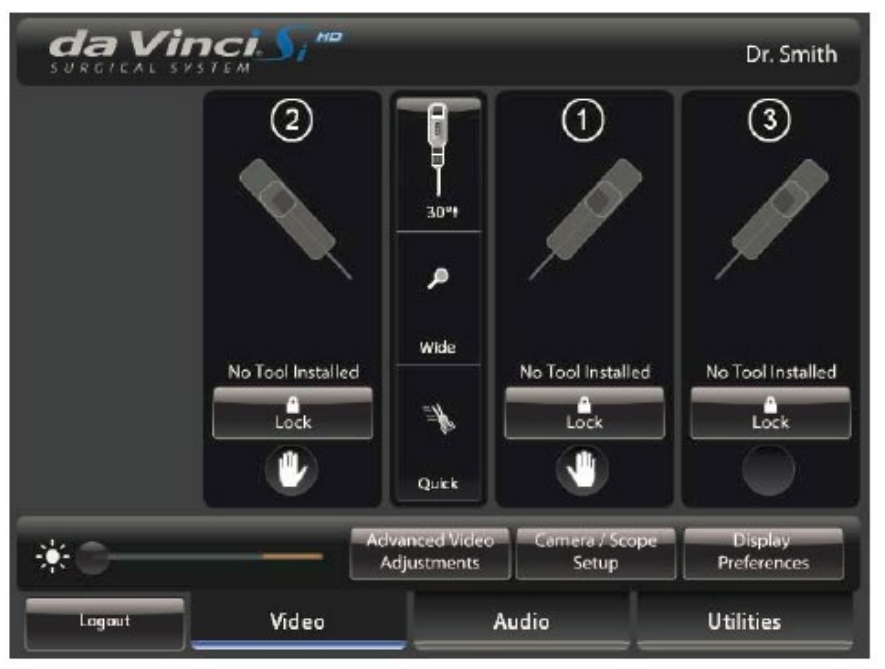

<Video 탭>

 Brightness(밝기): Brightness 슬라이더(화면 왼쪽 하단의 태양 아이콘)를 끌어 (실제 조명의 밝기가 아닌) 입체영상 뷰어의 비디오 밝기를 조정한다. 오른쪽으로 갈수록 밝기가 증가된다.

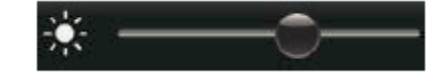

## Advanced Video Adjustments(고급 비디오 조정)

INTUITIVE

: Advanced Video Adjustments(고급 비디오 조정)을 터치하여 수술 영상의 고급 비디오 설정을 조정할 수 있다.

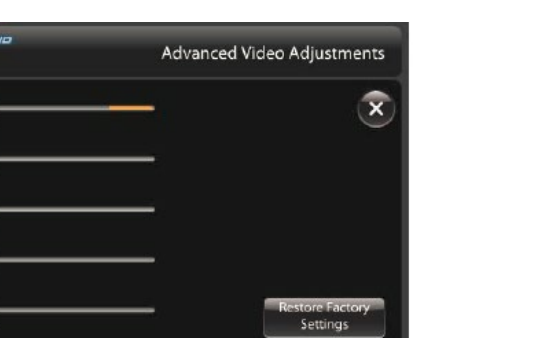

**Advanced Video** Adjustments

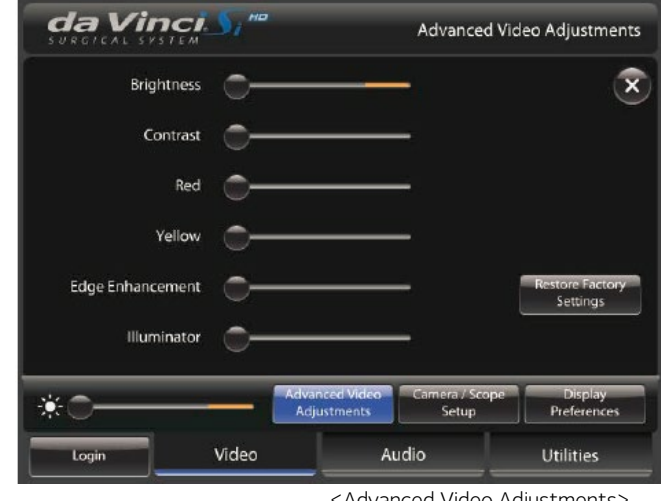

### <Advanced Video Adjustments>

※ 이 설정은 시술자에 맞게 조정한다. 조정 가능한 여타 비디오 영상과 마찬 가지로, 일부 설정은 다른 설정에 영향을 미치고 그 결과 특정 설정 조합은 서로 상반되는 결과를 나타낼 수 있다. 예를 들어, 영상의 한 부분은 지나치게 밝아지는 반면, 다른 부분은 가시성이 향상되는 경우인다. 이 설정들은 언제든지 다시 조정할 수 있다.

- Brightness(밝기): 슬라이더를 끌어 수술 영상의 밝기를 조정한다. 이는 실제 조명과는 다른, 비디오 밝기이다.
- Contrast(대비): 슬라이더를 끌어 수술 영상의 대비를 조정한다.
- Red(적색): 슬라이더를 끌어 수술 영상의 적색을 조정한다.
- Yellow(황색): 슬라이더를 끌어 수술 영상의 황색을 조정한다.
- Edge Enhancement(에지 강조): 슬라이더를 끌어 수술 영상의 에지 강조를 조정한다. 에지 강조를 증가하면(오른쪽으로 슬라이더 이동) 노이즈도 증가할 수 있다.

Illuminator(광원장치): 슬라이더를 끌어 수술 부위에 비춰지는 실제 조명 출력을 10% 만큼 조정한다.

※ 렌즈의 김서림을 최소화하려면 터치패드나 터치스크린의 Advanced Video Adjustments(고급 비디오 조정)에서 광원장치의 강도를 100%로 설정하고 수술 영상의 밝기를 조정하여 내시경 끝 부분이 계속 가열된 상태로 있게 한다.

## Camera / Scope Setup(카메라/내시경 셋업)

Camera / Scope Setup(카메라/내시경 셋업)을 터치하여 Surgeon Console 에서 카메라 헤드와 내시경을 셋업할 수 있다. 이는 터치스크린 및/또는 카메라 헤드를 사용하여 설정하는 것과 동일하다.

Camera / Scope Setup

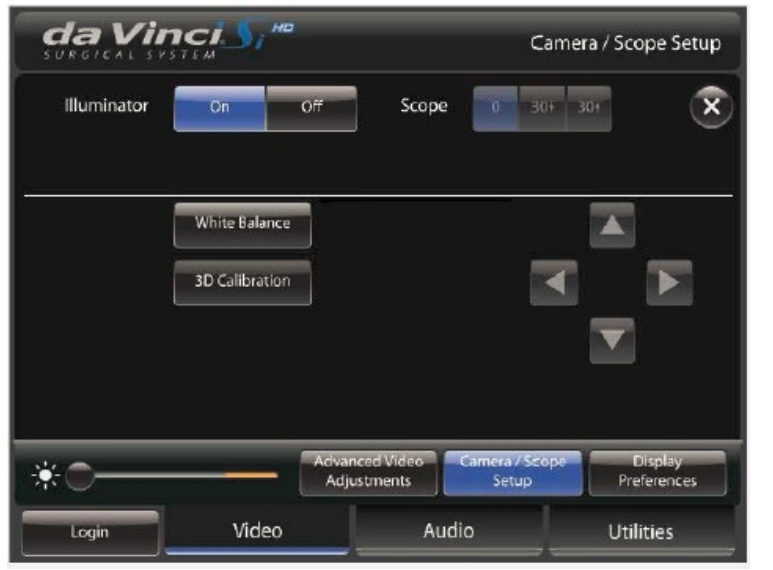

<Camera / Scope Setup(카메라/내시경 셋업)>

• Scope Angle(내시경 각도): 내시경 각도를 해당 버튼을 터치하여 설정할 수 있다: 직선형 내시경을 사용할 경우 0%, 경사형 내시경을 사용할 경우 30° 위 또는 30° 아래

※ 새 내시경 각도를 선택하고 나면 마스터 컨트롤러가 재정렬되어 기구 끝 부분의 방향과 위치가 맞춰진다.

- White Balance(화이트 밸런스): 이 버튼을 터치하여 화이트 밸런스를 실행한다.
- 3D Calibration(3D 보정): 이 버튼을 터치하여 Surgeon Console 에서 카메라/내시경 조립품을 보정한다.

### Display Preferences(디스플레이 기본 설정)

<u>Display Freferences(니스플레이 기본 할정)</u><br>Display Preferences(디스플레이 기본 설정)을 터치하여 입체영상 Hotel Preferences - H 뷰어 디스플레이를 설정 한다.

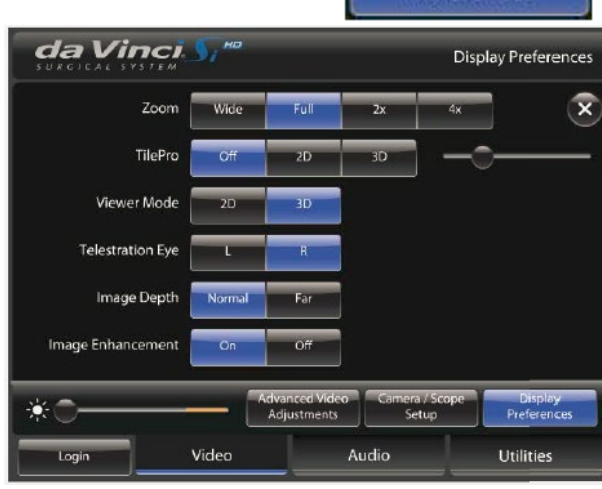

<디스플레이 기본 설정>

**첨부문서 번호:** 555801-05 **개정 버전:** A **페이지:** 63 of 94

- Zoom(줌): 디지털 줌이라고도 하며, 이 기능을 사용하여 내시경 끝 부분의 위치를 바꾸지 않고 영상을 확대할 수 있다. 줌은 Wide, Full, 2x, 4x 로 설정할 수 있다. 터치 패드에서 내시경 상태 아이콘 아래 현재 줌 설정이 나타난다.
- TilePro: 2D 또는 3D 를 선택하면 입체영상 뷰어가 전체 내시경 화면 표시에서 TilePro( 다영상) 모드로 전환된다. TilePro 기능을 사용하여 수술 영상과 함께 보조 비디오 input(PACS, 초음파, 수술실 카메라 등)을 표시할 수 있다. TilePro 가 활성화되면 시스템에서 보조 비디오 input 을 자동으로 감지하여 그에 따라 TilePro 화면이 정렬된다. TilePro 모드에서는 슬라이더를 사용하여 내시경 영상의 배율을 조정할 수 있다. 수술 영상의 크기를 변경하면 보조 영상 배율이 조정된다. 줌 설정을 변경하면 Surgeon Console 영상 오른쪽 하단에 네비게이션 창이 나타난다. 네비게이션 창에는 와이드스크린(16:9) 영상이 나타난다. 파란색 사각형 윤곽선은 줌 레벨을 나타낸다.
- 3D TilePro: 입체영상 뷰어에서 3D TilePro 비디오 소스를 표시하려면 호환되는(입체 영상) 비디오 소스를 TilePro(L)과 (R) 커넥터에 동시에 연결하고 터치패드에서 3D 를 선택한다.

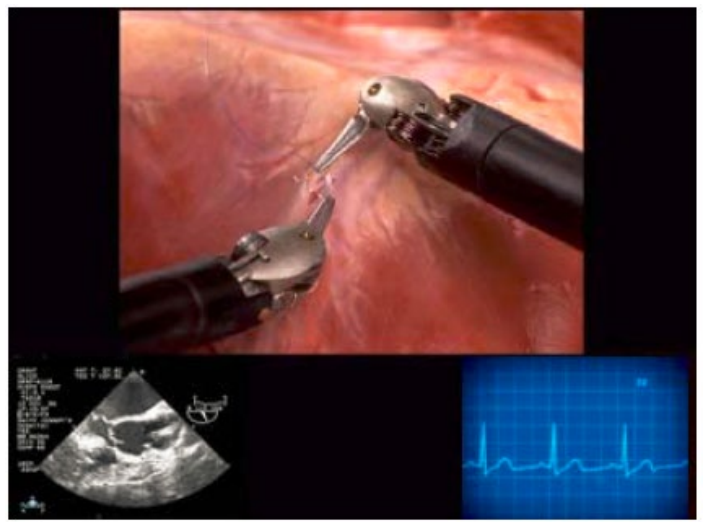

<입체영상 뷰어에서의 TilePro 레이아웃 샘플>

※ 시스템에 보조 비디오 input 이 감지되지 않으면 TilePro 가 비활성화 된다.

- Viewer Mode(뷰어 모드): 입체영상 뷰어를 2D 또는 3D 모드로 전환한다.
- Telestration Eye(텔레스트레이션 표시측): 텔레스트레이션 오버레이 표시를 좌안(L) 또는 우안(R) 영상으로 전환한다.
- Image Depth(영상 깊이): 시술자가 3D 영상을 최적의 상태로 볼 수 있도록 Normal(보통) 또는 Far(원거리)로 조정한다. 기본값은 Normal(보통)이다.
- Image Enhancement(이미지 향상): 기본값은 On 입니다. On 으로 설정하면 비디오 영상 디스플레이의 선명도가 최적화된다. Off 로 하면 영상에서 노이즈가 감소될 수 있다.

## Audio(오디오)

: Audio(오디오) 탭에서는 볼륨을 조절하고 마이크로폰 음소거를 할 수 있다. ※ 환자측 보조자와 원활하게 소통할 수 없으면 오디오 설정을 확인 한다.

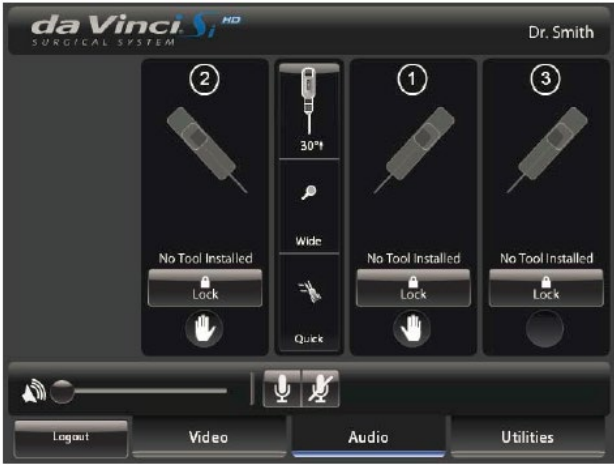

<Audio(오디오) 탭>

- Volume(볼륨): 슬라이더를 끌어 Surgeon Console 스피커의 볼륨을 조절한다. 오른쪽으로 갈수록 볼륨이 커진다.
- Mute(음소거): 이 버튼을 터치하면 Surgeon Console 마이크로폰이 음소거된다.

## 음향 울림 현상 해결

음향 울림 현상을 해결하려면 다음을 따른다.

- ⦁ Surgeon Console 및 터치스크린에서 스피커 볼륨을 줄인다.
- ⦁ 마이크로폰과 스피커가 서로를 마주보지 않도록 Surgeon Console 과 터치스크린의 방향을 조절한다.
- ⦁ Surgeon Console 과 터치스크린 사이의 거리를 떨어뜨린다.
- ⦁ Surgeon Console 또는 터치스크린 마이크로폰의 소리를 음소거하여 한 방향으로만 오디오가 증폭되도록 한다.
- 시술자가 콘솔의 오디오 출력만 증폭하려면 콘솔 오디오 라인 출력에 연결된 외부 스피커를 사용한다.

### Utilities(유틸리티)

: Utilities(유틸리티) 탭에서는 Account Management(계정 관리), Inventory Management(인벤토리 관리), Event Logs(이벤트 로그), Control Preferences(컨트롤 기본 설정) 기능을 사용 할 수 있다.

### Account Management(계정 관리)

사용자 계정 정보에 접속할 수 있다. 사용자는 프로파일과 관련된 정보를 변경하거나 계정을 삭제할 수 있다.

> da Vinci Account Management  $\overline{\mathsf{x}}$ First Name: John Last Name: Smith Display Name: Dr. Smith Edit Event Logs Troubleshooting Preferences Management Management Logout Video Audio Utilities

> > <Account Management(계정 관리)>

## Inventory Management(인벤토리 관리)

시술 중 사용된 기구의 사용 상태가 기록된다. 시술자가가 Inventory Management(인벤토리 관리)를 선택하면 터치패드가 아닌, 입체영상 뷰어에 인벤토리 목록이 나타난다. 이 목록에는 램프 모듈의 사용 시간도 표시된다. 인벤토리 목록을 스크롤하려면 Page Up 또는 Page Down 을 누른다.

Inventory Management

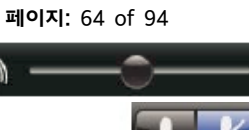

**첨부문서 번호:** 555801-05

**개정 버전:** A

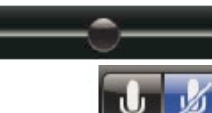

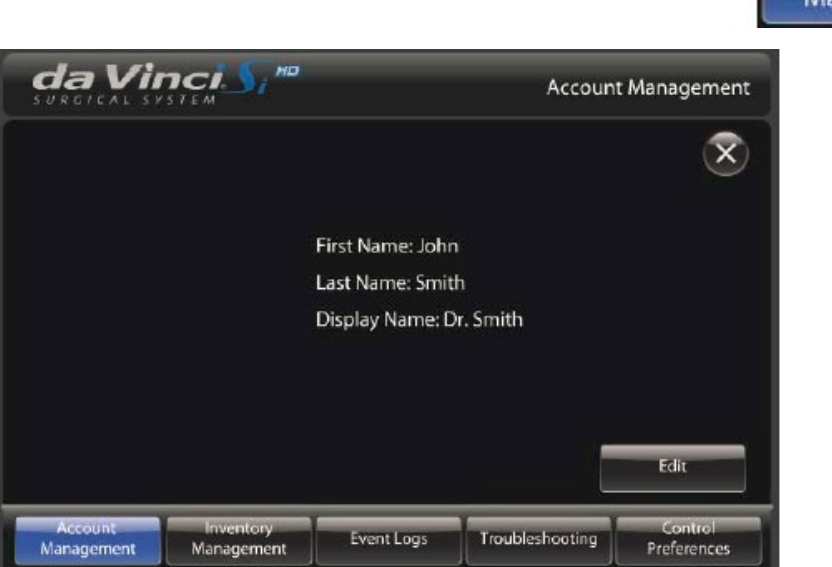

Account Management

**첨부문서 번호:** 555801-05 **개정 버전:** A **페이지:** 65 of 94

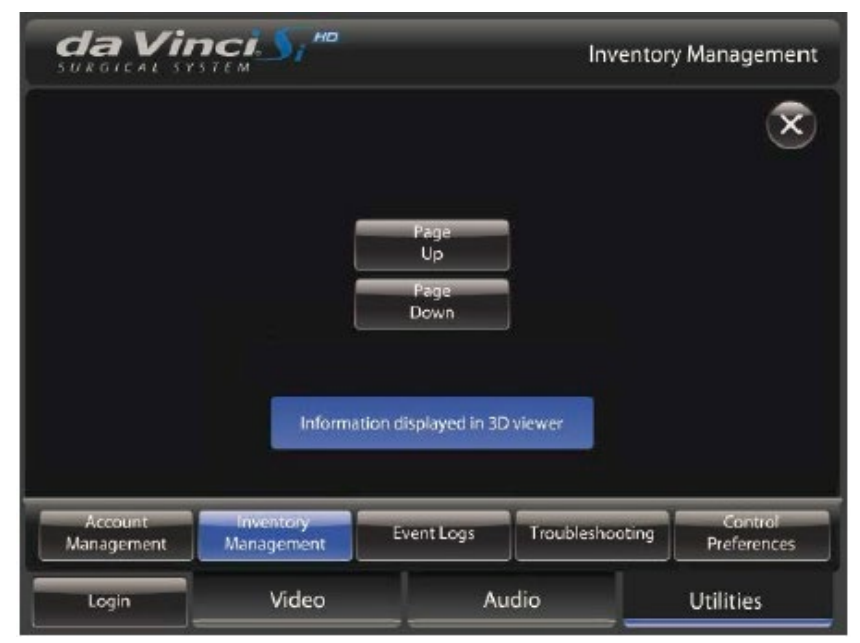

<Inventory Management(인벤토리 관리)>

## Event Logs(이벤트 로그)

INTUITIVE

오류 로그를 비롯한 시스템 이벤트 로그에 접속할 수 있다. 시술자가 Event Logs(이벤트 로그)를 선택하면 터치패드가 아닌, 입체영상 뷰어에 이벤트 로그가 표시된다. 정보가 입체영상 뷰어에 표시됨을 터치 패드에서 알려준다.

**Event Logs** 

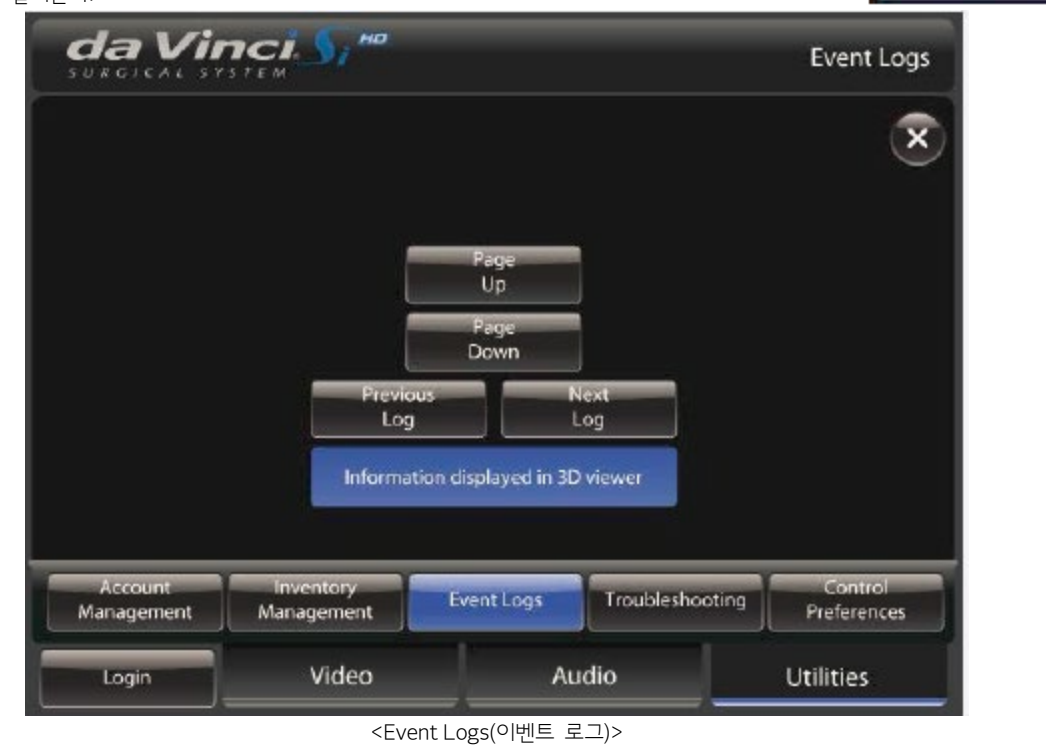

## 문제 해결

시스템 이름과 시스템 소프트웨어 버전을 표시하고 L(좌), R(우) 버튼이 있어, 좌측 또는 우측 비디오 채널에 개별적으로 색상 바 테스트 패턴을 표시한다. 기능은 터치스크린의 Troubleshooting 화면에 있는 기능과 같다.

Troubleshooting

**첨부문서 번호:** 555801-05 **개정 버전:** A **페이지:** 66 of 94

> Control Preferences

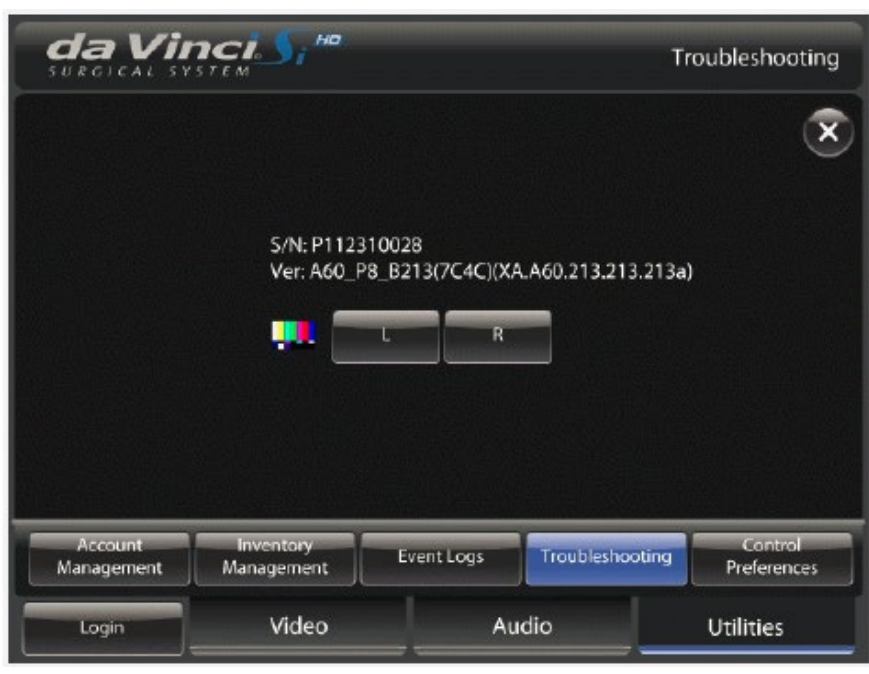

<터치패드의 문제 해결>

## Control Preferences(컨트롤 기본 설정)

INTUITIVE

시술자가 시스템 컨트롤을 설정할 수 있다.

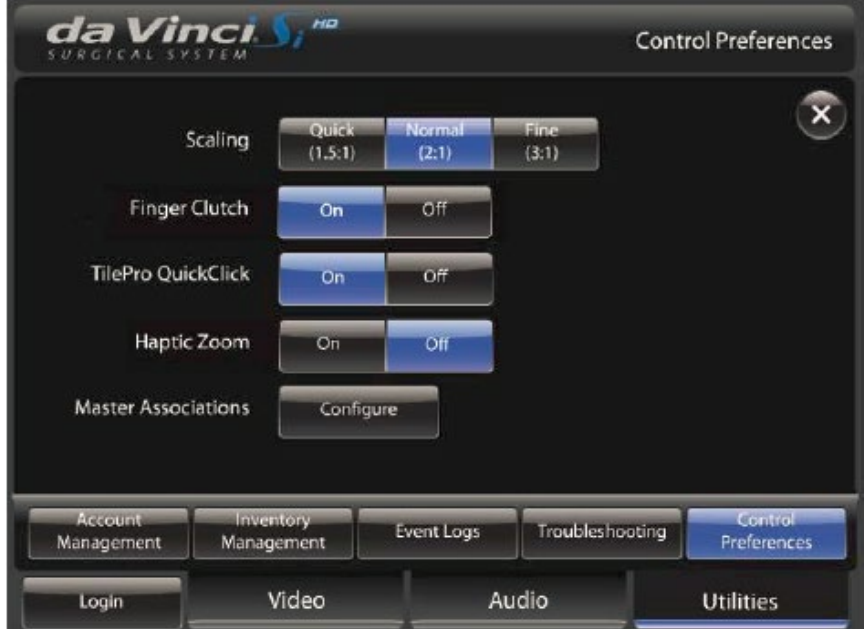

<Control Preferences(컨트롤 기본 설정)>

- Scaling(이동 비율): 마스터 컨트롤로 위치 이동을 Quick(1.5:1), Normal(2:1), Fine(3:1) 비율로 설정한다. 시스템 기본값은 Fine 이다.
- Finger Clutch(손가락 클러치): 손가락 클러치를 켜거나 끈다. Surgeon Console 에 로그인한 사용자가 없으면 마스터에서 손가락 클러치 버튼이 기본적으로 켜진다. 손가락 클러치 켜기/끄기는 사용자 프로파일에 저장된다. 따라서 Surgeon Console 에 로그인 한 동안 설정을 변경한 경우 해당 설정이 프로파일에 저장되어 해당 사용자가 로그인 할 때마다 자동으로 적용된다.
- TilePro QuickClick: TilePro QuickClick 을 켜거나 끈다. 이 기능을 켜면 시술자가 카메라 페달을 빠르게 눌러 TilePro 모드로 전환할 수 있다.

- Haptic Zoom(햅틱 줌): 햅틱 줌 기능을 켜거나 끈다. 기본값은 Off 로, 햅틱 줌은 카메라 컨트롤 모드에서 마스터를 사용하여 디지털 줌을 적용하는 방법이다. 디지털 줌은 내시경 끝 부분을 움직이지 않는다. 햅틱 줌 기능을 사용하려면 카메라 페달을 눌러 카메라 컨트롤 모드로 전환하고 다음과 같이 한다.
	- 마스터가 서로 가까워지게 밀어 확대한다(디지털).
	- 마스터가 서로 멀어지게 당겨 축소한다(디지털).

※ 레벨이 조정될 때 마스터에서 약간 멈추는 느낌을 받을 수 있다.

 Master Associations(마스터 연결): Configure(설정)을 터치하여 Master Association(마스터 연결) 화면을 열어 마스터를 원하는 기구 Arm 에 직접 연결시킬 수 있다.

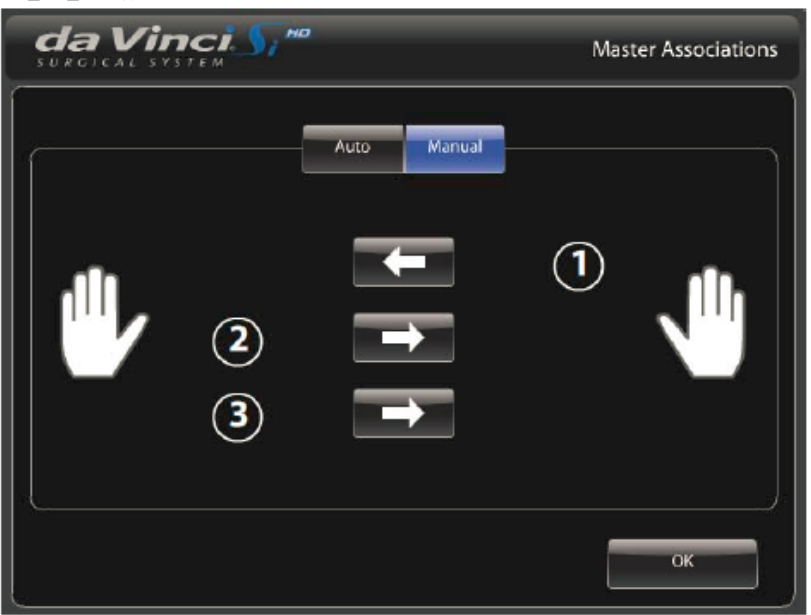

<Master Associations(마스터 연결)>

 Auto(자동)을 눌러 마스터 연결을 자동으로 적용하거나 화살표 버튼을 사용하여 마스터 연결을 기구 Arm 별로 수동으로 전환할 수 있다. 기구가 재할당 되면 기구가 모방 동작 모드(following mode)에서 빠져나오고 아이콘과 아래 메시지를 통해 사용자에게 알려준다.

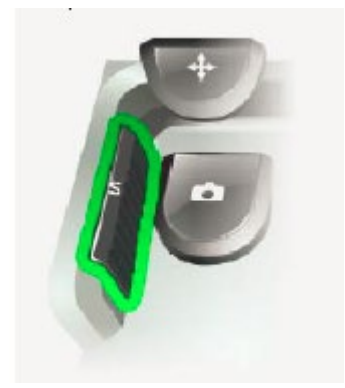

Your instruments have been reassigned. Press 'Arm Swap' pedal to activate arm. (기구가 재할당 되었습니다. 'Arm 교환' 페달을 눌러 Arm 을 활성화 하십시오.)

<기구가 재 할당되었을 때의 아이콘과 메시지>

※ 듀얼 콘솔 모드에서는 한쪽 시술자가 다른 시술자의 기구를 제어하고 있어도 Master Associations 화면을 사용하여 다른 마스터에 기구를 재할당 할 수 있다. 새 기구 할당은 양 콘솔 모두에 적용되며 기구 교환 시에도 유지된다. 기구가 재할당되면 시술자에게 알려준다.

 세 개의 Arm 을 모두 한쪽 마스터에 할당할 수는 없으며 이렇게 하려고 하면 "Maximum of two arms per side.(한쪽에 두 개까지의 Arm 만 가능)"이라는 메시지가 나타난다.

<손가락 클러치>

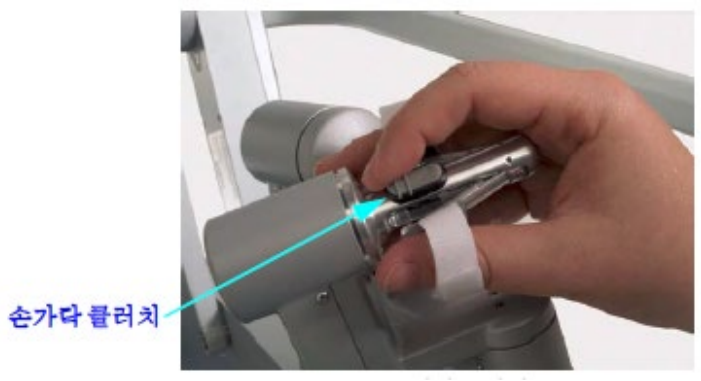

## 손가락 클러치(Finger Clutch)

전환한 후 등) 마스터를 가볍게 쥔(그립) 상태로 있는다. 이렇게 하면 마스터 그립이 입체영상 뷰어에서 기구의 끝 부분에 맞춰진다.

마스터의 제어권을 받을 때(예를 들어 새 기구를 설치할 경우, Patient Cart 작동자가 기구나 카메라 Arm 을 움직일 경우, 기구 Arm 을

움직이면 마스터 조정에 따른 모든 동작 멈추게 된다.

※ 클립 어플라이어(applier)는 그립을 맞추고 클립을 닫을 수 있게 하려면 90% 이상이 열려야 한다. ※ 환자의 안전을 위해서 Patient Cart 작동자의 조치가 Surgeon Console 에서의 조정보다 우선된다. Patient Cart 작동자가 Arm 을

맞출 준비가 되면 그립을 맞추라는 아이콘과 텍스트 메시지가 나타난다.

그립을 맞추고 나면 기구를 조정할 수 있다. 기구 끝 부분이 캐뉼라 끝 부분으로 나올 때까지는 그립을 맞출 수 없다. 기구가 그립을

da Vinci

2. 그립 각도 맞추기: 의도한 동작을 작동하고 나면 마스터 그립 각도를 기구 그립 각도와 맞춰야 한다.

1. 의도한 동작 구현: 마스터를 사용하여 그립을 부분적으로 닫고 열어보거나 그립을 약간 회전해 보면서 의도한 동작을 작동해 본다.

비작동 중인 기구가 잡고 있는 물체를 기구가 작동될 때 잘못해서 떨어지지 않도록 하기 위한 것이기도 하다. 시술자가 조정할 수 있도록 그립 맞추기를 하려면 다음 두 단계를 수행해야 한다.

그립 맞추기(Matching Grips) 기구를 조정하기 전에 시술자는 먼저 "그립 맞추기"를 해야 한다. 그립 맞추기는 기구가 잘못 작동되지 않도록 하는 안전 기능이다. 또한,

: 수술 컨트롤을 사용하려면 우선 시술자가 입체영상 뷰어에 머리를 갖다 대야 한다. 입체 영상 뷰어는 적외선 헤드 센서를 사용하여

시스템이 사용 중인지 아닌지를 확인한다. 시술자의 머리가 뷰어에서 멀어지면 기구나 카메라를 조정할 수 없게 된다.

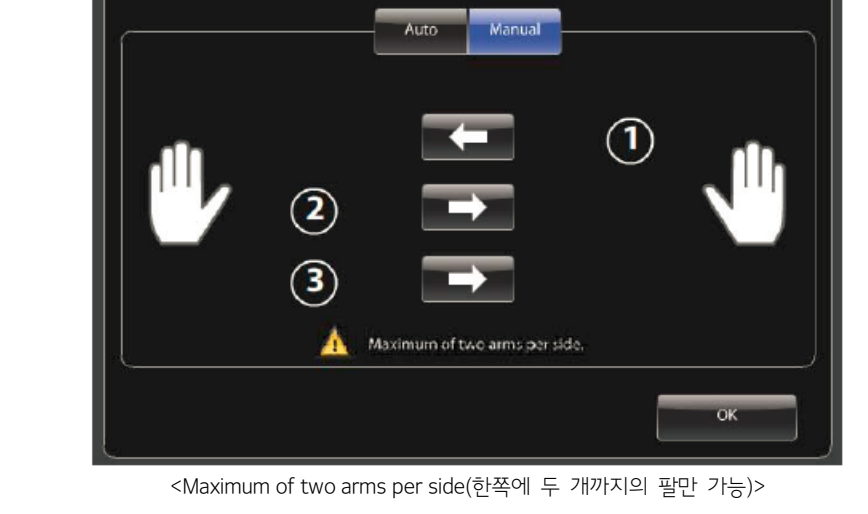

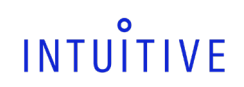

3) 수술 컨트롤

**첨부문서 번호:** 555801-05 **개정 버전:** A **페이지:** 68 of 94

Master Associations

**첨부문서 번호:** 555801-05 **개정 버전:** A **페이지:** 69 of 94

손가락 클러치를 밀어 마스터에서 그 기구를 분리한다. 손가락 클러치를 잡고 있을 동안 마스터를 움직일 수 있으며 기구는 움직이지 않는다. 마스터 클러치 페달과는 달리, 손가락 클러치는 해당 마스터 컨트롤러에만 적용된다. 따라서 한 손가락 클러치를 적용할 때 다른 마스터의 기구는 모방 동작 모드(following mode) 상태로 있게 된다. 마스터가 제한 범위에 위치되면 손가락 클러치를 사용해 마스터 위치를 옮겨 조정할 공간을 늘릴 수 있다. 컨트롤을 재개하려면 손가락 클러치를 풀고 정상적으로 그립을 맞춘다.

터치패드의 Control Preferences(컨트롤 기본 설정) 화면을 사용하여 손가락 클러치를 해제 할 수 있다.

## 풋페달 패널 사용

풋페달 패널에는 두 그룹의 풋페달이 있다. 좌측에 있는 페달 세 개는 시스템 기능을 제어한다(카메라 컨트롤, 마스터 클러치, Arm 전환). 풋페달 패널의 우측에 있는 페달 네 개는 Core 의 Energy(에너지) 커넥터에 연결된 장치(예: 전기수술장치(ESU))의 에너지 활성화를 제어한다. 에너지 컨트롤 페달은 좌측 페달과 우측 페달로 배열되어 있습니다.

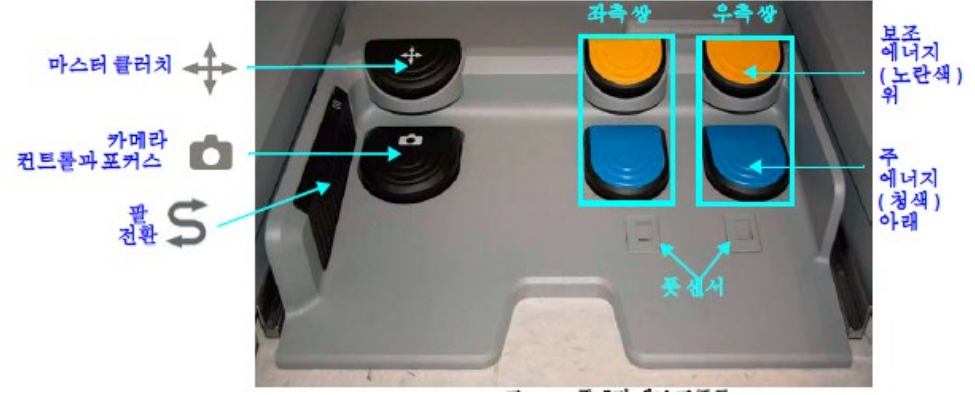

<풋페달 패털 컨트롤>

 카메라 컨트롤과 포커스: 카메라 페달을 눌러 마스터를 기구 제어에서 카메라(내시경) 제어로 전환한다. 카메라 모드에서는 시술자가 양쪽 마스터를 함께 움직이면(예: 줌 인 또는 아웃, 좌우로 이동하거나 회전) 내시경 움직임으로 전달된다. 내시경을 안쪽으로 이동하여 영상을 앞쪽으로 당기려면 양쪽 마스터를 앞쪽으로 당긴다. 이미지를 시계방향으로 회전시키려면, 2 개의 마스터를 시계방향으로 회전시킨다. 포커스를 조정하려면 마스터를 잡고 손목을 둘 중 한 방향으로 회전한다.

※ 카메라 페달을 누르면 모든 기구가 모방 동작 모드(following mode)를 끝내며 듀얼 콘솔 모드 시술 시 다른 콘솔의 에너지 기구 활성화도 중단된다. 카메라 페달을 놓으면 마스터가 기구 제어를 할수 있다.

- 마스터 클러치: 마스터 클러치 페달을 누르면 양쪽 마스터가 기구 제어에서 해제되어 모든 기구의 동작이 멈춘 상태에서 마스터를 쉽게 움직일 수 있다. (마스터를 개별 적으로 클러치하는 데는 풋페달을 사용할 수 없다.) 시술자는 마스터 스위치 페달을 눌러 인체공학적으로 편안하게 마스터 위치를 조정하고 조작 공간이 부족할 경우 마스터를 조정할 공간을 늘릴 수 있다. 시술자가 페달을 푼 후 정상적으로 그립을 맞춰 조정을 다시 시작하기 전까지 모든 기구는 동작을 멈춘 상태로 있다.
- Arm 전환(좌측 킥 플레이트): 같은 마스터와 관련된 두 기구 Arm 간의 제어를 전환한다.

### 1 차 활성 페달(파란색) 및 2 차 활성(노란색) 페달

아래쪽 한 쌍의 파란색 페달은 1 차 활성 페달이며, 위쪽 한 쌍의 노란색 페달은 2 차 활성 페달이다. • 1 차 페달(파란색): 페달과 연계된 기구의 1 차 기능을 활성화한다(예를 들어, 모노폴라 기구 Coag). ⦁ 2 차 페달(노란색): 페달과 연계된 기구의 2 차 기능을 활성화한다(예를 들어, 모노폴라 기구 Cut).

### 시스템 구성 확인: SmartPedal 기술 적용 여부

da Vinci Si 시스템은 SmartPedal 기술이 적용되어 있을 수도 있고, 그렇지 않을 수도 있다. 에너지 페달을 올바르게 사용하기 위해서는 어떤 구성으로 되어 있는지 구별하는 것이 중요하다. 다음 사항은 시스템에 SmartPedal 기술이 적용되었음을 나타낸다.

- 파란색 페달과 노란색 페달에 "L"과 "R" 페달 라벨이 부착되어 있음
- Surgeon Console 에 주황색 SmartPedal 안내서가 걸려 있음
- 사용자 인터페이스에 차이가 있음. 특히 입체영상 뷰어 디스플레이 중앙 하단부에 풋페달 맵이 다름. 이러한 차이점은 다음 단원에서 각 구성에 대해 자세히 나와 있다.

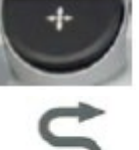

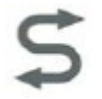

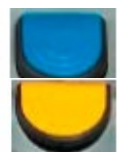

## $\bullet$ **INTUITIVE**

## **첨부문서 번호:** 555801-05 **개정 버전:** A **페이지:** 70 of 94

 SmartPedal 알림 화면(그림 54)은 시작 시, 로그인 시, 화면 잠금 해제 시에 터치패드에 나타난다. 사용자가 로그인할 때 "Don't show this message again(이 메시지를 다시 표시 하지 않음)"을 눌러 이 메시지가 다시 표시되지 않도록 할 수 있다. 이 옵션을 선택하고 나면 로그인하거나 화면 잠금을 해제할 때 메시지가 표시되지 않는다.

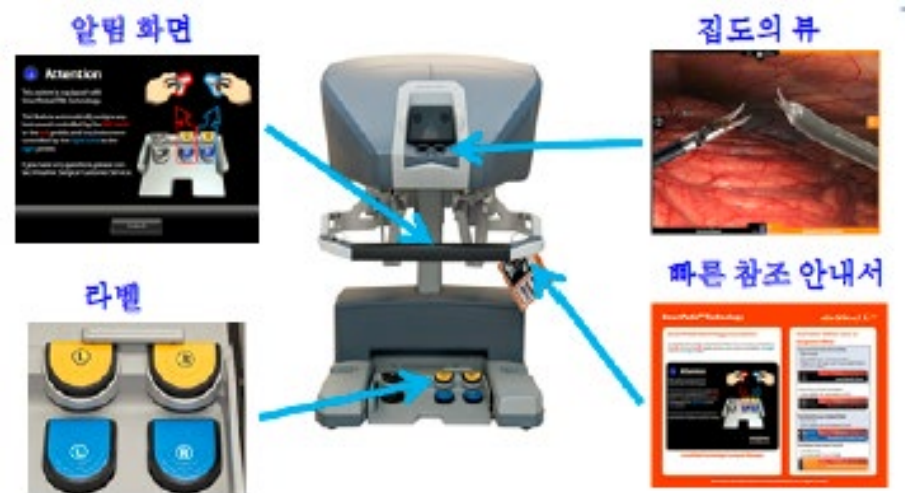

<그림 54. SmartPedal 표시> 다음 사항은 SmartPedal 기술이 시스템에 적용되어 있지 않았음을 나타낸다: 파란색 페달과 노란색 페달에 "L"과 "R" 페달 라벨이 부착되어 있지 않음

사용자 인터페이스에 차이가 있음. 특히 입체영상 뷰어 디스플레이 중앙 하단부에 풋페달 맵이 다름.

해당 시스템이 SmartPedal 기술로 구성되어 있는 경우 바로 아래 지침을 따르십시오.

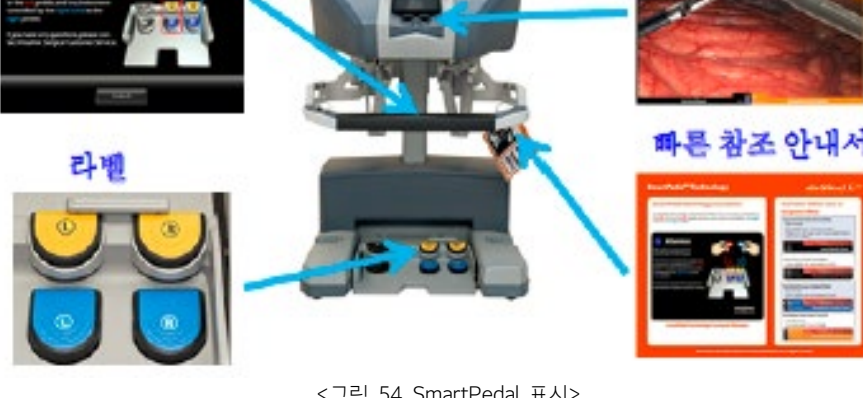

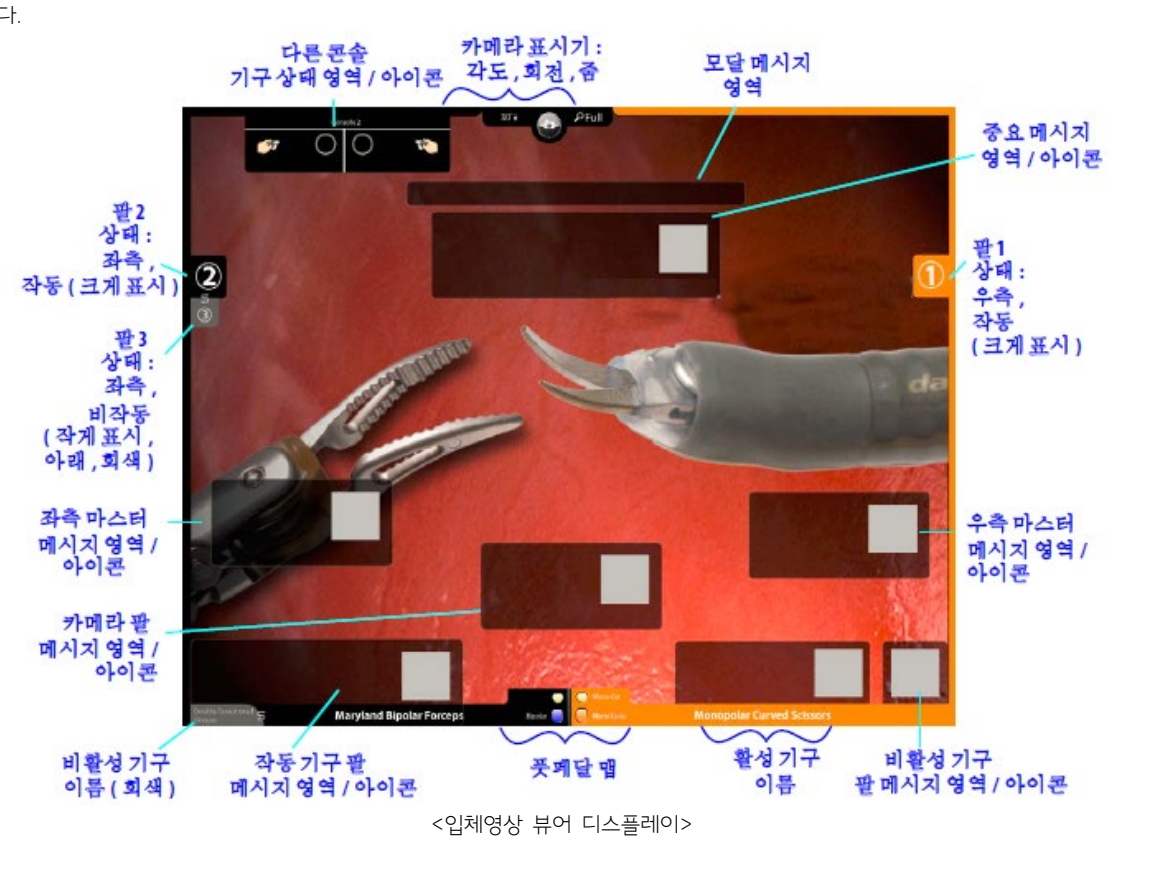

표시된다.

SmartPedal 기술: 입체영상 뷰어 디스플레이 고해상도 입체영상 뷰어는 수술 부위를 보여주고 아이콘과 텍스트 메시지를 통해 부가적인 시스템 정보를 보여준다. 아래 그림에는 입체영상 뷰어 모니터에 표시되는 오버레이 요소들이 나와 있다. 많은 정보들은 필요할 때만 표시되지만 일부는 항상 또는 거의

**첨부문서 번호:** 555801-05 **개정 버전:** A **페이지:** 71 of 94

- 기구 Arm 표시기: 기구 Arm 을 제어하는 마스터와 같은 쪽에 기구 Arm 번호가 표시된다. 두 개의 Arm 이 같은 마스터에 연관된 경우 맨 위의 번호가 작동되는 Arm 의 번호이다.
- 기구 이름, Arm 번호의 배경색: 기구 이름과 Arm 번호의 배경색. 해당 측의 화면 보더에 표시되며 다음 상태를 나타낸다.
	- 파란색: 활성화된 페달 위에 발이 감지됨
		- 주황색: 기구가 활성화됨
- 카메라 표시기: 입체 영상 디스플레이의 맨 위 가운데에 다음 정보가 표시된다.
	- 카메라 각도: 0°, 30°↑ 또는 30°↓ 표시
	- Camera Rotation(카메라 회전): 내시경 회전 각도가 표시된다. 이 기능은 대상 조직에 대한 비디오 상의 기준을 파악하는데 유용하다.
	- 줌: 현재 줌 레벨(Wide, Full, 2x, 4x)을 표시한다.
- 풋페달 맵: 활성화 페달의 사용 가능한 기능과 상태를 파악할 수 있게 해준다.
- 메시지 영역: 시스템 상태에 대한 부가 정보를 표시한다.

이 화면에는 다음과 같은 다른 콘솔의 기구 상태가 표시된다.

상단에 콘솔 번호 또는 시술자가 로그인한 경우 사용자 이름

## SmartPedal: 다른 콘솔 기구 상태 화면

상단에 표시됨.

듀얼 콘솔 모드에서는 아래 그림과 같이 작은 상태 영역이 입체영상 뷰어의 왼쪽 위에 나타난다.

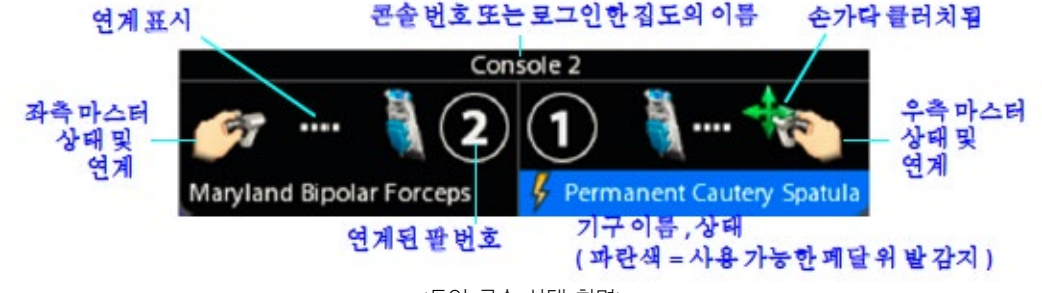

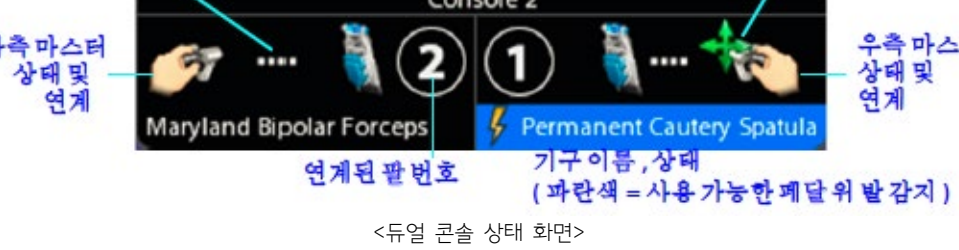

좌측 및 우측 마스터에 대해서는 연계된 기구 이름, Arm 번호, 활성화 상태(활성화된 상태에서 주황색으로 바뀜)

다른 곳에 나타나는 것과 같은 상태 아이콘이 표시되고 마스터가 클러치 되었음(손가락 클러치)을 보여주는 추가 아이콘이 우측

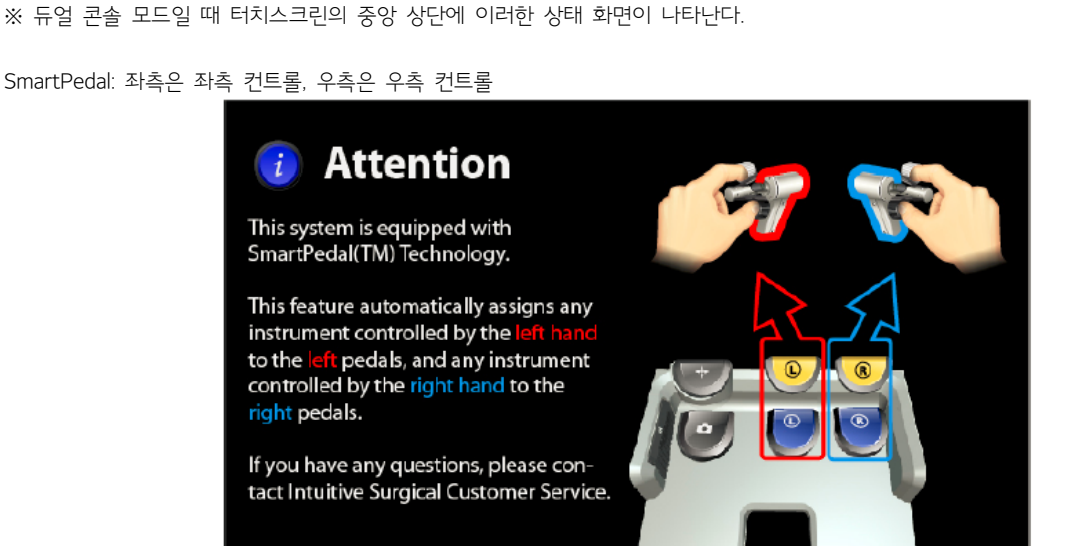

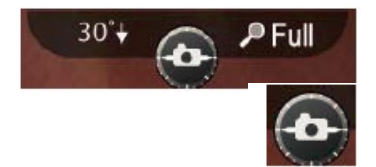

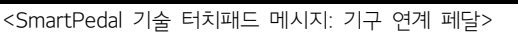

 $\overline{\alpha}$ 

**첨부문서 번호:** 555801-05 **개정 버전:** A **페이지:** 72 of 94

SmartPedal 기술은 페달과 기구의 간단한 연계 방식이다. 좌측 페달은 좌측 마스터와 연계된 기구를 활성화시키고 이와 마찬가지로, 우측 페달은 우측 마스터와 연계된 기구를 활성화 시킨다. 이러한 페달의 자동 연계 상태는 변경할 수 없다. ※ 사용자가 로그인할 때 "Don't show this message again(이 메시지를 다시 표시 하지 않음)"을 눌러 이 메시지가 다시 표시되지 않도록 할 수 있다. 이 옵션을 선택하고 나면 로그인하거나 화면 잠금을 해제할 때 메시지가 표시되지 않는다.

### SmartPedal: 풋페달 맵(입체영상 뷰어)

입체영상 뷰어의 중앙 하단에 있는 풋페달 맵은 페달과 연계된 기구가 설치되고 기능을 지원하는 ESU 가 시스템 코어에 연결되어 있을 때, 각 페달의 사용 가능한 기능과 상태를 표시한다.

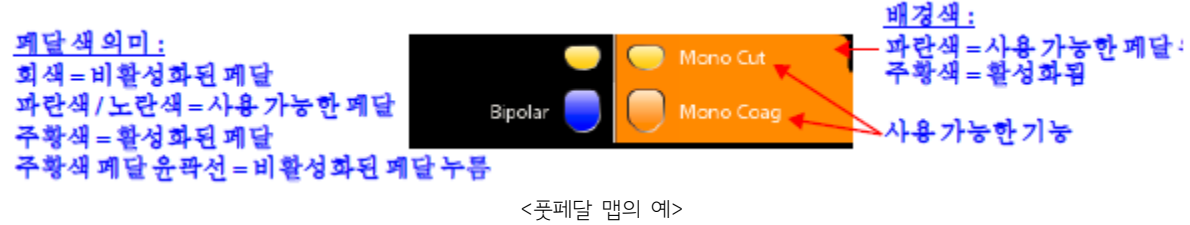

 페달 기능을 사용할 수 없게 되면 페달이 비활성화되고 그 아이콘은 회색으로 표시되며 사용 가능한 기능에 대한 텍스트가 표시되지 않는다. 비활성화된 페달을 누르면 활성화되지는 않아도 윤곽선이 주황색으로 표시된다.

페달 기능을 사용할 수 있게 되면 아이콘이 파란색 또는 노란색으로 표시되고 사용 가능한 기능에 대한 텍스트가 표시된다.

### SmartPedal: 입체영상 뷰어 보더(border) 색

기구의 활성 상태가 입체영상 뷰어 보더에 색으로 표시된다. 파란색 보더는 사용 가능한 페달 위에 발이 감지된 것(발이 페달 가까이

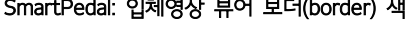

기구 기능을 사용할 수 없는 상태

• 기능이 표시되지 않은 회색 페달

⦁ 시술자가 발을 페달 위에 올리면 페달이 밝은 회색으로 바뀜

⦁ 검정색 보더

있거나 닿은 상태)을 의미한다. 주황색 보더는 페달 기능이 활성화된 것을 의미한다.

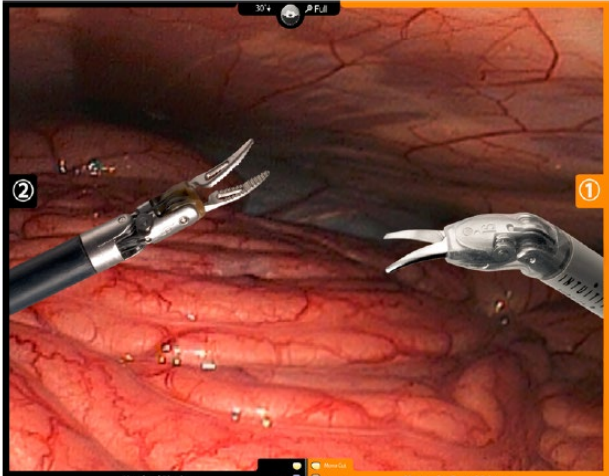

SmartPedal: 시술자 뷰어에 보이는 활성 상태 표시

<우측에 주황색 보더가 표시된 예>

**Large Needle Driver** 

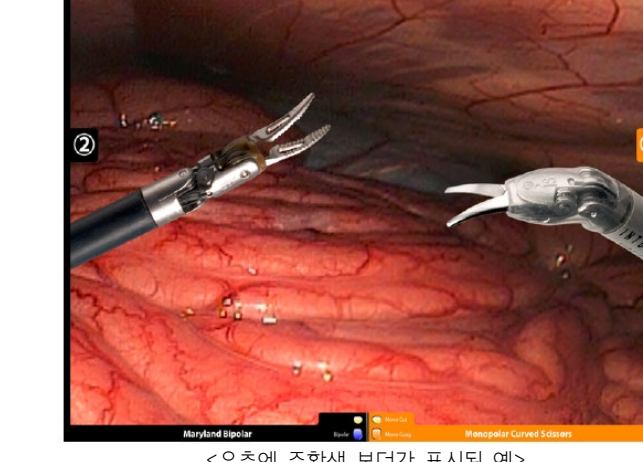
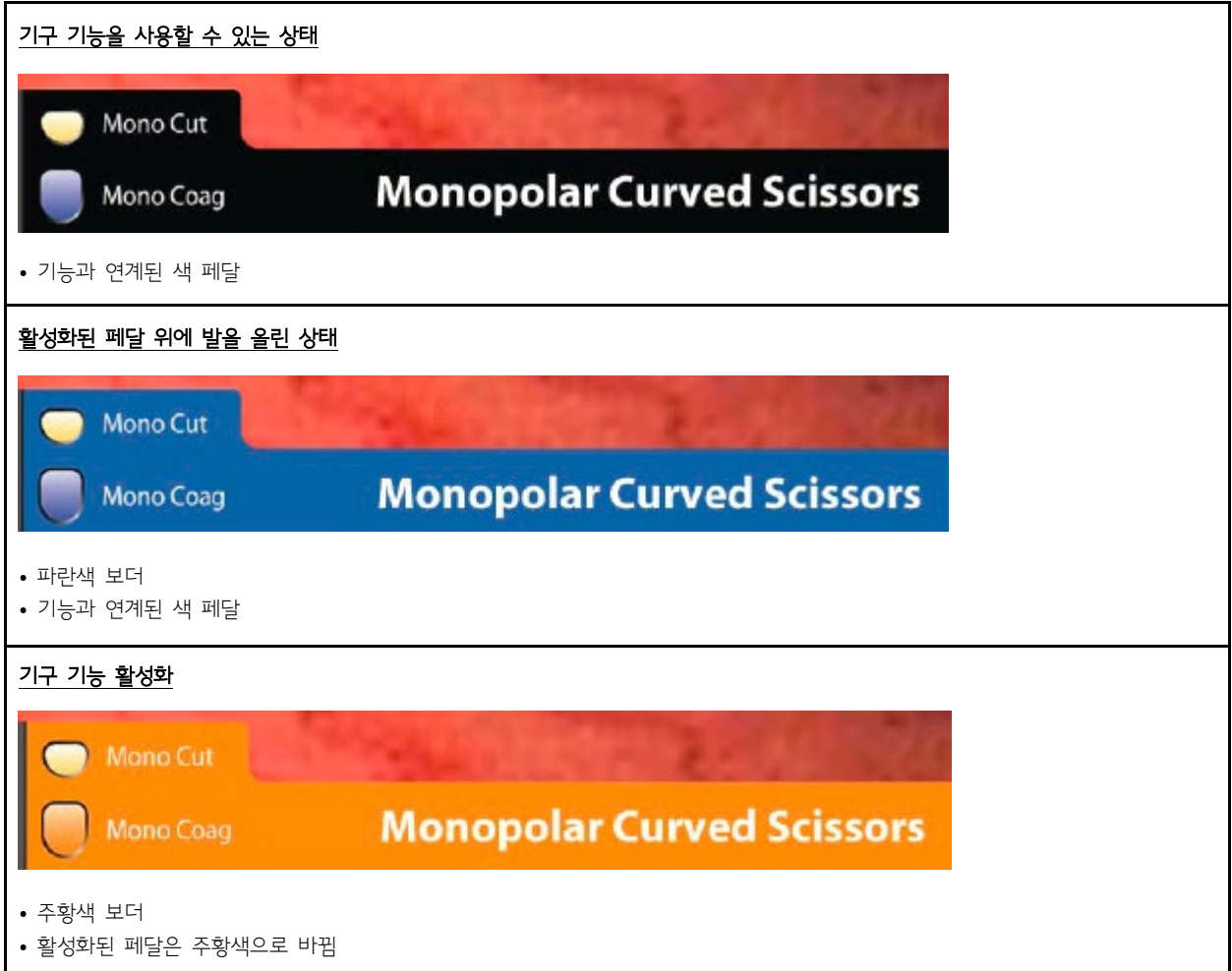

# SmartPedal: 페달 활성화 동작

- 시스템은 한 번에 하나씩의 에너지 기구만 활성화할 수 있다. 싱글 콘솔 모드에서 두 번째 페달을 누르면 첫 번째 기구가 가동 중지되고 두 페달 모두에서 발을 뗄 때까지 가동되지 않는다. 이 동작이 유일하게 예외 되는 상황은 흡인/세척기에 사용되는 경우이며, 다른 에너지 기구가 활성화된 상태에서도 활성화할 수 있다.
- 듀얼 콘솔 모드에서 각 시술자가 에너지 기구를 조정할 경우 첫 번째 에너지 페달을 누르면 관련 기구가 활성화되고 다음 번 페달을 누르면 첫 번째가 끝날 때까지 잠긴 상태가 된다. 첫 번째 페달에서 발을 땔 때는 작동이 차단된 페달에서 발을 떼고 다시 눌러야 가동된다.
- 싱글 및 듀얼 콘솔 모드에서 카메라 컨트롤 페달을 누르면 모든 에너지 가동과 기구 동작이 중단된다.
- 기구가 활성화될 수 없는 상태에서 페달을 누르면 신호음이 울린다.

# SmartPedal - 문제 해결: 활성화할 수 없는 경우 SmartPedal 기술

다음과 같은 상황이면 활성화가 되지 않는다.

- 전기수술기가 da Vinci 시스템에 연결되지 않았거나 전원이 켜져 있지 않은 경우
- 에너지 유형이 같은 전기수술기 두 개가 시스템에 연결된 경우(예: 두 개의 모노폴라 ESU)
- 같은 유형의 에너지 기구 두 개가 시스템에 설치된 경우(예: 아래 그림과 같이 두 개의 바이폴라 기구). 다음과 같이 된다.
	- 화면 상단 부분에 빨간색 메시지 Bipolar energy disabled; only one Bipolar device is allowed(바이폴라 에너지 비활성화됨: 한 번에 하나씩의 바이폴라 장치만 허용됨)가 표시된다.
	- 풋페달 맵의 페달이 회색으로 표시되어 페달이 비활성 되었음을 나타낸다.

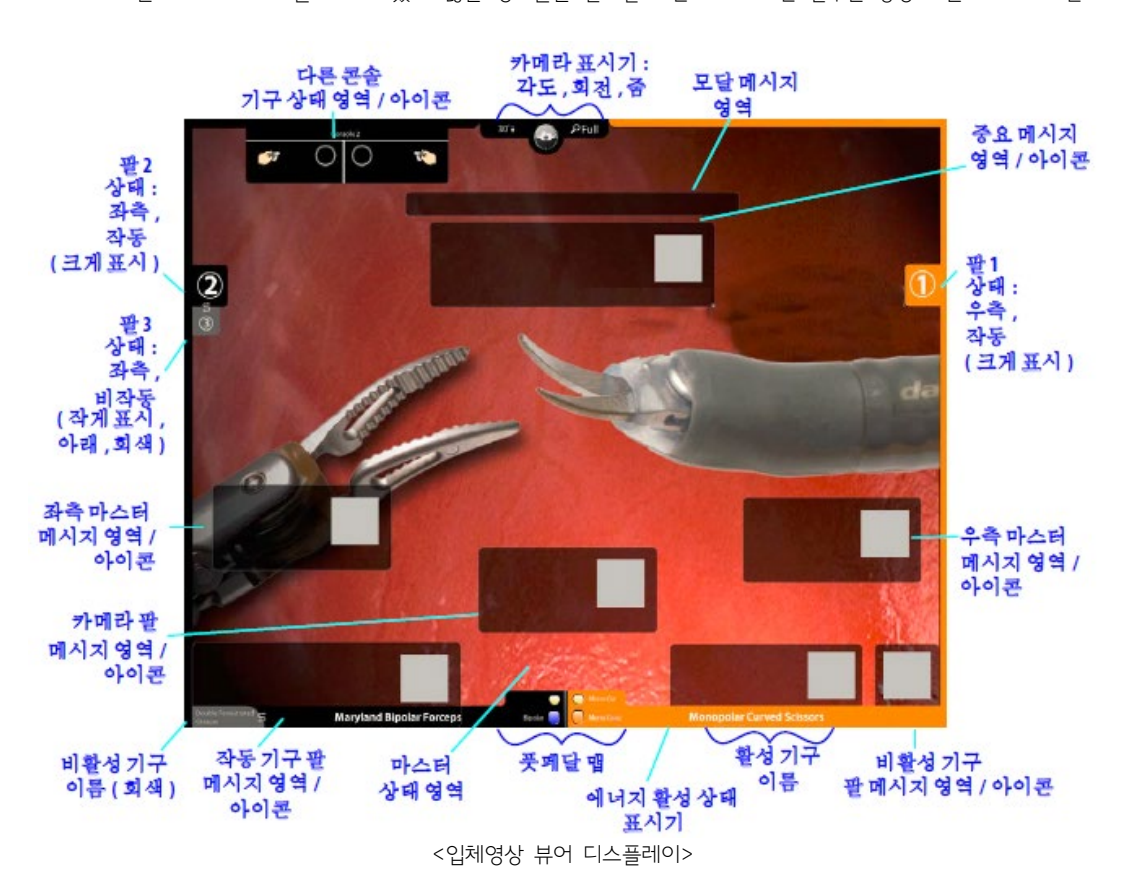

비적용-SmartPedal: 입체영상 뷰어 디스플레이 고해상도 입체영상 뷰어는 수술 부위 및 아이콘과 텍스트 메시지를 통해 부가적인 시스템 정보를 보여준다. 아래 그림에는 입체영상 뷰어 모니터에 표시되는 오버레이 요소들이 나와 있다. 많은 정보들은 필요할 때만 표시되지만 일부는 항상 또는 거의 표시된다.

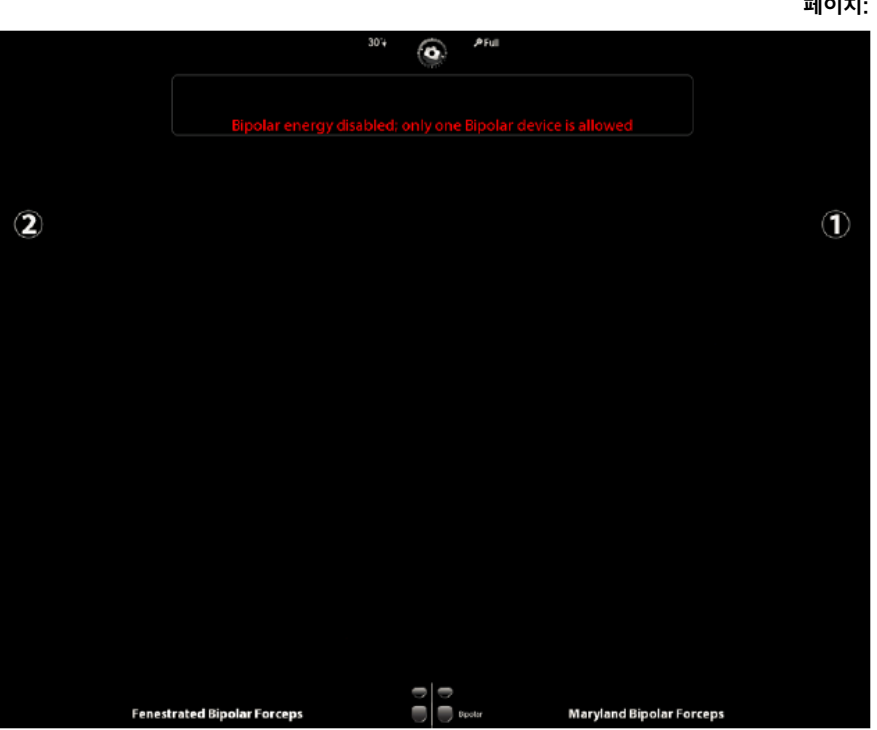

INTUITIVE

<에너지 충돌의 예>

**첨부문서 번호:** 555801-05 **개정 버전:** A **페이지:** 74 of 94

**첨부문서 번호:** 555801-05 **개정 버전:** A

# **페이지:** 75 of 94

이유에서든 가동 준비되지 않으면  $\mathbb{\breve{Y}}$  색이 없고 줄이 그어진 상태로 표시된다.

기구 이름과 Arm 번호의 배경색: 기구 이름과 Arm 번호의 배경색은 다음 상태를 나타낸다.

활성화 표시기:  $\frac{\mathcal{V}}{2}$  이 노란색 번개 표시 아이콘은 활성화되고 가동 준비된 기구 이름 옆에 나타난다. 에너지 기구가 어떤

기구 Arm 표시기: 기구 Arm 을 제어하는 마스터와 같은 쪽에 기구 Arm 번호가 표시된다. 두 개의 Arm 이 같은 마스터에 연결된

- 
- - 회색: 비활성화된 페달 쌍 위에 발이 감지됨 파란색: 활성화된 페달 쌍 위에 발이 감지됨 30°↓  $\left( \mathbf{r}\right)$  카메라 각도: 0°, 30°↑ 또는 30°↓ 표시 Camera Rotation(카메라 회전): 내시경 회전 각도가 표시된다. 이 기능은 대상 조직에

콘솔번호또는 로그인한 집도의 이름

...

**Permanent Cautery Spatula** 

에너지 유형 , 우즉 쌍 , 매핑된 경우

Monopolar

Mono Cut

Mono Coag

보더 색:

보호

-<br>회색 = 에너지 비활성상태<br>파란색 = 에너지 활성상태

주황색=예너지 가동

사용 가능한 에너지

(파란색 = 사용 가능한 페달 위 발 감지)

기구이름,상태

Console<sub>2</sub>

카메라 표시기: 입체 영상 디스플레이의 맨 위 가운데에 다음 정보가 표시된다.

풋페달 맵: 활성화 페달의 사용 가능한 기능과 상태를 파악할 수 있게 해준다.

듀얼 콘솔 모드에서는 아래 그림과 같이 상태 화면이 입체영상 뷰어의 왼쪽 위에 나타난다.

**Maryland Bipolar Forceps** 

연계된 팔번호

검정색, 부분적으로 투명(기본): 풋 센서에 아무 것도 감지되지 않음

다른 콘솔 기구 상태 화면

상단에 표시됨.

비적용-SmartPedal: 풋페달 맵(입체영상뷰어)

파란색 = 활성화된 폐달 쌍위

회색=비활성화된 페달 쌍위

페달 영역 배경색 :

발 감지

발감지

- 
- 
- 
- 
- 
- 
- 
- 
- 
- 
- 
- 
- 
- 
- 
- 주황색: 에너지 가동
- 

대한 비디오 상의 기준을 파악하는데 유용하다. 줌: 현재 줌 레벨(Wide, Full, 2x, 4x)을 표시한다.

메시지 영역: 시스템 상태에 대한 부가 정보를 표시한다.

이 화면에는 다음과 같은 다른 콘솔의 기구 상태가 표시된다.

상단에 콘솔 번호 또는 시술자가 로그인한 경우 사용자 이름

※ 듀얼 콘솔 모드일 때 터치스크린의 중앙 상단에 이러한 상태 화면이 나타난다.

설치되고 해당 에너지 유형을 지원하는 ESU 가 시스템 코어에 연결되어 있을 때).

경우 맨 위의 번호가 작동되는 Arm 의 번호이다.

연계표시

좌측 마스터

상태및<br>연계

- 
- 

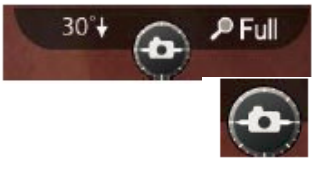

손가다클러치됨

우측마스터

상태및

여계

<풋페달 맵의 예>

<듀얼 콘솔 상태 화면>

ц

다른 곳에 나타나는 것과 같은 상태 아이콘이 표시되고 마스터가 클러치 되었음(손가락 클러치)을 보여주는 추가 아이콘이 우측

입체영상 뷰어의 중앙 하단에 있는 풋페달 맵은 에너지 기구 유형, 사용 가능한 주 에너지 및 보조 에너지 모드를 표시한다(기구가

좌측 및 우측 마스터에 대해서는 연계된 기구 이름, Arm 번호, 활성화 상태(활성화된 상태에서 주황색으로 바뀜)

**Bipolar** 

Bipolar

# **첨부문서 번호:** 555801-05 **개정 버전:** A **페이지:** 76 of 94

※ 설치된 에너지 기구나 연결된 ESU 의 조합이 에너지 페달 매핑(mapping)을 불확실하게 할 경우 매핑이 되지 않고 해당 에너지 유형의 페달이 활성화되지 않는다. 이러한 경우 ESU 중 하나를 분리하거나 전원을 끄거나 충돌되는 기구 중 하나를 제거하여 이 상태를 해결 하라는 시스템 메시지가 나타난다.

- 예를 들어, 두 개의 모노폴라(단극) 기구를 동시에 설치할 경우 시스템에서 어떤 기구를 우측 페달 에 매핑해야 하는지 결정할 수 없어 둘 중 하나를 제거하기 전까지는 두 모노폴라 기구를 모두 가동할 수 없게 된다. ESU 의 경우에는, 모노폴라 에너지 기구를 지원하는 두 개의 ESU 를 전원을 켠 상태에서 코어에 동시에 연결할 경우 둘 중 하나의 전원을 끄거나 연결을 분리하기 전까지는 두 ESU 모두 비활성화 된다.
- 시스템에서 좌측이나 우측 페달에 기구를 매핑할 수 있으면 매핑된 에너지 유형이 해당 페달 위에 나타나고 관련된 에너지 모드가 각 페달 아이콘 옆에 나타난다. 아래 표에는 풋페달 맵에 나타날 수 있는 에너지 유형과 관련 페달 모드가 나와 있다.
- $\bullet$

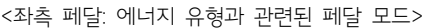

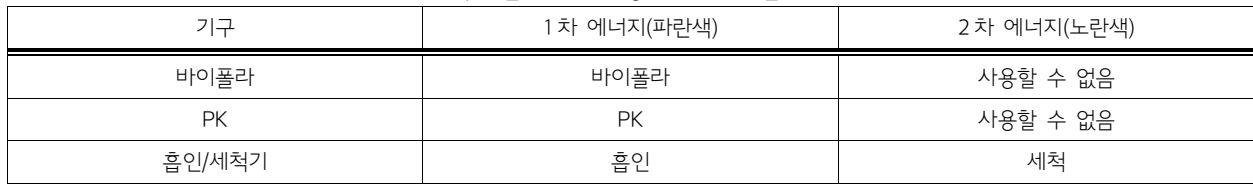

#### <우측 페달: 에너지 유형과 관련된 페달 모드>

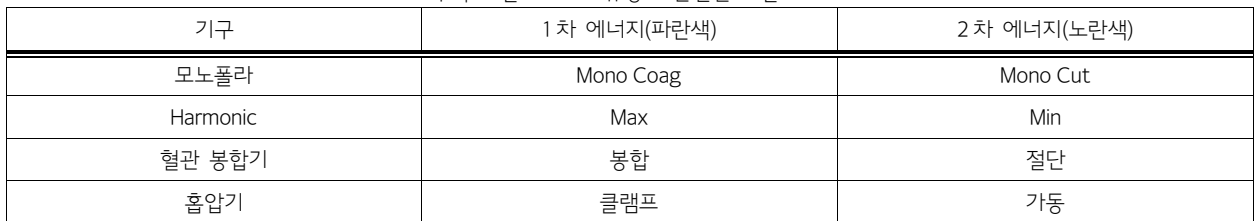

#### 보더(Border) 색

각 보더 색은 파란색, 회색 또는 주황색이 될 수 있으며 회색은 에너지가 비활성화 상태이거나 가동 준비가 되지 않은 것을 나타나고 파란색은 에너지가 활성화되거나 가동 준비된 것을 나타나며 주황색은 에너지가 가동된 것을 나타낸다.

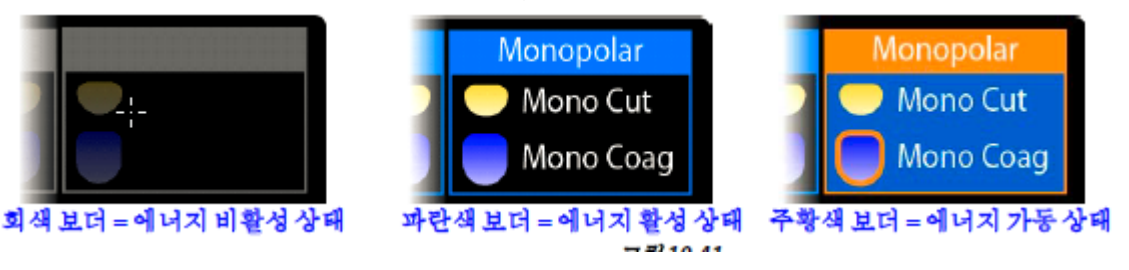

#### 페달 화면 배경 색

기본적인 검정색 배경 외에, 페달 화면의 배경색은 가동 준비된 페달 위에 발을 올리면(발을 가까이 하거나 댄 경우) 파란색으로 바뀌거나 가동 준비되지 않은 페달 위에 발을 올리면 회색으로 바뀐다. 페달을 누르면 에너지의 실제 가동 여부와 상관없이, 그 윤곽선 이 주황색으로 표시된다.

**첨부문서 번호:** 555801-05 **개정 버전:** A **페이지:** 77 of 94

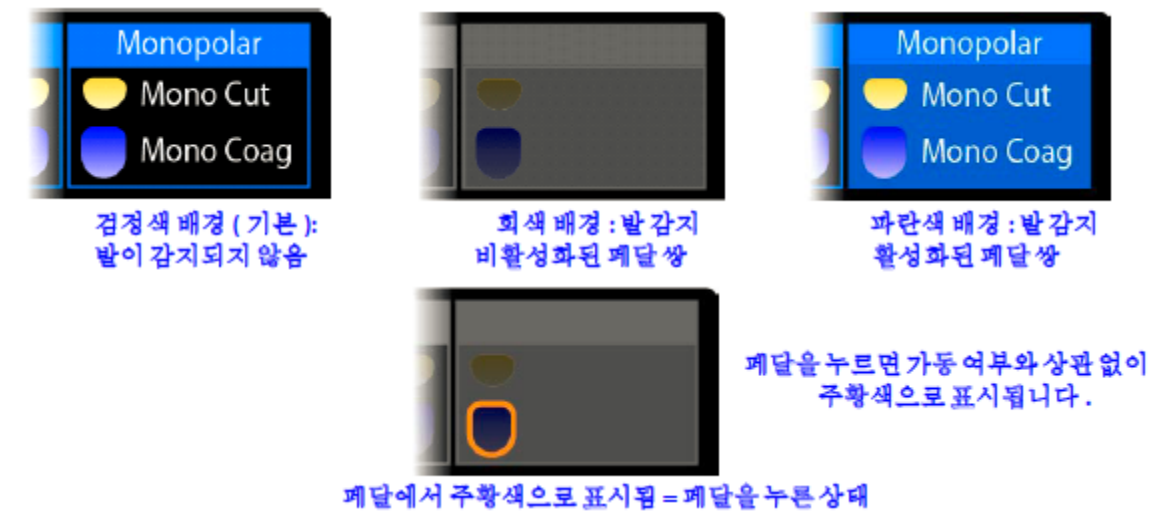

<페달 화면 배경색>

- 검정색, 부분적으로 투명(기본): 풋 센서에 아무 것도 감지되지 않음
- 회색: 비활성화된 페달 위에 발이 감지됨
- ⦁ 파란색: 활성화된 페달 위에 발이 감지됨
- ⦁ 주황색: 에너지 가동

### 비적용-SmartPedal: 에너지 활성화 동작

da Vinci Si 시스템은 다음 에너지 활성화 동작을 표시한다.

- 페달 제어 매핑에 혼동을 주는 ESU 또는 에너지 기구는 시스템에서 지원하지 않는다. 즉, 동일한 유형(예: 모노폴라와 바이폴라)의 두 에너지 기구를 동시에 제어할 수 없다. 페달 제어에 혼동을 주는 매핑에 따라, 허용되지 않는 구성이 나타난다. 활성화 표시기가 회색으로 비활성화 되고 구성이 올바르지 않은면 페달이 매핑되지 않는다.
- 시스템은 한 번에 하나씩의 에너지 기구만 활성화할 수 있다. 싱글 콘솔 모드에서 두 번째 페달을 누르면 첫 번째 기구가 가동 중지되고 두 페달 모두에서 발을 뗄 때까지 가동되지 않는다.
- 듀얼 콘솔 모드에서 각 시술자가 에너지 기구를 조정할 경우 첫 번째 에너지 페달을 누르면 관련 기구가 활성화되고 다음 번 페달을 누르면 첫 번째가 끝날 때까지 잠긴 상태가 된다. 첫 번째 페달에서 발을 땔 때는 작동이 차단된 페달에서 발을 떼고 다시 눌러야 가동된다.
- 듀얼 콘솔 모드에서, 카메라 컨트롤 페달을 누르면 페달을 누른 쪽 콘솔이 아닌, 다른 콘솔에서 에너지 기구의 작동이 정지된다. (또한, 양쪽 콘솔에서 모든 기구의 모방 동작 모드(following mode)가 중단되어 기구들이 움직이지 않게 된다.)
- 기구가 활성화될 수 없는 상태에서 페달을 누르면 신호음이 울린다.

### 비적용-SmartPedal-에너지 동시 제어: 허용되지 않는 조합

설치된 에너지 기구나 연결된 ESU 의 조합이 에너지 페달 매핑에 혼동을 줄 경우 매핑이 되지 않고 해당 에너지 유형의 페달이 활성화되지 않는다. 예를 들어, 에너지가 활성화된 같은 유형의 기구 둘을 동시에 제어할 수 없다(예: 바이폴라와 바이폴라). 시술자가 좌측 및 우측 마스터 모두에서 바이폴라 에너지 기구를 활성화할 경우 어느 쪽 기구에서도 에너지를 활성화할 수 없게 된다.

# 에너지 동시 제어가 허용되지 않는 구성

da Vinci Si 시스템에서 다음 에너지 기구 유형과 ESU 의 조합에 대해서는 에너지 동시 제어가 허용되지 않는다.

- 동일한 두 가지 에너지 기구 유형의 예:
	- ⦁ 바이폴라와 바이폴라
	- ⦁ 모노폴라와 모노폴라
- 동일한 페달에서 활성화되는 두 에너지 기구의 예:
	- ⦁ 바이폴라와 PK(둘 다 왼쪽 페달 사용)
	- ⦁ 모노폴라와 하모닉(둘 다 우측 페달 사용)
- 동일한 두 가지 ESU 발전기 유형의 예:

# 예: 동일한 두 가지 에너지 기구 유형 제어

시술자가 동일한 두 가지 에너지 기구 유형을 동시에 제어할 경우, 페달에 기구가 매핑되지 않으며 아래 그림과 같이 에너지 표시기(번개 표시 아이콘)와 풋페달 맵의 테두리가 회색으로 비활성화 된다.

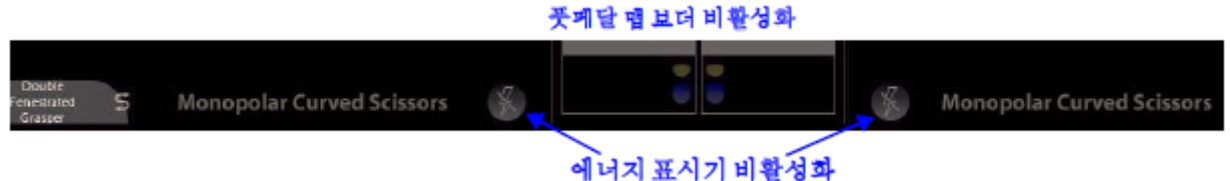

<동일한 두 가지 에너지 기구 유형 제어>

### 페달 충돌의 예

시술자가 같은 페달을 사용하는 에너지 기구를 동시에 제어할 경우 아래 그림에 나온 예와 같이 페달 충돌 표시가 나타난다.

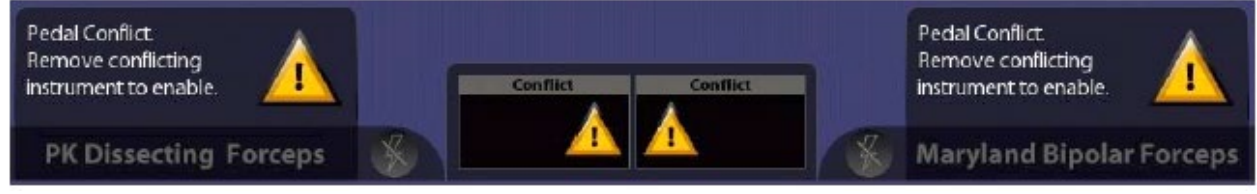

<페달 충돌의 예>

위 그림에서, 기구 Arm 1 에 PK 디섹팅 포셉이 설치되어 활성화되고 기구 Arm 2 에는 Maryland 바이폴라 포셉이 설치되어 활성화되어 있다. 두 기구 모두 좌측 에너지 페달 쌍에 매핑어 좌측 에너지 페달을 누를 때 어떤 기구를 가동할 지 결정할 수 없게 되어 두 기구 모두 가동되지 않는다. 따라서 에너지가 비활성화 되고 위 그림에 표시된 "Remove conflicting instrument to enable.(페달 충돌. 활성화하려면 충돌하는 기구를 제거하십시오.)" 메시지가 나타난다. 동일한 두 가지 전기수술기가 연결되어 페달 매핑이 모호한 경우 화면 위쪽의 가운데 부분에 빨간색 글씨로 위와 비슷한 메시지가 나타나고 전기수술기(ESU)의 연결을 분리하거나 전원을 끄라고 나타낸다.

# 비적용-SmartPedal-에너지 컨트롤 전환: 허용되는 조합

다음 에너지 기구 유형의 조합에는 컨트롤을 전환할 수 있지만 두 기구 모두 같은 마스터 컨트롤러에 연계되어 있을 경우에만 가능하다.

- 모노폴라와 하모닉
- 바이폴라와 PK 기구

※ 두 모노폴라 기구나 두 바이폴라 기구 간에는 동일한 ESU 코드를 필요로 하므로 컨트롤을 전환할 수 없다. 이들 조합은 동일한 마스터에 연계되어 있을 때 두 기구를 동시에 제어할 수 없으므로 에너지 컨트롤 전환이 가능하다.

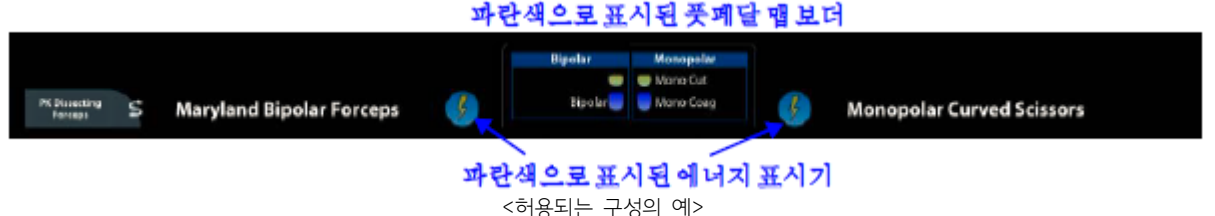

기구 Arm 2 에 Maryland 바이폴라 포셉이 설치되어 있고 기구 Arm 3 에는 PK 디섹팅 포셉이 설치되어 있으며 두 Arm 모두 좌측 마스터에 연계된 상태를 예로 든다. 두 기구 Arm 모두 좌측 마스터에 연계되어 있으므로 시술자가 두 에너지 기구를 동시에 제어할 수 없다. 따라서 에너지 컨트롤의 혼동이 있을 수 없다. 시술자는 이 두 에너지 기구 간의 컨트롤(제어)을 전환할 수 있고 허용되지 않는 구성 제어를 피할 수 있다. 허용되는 조합은 에너지 표시기와 풋페달 맵의 보더가 파란색으로 표시되어 이를 구분할 수 있다.

# 4) 듀얼 콘솔 집도

#### 듀얼 콘솔 연결 및 시작

듀얼 콘솔 모드(두 번째 Surgeon Console 사용)로 집도하려면 두 번째 콘솔 시스템 케이블을 코어 후면의 사용 가능한 광섬유 포트 중 하나에 연결하기만 하면 된다. Surgeon Console 을 전용 AC 전원 콘센트에 꽂는 것을 제외하고는 그 외 어떤 연결도 필요 없다. 두 번째 Surgeon Console 의 전원 작동 방법은 첫 번째 Surgeon Console 과 같다.

# 두 콘솔 간 비교

두 대의 Surgeon Console 을 사용할 경우 터치패드, 입체영상 뷰어, 기구 간의 관계를 설명한다.

#### 터치패드

Give/Take(제어권 주기/받기) 및 Swap All(모두 전환) 버튼을 사용할 수 있다는 점을 제외하고는 Arm 상태 화면의 기능은 같으며 두 콘솔의 Arm 상태를 알려준다. 각 시술자는 본인이 사용하는 콘솔과 뷰어에만 적용되는 터치패드 설정을 개별적으로 조정한다. 예를 들어, 한쪽 시술자가 다른 쪽 시술자의 뷰어에 영향을 주지 않고 자신의 뷰어에만 디지털 줌과 TilePro 를 적용할 수 있다.

#### 입체영상 뷰어

입체영상 뷰어는 내시경 비디오 소스 및 그와 관련된 수술 부위 영상의 비디오 설정하고, 내시경 등을 공유 요소와 관련된 오버레이(예: 카메라 회전 표시기)를 공유한다는 점을 제외하고는 독립적으로 작동된다. 각 입체영상 뷰어에는 해당 위치에서 시술자가가 제어하는 기구의 오버레이가 나타나고 다른 시술자가가 제어하는 기구에 대한 정보는 입체영상 뷰어 중앙 상단에 나타난다. 각 시술자가는 본인의 뷰를 화면 구성과 설정 모두 개별적으로 조정할 수 있다. 예를 들어, 한쪽 시술자가가 다른쪽 시술자가의 뷰어에 영향을 주지 않고 자신의 뷰어에만 디지털 줌을 적용하고 TilePro 를 사용할 수 있다.

### 기구 제어

기구 제어 설정(특히, 동작 크기)은 각 Surgeon Console 에서 독립적으로 작동된다. 기구 제어권이 이전되면 제어권을 가진 시술자가 절차대로 그립을 맞추기 전까지는 기구가 동작하지 않는다. 제어권을 받은 시술자는 자신이 사용하는 콘솔에서 선택한 컨트롤 설정을 사용하게 된다.

# Master Associations(마스터 연결)

다른 마스터에 기구를 재할당할 수 있는 시스템 기능을 통해 양 시술자는 듀얼 콘솔 모드로 수술을 계속 진행할 수 있다. 새 기구 할당은 양 콘솔 모두에 적용되며 기구 교환 시에도 유지된다.

### 기구 제어권

시스템에 두 대의 콘솔이 사용되는 것이 인식되면 터치패드 홈 화면에 Give/Take(제어권 주 기/받기) 및 Swap All(전체 전환) 버튼이 나타난다.

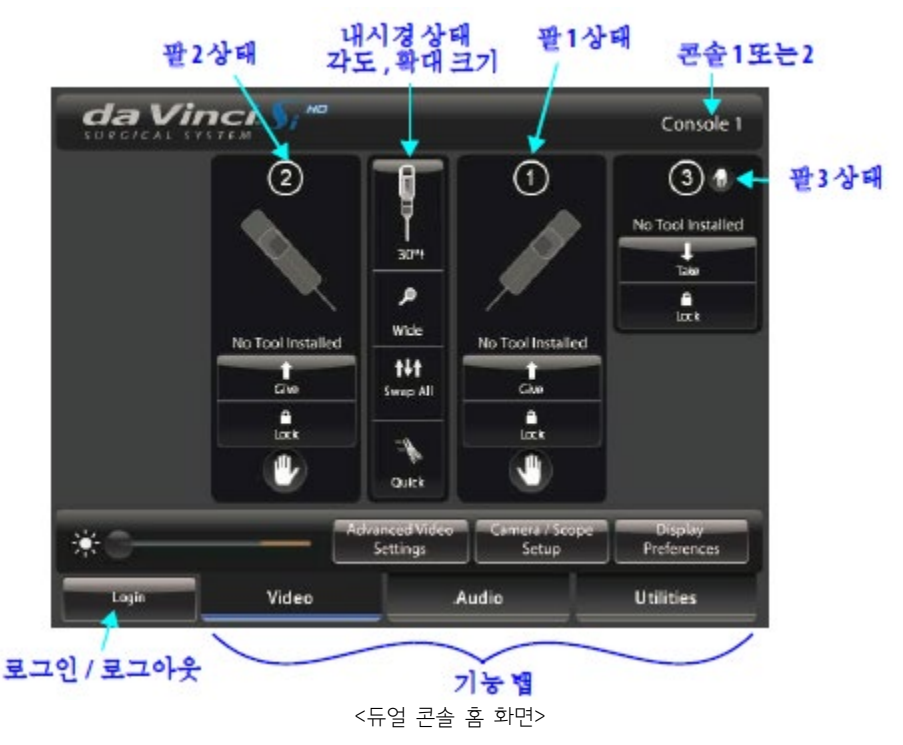

 Give/Take(제어권 주기/받기) 버튼: 이 버튼은 제어권을 갖고 있는 상태에서 "Give"로, 제어권을 갖고 있지 않은 상태에서는 "Take"로 표시된다. 시술자는 Give(제어권 주기) 또는 Take(제어권 받기) 버튼을 터치하여 특정 기구에 대한 제어권을 넘겨주거나 받을 수 있다. Give 또는 Take 를 터치하여 기구 제어권이 이전되면 제어권을 가진 시술자가 절차대로 그립을 맞추기 전까지는 기구가 동작하지 않는다.

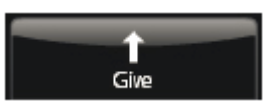

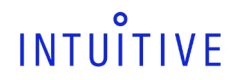

1Ht Swap All

※ 듀얼 콘솔 집도 중 터치패드 홈 화면의 제어권 주고/받기 버튼을 사용하여 잠긴 기구 Arm 의 제어권을 주고받을 수 있다. 기구 Arm 은 평소대로 풀릴 때까지는 전환 시 잠겨 있다.

- Swap All(전체 전환): 둘 중 한쪽 시술자가 Swap All(전체 전환)을 터치하여 모든 기구 Arm 의 제어권을 전환 수 있다. 에너지 컨트롤은 기구 Arm 을 따른다. Swap All(전체 전환)을 터치한 후에는 제어권을 가진 시술자가 절차대로 그립을 맞추기 전까지는 모든 기구가 동작되지 않는다.
- Swap All(전체 전환)은 (내시경이 아닌) 세 기구 모두에 적용된다. 그러나 시술자 A 가 전환 이전에 제어한 Arm 이 없으면 전환 후에 그립을 맞출 때 2 개까지의 Arm 만 제어할 수 있다. 해당 시술자는 다른 시술자가
- 전환 이전에 모방 동작 모드(following mode)였던 두 기구에 대해 먼저 그립을 맞춰야 한다. 세 번째 Arm 은 동작을 멈춘 상태대로 있게 된다. 세 번째 기구에 대한 제어권을 넘겨받으려면 절차대로, Arm 전환 페달(좌측 킥 플레이트)을 눌러야 한다.
- Lock(잠금): 제어권을 가진 시술자는 Lock(잠금) 버튼을 사용하여 절차대로 기구를 고정하거나 고정된 팔을 풀 수 있다. 현재 잠금 상태가 양측 Surgeon Console 에 표시된다.

※ 듀얼 콘솔 모드에서는 한쪽 시술자가 다른 시술자 기구를 제어하고 있어도 Master Associations 화면을 사용하여 다른 마스터에 기구를 재할당할 수 있다. 새 기구 할당은 양 콘솔 모두에 적용되며 기구 교환 시에도 유지된다. 기구가 재할당되면 시술자에게 알려준다.

 기구가 Master Associations 화면을 통해 재할당되면 기구가 모방 동작 모드(following mode)에서 빠져 나오고 아이콘과 아래 메시지를 통해 사용자에게 알려준다.

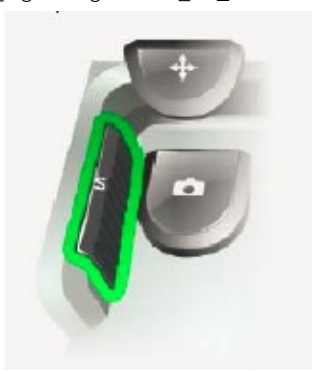

Your instruments have been reassigned. Press 'Arm Swap' pedal to activate arm. (기구가 재할당 되었습니다. 'Arm 교환' 페달을 눌러 Arm 을 활성화 하십시오.)

<기구가 재 할당되었을 때의 아이콘과 메시지>

#### 카메라 제어권

둘 중 한쪽 시술자가 절차대로 카메라 페달을 눌러 카메라 Arm 의 제어권을 받을 수 있다. 먼저 카메라 제어권이 이전되면 카메라 Arm 이 제어되기 전까지는 모든 기구 Arm 이 동작을 멈추게 되고 다른 Surgeon Console 에서 에너지 기구의 활성이 중단된다.

#### 비디오 컨트롤

듀얼 콘솔 모드 동안 vision Cart 의 터치스크린 모니터와 두 시술자 콘솔 간에 비디오 설정이 공유된다. 비디오 설정은 듀얼 콘솔 모드일 동안에는 저장되지 않는다.

### 가상 포인터(듀얼 콘솔 교육 자료)

가상 포인터는 교육 보조기구로써 일반적으로 듀얼 콘솔 수술 중에 사용되는 소프트웨어 툴이다. 포인터는 3 차원(3D) 그래픽 객체로 연한 푸른색의 원뿔 모양이며, 활성화시키면 라이브 비디오 영상 위에 겹쳐 나타난다. 이 포인터로 시술자는 수술 중 라이브 비디오 영상에 특정 신체 부위를 가리킬 수 있다. 시술자는 기구 Arm 에 연결되어 있지 않은 마스터 하나당 포인터 하나를 활성화하고 제어할 수 있다. 연결되지 않은 마스터는 보통 듀얼 콘솔 수술 중에만 사용할 수 있다. 아래 사용 상황에 묘사된 대로 두 개의 포인터를 동시에 활성화할 수 있다.

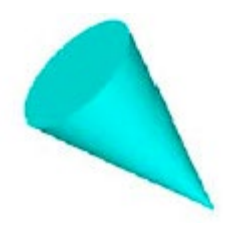

#### 가상 포인터 사용 상황

포인터는 기구 Arm 에 연결되지 않은 마스터로만 활성화할 수 있으므로 마스터를 연결하고 주어진 Surgeon Console 에 기구 Arm 을 주고 받음으로써 아래와 같은 사용 상황을 만들 수 있다 . Utilities(유틸리티) > Control Preferences(컨트롤 기본 설정)으로 이동하여 Master Associations(마스터 연결) 옆의 Configure(설정)을 터치하여 마스터 연결을 설정한다. 듀얼 콘솔 홈 화면에서 Give/Take(제어권 주기/받기) 버튼을 사용하여 기구 Arm 제어권을 주고받는다.

**첨부문서 번호:** 555801-05 **개정 버전:** A **페이지:** 81 of 94

전형적 사용 상황

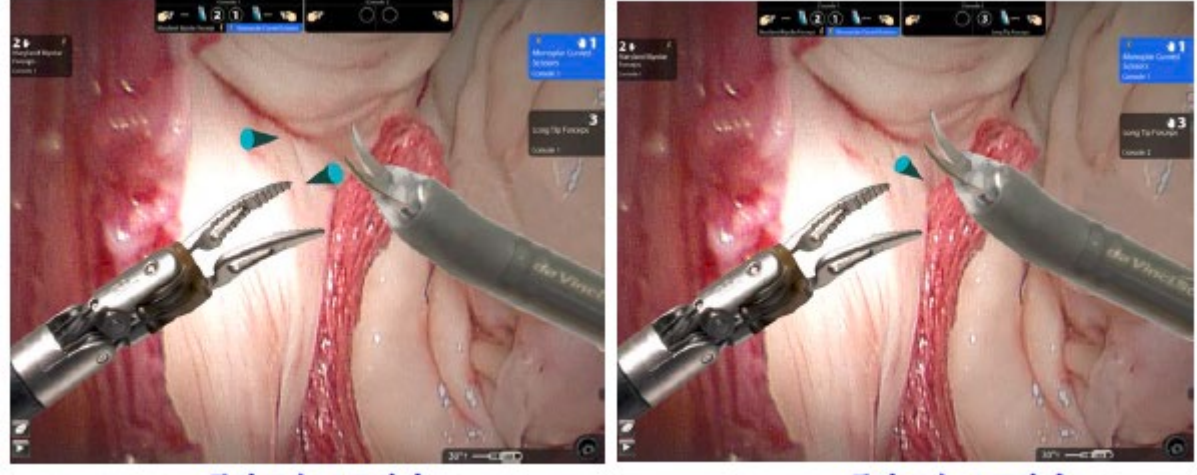

듀얼콘솔, 2 포인터

듀얼콘솔, 1 포인터

<감독을 위한 일반적인 듀얼 콘솔 사용>

일반적인 사용 상황에서는, 제어하는 기구 Arm 이 하나이거나 없는 Surgeon Console 2 의 감독의가 Surgeon Console 1 에서 감독을 받는 외과의에게 지침을 내리게 된다. 감독의는 하나 또는 두개의 연결되지 않은 마스터를 통해 하나 또는 두개의 포인터를 활성화한 다음 각 포인터로 감독 대상인 의사와 이야기하면서 신체부위를 가리킬 수 있다.

# 각 콘솔에서 제어되는 하나의 포인터

좀 덜 일반적인 상황에서는 Surgeon Console 1 과 Surgeon Console 2 는 하나의 연결되지 않은 마스터를 가질 수 있고 따라서, 각 의사는 원하는 대로 하나의 포인터를 활성화시킬 수 있다. 이 상황에서는 의사 한 명이 마스터와 연결된 두 개의 기구 Arm 제어권을 갖게 될 것이다. 그리고 다른 의사는 다른 기구 Arm 제어권을 가져 콘솔 마스터 하나는 기구 Arm 에 연결되지 않는다.

※ 3 번째 기구 Arm 이 접혀 있으면 싱글 Surgeon Console 로 포인터를 활성화할 수 있다. 예를 들어, Arm 3 이 접혀 있으면 Arm 1 과 2 를 왼쪽 마스터에 연결하고 오른쪽 마스터로는 포인터를 활성활 수 있다.

# 사용특성

가상 포인터는 다음과 같은 사용 특성을 가진다.

- 시술자는 연결되지 않은 마스터의 그립을 닫아 가상 포인터를 활성화한다. 초기 위치는 세로 중앙이며 사용하는 마스터에 따라 약간 오른쪽이나 왼쪽으로 움직여 맞춘다. 마스터가 기구 Arm 과 연결되지 않은 콘솔에서는 시술자가 양족 마스터의 그립을 닫아 두 개의 포인터를 동시에 활성화할 수 있다.
- 포인터가 활성화되어 있는 동안 그 포인터를 제어하는 마스터는 자유롭게 움직일 수 있다. 시술자는 그립을 잡고 마스터로 포인터의 위치와 방향을 조작한다. 포인터 끝은 그립을 잡고 있는 손가락 끝에 해당한다.
- 3D 효과의 일부로 포인터는 보고 있는 방향에서 빛이 들어오듯이 그림자가 지며, 사용자에게서 멀어질수록 더 작아지고 다시 가까이 하면 커진다. 소실점은 좌우 원근에 있으며 그립을 풀지 않으면 화면에 가져올 수 있는 점을 넘어간다. 그립을 해제하면 점이 사라지고 그립을 다시 잡으면 포인터가 다시 원래 위치에 나타난다.
- 텔레스트레이션(telestration) 마크가 화면에 있으면 포인터가 활성화될 때 지워지고 포인터가 활성 화되면 텔레스트레이션을 사용할 수 없다.
- 포인터가 활성화되어 있는 동안 마스터를 잡아 포인터를 움직이지 않고 마스터 위치를 재조정할 수 있다.
- 시술자가 그립을 풀거나 카메라 페달을 누르면(카메라 제어 모드 중) 포인터가 사라진다. 포인터를 제어하는 마스터는 포인터가 나타나 있을 때는 평소대로 마스터를 쥐지 않으면 자유롭게 움직일 수 없다.
- 다음 활성화 시기에는 그 위치가 화면 밖이 아니라면 포인터가 마지막에 있었던 위치에 나타난다. 그런 경우에는 초기 위치에 다시 나타난다.

5) da Vinci Fluorescence Imaging Vision System(372127, 380993) : 내장기능검사용기기, 수허 15-791 호에 따른다.

6) Patient Cart(380649, 380681, 380682)로 구성된 da Vinci Si-e 시스템 사용방법

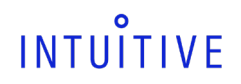

**첨부문서 번호:** 555801-05 **개정 버전:** A **페이지:** 82 of 94

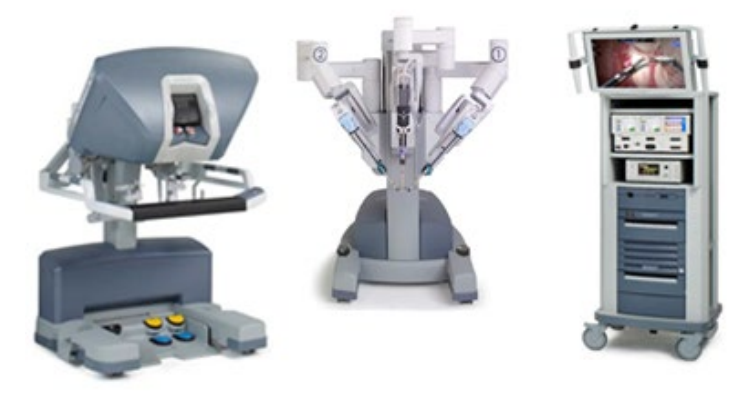

da Vinci Si-e 시스템은 Intuitive Surgical 기술자에 의해 언제든지, 전체 기능을 갖춘 da Vinci Si 시스템(싱글 또는 듀얼 콘솔)으로 업그레이드할 수 있다.

#### ① 시스템 구성 장비 호환성

da Vinci Si-e 시스템은 da Vinci Si 시스템에 사용하는 것과 같은 서전 콘솔을 사용한다. 이에 반해, da Vinci Si-e 시스템의 3 개 팔로 구성된 Patient Cart(380649, 380681, 380682)와 Vision Cart 를 da Vinci Si 시스템의 4 개 팔로 구성된 Patient Cart 와 Vision Cart 를 대신해서 사용할 수는 없다. da Vinci Si-e 시스템의 구성 장비는 da Vinci Si-e 시스템에만 사용해야 한다. 호환되지 않는 환자 카트와 비전 카트 조합을 연결한 것을 시스템 소프트웨어에서 인식하면 화면에 메시지가 나타나 허용되지 않은 조합을 사용하지 못하도록 한다. ⦁ 참고 : da Vinci Si-e 시스템은 듀얼 콘솔 수술을 지원하지 않는다.

### ※ 타사 모니터 제품 사용

da Vinci Si-e 시스템은 코어 후면, 서전 콘솔, 카메라 제어장치(CCU)의 표준 비디오 아웃풋 커넥터를 통해 외부 HD 또는 SD 모니터 사용을 지원한다. 아래 표에는 코어 후면에 있는 비디오 아웃풋 옵션에 대해 나와 있다. 이 옵션들은 사용자가 구성할 수 없는 것으로, Video Out 베이 Aux 커넥터(코어 후면)의 비디오 아웃풋 형식을 선택할 수 없다. Da Vinci Si-e 시스템은 aux 커넥터에 연결된 장치를 기반으로 적절한 아웃풋 형식을 선택한다.

#### 표 1. Si-e 비디오 연결

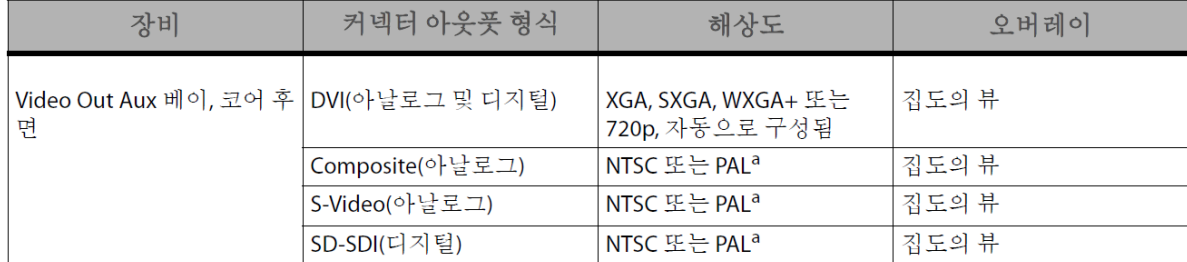

a. NTSC 또는 PAL은 SD이며 국가별로 결정됩니다.

Video Out 베이 Aux 는 비디오 형식을 한 번에 한 가지씩만 지원한다.

- 참고 : 비디오 아웃풋은 집도의의 뷰 오버레이만 지원한다. Da Vinci Si-e 시스템에 사용되는 외부 모니터는 터치스크린 오버레이나 da Vinci Si 시스템의 기능을 지원하지 않는다.
- 참고 : 시스템에 Onsite가 설치되어 있으면 터치스크린 기능이 없어도 비전 카트 모니터에 Onsite 상태 아이콘이 나타나게 됩니다. 다른 모든 Onsite 기능은 Si-e 시스템에서 지원된다.

② da Vinci Si-e 차이점

Da Vinci Si-e 시스템 사용자는 da Vinci Si 시스템과 비교되는 다음 기능 및 동작상의 차이점을 참고 해야 한다.

a. 두 개의 기구 팔

da Vinci Si-e 시스템은 터치패드 디스플레이에 보이는 대로 기구 팔이 두 개만 있다.

또한, TilePro 를 활성화하는 QuickClick 옵션이 터치패드 Control Preferences(컨트롤 기본 설정)화면에 없다.

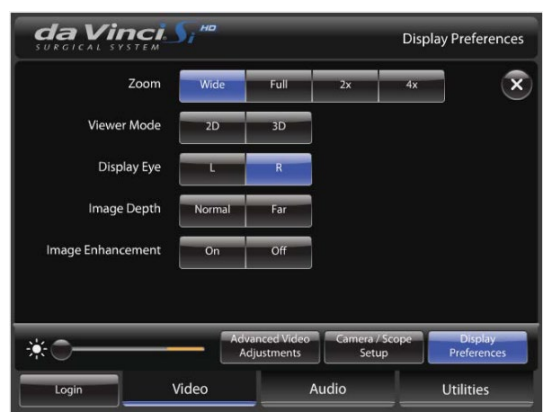

대한 옵션이 없다.

c. TilePro 사용 불가 TilePro(다영상) 모드는 da Vinci Si-e 시스템에 지원되지 않으므로 터치패드의 Display Preferences(디스플레이 기본설정)화면에 이에

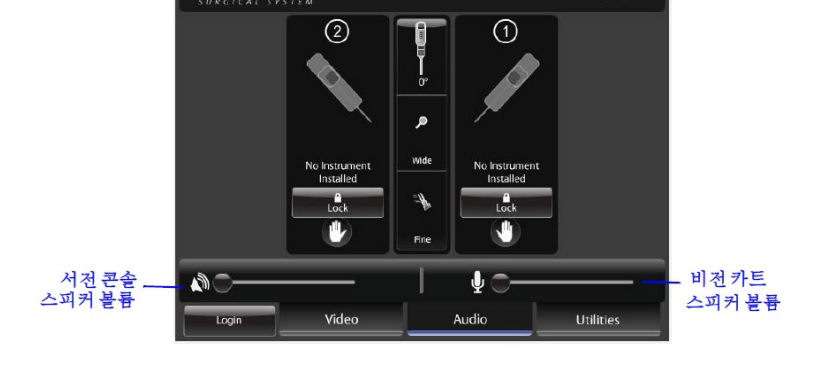

마이크로폰 음소거 버튼이 없으므로 마이크로폰 음소거를 하려면 그림과 같이 슬라이더를 왼쪽 끝으로 드래그한다. da Vinci S

b. 오디오 시스템 이 모니터에는 마이크로폰과 스피커가 포함되어 있어 집도의와 환자측 보조자 간의 양방향 오디오 통신이 가능하다. da Vinci Si-e 시스템에서는 비전 카트 스피커의 볼륨 조절 슬라이더가 터치패드에서 서전 콘솔 스피커 볼륨 조절 오른쪽에 있는 Audio 탭에 있다.

Console 1

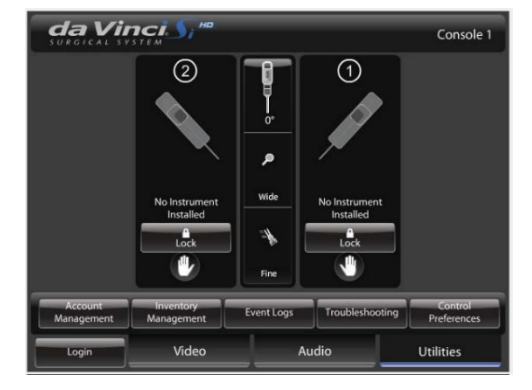

**첨부문서 번호:** 555801-05 **개정 버전:** A **페이지:** 83 of 94

# INTUITIVE

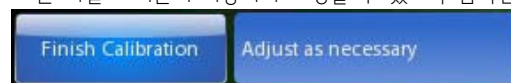

3D Calibration Calibration(3D 보정)버튼 을 터치한다. 버튼 이름이 Finish Calibration(보정 마침)으로 바뀌고 그 옆에 "Adjust as necessary(필요 조정)"이 나타나고 모든 화살표 버튼이 사용자가 조정할 수 있도록 깜빡인다.

⦁참고 : 3D 보정이 잘 되려면 십자선이 화면 중앙에 표시되어야 하고 타겟은 내시경에 가능한 움직이지 않게 고정되어야 한다. ② 터치패드의 부소독 상태의 수술 보조자 : Video 탭에서 Camera/Scope Setup(카메라/내시경 셋업)으로 이동한 후 터치패드에서 3D

다음 단계에 따라 da Vinci Si-e 시스템의 터치패드에서 내시경 조립품을 보정한다. ① 소독된 수술 보조자는 내시경 끝 부분을 올바른 구멍과 방향(내시경 끝 각도에 따라 다름)을 사용하여 내시경 정렬 타켓 안쪽으로 삽입하여 타켓 십자표시가 입체영상뷰어 중앙에 오도록 한다.

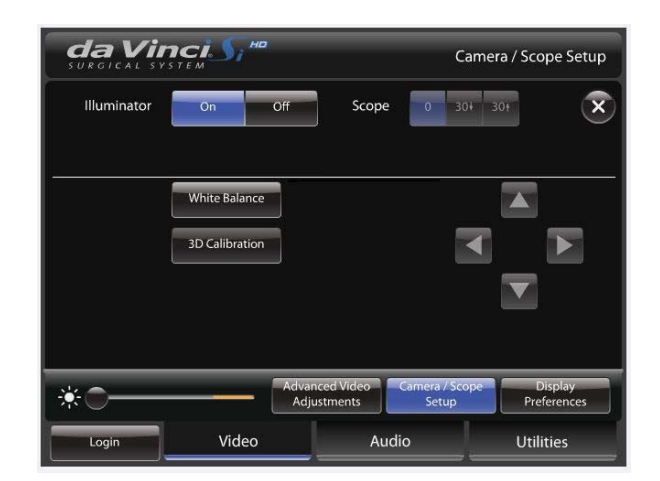

한 명이 필요하다.

※ 터치패드만을 사용한 카메라/내시경 셋업 Si-e 시스템에서는 터치스크린에서 카메라/내시경 셋업은 터치패드를 통해 해야 함을 알려주지 않는다. 또한, 이 상황에서 보정을 위해 두 사람이 필요하다. 내시경을 조작할 소독된 상태의 수술 보조자 한 명과 서전 콘솔에서 터치패드를 조작할 부소독 상태의 수술 보조자

비디오 커넥터로부터 전달되는 입체영상뷰어에서 집도의의 좌안(L)영상을 선택할 지, 우안(R) 영상을 선택할 지를 결정한다.

d. 텔레스트레이션 사용 불가 텔레스트레이션은 터치스크린에서 활성화하므로 터치스크린이 없는 da Vinci Si-e 시스템에서는 지원되지 않는다. 그러나, Display Preferences(디스플레이 기본 설정)화면에서 선택된 Display Eye(디스플레이 표시측) 옵션은 여전히 코어의 Video Out 베이 Aux 의

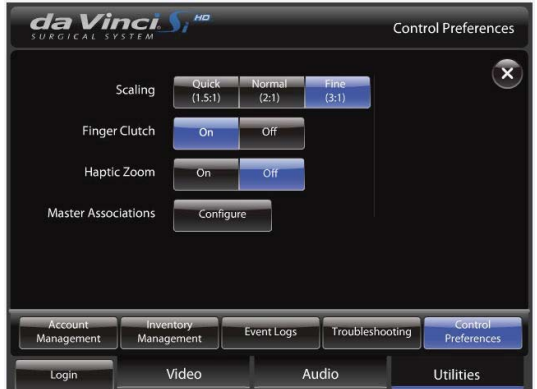

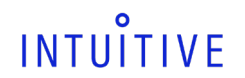

**첨부문서 번호:** 555801-05 **개정 버전:** A **페이지:** 84 of 94

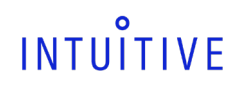

**첨부문서 번호:** 555801-05 **개정 버전:** A **페이지:** 85 of 94

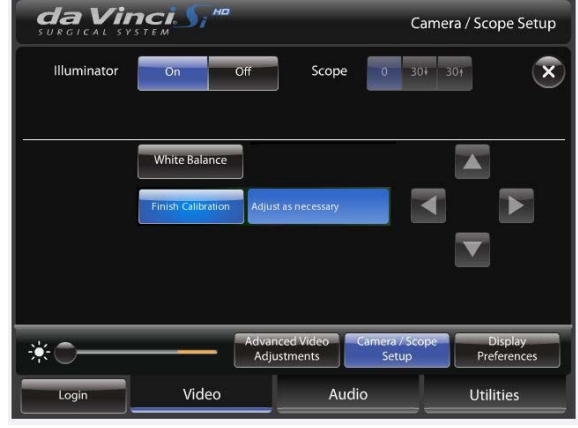

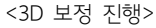

③ 터치패드의 화살표 ■■ 를 터치해 입체영상 뷰어에서 볼 때 초록색 십자 표시가 자홍색 십자 표시에 맞춰질 때까지 이동한다. **Finish Calibration** ④ 보정설정을 저장하고 보정 모드를 빠져나오려면, Finish Calibration ■ و 터치한다.

# 3D 보정 및 카메라 헤드 버튼 기능

da Vinci Si-e 시스템에서는 카메라 헤드 버튼이 3D 보정을 지원하지 않는다. 터치스크린이 없이는 터치패드에서 3D 보정을 수행해야 한다. 특히 Vision Setup(비전 셋업)버튼은 아무 기능도 지원하지 않는다. 이 버튼을 누르면 오류를 알리는 경고음이 울리지만 메시지는 나타나지 않는다. 오류 경고음 외에는 아무 변화가 없다. Focus In, Out 화살표는 여전히 카메라 헤드로부터 전송되는 수술 영상의 포커싱을 지원하고 Lamp On/Off 버튼도 기능한다.

**첨부문서 번호:** 555801-05 **개정 버전:** A **페이지:** 86 of 94

다. 사용 후 보관 및 관리방법

### 1. 시스템 종료 및 보관

1) 시스템 종료 준비 절차

- 
- 

쉽게 분리할 수 있다.

2) Inventory Management(인벤토리 관리)

관리)를 눌러 확인할 수 있다.

- 
- 
- 
- 

④ Patient Cart 를 이동해 수술대에서 떨어뜨린다. ⑤ 세척을 위해 모든 멸균 시스템 부속품을 제거한다.

- 
- 
- ③ 포트 클러치 버튼을 사용하여 기구 및 카메라 Arm 을 움직여 환자에게서 치운다.

<시스템 부속품>

※ 사용자는 여기에 나온 드레이프 자체 라벨에 표시된 대로, 카메라 헤드 드레이프를 먼저 벗겨내 멸균 어댑터에서 카메라 헤드를

 $\Leftarrow$   $\frown$ 

 $\bullet\bullet\bullet$ 

<카메라 헤드 드레이프를 벗겨내 멸균 어댑터 제거>

: 시술 중 사용된 모든 기구의 잔여 횟수는 터치스크린 또는 터치패드의 Utilities(유틸리티) 탭에서 Inventory Management(인벤토리

- 
- 
- 
- 
- 
- ② 기구 및 카메라 팔에서 캐뉼라를 분리한다.
- 
- 

⑥ 모든 드레이프를 벗겨내고 정해진 절차에 따라 처분한다.

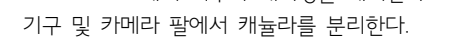

- 
- 
- 

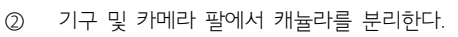

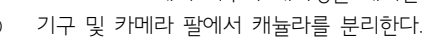

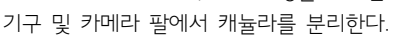

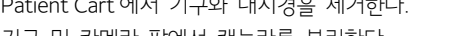

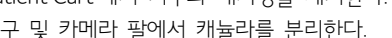

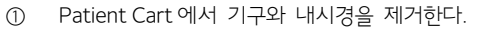

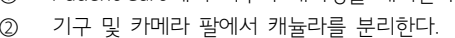

- 
- 
- -
- -
- 

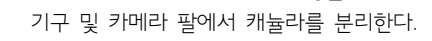

- 
- 

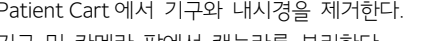

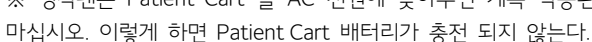

소진된다. Surgeon Console 과 vision Cart 는 AC 전원에 꽂아 둘 필요가 없다. ※ 냉각팬은 Patient Cart 를 AC 전원에 꽂아두면 계속 작동된다. Patient Cart 긴급 전원 차단(EPO) 버튼을 사용하여 냉각팬을 끄지

※ 배터리 충전 상태를 유지하려면 Patient Cart 를 보관할 동안 AC 전원에 계속 꽂아 두는 것이 중요하다. 이렇게 하지 않으면 배터리가

- ② Patient Cart 를 벽 콘센트 가까이에 놓고 AC 전원에 꽂는다.
- B. 상대습도: 10 ~ 85% 비응결
- A. 실온: -10 ~ 55°C (14 ~ 131°F).
- 
- 
- ① 보관실은 다음 조건에 맞추도록 한다.
- : 다음 단계에 따라 da Vinci Si 시스템을 한다.
- 
- 
- 
- 
- 
- 
- 
- 
- 
- 
- 
- 
- 
- 4) 시스템 보관
- ③ Vision Cart 측면에 시스템 케이블을 보관한다.
- ※ 커넥터가 오염되거나 물리적으로 손상되지 않도록 분리 즉시 보호용 캡을 씌운다.
- ② Surgeon Console 과 Patient Cart 에서 금속 고리를 시계 반대방향으로 돌리고 잡아 당겨 시스템 케이블을 분리한다.
- ① 필요에 따라 시스템 외의 코드 연결(보조 비디오 및 오디오 케이블, ESU, 취입기 등)을 해제한다.

시스템 케이블을 분리해야 할 경우 다음 단계를 따릅니다.

※ 가능하면 시스템 케이블을 연결한 상태로 놔둬 오염에 노출될 가능성을 최대한 줄인다.

Cart 의 긴급 전원 차단(EPO) 버튼을 사용해 냉각팬을 끄지 마십시오. 이렇게 하면 Patient Cart 배터리가 충전되지 않는다. 3. 이제 모든 시스템 케이블을 안전하게 분리할 수 있지만, 커넥터가 오염될 가능성을 최대한 줄이기 위해 케이블을 연결한 상태로 놔두는 것이 좋다.

※ 전원이 꺼진 후 10 분 이내에 시스템이 재시작되지 않으면 시스템은 새 시술로 인식하여 기구 사용횟수가 차감된다. ※ Patient Cart 와 코어(vision Cart)의 냉각팬은 AC 전원에 연결되어 있으면 계속해서 작동 된다. 이는 정상 적인 작동이다. Patient

<그림 55. 원 위치된 Patient Cart>

② 시스템 전원 버튼을 누른다. 10 초간 종료 절차가 시작되고 다음 메시지가 나타난다. Preparing to shutdown. Press Power to reverse within 10 seconds.(종료 준비 중. 취소하려면 10 초 내에 전원 버튼을 누르십시오.)

- 한다.
- ① 그림 55 와 같이 Patient Cart 를 보관하기 위해 셋업 조인트를 접어 준비한다. 기구 Arm 3 을 원 위치시켜야

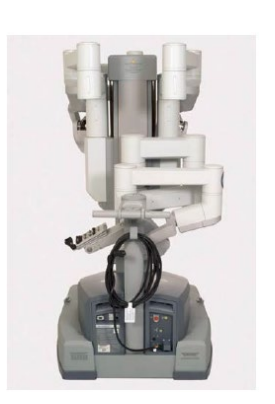

3) da Vinci Si 시스템 종료

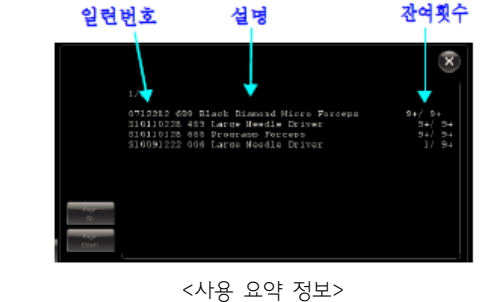

특정 시술 횟수만큼 사용하고 나면 만료되는 기구의 경우 오른쪽에 사용 또는 활성 잔여 횟수가 표시된다.

**첨부문서 번호:** 555801-05 **개정 버전:** A **페이지:** 87 of 94

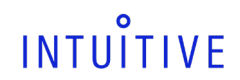

2. 청소 및 유지 관리

1) 시스템 유지 관리

: 시스템은 유지관리가 필요하며 이는 당사에서 수행해야 한다. 광원장치를 제외하고는 시스템 주요 구성 장비 중에서 사용자가 수리할 수 있는 부분은 없다.

2) 시스템 청소

Surgeon Console, Patient Cart, vision Cart, 시스템 케이블 보풀이 없는 부드러운 천과 표면 소독제(또는 항균물티슈 제품)을 사용하여 병원에서 정한 주기로 시스템 구성 장비의 외부 표면과 케이블을 닦는다. 소독 제품의 예로는 Envirocide®, CaviCide®, deconex® S-WIPES, neodisher® neoform MED rapid 및 70% 이소프로필 알코올 또는 이에 상응하는 항균물티슈 제품 등이 있다. 사용하기 전에 부품이 마르도록 놔둔다. 체액 등의 액체가 시스템 내에 들어가면 당사에 문의하십시오.

※ 특히, 카메라와 카메라 케이블이 물에 잠기지 않도록 하십시오. 이 부품들은 방수 기능이 없으며 액체가 내부에 들어가면 손상될 수 있다.

※ Surgeon Console 작동자가 시스템과 접촉하는 부분(마스터 컨트롤로 그립, 입체영상 뷰어, 팔받침대 등)에 특히 주의해야 한다. ※ 시스템 케이블과 그 소켓에는 광섬유가 포함되어 있다. 당사가 지시한 경우에만 광섬유 끝을 비유성 건식 먼지제거제로 케이블과 소켓을 모두 청소한다.

### 터치스크린 디스플레이 청소

혈액과 체액의 취급 및 처리에 대해서는 병원 방침에 따른다. 순한 세제를 물에 희석해 디스플레이를 닦는다. 부드러운 수건이나 솜을 사용한다. 특정 세제를 사용하면 제품의 라벨과 플라스틱 부품이 닳아질 수 있다. 세제 제조업체에 문의하여 사용 여부를 결정 한다. 액체가 디스플레이에 들어가지 않도록 한다.

기구 릴리즈 키트

기구 릴리즈 키트를 그립 해제 도구와 같은 방법으로 세척하고 멸균 처리한다. 그립 해제 도구 세척 및 멸균 지침은 재처리 지침서(PN 550866)를 참고하십시오.

3) CCU 퓨즈 교체

#### CCU 전원 문제 해결

나머지 시스템의 전원이 켜진 상태에서 CCU 의 전원이 켜지지 않으면 우선, CCU 뒷면의 전원 코드 wn 주입구 옆에 있는 CCU 전원 스위치가 켜져 있는지 확인한. 그런 다음, vision Cart 의 메인 회로차단기가 On 위치에 있는지 확인한다(스위치에 "I"로 표시됨). 마지막으로, vision Cart 가 올바른 전용 AC 전원 아웃렛에 연결되어 있고 시스템 전원이 켜져 있는지 확인한다. CCU 퓨즈 교체는 나머지 시스템과 그 외 vision Cart 구성 장비의 전원이 정상적으로 켜져 있고 CCU 만 켜지지 않을 때만 고려해야 한다. 이 경우, 앞에서 권장했듯이 당사에 문의해 지원을 요청하는 것이 좋다. 다음 지침은 참고 자료로 제공된다.

# CCU 퓨즈 교체 지침

카메라 제어 장치의 퓨즈를 교체하려면 다음 단계를 따른다.

① 안전을 위해, 다음과 같이 da Vinci Si 수술 시스템의 전원을 차단한다.

- A. 시스템이 대기(휴면) 모드인 상태에서 vision Cart 의 메인 회로차단기 스위치를 끈다.
- B. vision Cart 와 그 외 주요 시스템 부품의 전원 플러그를 AC 벽 콘센트에서 뽑는다.
- C. 전원 코드 주입구 옆에 있는 CCU 전원 스위치를 끈다.
- ② CCU 전원 스위치와 퓨즈 홀더 옆에 있는 전원 주입구에서 CCU 전원 코드를 뽑는다. 퓨즈 홀더는 제 위치에 있을 때 전원 코드에 걸려 있어 전원 코드를 먼저 제거하기 전까지는 퓨즈 홀더를 제거할 수 없게 되어 있다.
- ③ 퓨즈 홀더는 CCU 뒷면의 전원 코드 주입구와 CCU 전원 스위치 사이에 있다. 퓨즈를 포함해 퓨즈 홀더를 제거하려면 하나 또는 두 개의 소형 일자 드라이버를 사용한다. 한 개의 드라이버를 사용할 경우 퓨즈 홀더의 위와 아래에 있는 얇은 래치(latching) 탭 안쪽으로 집어넣어 풀어야 한다. 두 개의 드라이버를 사용할 경우 양손에 하나씩 잡고 동시에 안쪽으로 집어넣어 래치를 풀 수 있다.
- ④ 위, 아래 래치를 풀고 나면 퓨즈 홀더가 느슨해져 손가락으로 집어 제거할 수 있다. 두 개의 퓨즈는 제거한 퓨즈 홀더에 남아 있게 된다.
- ⑤ 두 개의 퓨즈를 모두 점검하고 터진 퓨즈를 교체한다. 터진 퓨즈는 필라멘트가 끊어져 있다. 아래 명시된 것과 같은 종류의 CCU 퓨즈로만 교체 하십시오.
	- 제조사: Schurater AG
	- 퓨즈 종류: FST, Time Lag

# INTILITIVE

- 정격: 2A, 250V
- ⑥ 퓨즈 홀더에서 퓨즈를 교체하고 같은 방향으로 다시 설치한다. 홀더는 쐐기가 있어 잘못된 방향으로 설치되지 못하게 되어 있다. 제 위치에 끼워져 딸깍하는 소리가 날 때까지 밀어 넣어 돌출되지 않게 평평하게 맞춘다.
- ⑦ CCU 뒷면의 전원 스위치 및 vision Cart 의 메인 회로차단기 스위치를 켜고 vision Cart 와 그 외 모든 시스템 장비의 전원 코드를 전용 AC 전원 콘센트에 꽂는다.

### 기술지원부

시스템 유지관리 또는 서비스가 필요한 경우, 당사에 연락하시기 바랍니다.

# **사용 시 주의사항**

가. 경고

- 1. 배터리 폐기: da Vinci Si 시스템에는 비유출 연축 배터리 팩 모듈과 사용자가 서비스할 수 없는 리튬 배터리가 포함되어 있습니다. 이 배터리들은 지역 규정에 따라 폐기되어야 합니다. 폐기 관련 정보는 Intuitive Surgical 한국 지사에 문의하십시오.
- 2. 드레이프 포장이 찢어졌거나 개봉되어 있으면 드레이프가 오염되었을 가능성이 있으므로 드레이프를 사용하지 마십시오.
- 3. 승인된 작동 지침을 따르지 않으면 내시경이 손상될 수 있습니다. 잘못된 작동 예로는 장비 떨어뜨림, 충돌, 부적절한 세척 및 소독 방법 등을 들 수 있습니다. 내시경이 손상되면 환자 몸으로 파편이 떨어질 수 있습니다.
- 4. 조명 포트나 광섬유 표면의 손상을 비롯해, 결함이 있거나 손상 가능성이 있는 내시경은 환자에게 심각한 상해나 수술 부작용을 일으킬 수 있으므로 사용하지 말아야 합니다.
- 5. 내시경 선단의 온도는 사용 중에 41°C 가 넘을 수 있습니다. 따라서 조명장치가 켜져 있고 내시경이 카메라 캐뉼라 밖에 있을 때는 피부, 의류, 장비 등에 손상을 줄 수 있으니 피부, 조직, 의류와 접촉하지 않도록 하십시오. 내시경 끝 부분을 조직에 넣어 닦아내려 하지 마십시오. 조직이 열로 인해 손상될 수 있습니다. 내시경 끝 부분은 조명량을 감소시킬 수 있는 그슬린 침착물을 만들어 낼 수 있습니다.
- 6. 텔레스트레이션은 교육용 도구로, 수술 중 커뮤니케이션을 보조하는 데 사용해야 하고 실제 수술 지원 도구로는 사용하지 말아야 합니다(예를 들어, 절개 부위를 지시하는데 텔레스트레이션 마크 사용).
- 7. 기구 끝 부분을 캐뉼라에 삽입할 때 기구 끝 부분이 기구 팔 드레이프를 뚫지 않도록 주의합니다.
- 8. 기구가 캐뉼라를 통해 환자 체내로 들어가는 즉시 기구를 보지 못할 수 있습니다. 기구를 육안으로 확인하기 위해 내시경을 움직이고 기구를 환자에게 삽입할 때 주의를 기울이도록 합니다.
- 9. 유도식 기구 교체 사용을 비롯한 기구 교체 중에 집도의는 입체영상 뷰어에서 머리를 들 때까지는 마스터에서 손을 떼지 말아야 합니다.
- 10. 터치스크린에서 기구를 보면서 삽입하는 방법으로 환자에게 기구를 삽입할 때는 주의를 기울여야 합니다.
- 11. 시술 중에 기구를 제거하는 과정은 매우 주의를 기울여야 하며 서전 콘솔 작동자가 완전히 보고 확인할 수 있는 상태에서만 기구를 제거해야 합니다. 기구가 보이지 않는 상태에서는 제거하지 마십시오.
- 12. 제거 중 기구에 가해지는 측압으로 인해 기구가 손상될 수 있습니다.
- 13. 카메라 헤드와 내시경 간의 접촉부는 뜨거워질 수 있습니다. 내시경을 취급할 때는 주의합니다.
- 14. 내시경 각도를 잘못 선택할 경우 기구 동작이 비직관적으로 나타날 수 있습니다.
- 15. 특별히 명시하지 않는 한 da Vinci Si 시스템을 사용 중일 때는 수리나 유지관리를 시행하지 마십시오.
- 16. 임상적으로 기구를 제거하기 불가능한 경우에는 시스템을 재시작하는 동안 기구 팔이 움직이지 않도록 각별히 주의를 기울여야 합니다.
- 17. Cardiac Probe Grasper 만 사용하여 cardiac ablation probe 를 조작한다. 수술 중에는 금속 미립자가 발생할 수 있는 만큼, 다른 da Vinci Instruments (예:the Large Needle Driver)를 사용하여 cardiac ablation probe 를 조작할 때 금속 미립자가 증가하는 것으로 확인되었다.

#### 나. 의료기기의 사용결과 발생할 수 있는 이상반응, 사용상의 부주의에 따른 치명적인 부작용·사고발생 등에 대한 주의사항

- 1. 3D 영상 보기 관련 주의 사항: 입체영상 뷰어나 외부 타사 3D 모니터 제품을 통해 3D 영상을 보는 일부 사용자는 발작, 시야이상, 현기증, 어지럼증, 안구 또는 근육 경련과 같은 불수의운동, 착란, 구토, 의식상실, 경련, 지남력장애 등을 경험할 수 있습니다. 또한, 입체영상 뷰어나 외부 타사 3D 모니터 제품에서 3D 영상을 봄으로써 멀미, 지각장애 후유증, 눈의 피로, 자세불안정 등을 일으킬 수 있습니다. 위와 같은 증상이 나타나면 즉시 사용을 중지하고 증상이 가라앉을 때까지 계속하지 마십시오.
- 2. 기구 릴리즈 키트를 사용해 그립을 해제한 기구는 재사용하지 마십시오. 기구 릴리즈 키트를 사용한 후 기구를 재사용하면 기구에 심각한 장애가 발생하거나 환자에게 상해를 입힐 수 있습니다.
- 3. 내시경을 완전히 맞물리지 않으면 내시경이 떨어질 수 있습니다.
- 4. 캐뉼라가 열에 의해 손상되는 일이 없도록 램프가 켜져 있을 동안 내시경 끝을 오랫동안 플라스틱 내시경 캐뉼라 안에 넣어두지 않도록 합니다.

- 5. 내시경 선단의 온도는 사용 중에 41°C 가 넘을 수 있습니다. 따라서 조명장치가 켜져 있고 내시경이 카메라 캐뉼라 밖에 있을 때는 피부, 의류, 장비 등에 손상을 줄 수 있으니 피부, 조직, 의류와 접촉하지 않도록 하십시오. 내시경을 조직에 닿지 않도록 하고 내시경 끝부분을 조직에 넣어 닦아내려 하지 마십시오. 조직이 열로 인해 손상될 수 있습니다. 내시경 끝 부분은 조명량을 감소시킬 수 있는 그슬린 침착물을 만들어 낼 수 있습니다.
- 6. 환자의 안전을 위해 집도의는 끝 부분이 입체영상 뷰어에 보이지 않는 기구는 그립을 맞추지 말아야 합니다. 이 경고에 따르지 않으면 환자가 심각한 부상을 입을 수 있습니다.
- 7. 모방 동작 모드로 들어가면 서전 콘솔 작동자는 서전 콘솔 뷰어에서 머리를 들어 동작 모드가 멈춰질 때까지는 마스터에서 손을 떼지 말아야 합니다. 이렇게 하지 않으면 제어되지 않은 마스터 동작으로 인해 환자에게 심각한 부상을 입힐 수 있습니다.
- 8. Recover 버튼은 장애의 원인을 완전히 파악한 상태에서만 사용해야 합니다. 장애의 원인을 파악하지 못한 채 무시하게 되면 환자 카트 팔이 2cm 까지, 마스터 콘트롤러가 5cm 까지 통제되지 않은 상태로 움직이게 될 수 있습니다.
- 9. 장애가 없는 시스템에서 비상 정지 버튼을 먼저 누르지 않은 상태에서 그립 해제를 수행하지 마십시오. 이 경고에 따르지 않으면 의도하지 않은 기구 동작이 발생하거나 그립해제 장치가 손상될 수 있습니다.
- 10. 그립 해제 도구를 너무 많이 회전하거나 잘못된 방향으로 회전하면 오동작이 발생하거나 그립 해제 장치가 손상될 수 있습니다.
- 11. 사용하기 전에 해당 제품의 사용 설명서에 나와 있는 주의 및 경고 사항을 비롯한 모든 내용을 미리 읽고 숙지해야 합니다. da Vinci 수술 시스템 사용 설명서의 지침 및 발전기와 같은 부속 기구와 함께 제공되는 지침을 비롯한 모든 지침을 제대로 따르지 않으면 상해가 발생하거나 장비의 기능 장애를 초래할 수 있습니다.

### 다. 일반적 주의사항

- 1. da Vinci Si 는 공기, 산소 및(또는) 아산화질소의 인화성 마취제 혼합제와 함께 사용하기에 적합하지 않습니다.
- 2. 회선에 과부하를 주지 않으려면 세 구성 장비(서전 콘솔, 환자 카트, 비전 카트) 모두 별도의 전용 회선에 연결해 사용해야 합니다. 취입기 또는 에너지 장비 등 보조 장비를 시스템 구성 부품, 특히 대량의 전원이 요구되는 비전 카트를 통해 연결하지 마십시오. 보조 장비는 시스템 부품과는 별도로 벽면콘센트에 연결해야 합니다.
- 3. 사용 지침: Intuitive Surgical 내시경 기구 제어 시스템은 비뇨기과 수술, 일반 복강경 수술, 부인과 복강경 수술, 일반 흉강경 수술, 흉부내시경 지원 심장 절개술 시술 중에 집기, 절단, 절개 및 비절개박리, 접근, 묶기, 전기소작, 봉합 등 조직의 내시경적 조작을 위한 고정 내시경, 무딘/각진내시경 디섹터, 가위, 메스, 초음파/하모닉 가위, 겸자/픽업, 니들홀더, 내시경 견인자, 안정기, 에너지 기구 및 기타 부속품을 비롯한 Intuitive Surgical 내시경 EndoWrist 기구 및 부속품의 정확한 제어와 초음파 및 절제 탐색자의 전달과 배치를 지원하기 위한 것입니다. 이 시스템은 관상동맥 재건술 시술 시 보조 영상 종격절개술로 심장동맥을 연결하는 데 사용할 수 있습니다. 시스템은 성인 및 소아 환자용으로 표시되어 있습니다(경구강 수술 제외). 이 시스템은 수술실 환경에서 훈련된 의사가 전문 사용 지침(IFU)에 명시된 대표적인 각 절차에 따라 사용하도록 되어 있습니다.
- 4. 교육훈련: 이 시스템은 각 시술과 관련된 작업을 수행하는 데 필요한 로봇 이용 기술을 충분히 연마하고, Intuitive Surgical, Inc.에서 제공하는 장비 사용 특별 훈련 과정을 이수한 외과의만이 사용해야 합니다. Intuitive Surgical 에서 제공하는 교육훈련은 da Vinci Si 수술 시스템 사용에 관한 것에 국한되며 수술을 시행하는 데 필요한 의학적 훈련이나 경험을 대신하지 않습니다.
- 5. da Vinci Si 시스템은 이 사용 설명서에 준해 사용해야 하며 Intuitive Surgical, Inc. 담당자에 의한 교육을 이수하지 않은 사람이 이동하거나 사용해서는 안 됩니다. 모든 지침서를 주의 깊게 읽어 주십시오. 장비와 관련된 지침, 참고, 주의, 경고 및 위험 문구 등을 제대로 따르지 않으면 환자에게 상해 또는 수술 합병증을 일으킬 수 있습니다. 이러한 문구들은 사용 설명서전반에 걸쳐 나오며 이 장에서는 일반적인 주의 사항이 나와 있습니다. 전통적인 내시경 수술 기구의 내시경 수술 기법에 대한 상대적 절대적 금기는 da Vinci Si 시스템 사용에도 적용됩니다. 특정 시술 과정과 무관한 내시경 수술의 일반적인 금기로는 출혈 소질, 병적 비만 및 임신이 포함됩니다.
- 6. 계속하기 전에, 부주의로 인해 환자가 상해를 입지 않도록 서전 콘솔뷰에서 설치된 모든 기구가 보이도록 합니다.
- 7. 서전 콘솔 작동자는 멸균 부위에 기구를 삽입하기 전에 기구 조정을 재개할 준비를 해야 합니다.
- 8. 그립 해제 도구를 너무 많이 회전하거나 잘못된 방향으로 회전하면 오동작이 발생하거나 그립 해제 장치가 손상될 수 있습니다.
- 9. 적외선 헤드 센서는 집도의가 뷰어에 머리를 대지 않으면 환자 카트의 팔이 움직이지 않도록 하는 안전 기능을 수행합니다. 센서를 의도적으로 차단해서 이 안전 기능을 사용하지 못하게 하지 마십시오.
- 10. 기구 끝 부분은 항상 집도의의 시야에서 보여야 합니다.
- 11. 비전 카트, 환자 카트, 서전 콘솔의 장비는 액체가 묻으면 안 되게 되어 있습니다. 시스템 구성 부품의 전자 장비에 액체가 묻지 않도록 각별히 주의해야 합니다.
- 12. OnSite 구성 장비는 반드시 Intuitive Surgical 직원이 설치하거나 수리해야 합니다. Intuitive Surgical 직원의 도움 없이 장비의 설치나 수리를 시도하지 마십시오.
- 13. 비전 시스템이 수술 작업을 안전하게 수행하기에 충분한 시각화를 제공할 때만 da Vinci Si 시스템으로 수술을 수행해야 한다.

# 라. 상호작용에 관한 주의사항

# INTILITIVE

- 1. 상호 연결된 전기 장비의 누출 전류가 안전 수준을 초과할 수 있습니다. 환자와 사용자 안전을 유지하기 위해 반드시 IEC 60601-1- 1 의 요구 사항을 준수하는 장비만을 상호 연결해야 합니다. Intuitive Surgical 에서 공급하지 않는 상호 연결 장비가 IEC 60601-1-1 요구 사항을 준수하도록 보장하는 것은 사용자의 책임입니다.
- 2. 기타 내시경 기구의 누출 전류가 증가될 수 있습니다. 환자의 최대 안전을 보장하기 위해 Type CF 내시경 부속품만을 da Vinci Si 시스템과 함께 사용해야 합니다.
- 3. 호환되는 ESU 만 da Vinci Si 시스템에 연결하십시오. 호환되는 전체 ESU 케이블 목록을 보려면 기구 및 부속품 사용 설명서(PN 550686)를 참조하십시오. 기구 및 부속품 사용설명서에 지정된 제품이 아닌 케이블 또는 부속품의 성능은 보증할 수 없습니다. 호환되지 않는 ESU 를 사용함으로 해서 초래된 시스템 손상은 보증에서 제외됩니다.
- 4. Intuitive Surgical 에서 da Vinci® Si™ 수술 시스템에 사용하도록 승인한 기구와 부속품만을 사용하도록 합니다. Intuitive Surgical 은 승인된 기구와 부속품의 호환성을 보증하기 위해 다양한 테스트를 수행합니다. 승인되지 않은 기구와 시스템의 호환성은 보증할 수 없습니다. 승인되지 않는 기구와 부속품 사용으로 인해 발생한 da Vinci Si 수술 시스템의 손상은 보증 대상에서 제외됩니다.
- 5. 타사의 라이트 가이드는 이 조명의 출력 레벨을 견디지 못할 수도 있습니다.
- 6. 램프 모듈이 없는 상태에서 광원을 작동하지 마십시오.
- 7. 상호 연결된 전기 장비의 누출 전류가 안전 수준을 초과할 수 있습니다. 환자와 사용자의 안전을 유지하기 위해 IEC 60601-1-1 을 준수하는 장비하고만 연결해야 합니다. Intuitive Surgical 이 제공하지 않은 장비를 연결할 때는 해당 장비가 IEC 60601-1-1 을 준수하는지 확인하는 것은 사용자의 책임입니다.
- 8. 인터넷 네트워크(유무선 모두)는 연결이 해제되어 OnSite 사용에 장애를 일으키거나 원격지에서 수신한 데이터의 신뢰도를 떨어뜨릴 수 있습니다. 이러한 장애가 발생해도 daVinci 수술 시스템 자체의 성능이나 기능에는 영향을 미치지 않습니다.

### 마. 임부, 수유부, 가임여성, 신생아, 유아, 소아, 고령자에 대한 사용시 주의사항

- 1. 소아과 수술에서의 성능은 성인 수술에서 이루어지는 작업과의 유사성을 기초로 합니다. 어떤 수술 과정이든 마찬가지지만, 시스템과 기구를 사용할 때는 환자 크기와 작업 공간 용적을 고려해야 합니다.
- 2. 환자의 크기가 작은 경우, 신체와 원격 센터가 잘못 정렬될 가능성이 있습니다. 체벽에 가해지는 힘을 최소화하기 위해 원격 센터가 체벽과 잘 정렬되도록 주의를 기울여야 합니다.

### 바. 적용상의 주의사항

- 1. 완전내시경적 관상동맥우회술(CABG)의 성능 특성은 아직 완전히 입증되지 않았습니다. 이 시스템은 수술 부위에 직접적인 시술이 가능한 곳에서만 CABG 에 사용해야 합니다.
- 2. da Vinci Si 수술 시스템을 사용한 자가 정맥 우회(autologous venous CABG) 수술의 성능 특성은 입증되지 않았습니다.
- 3. 승모판복원술에 da Vinci Si 수술 시스템 사용에 대한 임상 평가는 내시경적으로 완전히 이루어지지 않았습니다. 내시경 기구는 포트 절개(< 1cm)를 통해 da Vinci Si 외과 시스템에 의해 삽입과 조작이 제어되며 부속품 기술, 예를 들어, 동맥 견인자나 심정지액 주입선 등은 소절개 개흉술을 통해 삽입됩니다. da Vinci Si 시스템의 완전내시경적 승모판복원술의 성능 특성은 입증되지 않았습니다.
- 4. 폐 조직은 손상되기 쉬운 특성으로 인해 이 장비를 사용할 때 제어하기 어려운 혈관, 세기관지 및 기타 손상의 위험이 높습니다. 마케팅 허가를 받기 위해 수행된 임상 연구 및 임상 경험 발표에 따르면 복강경/흉강경 수술 전문가인 외과의들도 10 ~ 12 건 정도에 이르는 상당한 숙달 과정이 필요한 것으로 나타났습니다.
- 5. da Vinci Si 시스템은 안전하고 신뢰할 수 있지만 환자의 해부학적 특성에 따라 최소 침습기법을 사용할 수 없는 경우가 있습니다. 환경 및 장비 고장에 의해 da Vinci Si 시스템의 신뢰도가 떨어질 수 있습니다. 수술 팀은 항상 예비 장비 및 기구와 함께, 대체 수술 방식으로 전환할 수 있는 준비를 갖추어야 합니다. 이러한 기법 전환의 잠재적 위험에 대해 환자에게 미리 알려야 합니다.
- 6. 내시경이 조직에 근접해 있는 경우 조명장치를 낮은 조명 출력 설정으로 조정하여 광원 출력을 낮춥니다. 이렇게 하면 과열로 인한 조직 손상을 막을 수 있습니다. 조명 출력을 낮추면 영상이 상대적으로 흐릿해지게 됩니다.

# 사. 안전사고 예방에 필요한 주의사항

- 1. 주의: da Vinci Si 시스템은 Intuitive Surgical 직원만이 설치하고 수리할 수 있습니다. Intuitive Surgical 직원의 도움 없이는 장비의 설치나 수리를 시도하지 마십시오. 전기 쇼크의 위험을 줄이기 위해 커버를 열거나 벗길 때는 항상 사용 설명서의 지침을 따르십시오.
- 2. 본 장비에 대한 개조는 허용되지 않습니다.
- 3. 전기 충격의 위험을 방지하려면 본 장비를 보호접지가 된 주 전력공급원에만 연결해야 합니다.
- 4. 건물의 주변 진동이 수술실 바닥을 통해 기구 끝에 전달될 수 있습니다. 이러한 진동이 있으면 수술시 캐뉼라가 환자 체벽을 통해 삽입되어 있지 않은 상태에서 da Vinci 시스템을 사용 할 때 더 두드러질 수 있습니다. da Vinci 시스템을 설치할 위치나 사용할 시점을 결정할 때 이러한 가능성을 염두에 두도록 합니다. 이 시스템은 주변 진동 허용 레벨에 대한 규격이 없습니다.
- 5. da Vinci Si 시스템은 평평한 바닥에 설치해야 합니다.

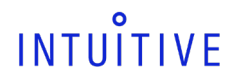

이동하도록 해야 합니다.

있습니다.

16. 대형 장비를 이동할 때는 항상 주의를 기울여야 합니다.

19. 모든 시스템 장비에 연장 코드를 사용하지 마십시오.

안 됩니다. 환자가 심각한 부상을 입을 수 있습니다.

32. 전기 충격을 방지하려면 서비스 작업 전에 전원 공급 코드를 빼야 합니다.

시스템을 다시 도킹하도록 합니다.

카메라 팔이 고정된 상태로 있게 합니다.

35. 라이트 가이드 끝 부분은 매우 뜨거울 수 있습니다. 36. 환기구는 통풍에 장애가 없도록 해야 합니다.

5 분간 팬을 작동시켜 두십시오.

- 6. 1 등급 레이저 제품이 추가 보호의 필요 없이 회선기판 주변에서 작업할 때 "눈에 안전한" 것으로 간주되지만, 눈 손상의 위험을 줄이기 위해서는 다음의 일반적인 안전 지침을 따라야 합니다.
- 7. 광원에 연결되어 있는 광학 파이버 포트나 광학 파이버를 바라보거나 주시하지 마십시오.
- 8. 광학 기기로 광원에 연결되어 있는 광학 파이버 포트나 광학 파이버를 관찰하지 마십시오. 광학 기기(예: 확대경)를 사용하면 눈
- 
- 10. 광통신 부품을 임의로 수리하거나 유지보수하려 하지 마십시오. 이 문서에 허용된 것 이외의 수리 및 유지보수는 인가 받은

11. da Vinci Si 시스템을 운반하거나 보관할 때 환자 카트는 기구와 카메라를 제거하고 설정 조인트는 중앙 열 쪽으로 접은 상태가 되어야 합니다. 서전 콘솔을 이동할 때는 양쪽 브레이크를 모두 푸십시오. 콘솔을 이동할 때는 항상 서전 콘솔 양 옆의 핸들을

12. 서전 콘솔과 환자 카트는 무거우므로 이동 시 균형을 잃으면 위험할 수 있습니다. 훈련 받은 직원만 이 da Vinci Si 시스템을

13. 캐뉼라 마운트, 멸균 어댑터 또는 기구를 개조하지 마십시오. 개조하면 전기 관련 위험이나 성능 저하를 초래할 수 있습니다.

20. 비전 카트 코드를 꽂은 벽 콘센트에 다른 장비 코드를 꽂지 마십시오. 같은 콘센트를 사용하면 과부하가 걸릴 수 있습니다.

22. 램프가 켜져 있을 때는 광섬유 다발 끝의 빛을 쳐다보지 마십시오. 밝고 강한 빛에 노출되어 영구적인 안구 손상을 입을 수

23. da Vinci Si 시스템을 환자와 연결하고 난 후에는 '절대' 수술대를 움직여서는 안 됩니다. 환자가 심각한 부상을 입을 수 있습니다. 수술 중에 수술대를 움직여야 할 경우 모든 기구와 내시경을 제거하고 da Vinci Si 시스템 도킹을 분리하고 수술대를 움직인 후

24. da Vinci Si 시스템을 배치하고 캐뉼라를 환자에 삽입하고 환자 카트 팔을 캐뉼라에 연결하고 난 후에는 '절대' 수술대를 움직여서는

25. 기구가 충돌하면 급작스런 동작이 가해질 수 있습니다. 따라서 환자 체내에서 기구가 움직일 충분한 공간을 확보하도록 합니다. 26. 수술 중에 환자에 닿지 않고 기구 팔을 자유롭게 움직일 수 있는 공간을 확보해야 합니다. 환자측 보조자는 수술 중에 모든 기구

31. 전기 감전과 같은 위험을 방지하려면 서전 콘솔 작동자가 마스터 컨트롤러를 사용할 동안에는 환자와 접촉하지 말아야 합니다.

34. 화상 주의. 작동 직후 곧바로 램프를 분리하지 마십시오. 조명장치에 전원 공급을 중단하기 전에 램프의 열이 식을 수 있도록

37. 과열을 방지하려면 등급과 타입이 같은 램프 모듈로만 교체해야 합니다. 지침 사항을 충분히 읽은 후에 램프 모듈을 교체하십시오.

Tip hazard during transport. Stow touchscreen and close rear door before moving cart.

 $\Lambda$  CAUTION

27. 환자와 접촉하거나 기구 팔을 배치하는 동안에는 카메라 또는 기구 팔의 전개배선 또는 기계 케이블을 만지지 마십시오. 28. 셋업 조인트나 클러치 버튼을 사용할 때 부상을 입지 않도록 카메라 및 기구 팔에 있는 조인트에 손가락을 대지 마십시오. 29. 클러치가 걸린 상태에서 삽입축이 움직이지 않게 하려면 팔 클러치 버튼을 누를 때마다 삽입축의 윗부분을 꽉 잡아 기구 팔이나

30. 서전 콘솔에서 인체공학적 컨트롤을 조절하기 전에 각 부분이 적당하게 움직일 수 있는 공간을 확보하도록 합니다.

33. 전기 충격의 위험을 줄이려면 커버를 분리하지 마십시오. 서비스는 Intuitive Surgical 담당 기술자에게 의뢰하십시오.

14. 포트 클러치 또는 기구 클러치 버튼을 활성화할 때, 카메라 및 기구 팔 위 조인트에서 손을 치워 부상을 피합니다. 15. 환자와 접촉하거나 기구 팔을 배치하는 동안에는 카메라 또는 기구 팔의 전개배선 또는 기계 케이블을 만지지 마십시오.

17. 환자의 안전을 위해 양쪽 전환 스위치를 운전(D) 위치에 두어, 수술 중 전동부가 물린 상태로 있게합니다. 18. 운반 시 카트를 기울이면 위험합니다. 터치스크린을 싣고 카트를 이동하기 전에 후문을 닫으십시오.

팔을 볼 수 있어야 하고 기구 팔이 환자에 근접할 때 집도의에게 경고해줄 수 있어야 합니다.

38. 운반 시 카트를 기울이면 위험합니다. 터치스크린을 싣고 카트를 이동하기 전에 후문을 닫으십시오.

- 
- - 설비에서만 이루어져야 합니다.
- 
- 
- 
- 
- 
- 
- 
- 
- 
- 
- 
- 
- 

사용하십시오. 카트를 이동할 때는 항상 환자 카트의 핸들을 사용하십시오.

21. 전기로 인한 위험을 방지하려면 커넥터를 만지는 동안에는 환자와 접촉하지 마십시오.

- 손상 위험이 커질 수 있습니다.
- 9. 이 문서와 IS3000 명판에 명시되거나 허용된 것 이외의 조정과 설정, 유지관리는 눈 손 상 위험을 높일 수 있습니다.
- 

### Fluorescence Imaging Vision System 사용시 주의사항

- 만약 Normal Camera Head 또는 endoscope 과 조립하여 시스템에 장착할 경우 Normal mode 로는 작동이 가능하나 fluorescence mode 는 활성화 되지 않고 다음의 메시지가 나타난다.

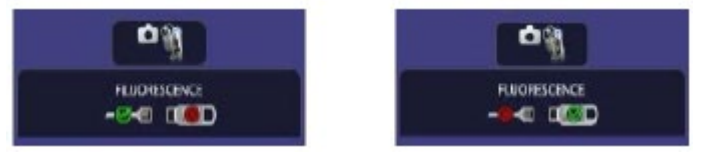

- 일반 stereo Camera Head 일반 내시경
- Fluorescence-capable da Vinci Si HD vision system 사용 전 사용설명서를 완전히 숙지한다. 사용설명서를 따르지 않을 경우, 시스템 오작동 및 환자나 작업자 부상의 원인이 될 수 있다. da Vinci Surgical System 사용자설명서에 안내되어 있는 모든 주의사항 및 경고내용을 반드시 숙지한다.
- Fluorescence-capable endoscope 을 사용하거나 세척하는 인력들은 시스템 운영 및 세척과 관련된 모든 교육을 받아야 한다.
- Endoscope 이나 light guide 를 육안으로 바라 볼 경우 부상을 입을 수 있다. 사용설명에서 제공하는 fluorescence mode 에서 방사되는 근적외선(NIR)의 특성을 참고하시오.
- Optical instrument 의 optical fiber ports 나 광원장치에 연결되어 있는 optical fibers 를 육안으로 검사하지 마시오. optical instruments(eg. magnifying glass)의 사용은 눈 부상의 위험이 있다.
- Intuitive Surgical 에서 제공하는 fluorescence imaging components 만을 사용한다. 이 외의 제품을 함께 사용할 경우 환자나 작업자 부상의 원인이 되는 레이저에 노출될 위험이 있고 시스템 오작용을 야기할 수 있다.
- Camera 및 endoscope 을 적절한 멸균방법에 따라 준비해야 한다. Undraped camera, camera cable, light guide, illuminator 는 비멸균 제품이다.
- 사용설명서의 지시사항이 아닌 방법으로 사용할 경우 부상을 입을 수 있다.
- Illuminator light guide 플러그는 light guide 가 연결되어 있지 않을 때 빛이 새어나가는 것을 방지하기 위해 spring-loaded shutter 로 만들어졌다. 만약 플러그 부분으로 빛이 새어나오는 것을 확인 한 경우, 육안으로 바라보지 않도록 한다.
- Calibration 과정에서 이미지 색상에 문제가 있을 경우, White balance 메뉴를 이용하여 반드시 색상 조정을 해야 한다.

※ 아래의 구성품들은 개별 허가사항의 해당내용과 동일하다.

- 1) 내시경용광원장치, 수허 14-923 호에 따른다.
- 2) 내시경용전기수술기, 수허 14-2005 호에 따른다.
- 3) 의료용카메라헤드(655859, 381103), 서울 수신 13-2286 에 따른다.

# **포장단위**

1 대 / 부분품 분리포장

# **저장방법 및 사용기간**

# **【저장방법】**

- 가. 보관 시 환경 1) 온도: -10-55℃
- 2) 습도: 10-85% non-condensing
- 나. 동작 시 환경
- 1) 온도: 10-30℃
- 2) 습도: 10-85% non-condensing
- 다. 보관조건 혹은 저장방법

- 기기를 청결히 할 것.

2) 보수점검

- 1) 보관 장소에 있어서는 다음사항에 주의할 것.
- 
- 
- 
- 
- 

- 경사, 진동, 충격(운전 시 포함)등 안정 상태에 주의할 것. - 부속품, 코드 등을 깨끗이 한 후 정리하여 놓을 것.

- 
- 
- 물이 튀지 않는 장소에 보관할 것.
- 
- 
- 기압, 온도, 습도, 통풍, 일광, 먼지, 염분, 이온 분 등을 포함한 공기 등에 의하여 악영향이 생길 수 있는 장소에 설치하지 말 것.
- 

- 기기 및 부품은 반드시 정기 점검을 할 것.

- 한동안 사용하지 않는 기기를 재사용할 때에는 사용 전에 반드시 기기가 정상이며 안전히 작동함을 확인할 것.

※ 한 벌구성 의료기기

- 1) 내시경용광원장치, 수허 14-923 호에 따른다.
- 2) 내시경용전기수술기, 수허 14-2005 호에 따른다.
- 3) 의료용카메라헤드(655859, 381103), 서울 수신 13-2286 호에 따른다.

# **【사용기간】**

☒ 해당사항 없음

# **제조(수입)업자 정보**

# **【수입업자】**

인튜이티브서지컬코리아(유), 서울특별시 마포구 성암로 330 에이동 3 층(상암동, 디엠씨첨단산업센터) Tel. 02-3271-3200 Fax. 02-3271-3299 Homepage. www.intuitive.com/ko-kr

# **【제 조 원】**

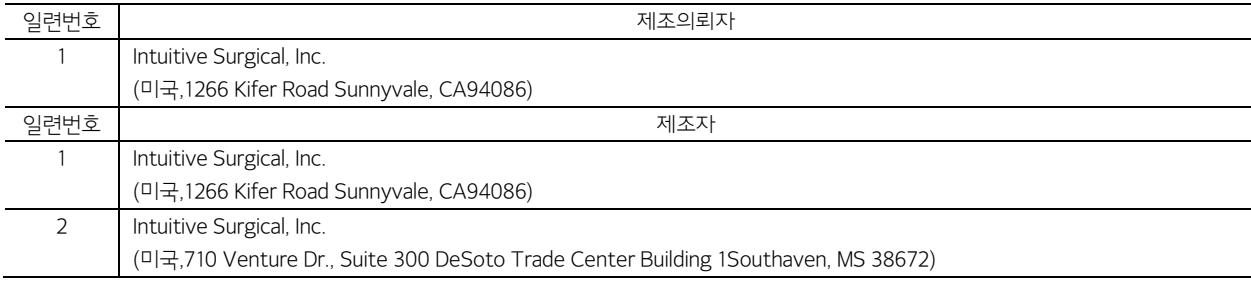

# **비고**

**【한벌구성의료기기】** 

자동화시스템로봇수술기, A67050.04, 3

내시경용광원장치, A03020.02, 2

내시경용전기수술기, A35010.02, 3

의료용카메라헤드, A31020.03, 1

# **【전기적 정격 및 전기충격에 대한 보호정도에 의한 분류】**

- 1. 전기적 정격
	- 가. 정격전압 : 220 VAC
	- 나. 주 파 수 : 60 Hz
	- 다. 소비전력 : 1000 VA(서전콘솔, 수술카트), 1500 VA(비전카트)
- 2. 전기충격에 대한 보호의 형식 및 정도
	- 가. 콘솔, 수술 카트 1 급, CF 형 기기
	- 나. 광원장치 1 급, BF 형기기

# **【소프트웨어 명칭 및 버전정보】**

A6.0

※ **자세한 사항은 사용설명서를 필히 참조하십시오.**